# HP LaserJet P4010 un P4510 sērija Printeri

# Lietošanas rokasgrāmata

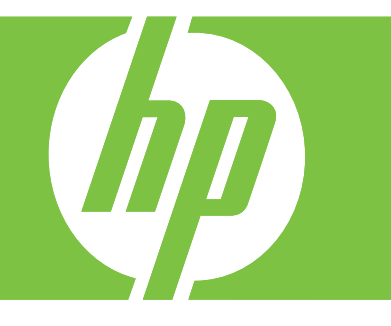

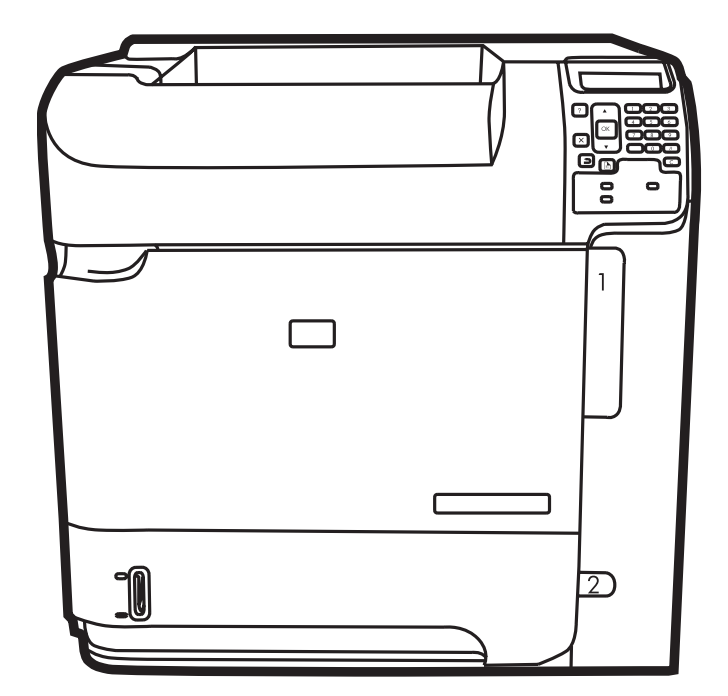

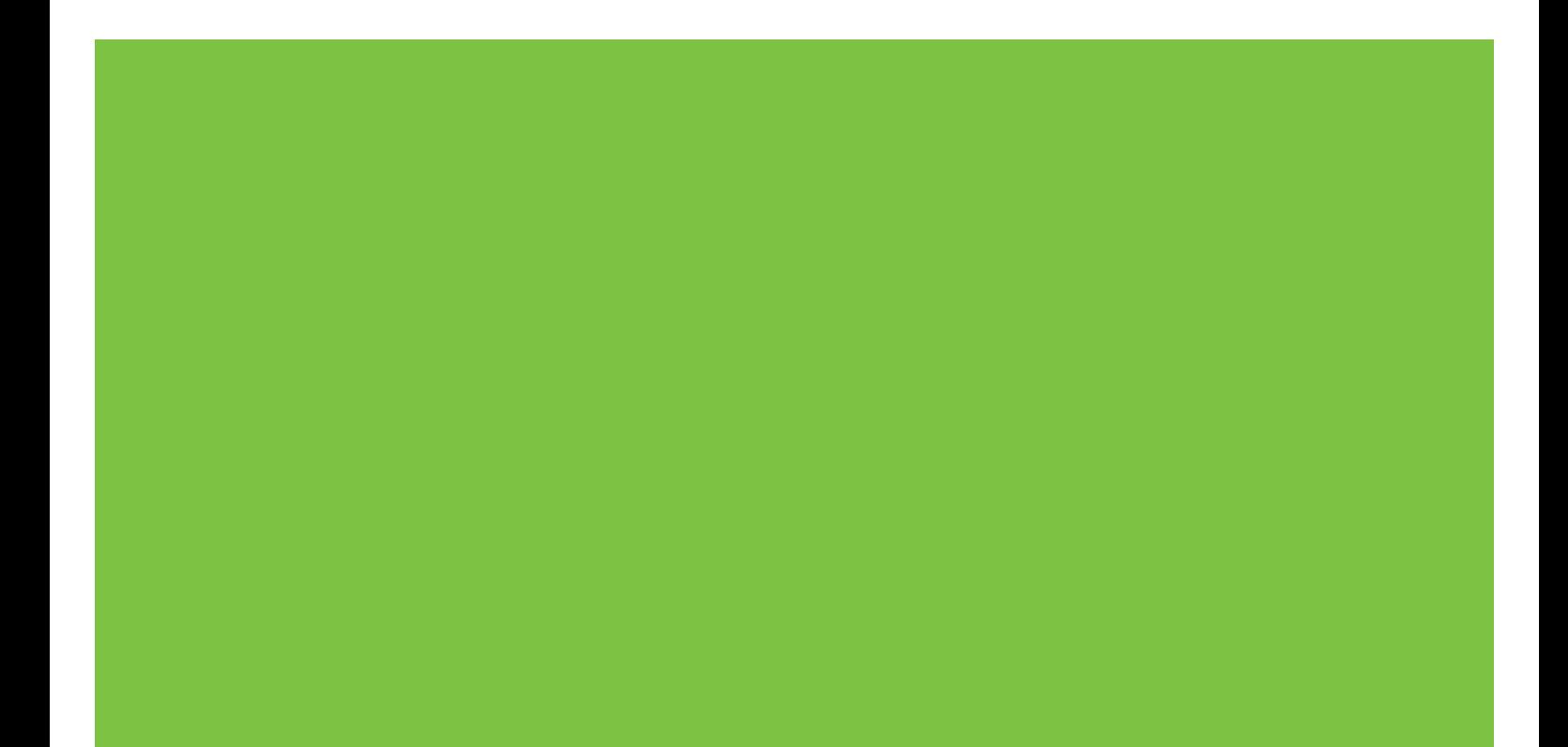

# HP LaserJet P4010 un P4510 sērija Printeri<br>Lietošanas rokasgrāmata

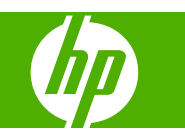

#### **Autortiesības un licence**

© 2017 Copyright HP Development Company, L.P.

Reproducēšana, pielāgošana vai tulkošana bez iepriekšējas rakstiskas atļaujas ir aizliegta, izņemot gadījumus, kad to atļauj autortiesību likumi.

Šeit atrodamā informācija var tikt mainīta bez iepriekšēja brīdinājuma.

Vienīgais servisa nodrošinājums HP precēm un pakalpojumiem ir izklāstīts ekspresservisa nodrošinājuma paziņojumos, kas tiek piegādāti kopā ar šīm precēm un pakalpojumiem. Nekas no šeit rakstītā nevar tikt interpretēts kā papildus servisa nodrošinājumu garantējošs faktors. HP nav atbildīga nedz par šeit sastopamajām tehniskajām vai redakcionālajām kļūdām, nedz par izlaidumiem.

Edition 1, 9/2017

#### **Informācija par preču zīmēm**

Adobe®, Acrobat® un PostScript® ir Adobe Systems Incorporated preču zīmes.

Microsoft®, Windows® un Windows®XP ir ASV reģistrētas Microsoft Corporation tirdzniecības zīmes.

Windows Vista® ir ASV un/vai citās valstīs/ reģionos reģistrēta Microsoft Corporation tirdzniecības zīme.

UNIX® ir The Open Group reģistrēta preču zīme.

ENERGY STAR un ENERGY STAR zīme ir ASV reģistrētas zīmes.

# **Saturs**

### 1 Pamatinformācija par iekārtu

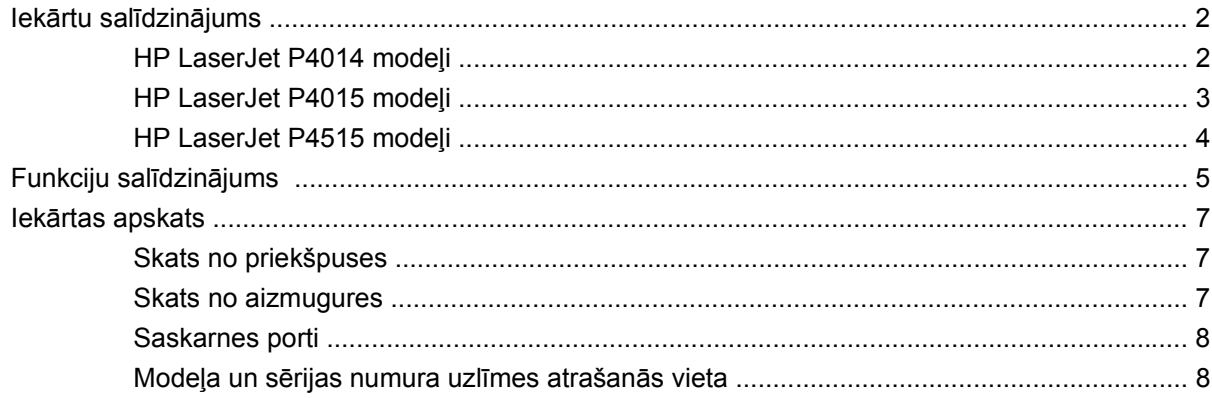

### 2 Vadības panelis

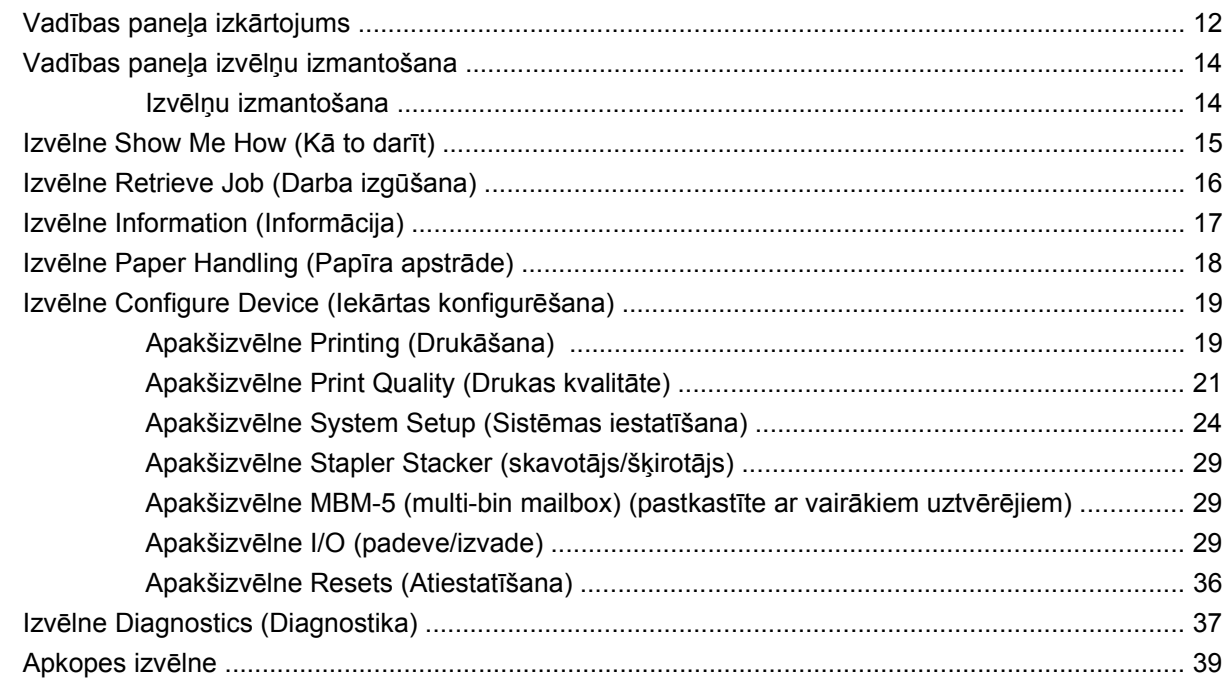

### 3 Programmatūra operētājsistēmai Windows

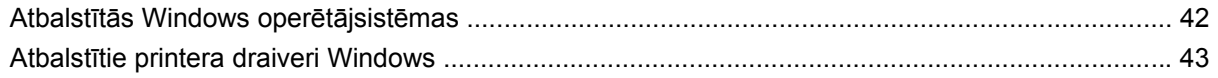

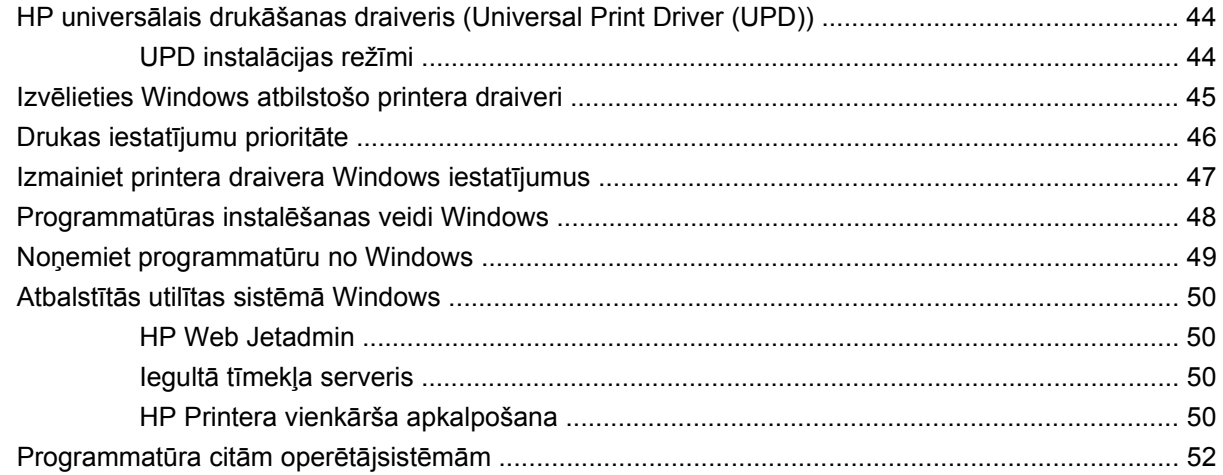

### **4 Iekā[rtas izmantošana sist](#page-64-0)ēmā Macintosh**

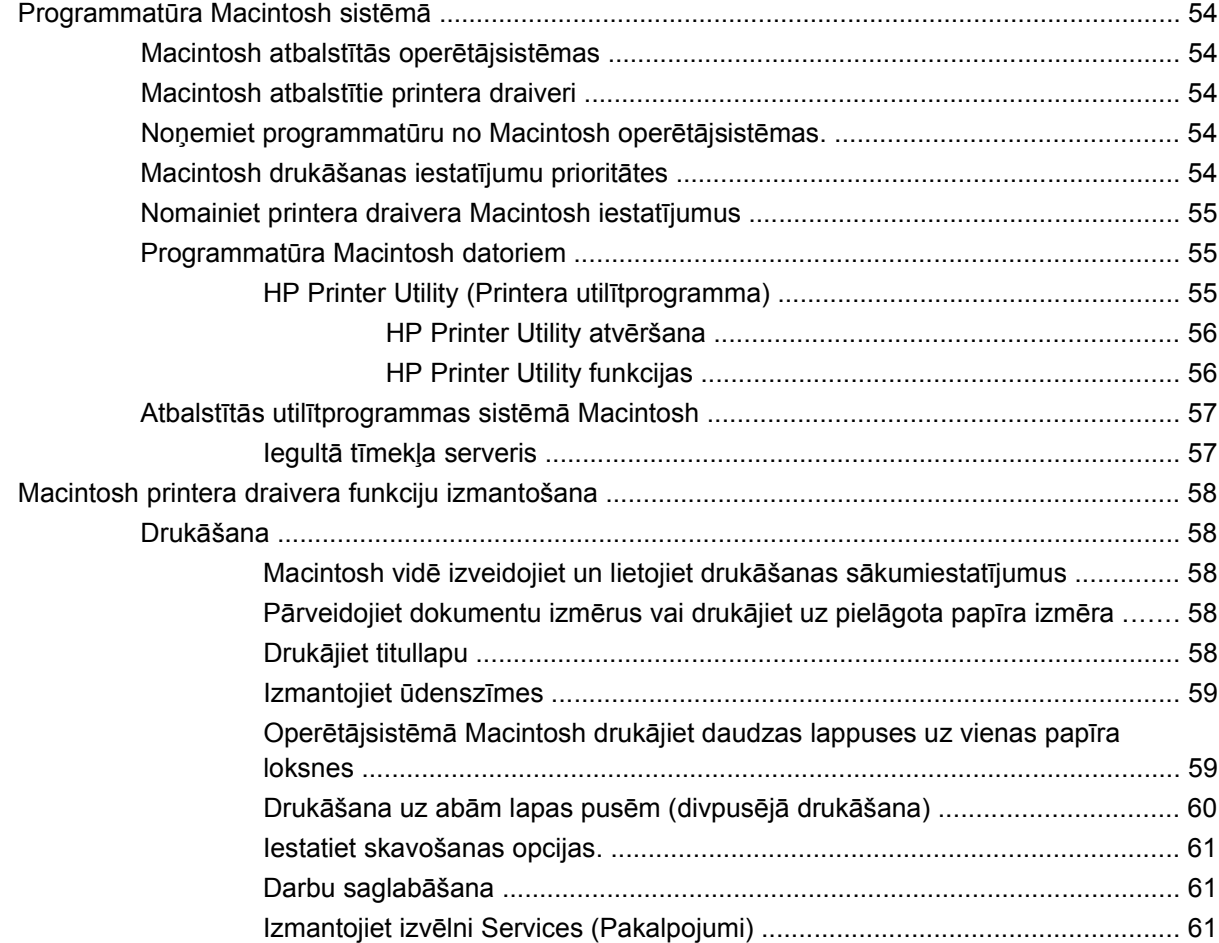

### **[5 Savienojam](#page-74-0)ība**

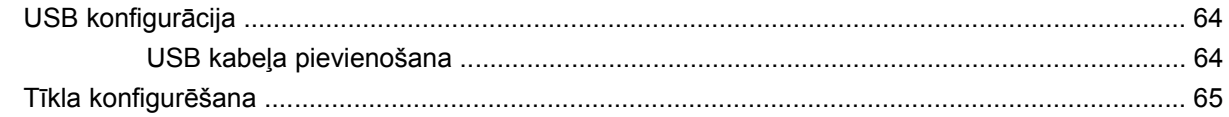

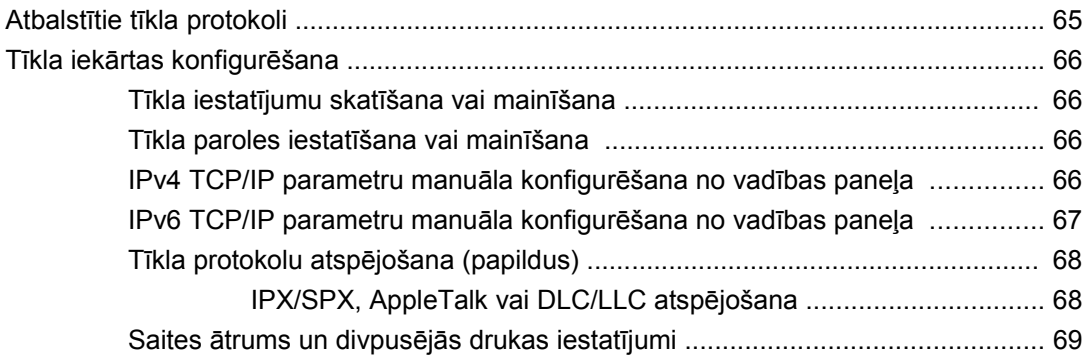

### **6 Papī[rs un apdruk](#page-82-0)ājamie materiāli**

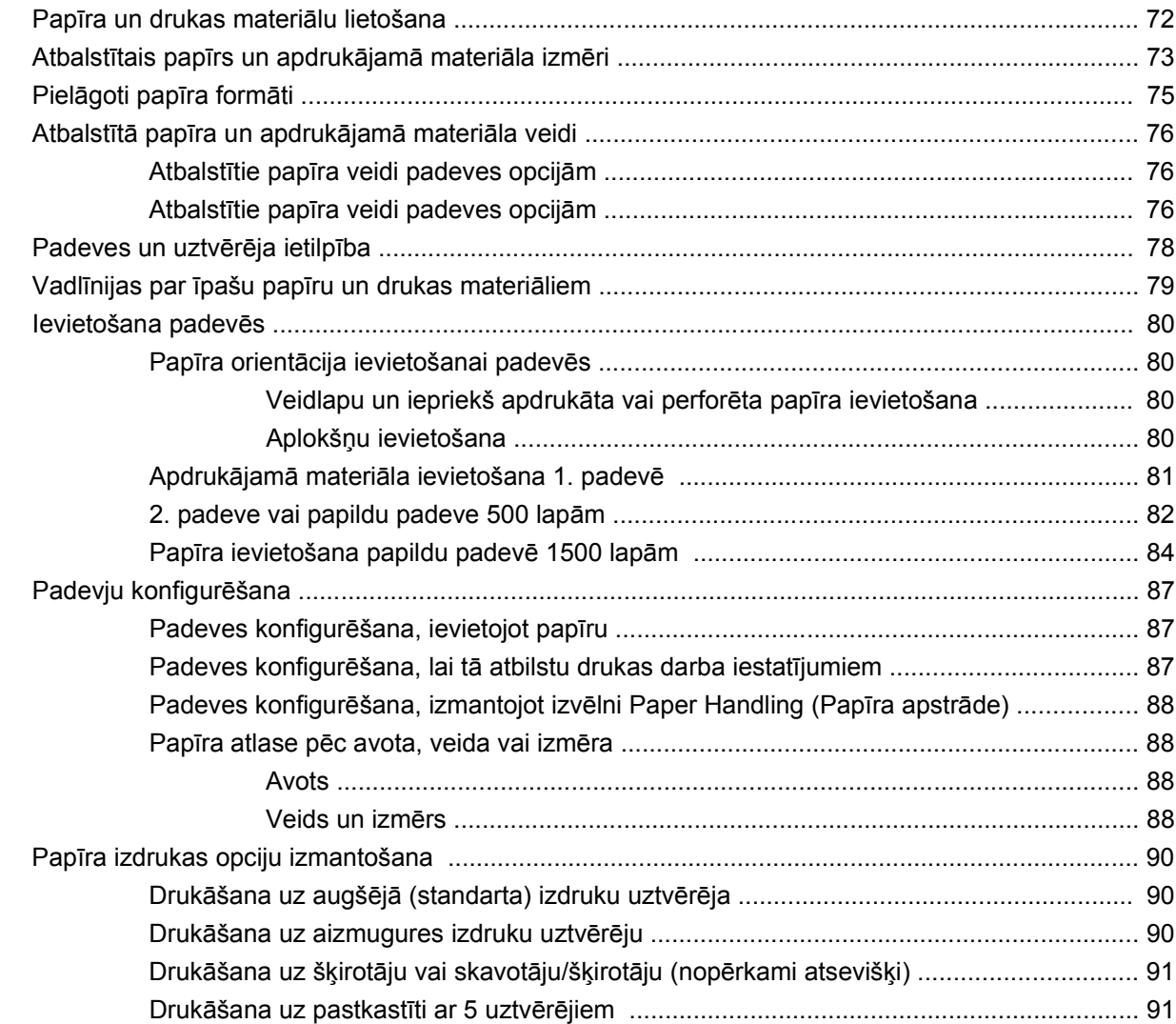

### **7 Iekā[rtas funkciju izmantošana](#page-104-0)**

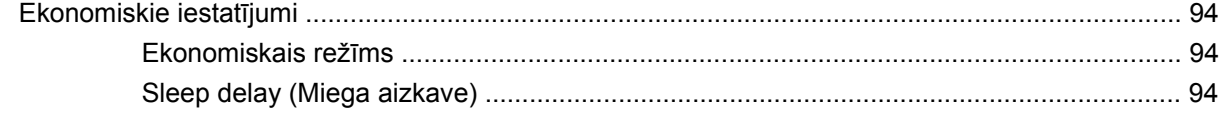

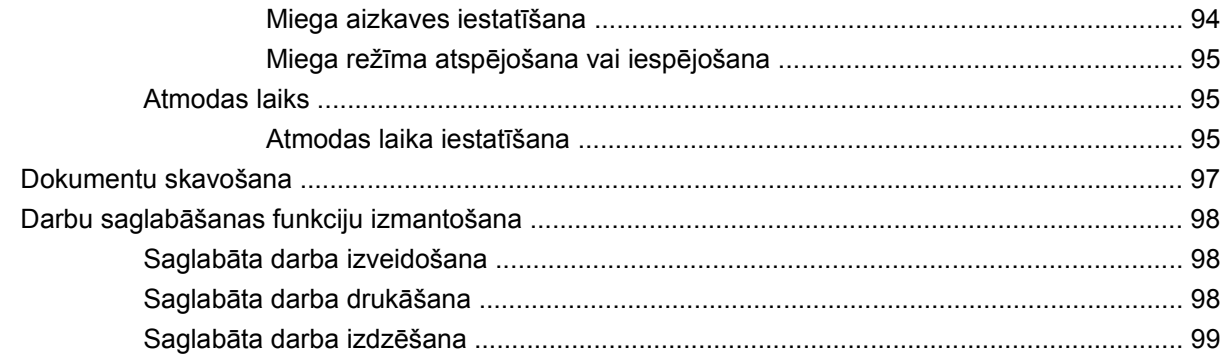

### **[8 Drukas uzdevumi](#page-112-0)**

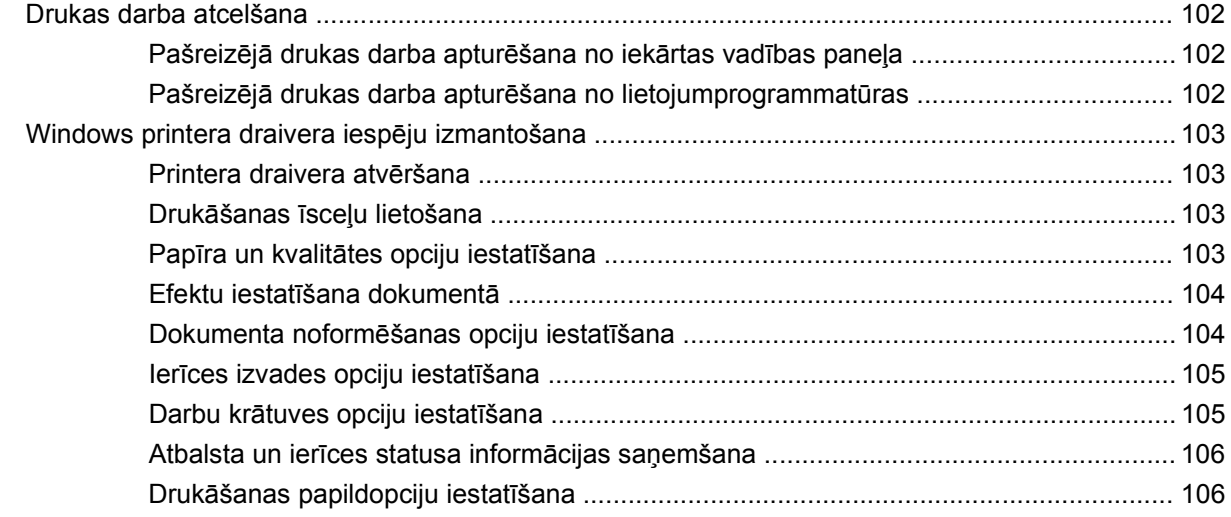

### **9 Iekārtas pārvaldī[ba un apkope](#page-120-0)**

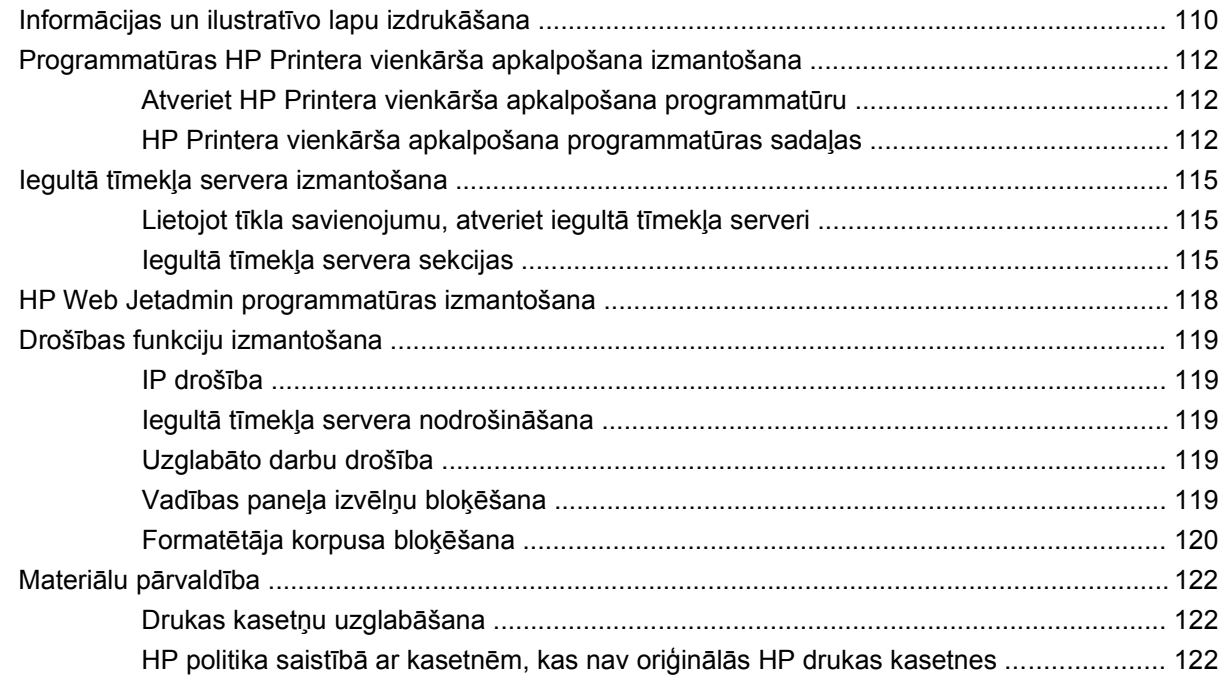

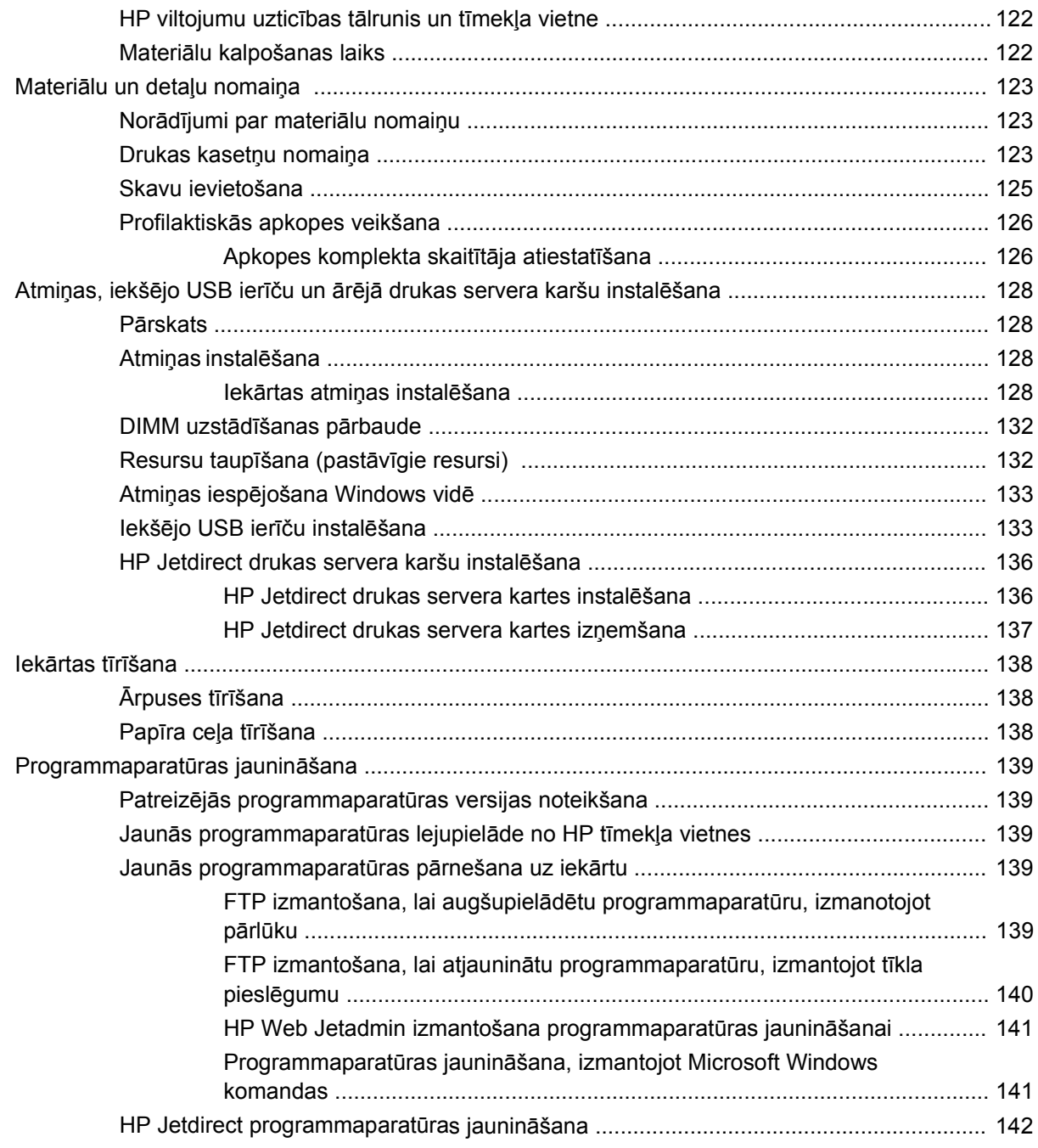

### 10 Problēmu risināšana

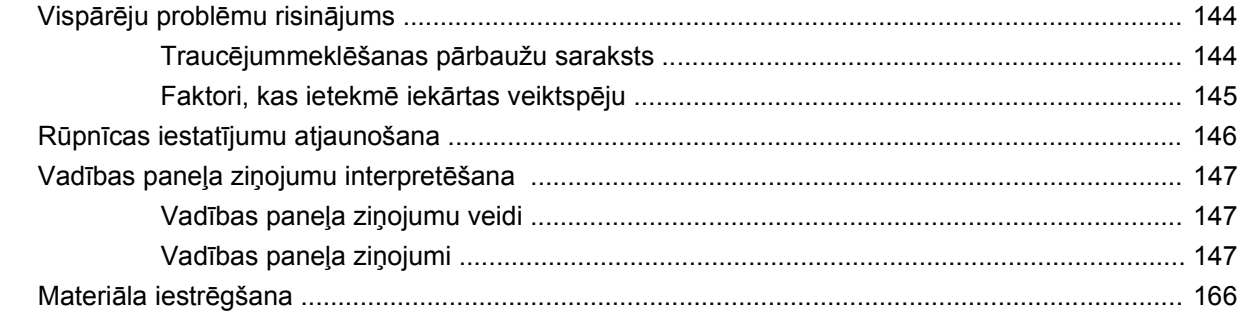

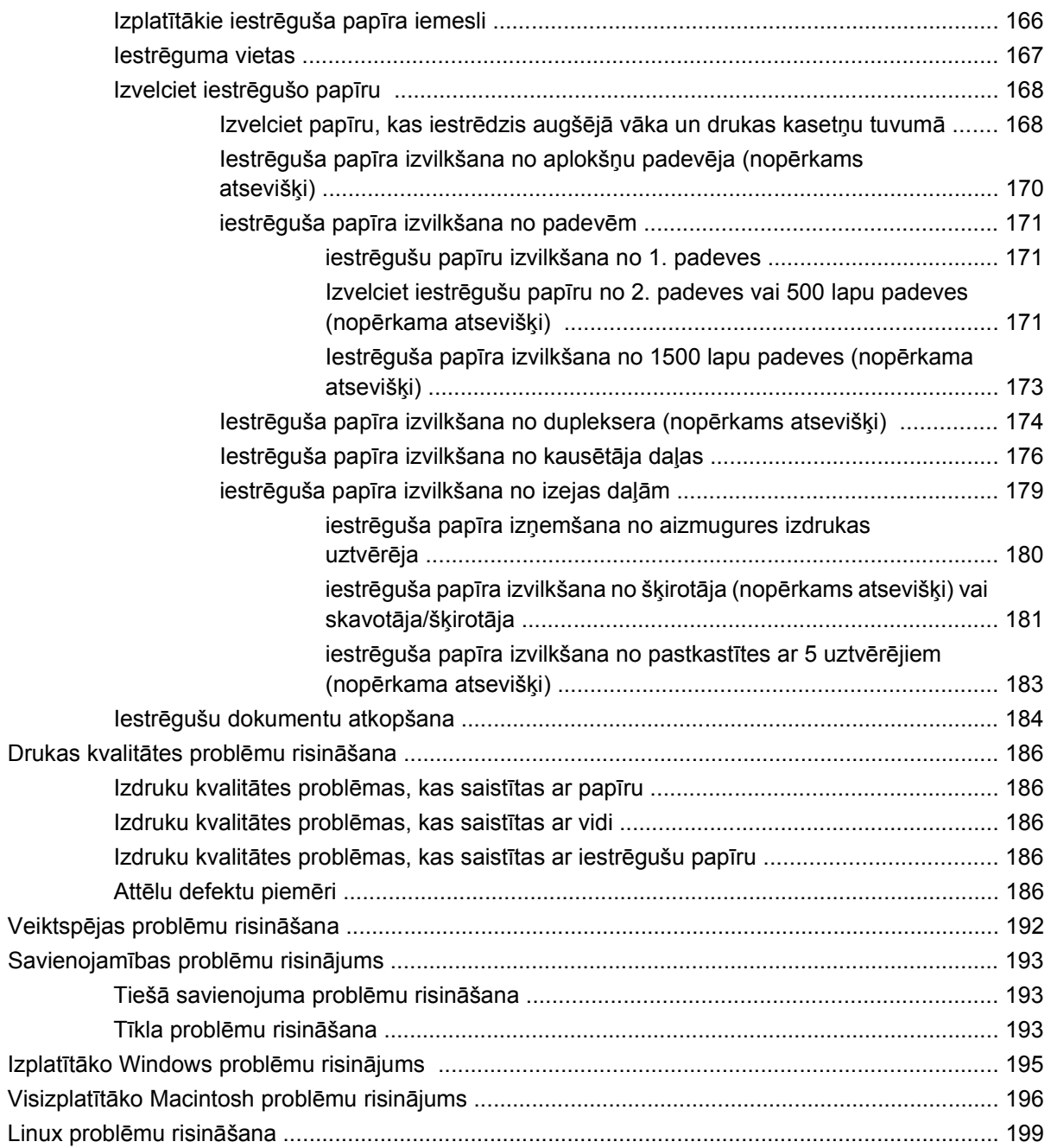

### Pielikums A Materiāli un piederumi

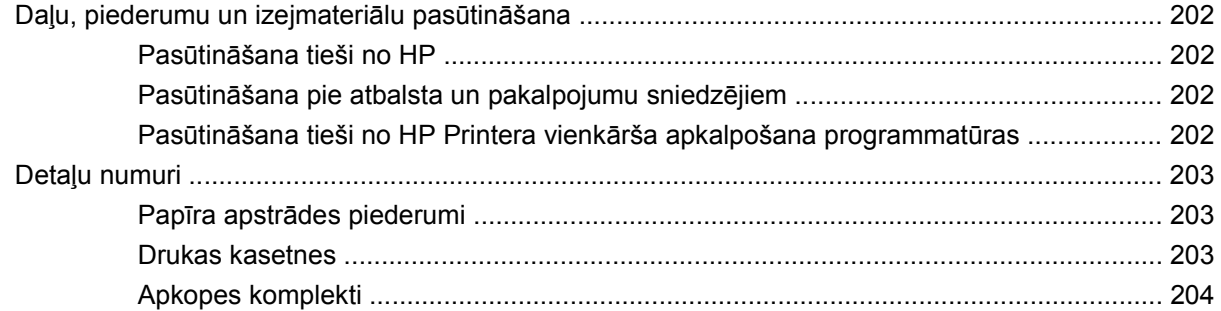

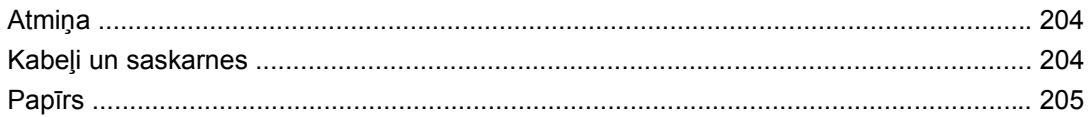

### Pielikums B Apkalpošana un atbalsts

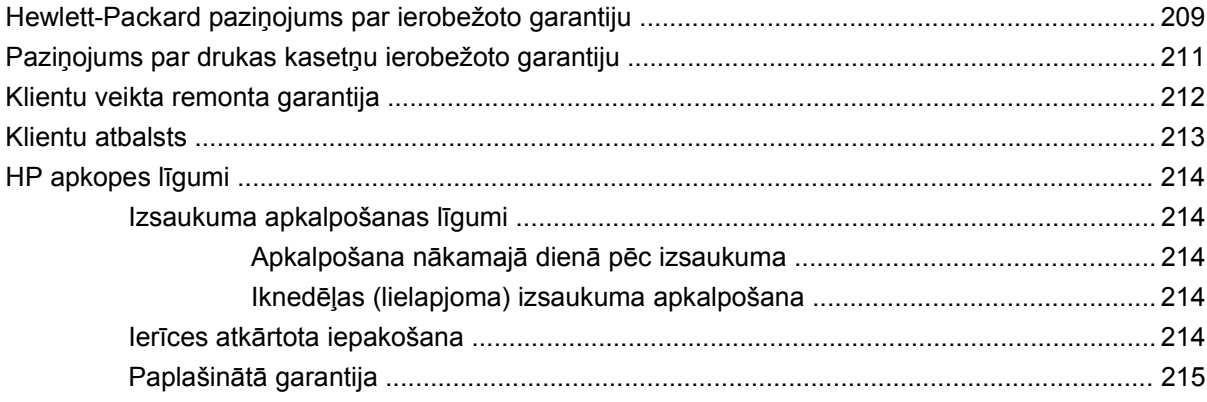

### Pielikums C Specifikācijas

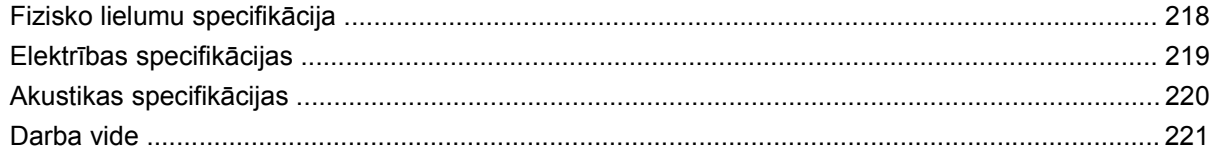

### Pielikums D Reglamentējoša informācija

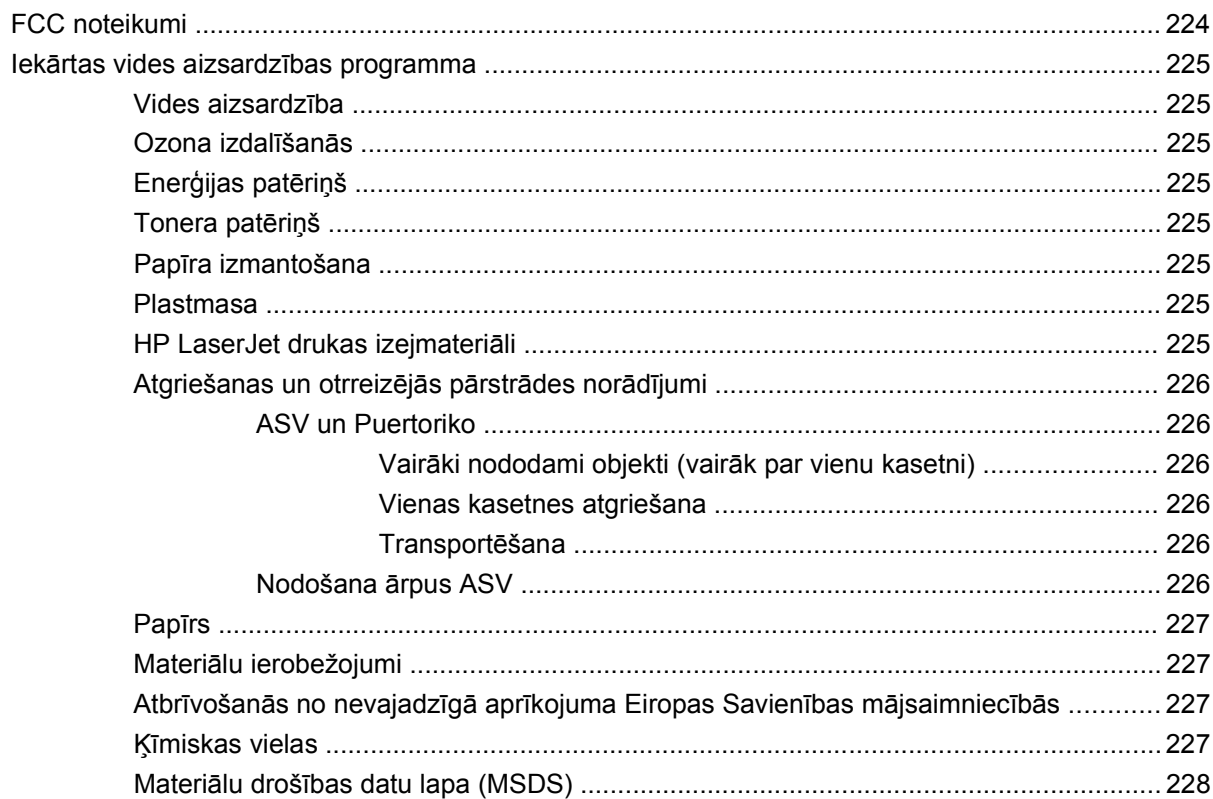

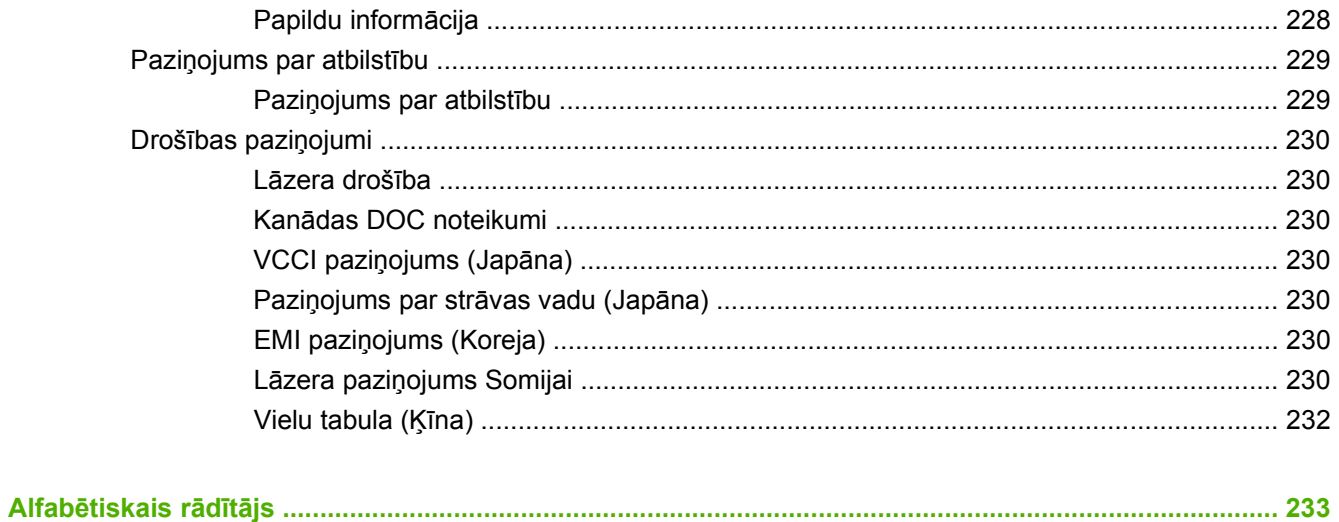

# <span id="page-12-0"></span>**1 Pamatinformācija par iekārtu**

- Iekā[rtu sal](#page-13-0)īdzinājums
- [Funkciju sal](#page-16-0)īdzinājums
- Iekā[rtas apskats](#page-18-0)

# <span id="page-13-0"></span>**Iekārtu salīdzinājums**

# **HP LaserJet P4014 modeļi**

#### **HP LaserJet P4014 printeris**

#### **CB506A**

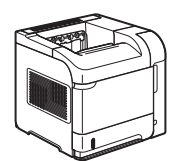

- Uz vēstules formāta papīra drukā līdz 45 lappusēm minūtē un uz A4 formāta papīra - līdz 43 lappusēm minūtē.
- 96 megabaiti (MB) brīvpiekļuves atmiņas (RAM). Palielināma līdz 608 MB.
- HP drukas kasetne, kas paredzēta līdz 10000 lappusēm.
- 1. padevē ietilpst līdz 100 lapām.
- 2. padevē ietilpst līdz 500 lapām.
- Izdruku uztvērējā ietilpst 500 lapas ar apdrukāto pusi uz leju.
- Izdruku uztvērējā ietilpst 100 lapas ar apdrukāto pusi uz augšu.
- Četrlīniju grafiskais vadības paneļa displejs.
- Liela ātruma USB 2.0 ports.
- Uzlabots ievades/izvades (EIO) slots.
- Viens atvērts divrindu atmiņas modeļa (DIMM) slots.

#### **HP LaserJet P4014n printeris**

#### **CB507A**

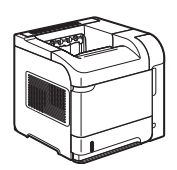

- Tādas pašas funkcijas kā printerim HP LaserJet P4014 , plus vēl šādas:
- legultā HP Jetdirect tīklošana;
- 128 MB RAM, palielināma līdz 640 MB.

#### **HP LaserJet P4014dn**

#### **CB512A**

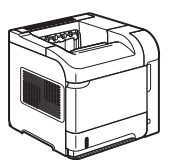

Tādas pašas funkcijas kā printerim HP LaserJet P4014n , plus vēl šādas:

Divpusīgās drukāšanas piederums automātiskai drukāšanai uz abām papīra pusēm.

# <span id="page-14-0"></span>**HP LaserJet P4015 modeļi**

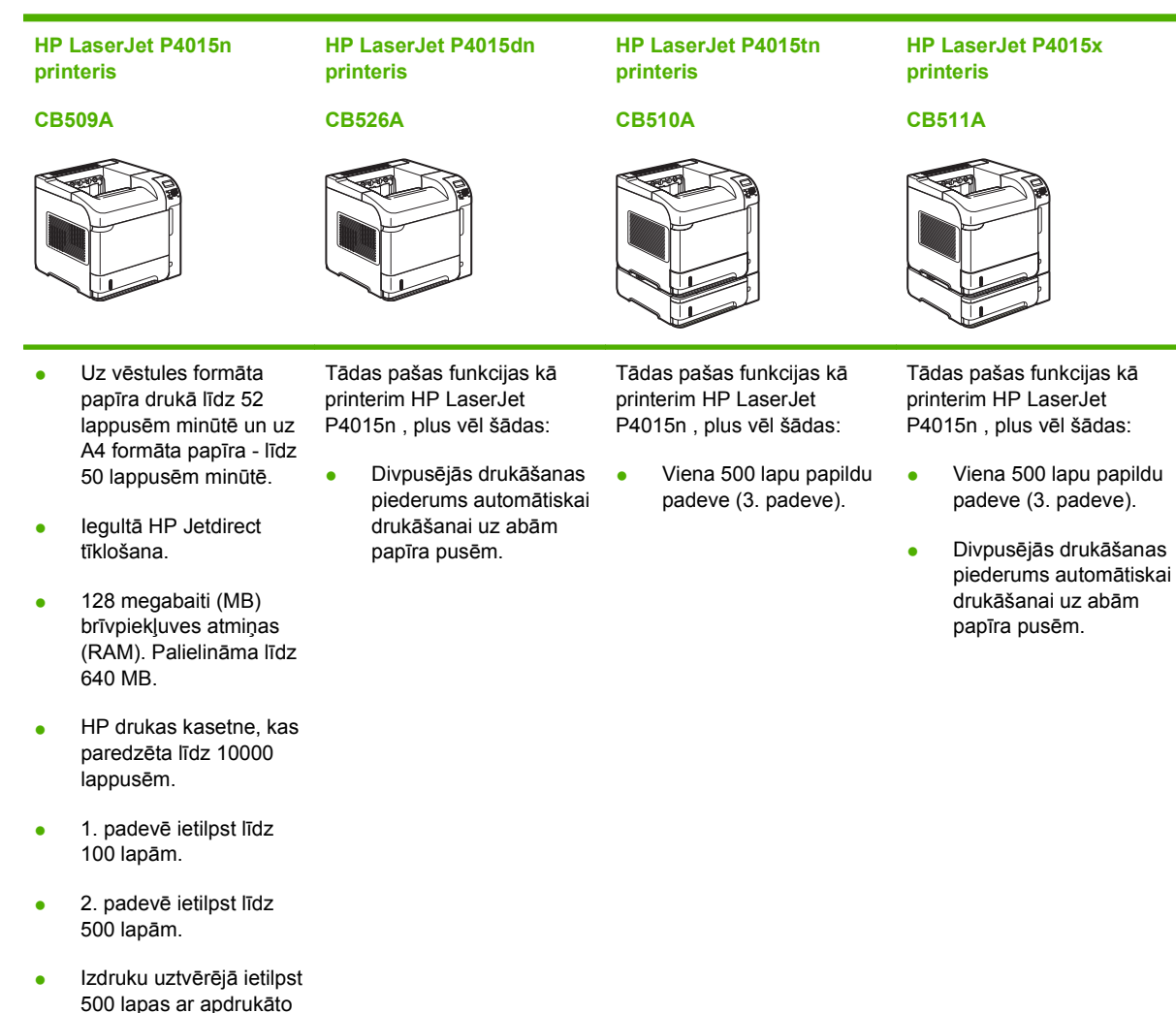

pusi uz leju. Izdruku uztvērējā ietilpst

100 lapas ar apdrukāto

- pusi uz augšu. Četrlīniju grafiskais vadības paneļa displejs.
- Ciparu tastatūra.
- Liela ātruma USB 2.0 ports.
- Uzlabots ievades/ izvades (EIO) slots.
- Viens atvērts divrindu atmiņas modeļa (DIMM) slots.

# <span id="page-15-0"></span>**HP LaserJet P4515 modeļi**

**HP LaserJet P4515n printeris**

**CB514A**

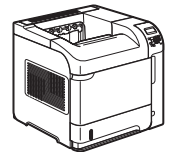

**HP LaserJet P4515tn printeris**

#### **CB515A**

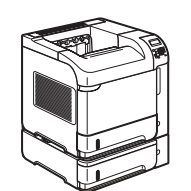

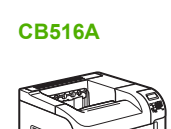

**printeris**

**HP LaserJet P4515x**

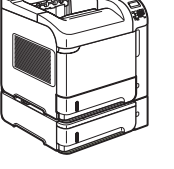

#### **HP LaserJet P4515xm printeris**

#### **CB517A**

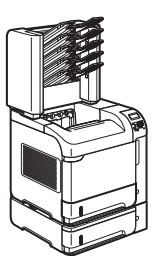

- Uz vēstules formāta papīra drukā līdz 62 lappusēm minūtē un uz A4 formāta papīra - līdz 60 lappusēm minūtē.
- legultā HP Jetdirect tīklošana.
- 128 megabaiti (MB) brīvpiekļuves atmiņas (RAM). Palielināma līdz 640 MB.
- HP drukas kasetne, kas paredzēta līdz 10000 lappusēm.
- 1. padevē ietilpst līdz 100 lapām.
- 2. padevē ietilpst līdz 500 lapām.
- Izdruku uztvērējā ietilpst 500 lapas ar apdrukāto pusi uz leju.
- Izdruku uztvērējā ietilpst 100 lapas ar apdrukāto pusi uz augšu.
- Četrlīniju grafiskais vadības paneļa displejs.
- Ciparu tastatūra.
- Liela ātruma USB 2.0 ports.
- Uzlabots ievades/ izvades (EIO) slots.
- Viens atvērts divrindu atmiņas modeļa (DIMM) slots.

Tādas pašas funkcijas kā printerim HP LaserJet P4515n , plus vēl šādas:

• Viena 500 lapu papildu padeve (3. padeve).

Tādas pašas funkcijas kā printerim HP LaserJet P4515n , plus vēl šādas:

- Viena 500 lapu papildu padeve (3. padeve).
- Divpusējās drukāšanas piederums automātiskai drukāšanai uz abām papīra pusēm.

Tādas pašas funkcijas kā printerim HP LaserJet P4515n , plus vēl šādas:

- Viena 500 lapu papildu padeve (3. padeve).
- Divpusējās drukāšanas piederums automātiskai drukāšanai uz abām papīra pusēm.
- Viena pastkastīte 500 lapām, ar 5 uztvērējiem, kas paredzēta kārtošanas darbiem.

# <span id="page-16-0"></span>**Funkciju salīdzinājums**

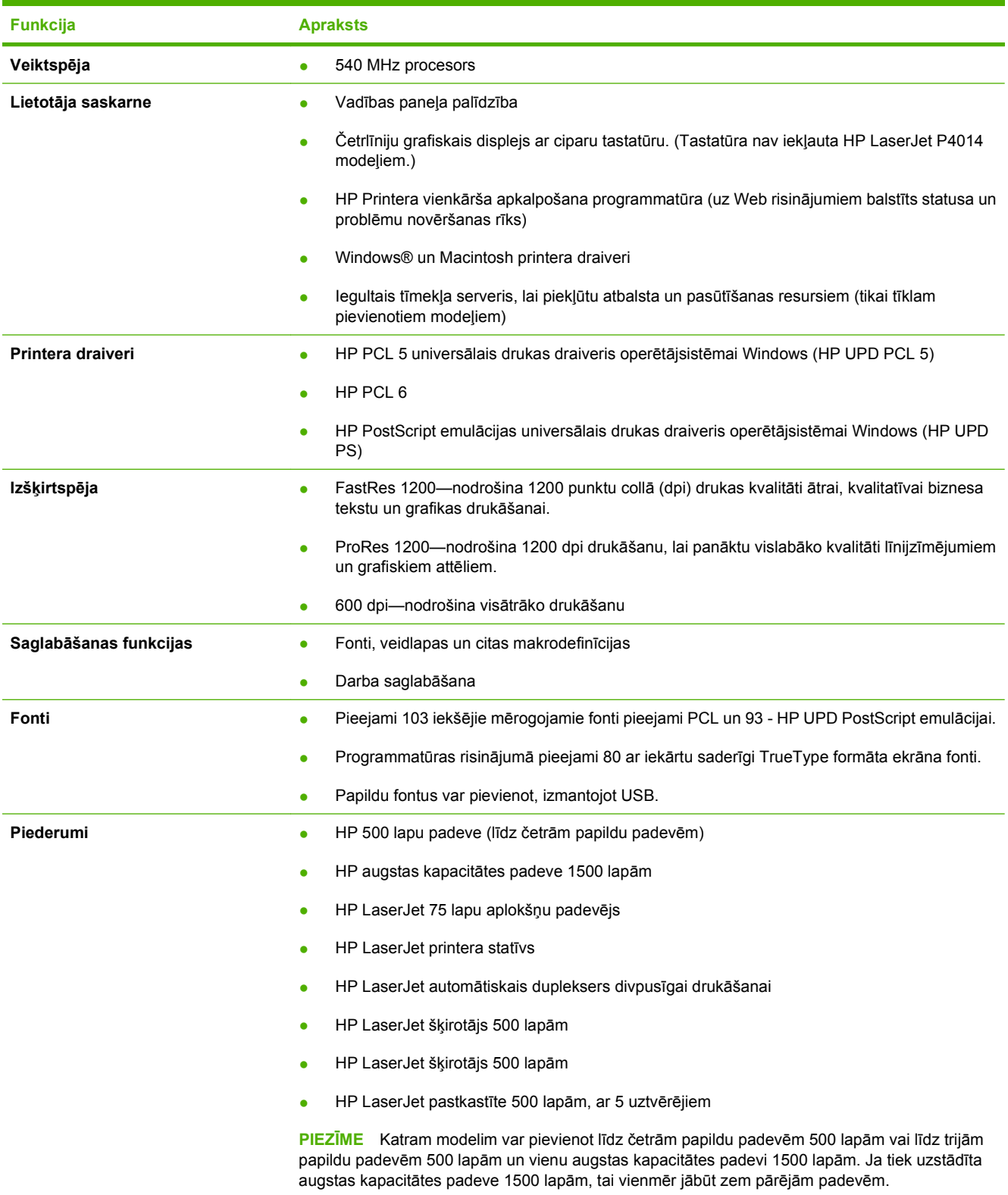

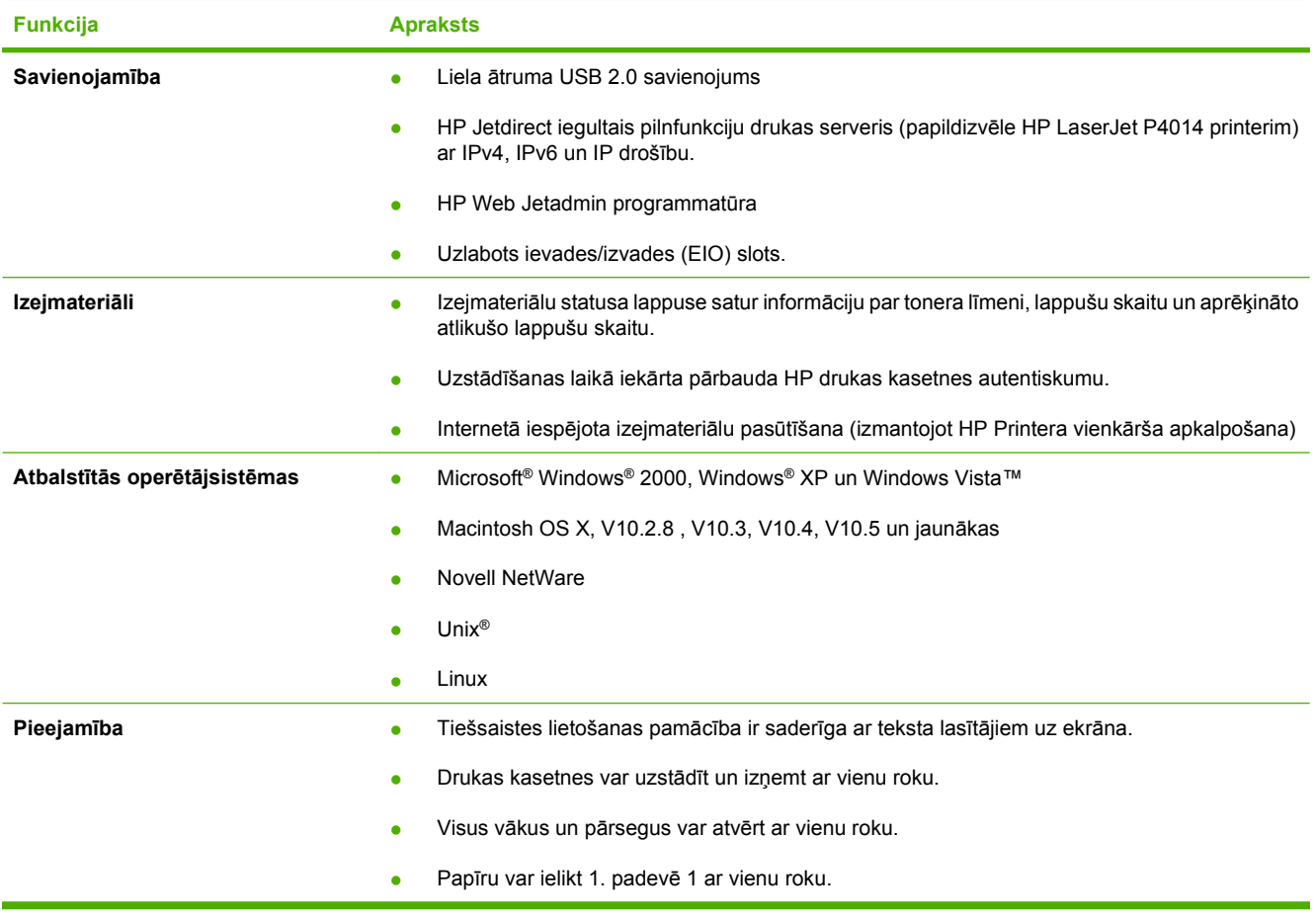

# <span id="page-18-0"></span>**Iekārtas apskats**

# **Skats no priekšpuses**

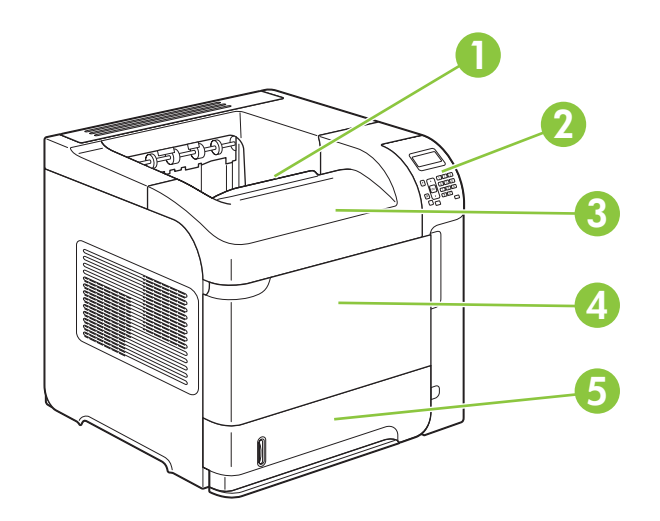

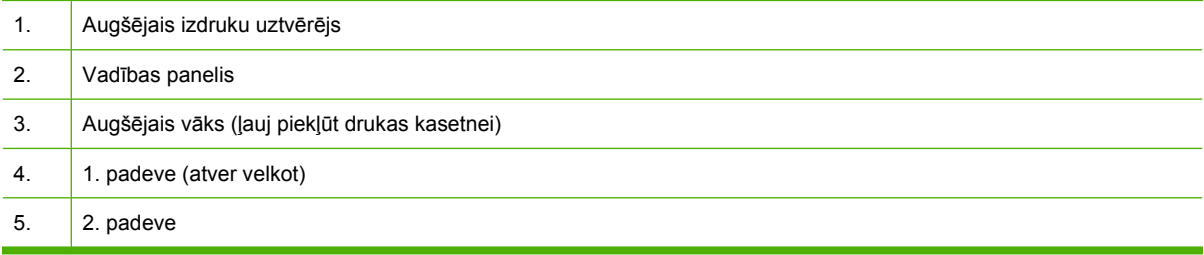

# **Skats no aizmugures**

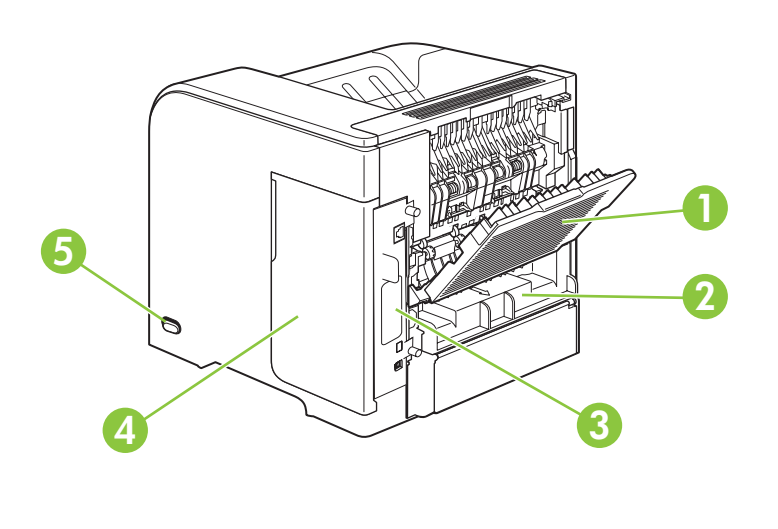

1. Aizmugures izdrukas uztvērējs (atver velkot)

<span id="page-19-0"></span>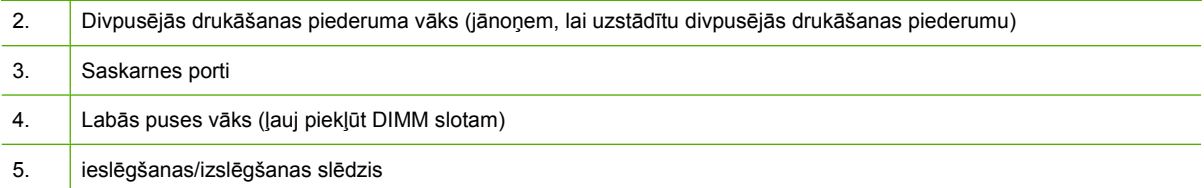

# **Saskarnes porti**

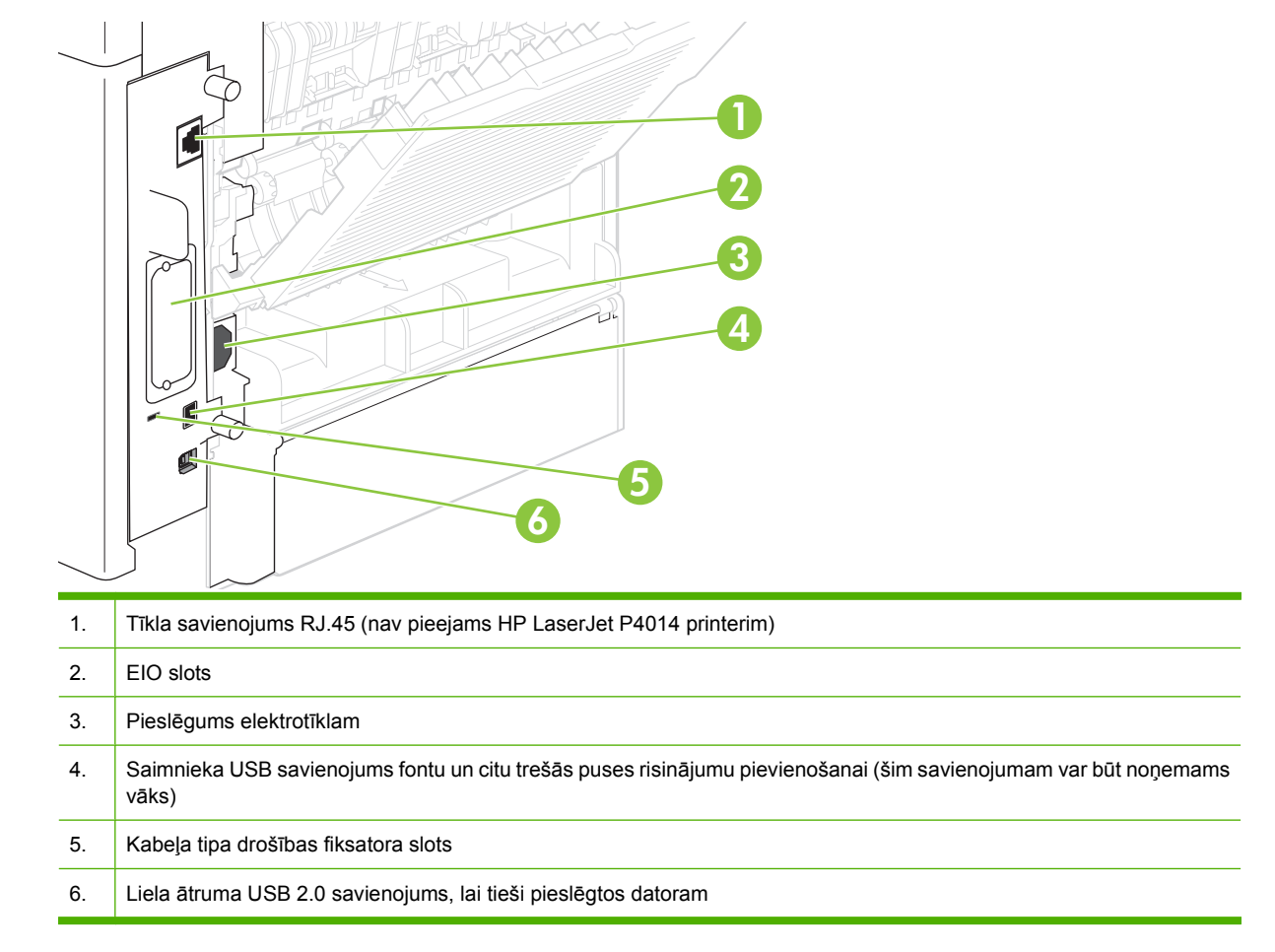

## **Modeļa un sērijas numura uzlīmes atrašanās vieta**

Uzlīme ar modeļa un sērijas numuriem atrodas augšējā vāka iekšpusē.

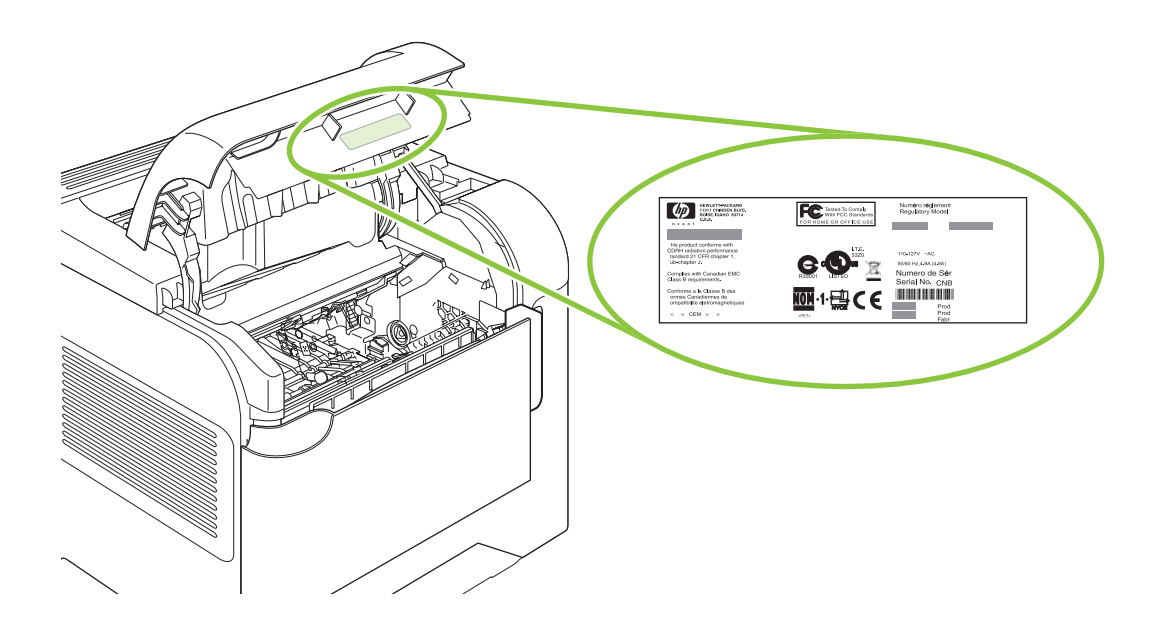

# <span id="page-22-0"></span>**2 Vadības panelis**

- Vadī[bas pane](#page-23-0)ļa izkārtojums
- Vadības paneļa izvēlņ[u izmantošana](#page-25-0)
- Izvē[lne Show Me How \(K](#page-26-0)ā to darīt)
- Izvē[lne Retrieve Job \(Darba izg](#page-27-0)ūšana)
- Izvē[lne Information \(Inform](#page-28-0)ācija)
- Izvē[lne Paper Handling \(Pap](#page-29-0)īra apstrāde)
- Izvē[lne Configure Device \(Iek](#page-30-0)ārtas konfigurēšana)
- Izvē[lne Diagnostics \(Diagnostika\)](#page-48-0)
- [Apkopes izv](#page-50-0)ēlne

# <span id="page-23-0"></span>**Vadības paneļa izkārtojums**

Izmantojiet vadības paneli informācijas saņemšanai par iekārtu un darba statusu un iekārtas konfigurēšanai.

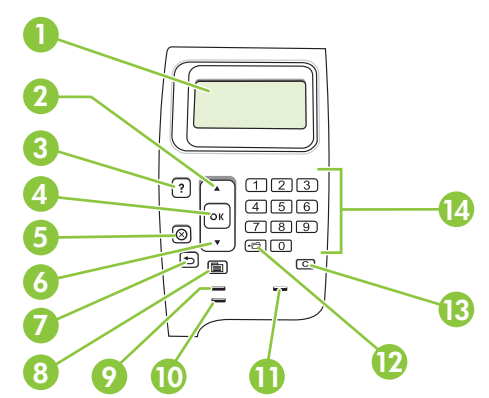

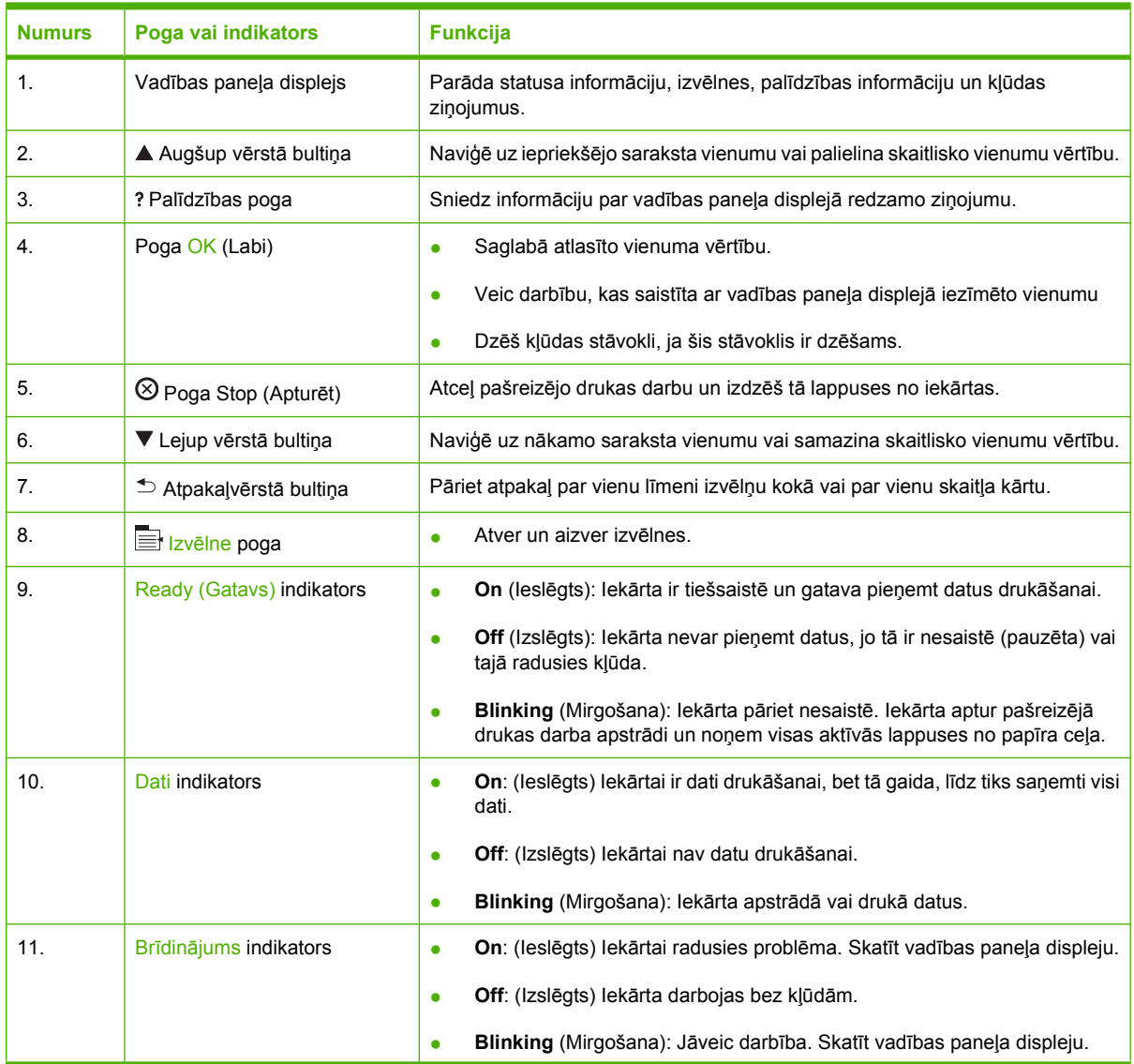

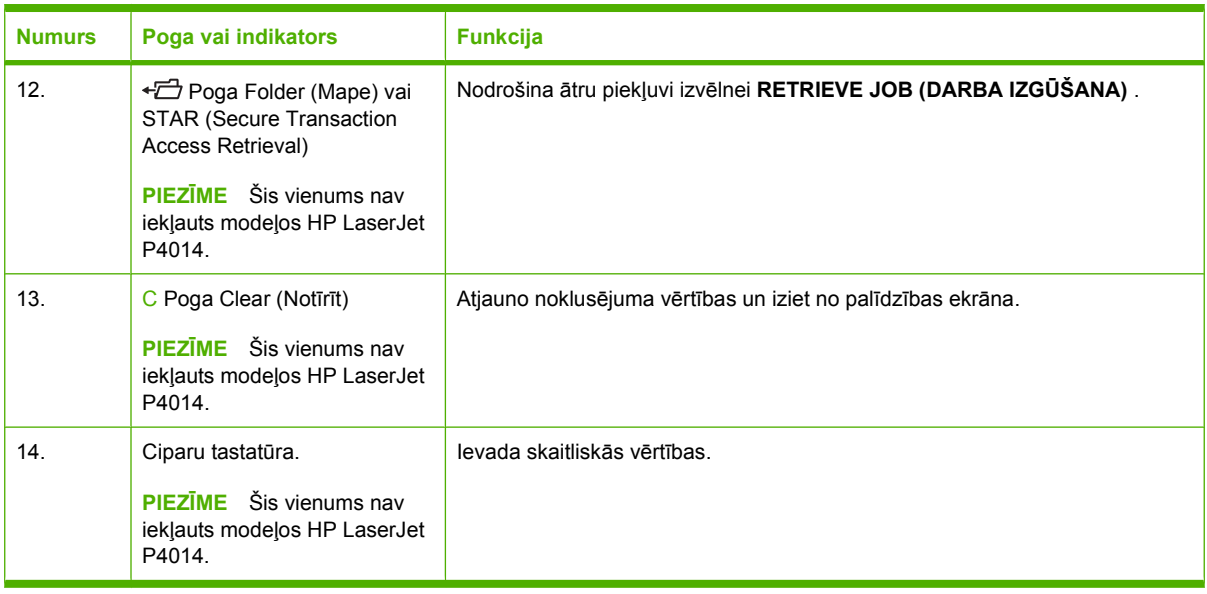

# <span id="page-25-0"></span>**Vadības paneļa izvēlņu izmantošana**

Lai piekļūtu vadības paneļa izvēlnēm, veiciet zemāk norādītās darbības.

### **Izvēlņu izmantošana**

- 1. Nospiediet Izvēlne **.**
- 2. Nospiediet uz lejup vērstās bultiņas ▼ vai uz augšup vērstās bultiņas ▲ lai naviģētu sarakstos.
- **3.** Nospiediet OK, lai atlasītu atbilstošo opciju.
- 4. Nospiediet uz atpakaļvērstā bultiņas  $\Rightarrow$ , lai atgrieztos iepriekšējā līmenī.
- **5.** Nospiediet Izvēlne **drau**, lai izietu no izvēlnes.
- **6.** Nospiediet palīdzības pogu ?, lai skatītu papildinformāciju par vienumu.

Zemāk uzskaitītas galvenās izvēlnes.

Galvenās izvēlnes **SHOW ME HOW (KĀ TO DARĪT) RETRIEVE JOB (DARBA IZGŪŠANA) INFORMATION (INFORMĀCIJA) PAPER HANDLING (PAPĪRA APSTRĀDE) CONFIGURE DEVICE (IEKĀRTAS KONFIGURĒŠANA) DIAGNOSTICS (DIAGNOSTIKA) SERVICE (APKALPOŠANA)**

# <span id="page-26-0"></span>**Izvēlne Show Me How (Kā to darīt)**

Katra izvēle izvēlnē **SHOW ME HOW (KĀ TO DARĪT)** izdrukā lapu, kurā sniegta plašāka informācija.

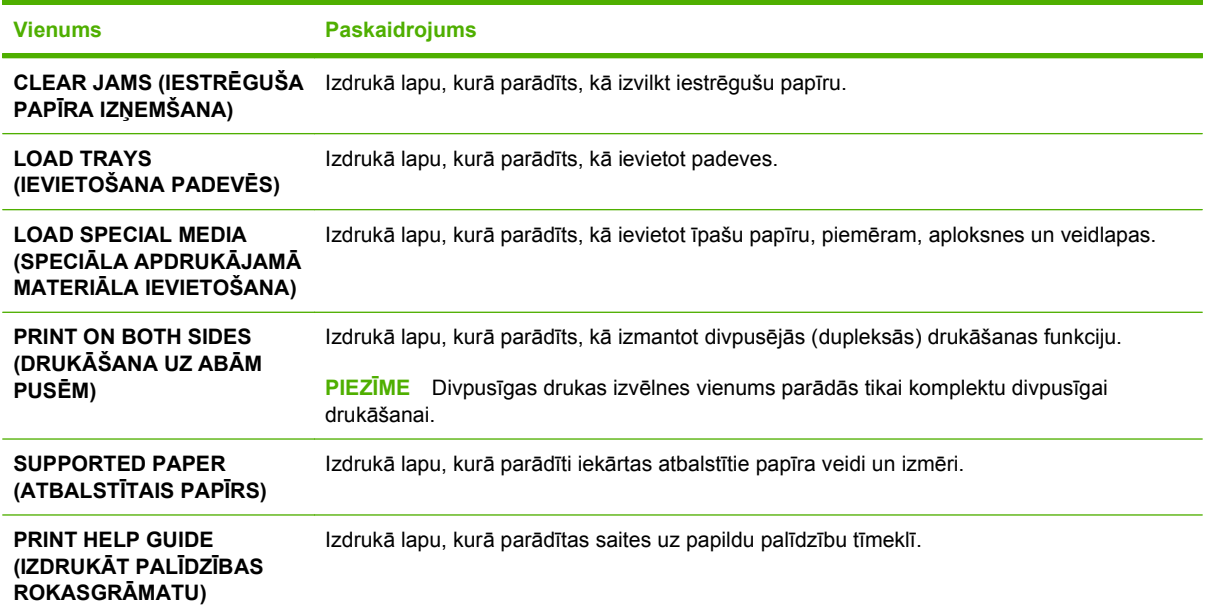

# <span id="page-27-0"></span>**Izvēlne Retrieve Job (Darba izgūšana)**

Šajā izvēlnē ir iekārtā saglabāto darbu saraksts un piekļuve visām darbu saglabāšanas funkcijām. Šos darbus var izdrukāt vai izdzēst iekārtas vadības panelī. Šī izvēlne parādās tad, ja iekārtas pamata atmiņa ir vismaz 80 MB. Plašāku informāciju par šīs izvēlnes izmantošanu skatiet Darbu saglabā[šanas funkciju](#page-109-0) [izmantošana](#page-109-0) 98. lpp. .

**PIEZĪME** Izslēdzot iekārtu, visi saglabātie darbi tiek izdzēsti, ja nav instalēts papildu cietais disks.

**PIEZĪME** Nospiediet mapes pogu  $\overline{D}$ , lai tieši pārietu uz šo izvēlni.

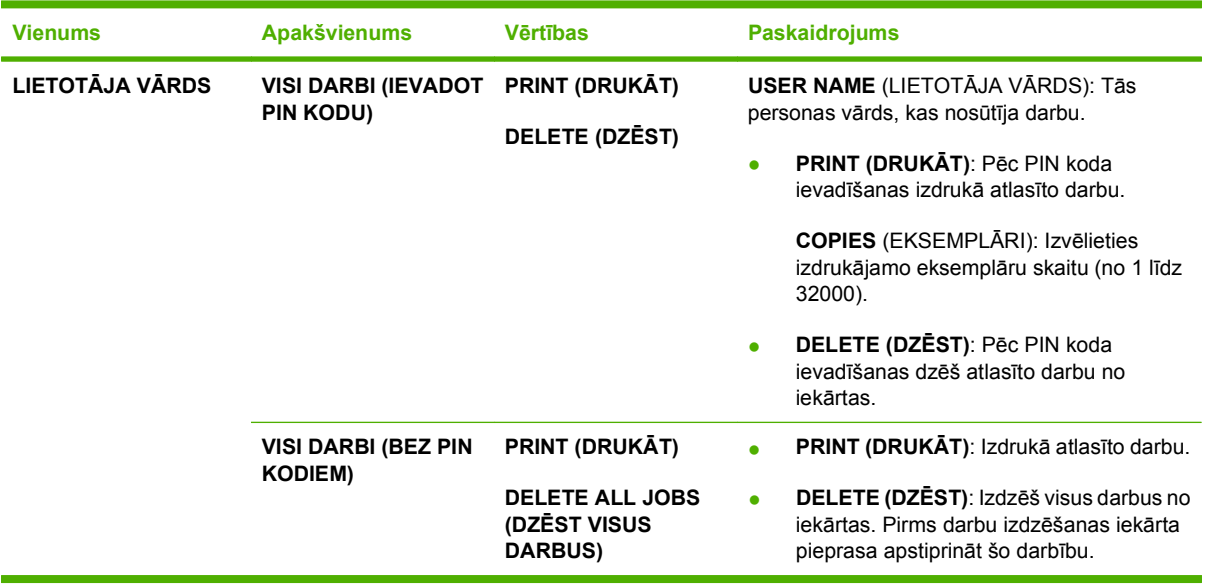

# <span id="page-28-0"></span>**Izvēlne Information (Informācija)**

Izvēlnē **INFORMATION (INFORMĀCIJA)** iekļautas informācijas lapas par iekārtu, kurās sniegta detalizētas ziņas par iekārtu un tās konfigurāciju. Ritiniet uz vēlamo informācijas lapu un pēc tam nospiediet uz OK (Labi).

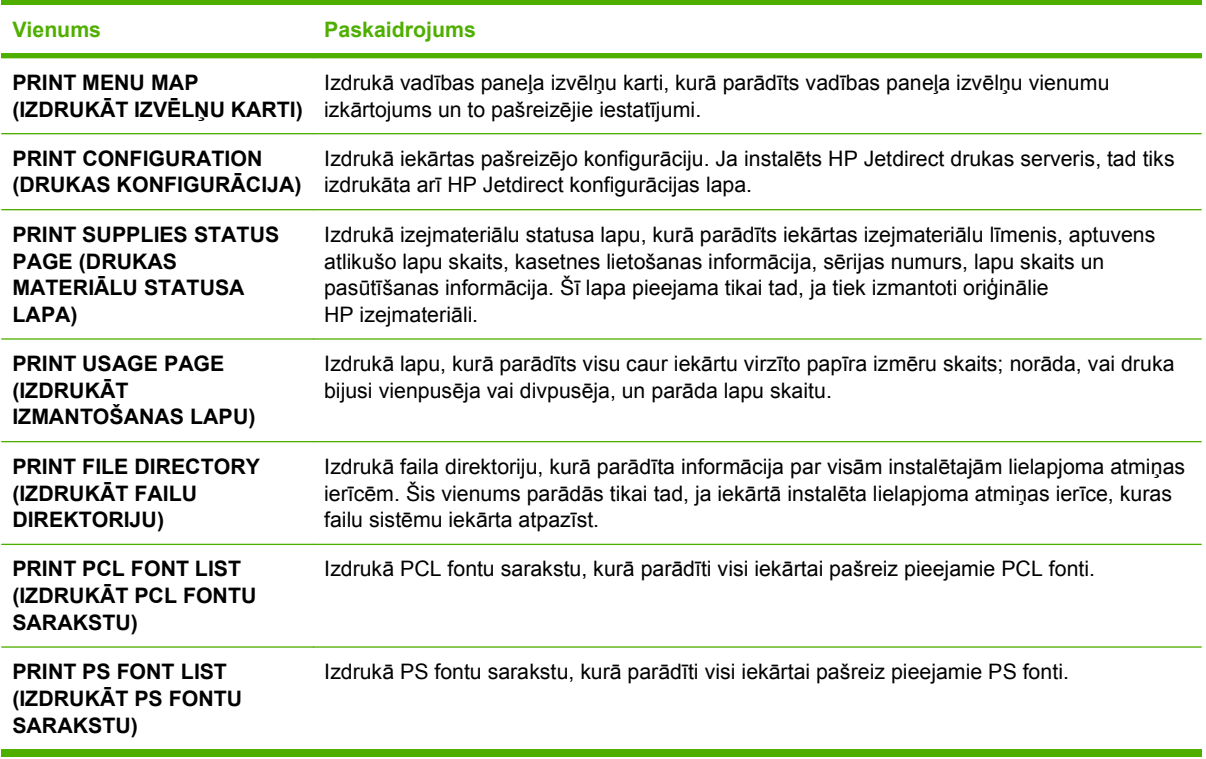

# <span id="page-29-0"></span>**Izvēlne Paper Handling (Papīra apstrāde)**

Izmantojiet šo izvēlni, lai katrai padevei iestatītu papīra izmēru un veidu. Iekārta izmanto šo informāciju, lai drukātu lapas ar iespējami vislabāko drukas kvalitāti. Plašāku informāciju skatiet [Padevju](#page-98-0) [konfigur](#page-98-0)ēšana 87. lpp. .

Daži šīs izvēlnes vienumi pieejami arī lietojumprogrammatūrā vai printera draiverī. Programmas un printera draivera iestatījumi ignorē vadības paneļa iestatījumus.

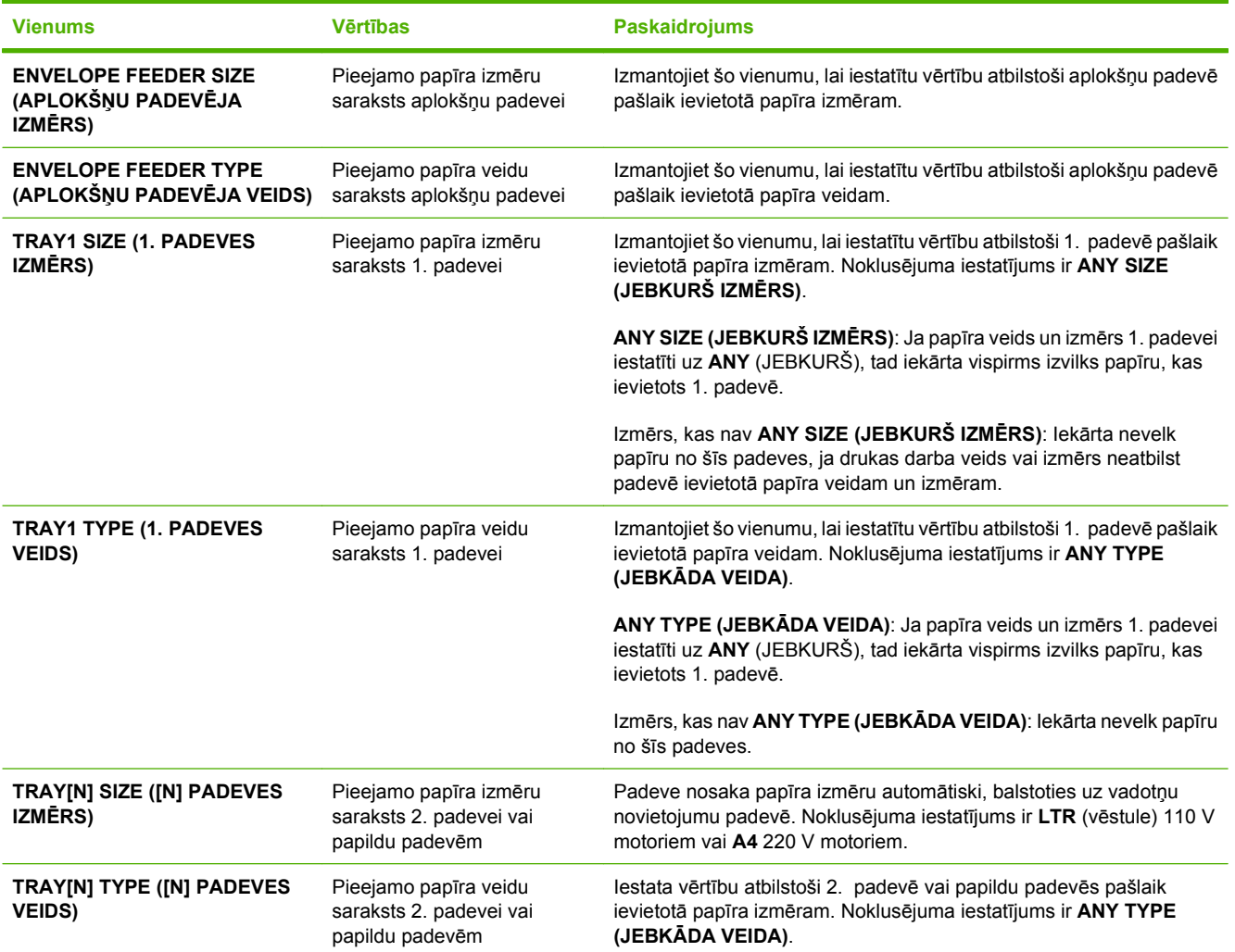

# <span id="page-30-0"></span>**Izvēlne Configure Device (Iekārtas konfigurēšana)**

Izmantojiet šo izvēlni, lai mainītu drukāšanas noklusējuma iestatījumus, regulētu drukas kvalitāti un mainītu sistēmas konfigurāciju un ievades/izvades opcijas.

### **Apakšizvēlne Printing (Drukāšana)**

Daži šīs izvēlnes vienumi pieejami arī programmā vai printera draiverī. Programmas un printera draivera iestatījumi ignorē vadības paneļa iestatījumus. Vispār ir labāk mainīt šos iestatījumus printera draiverī, ja tas iespējams.

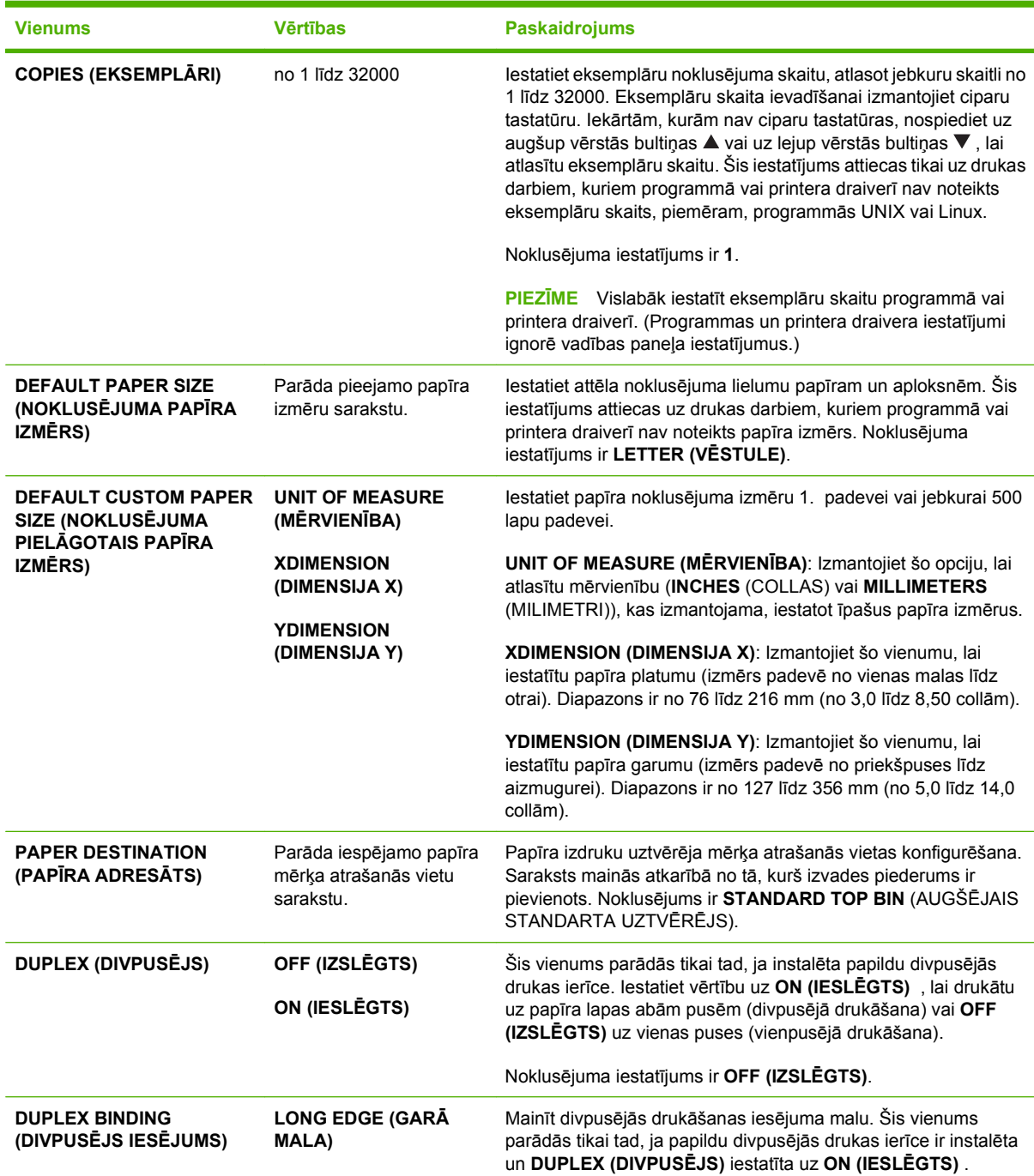

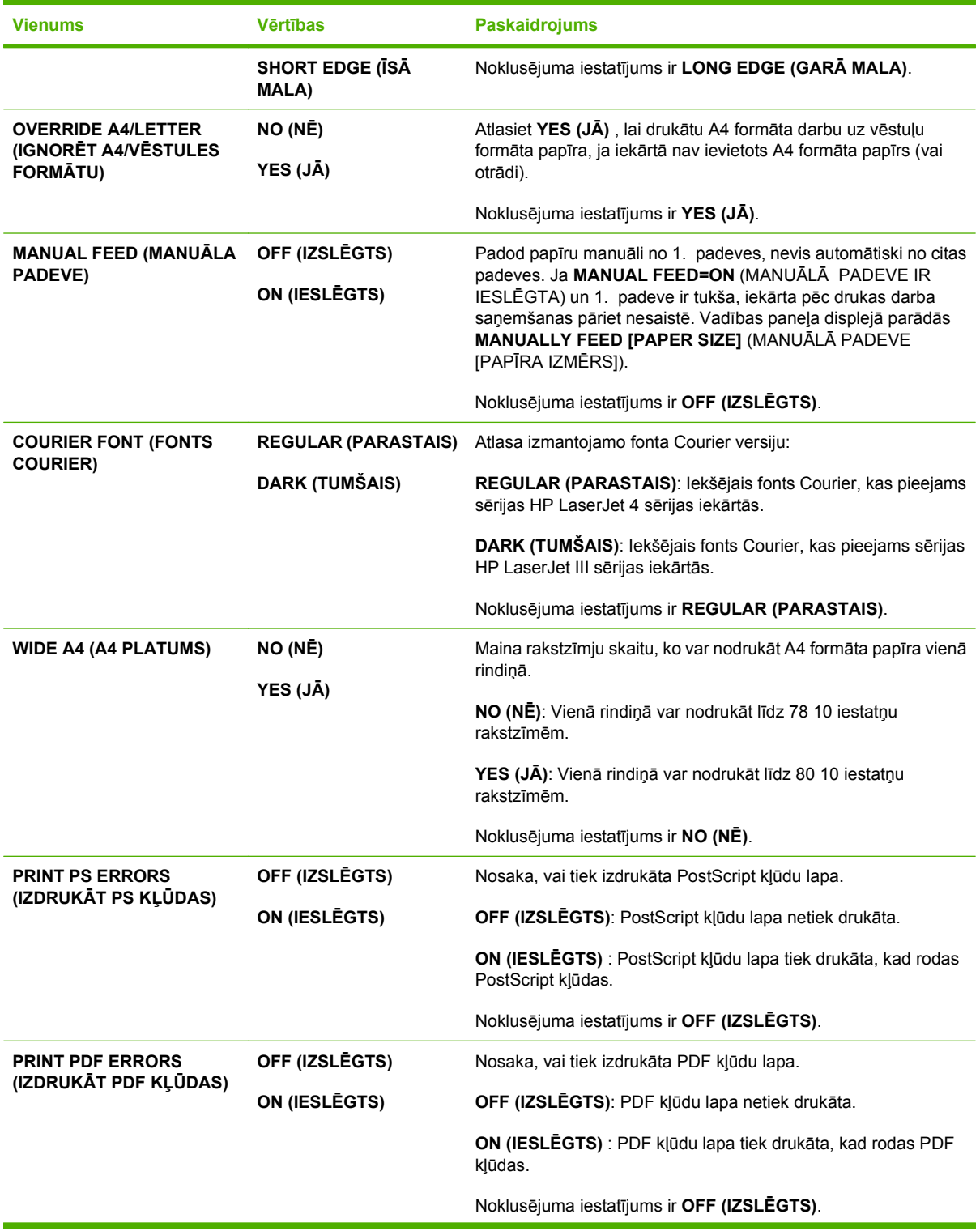

<span id="page-32-0"></span>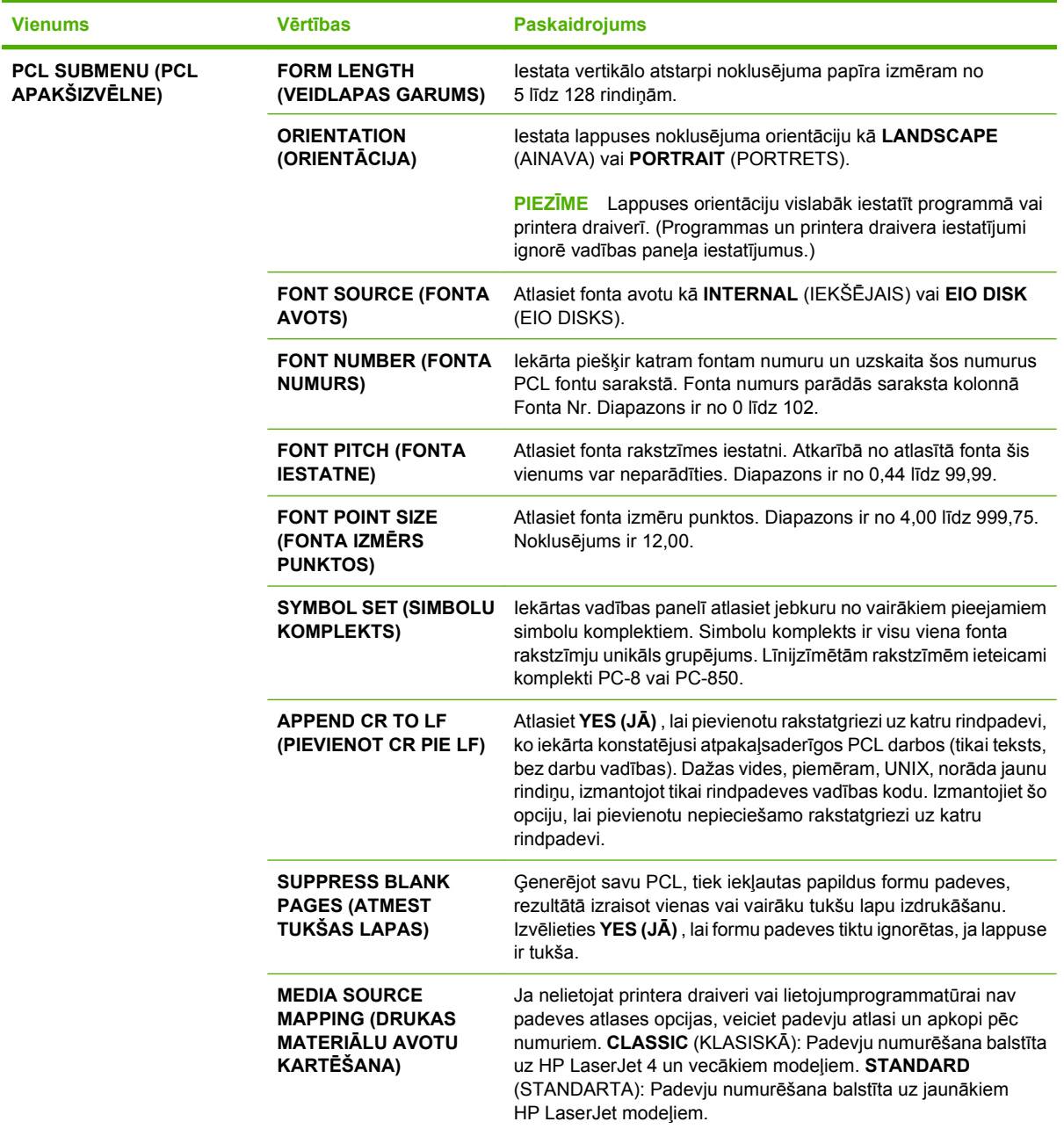

# **Apakšizvēlne Print Quality (Drukas kvalitāte)**

Daži šīs izvēlnes vienumi pieejami arī programmā vai printera draiverī. Programmas un printera draivera iestatījumi ignorē vadības paneļa iestatījumus. Vispār ir labāk mainīt šos iestatījumus printera draiverī, ja tas iespējams.

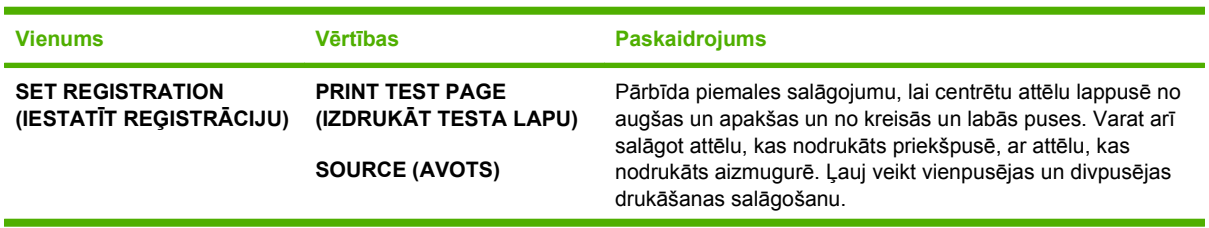

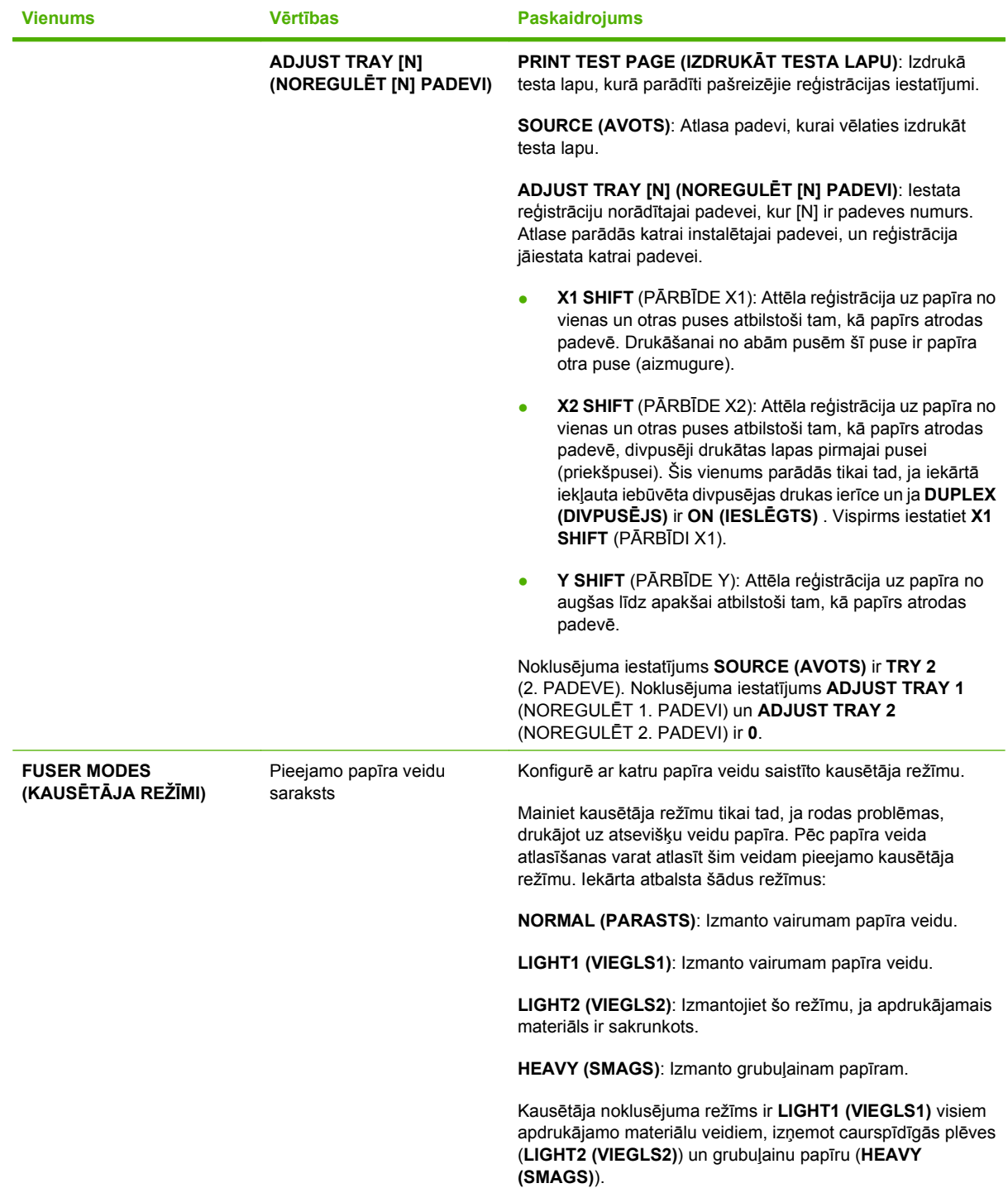

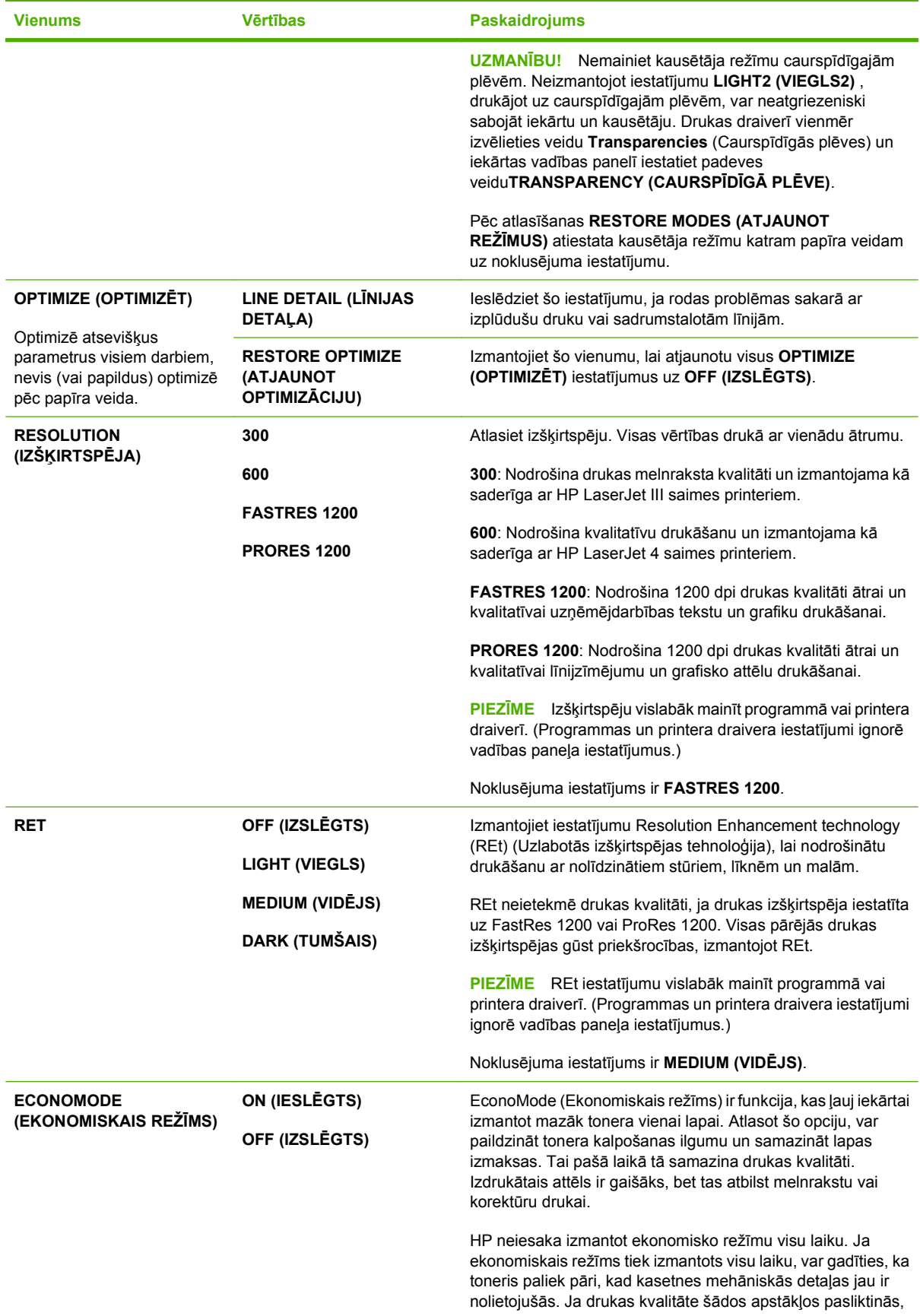

<span id="page-35-0"></span>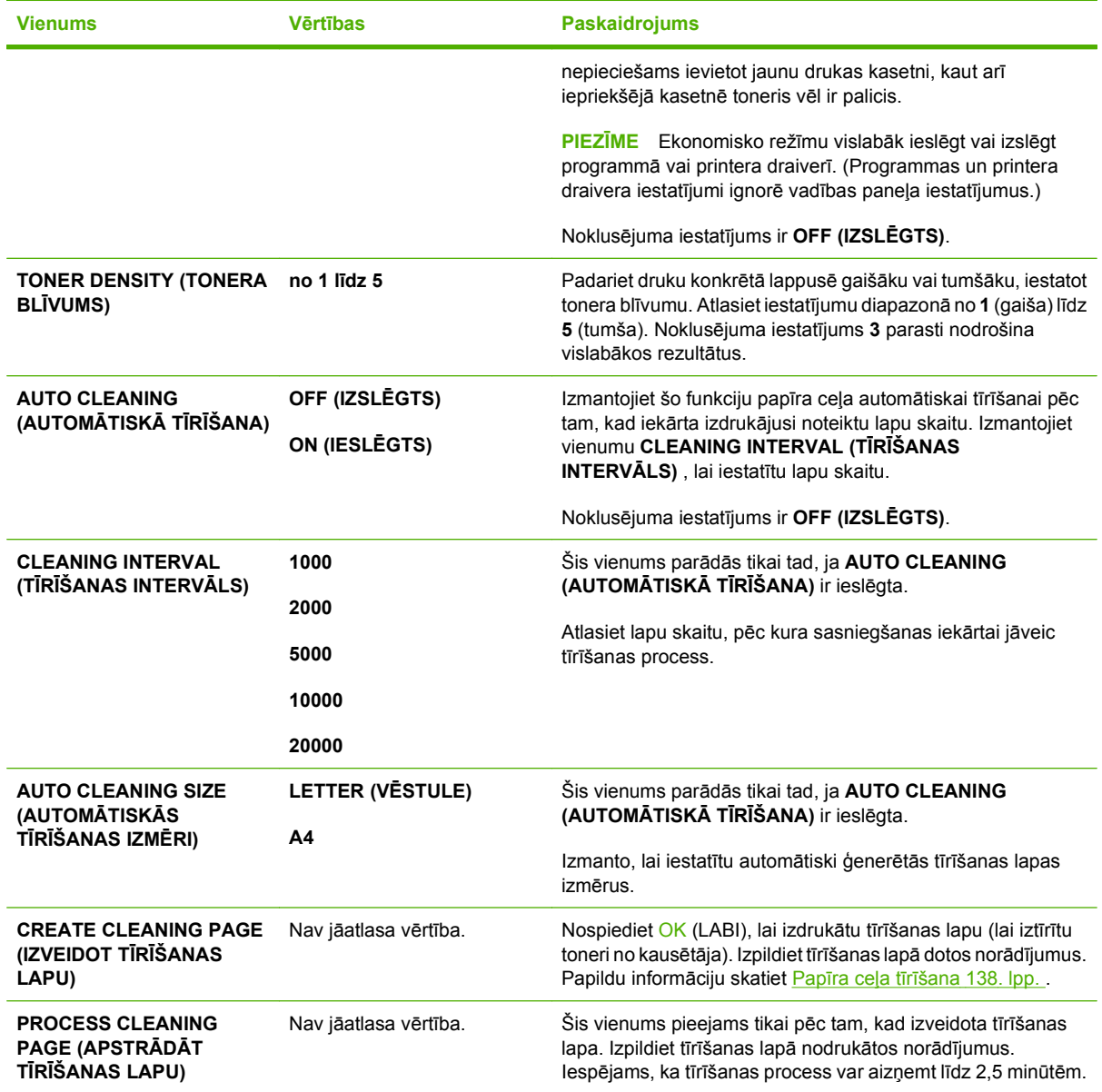

# **Apakšizvēlne System Setup (Sistēmas iestatīšana)**

Šīs izvēlnes vienumi ietekmē printera darbību. Veiciet iekārtas konfigurēšanu atbilstoši drukāšanas vajadzībām.

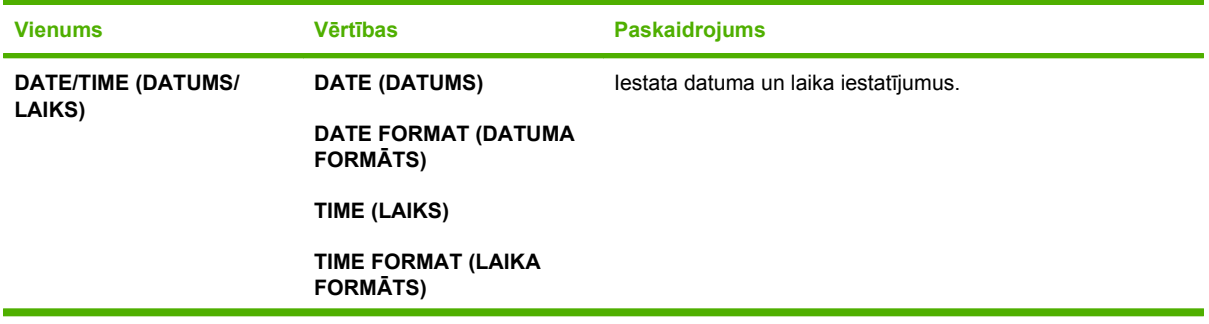
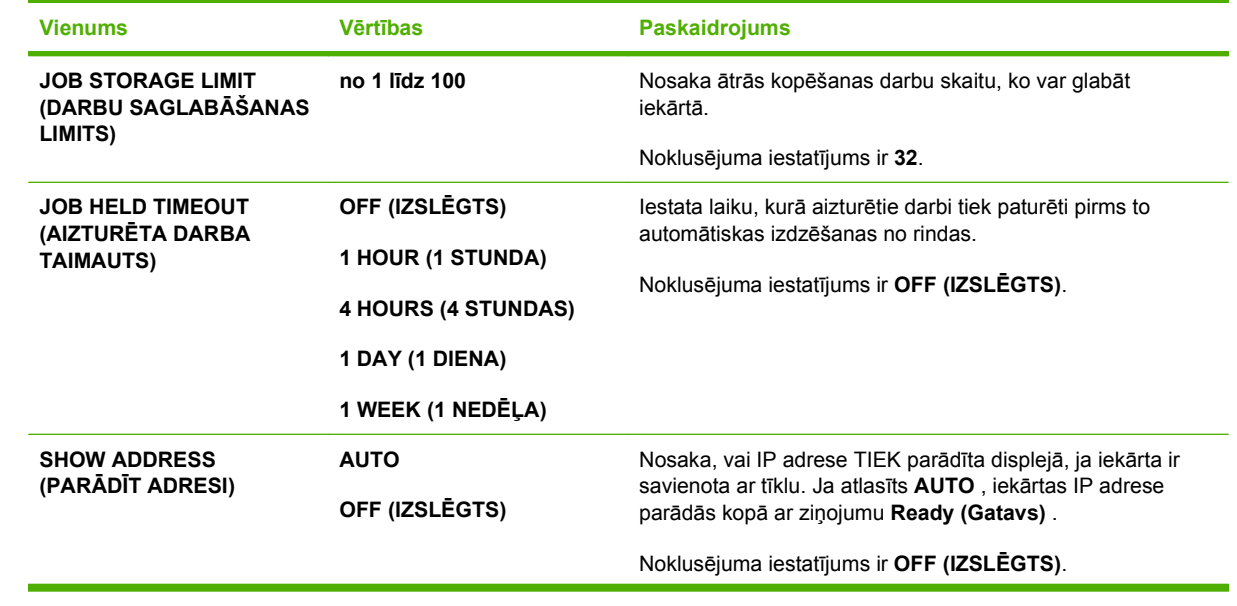

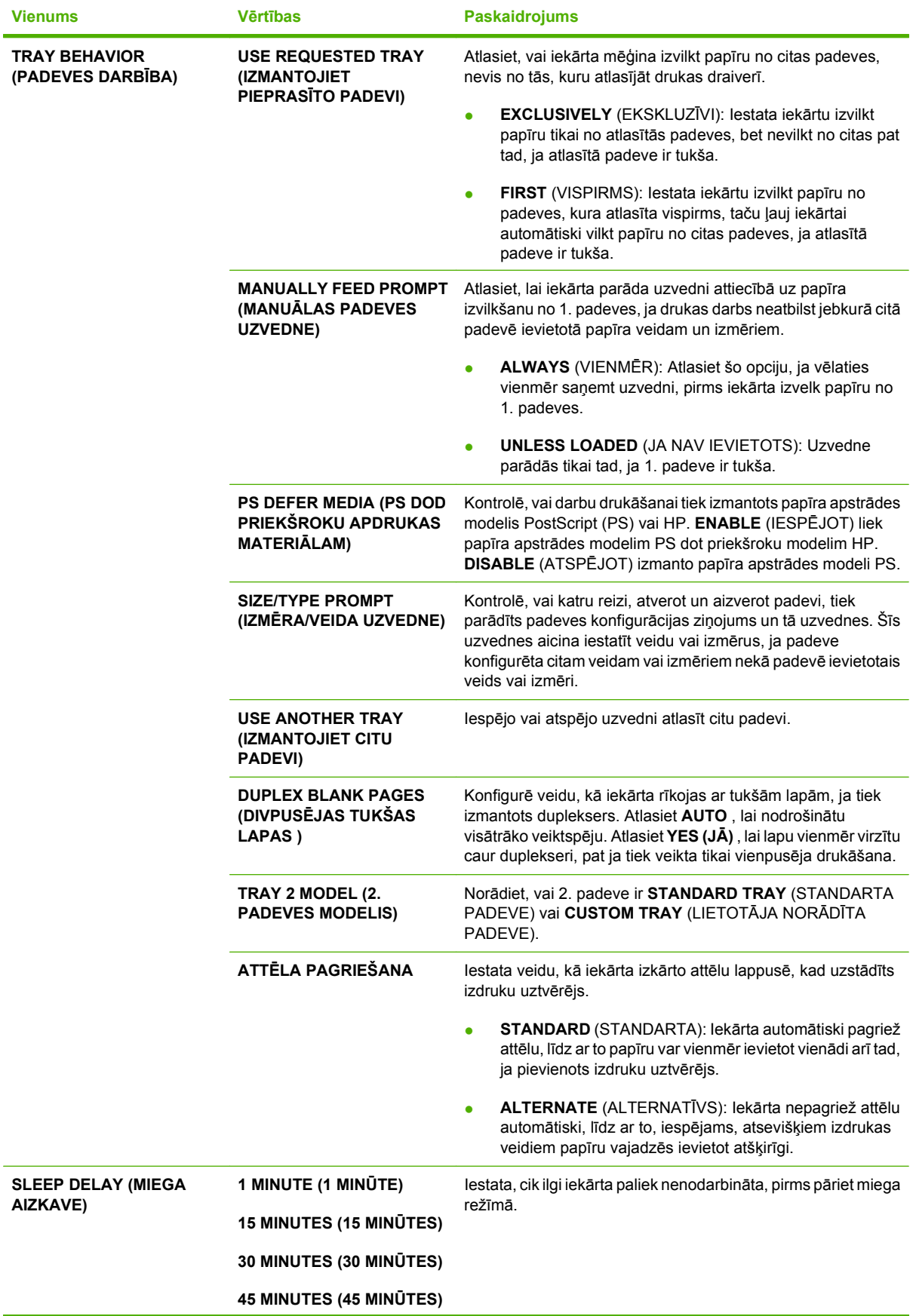

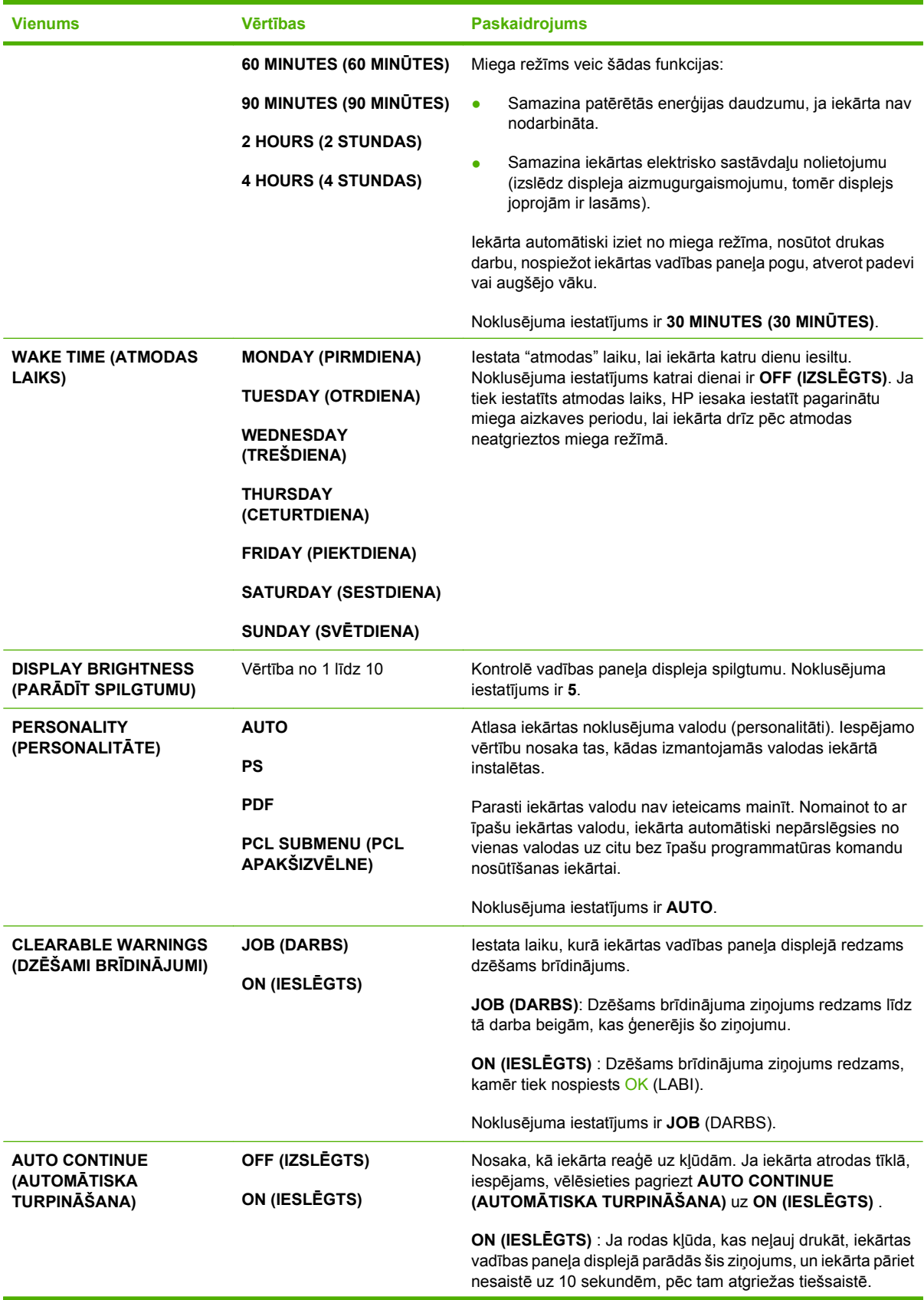

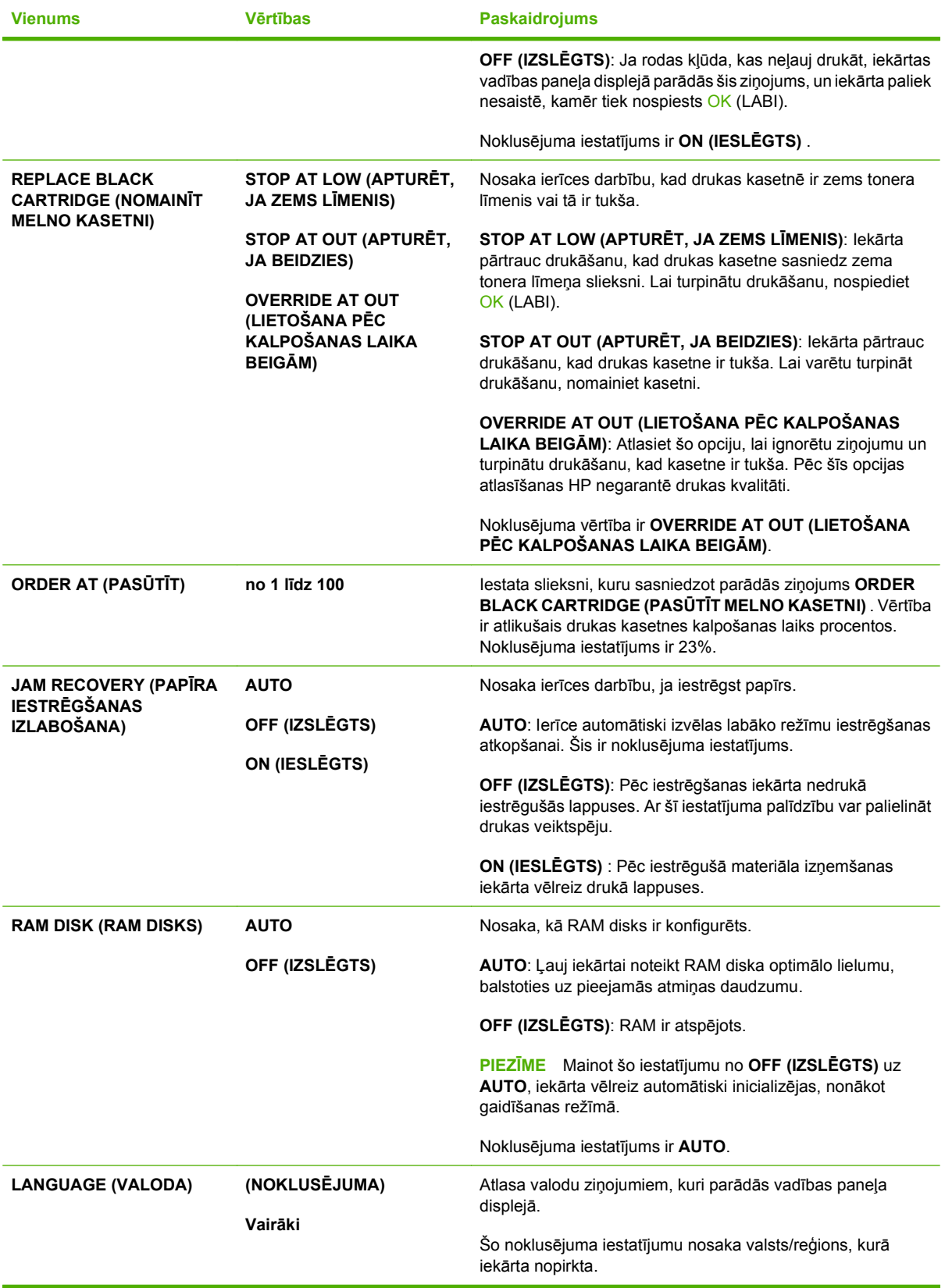

### **Apakšizvēlne Stapler Stacker (skavotājs/šķirotājs)**

Šī izvēlne parādās tikai tad, kad pievienots papildu nopērkamais skavotājs/šķirotājs.

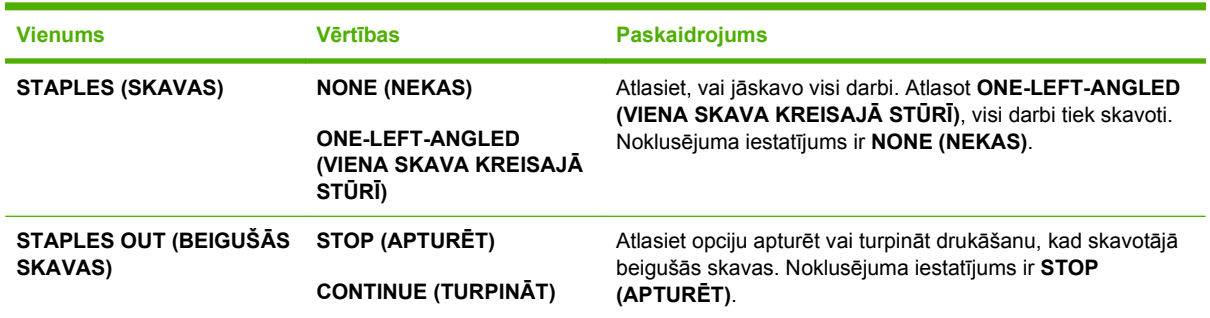

### **Apakšizvēlne MBM-5 (multi-bin mailbox) (pastkastīte ar vairākiem uztvērējiem)**

Šī izvēlne parādās tikai tad, kad pievienota papildu nopērkamā pastkastīte ar 5 uztvērējiem.

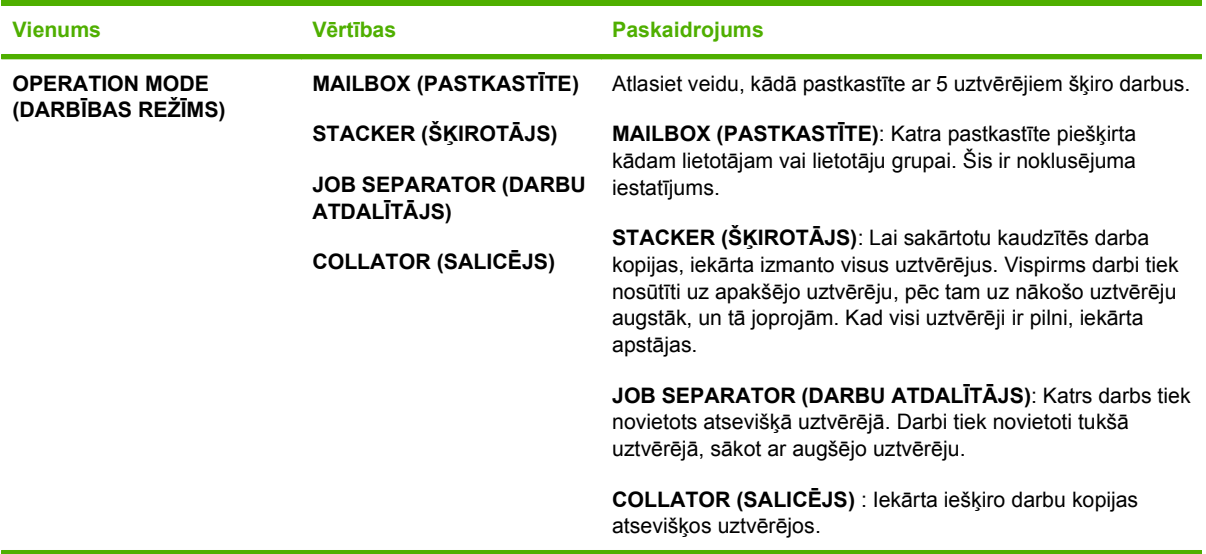

### **Apakšizvēlne I/O (padeve/izvade)**

Izvēlnes I/O (padeve/izvade) vienumi ietekmē saziņu starp iekārtu un datoru. Ja iekārtā iekļauts drukas serveris HP Jetdirect, tad ar šīs apakšizvēlnes palīdzību iespējams konfigurēt galvenos tīklošanas parametrus. Šos un citus parametrus var konfigurēt arī, izmantojot HP Web Jetadmin vai iegulto Web serveri.

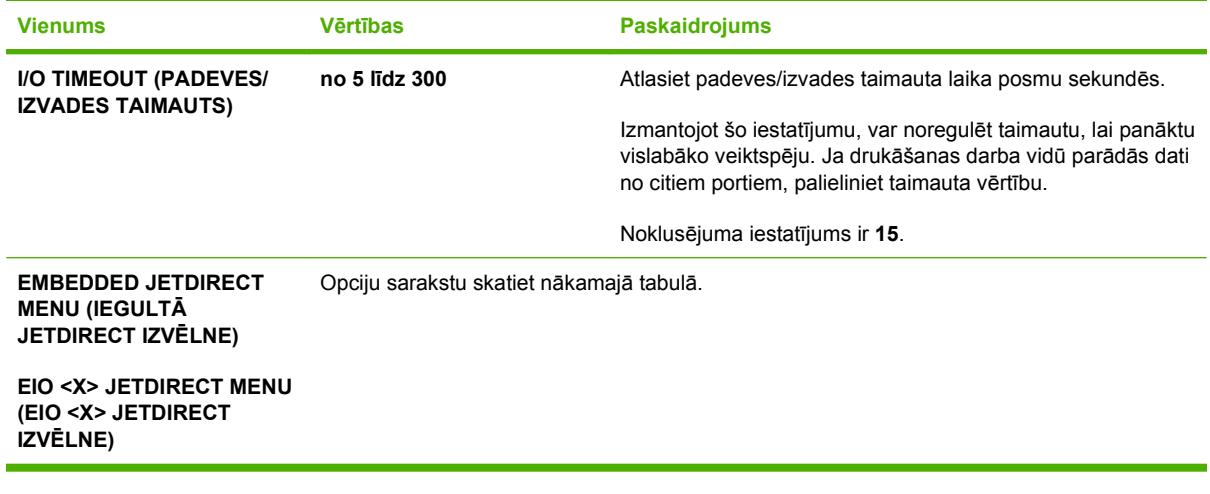

### **PIEZĪME** Vienumi, kas šajā tabulā apzīmēti ar zvaigznīti (\*), ir noklusējuma iestatījumi.

#### **Tabula 2-1 Izvēlnes Embedded Jetdirect (Iegultais Jetdirect) un EIO <X> Jetdirect**

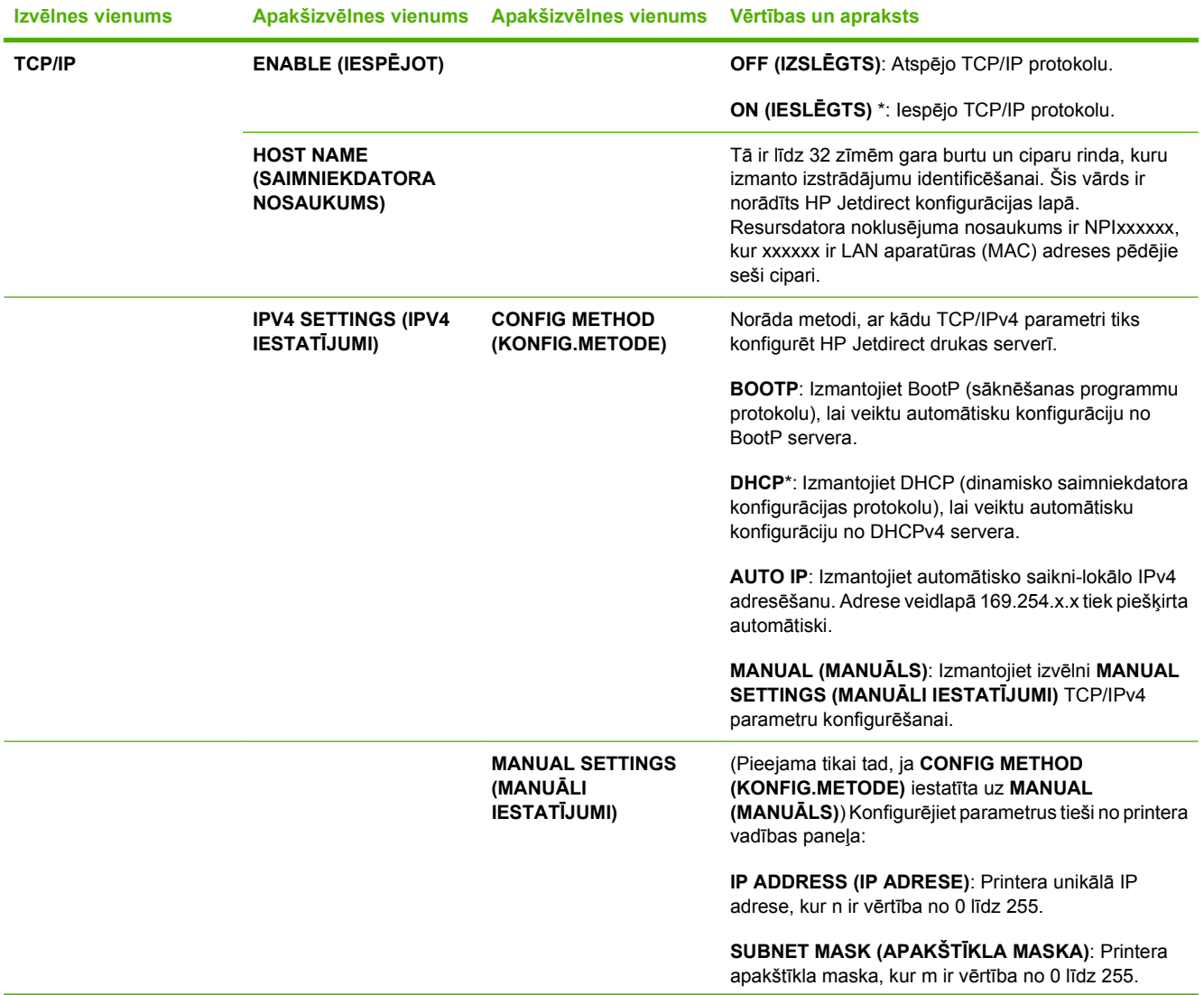

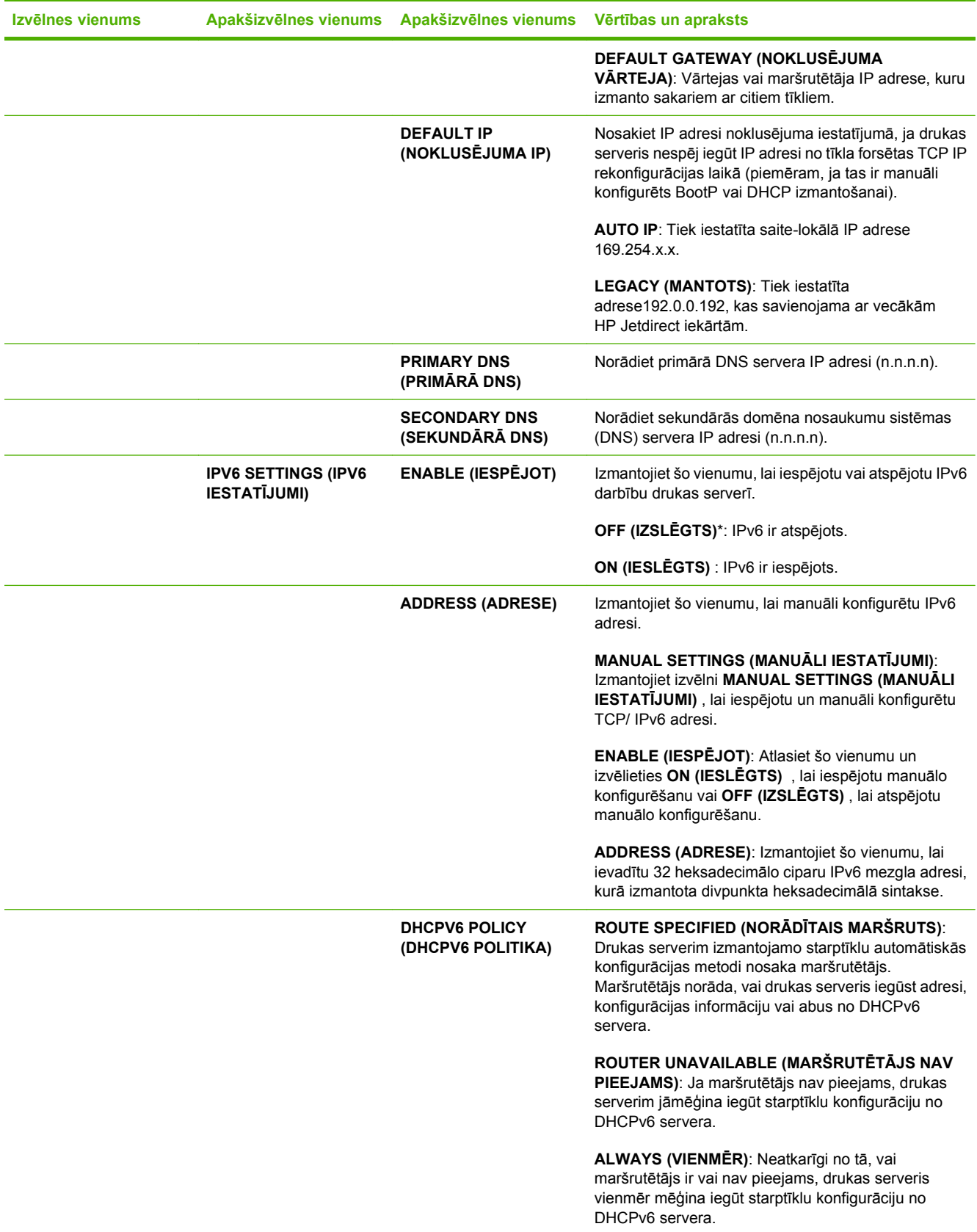

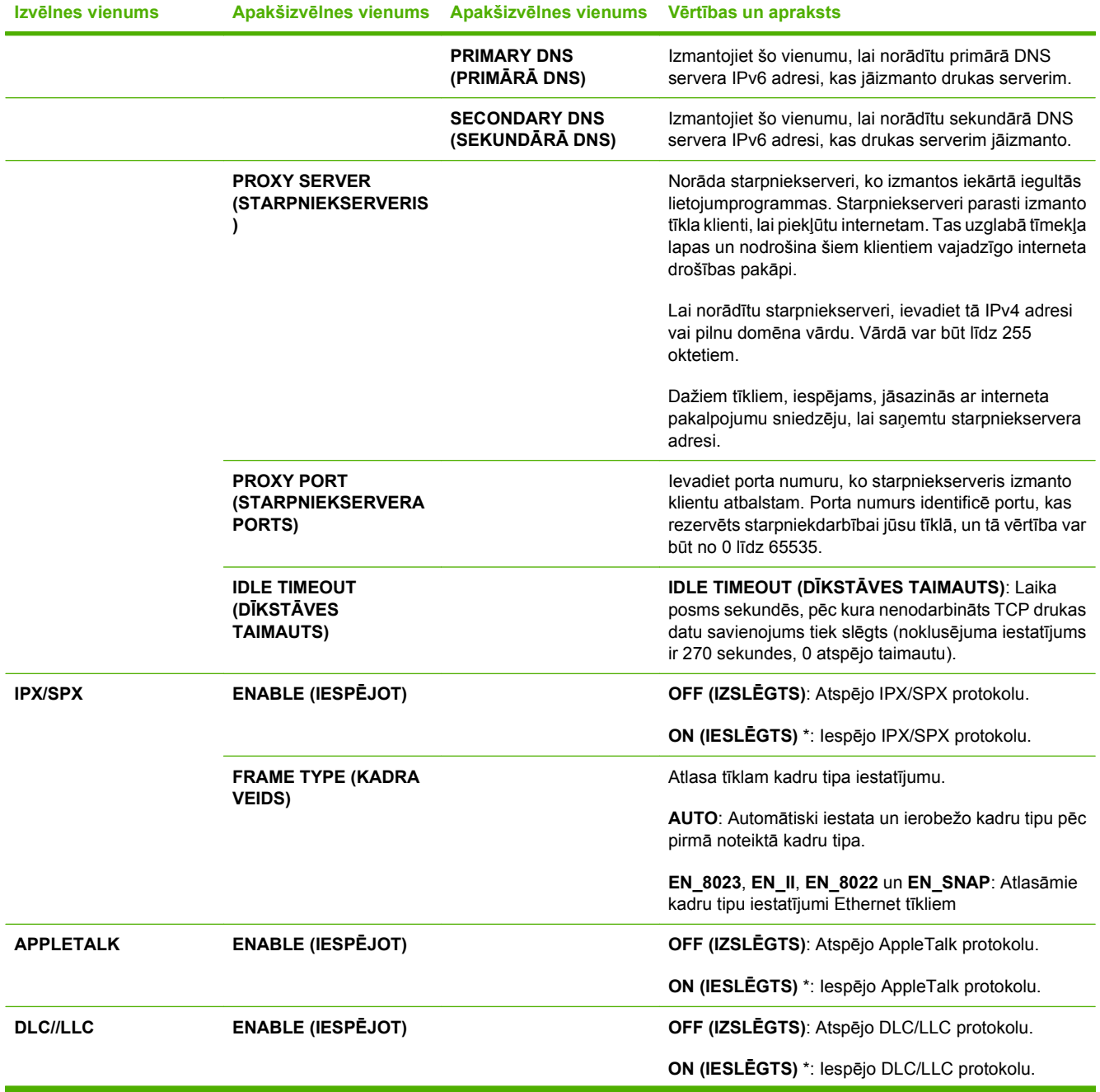

### **Tabula 2-1 Izvēlnes Embedded Jetdirect (Iegultais Jetdirect) un EIO <X> Jetdirect (turpinājums)**

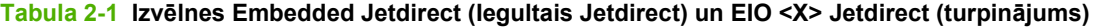

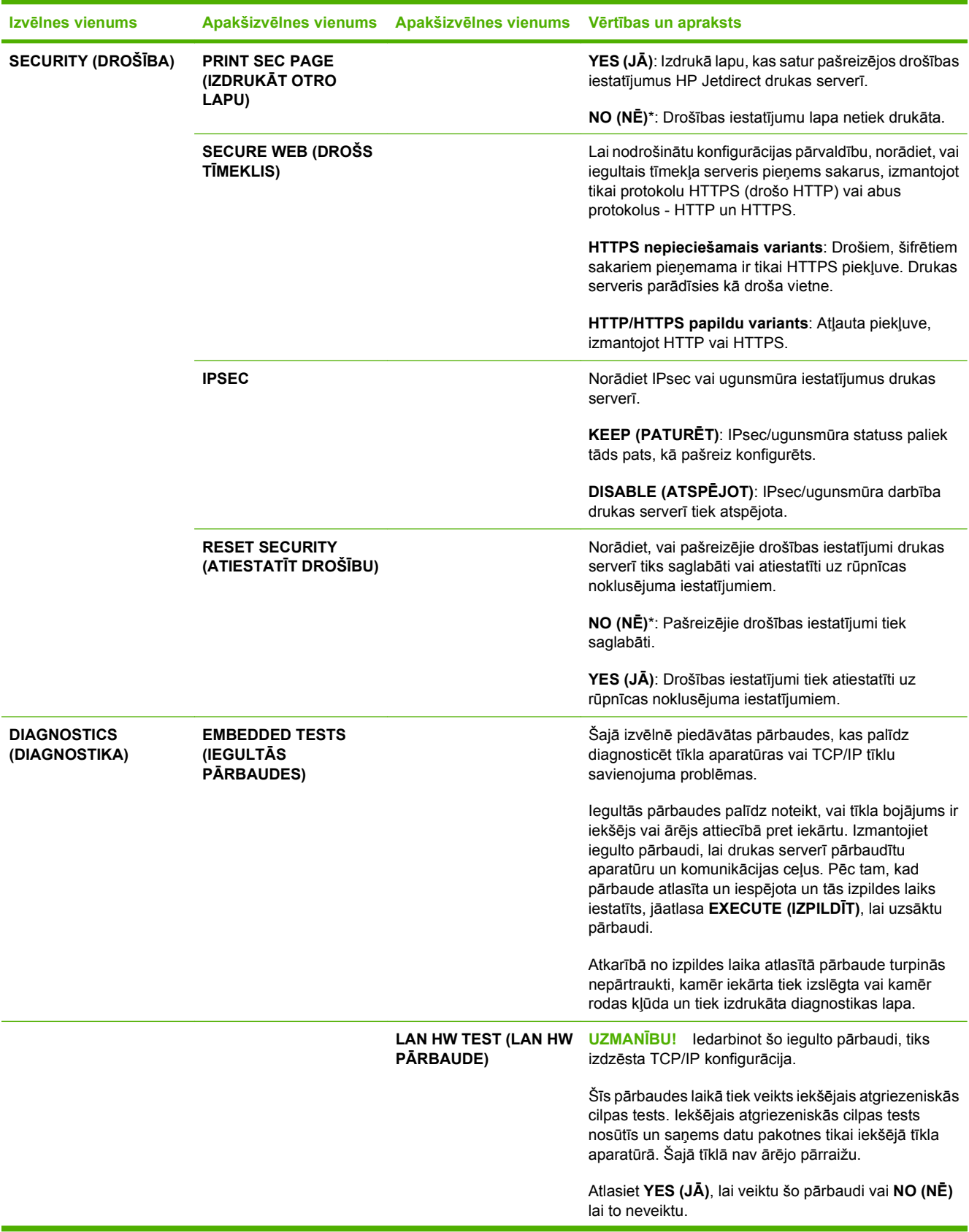

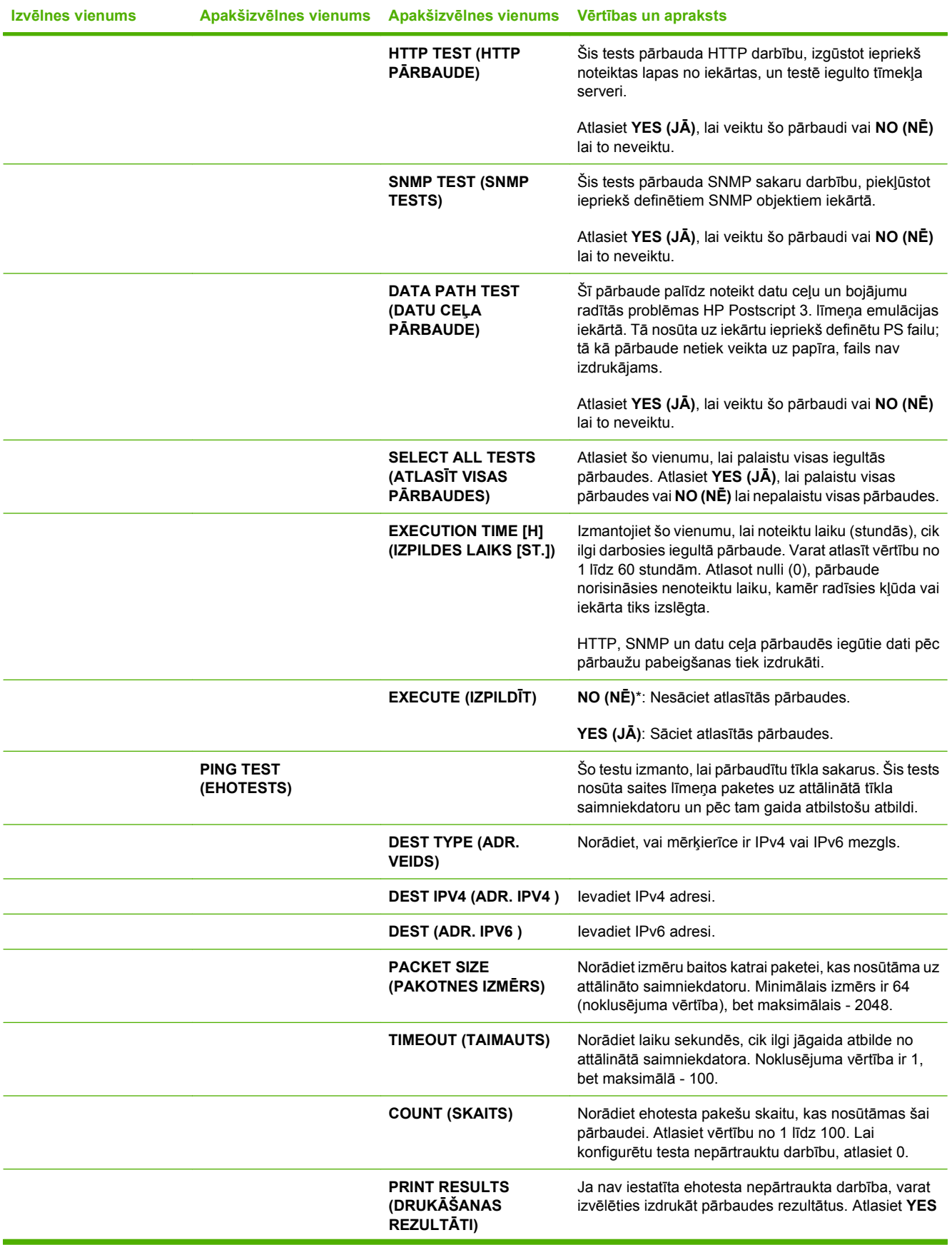

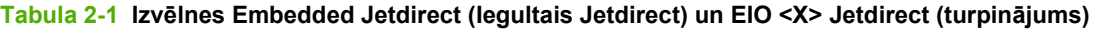

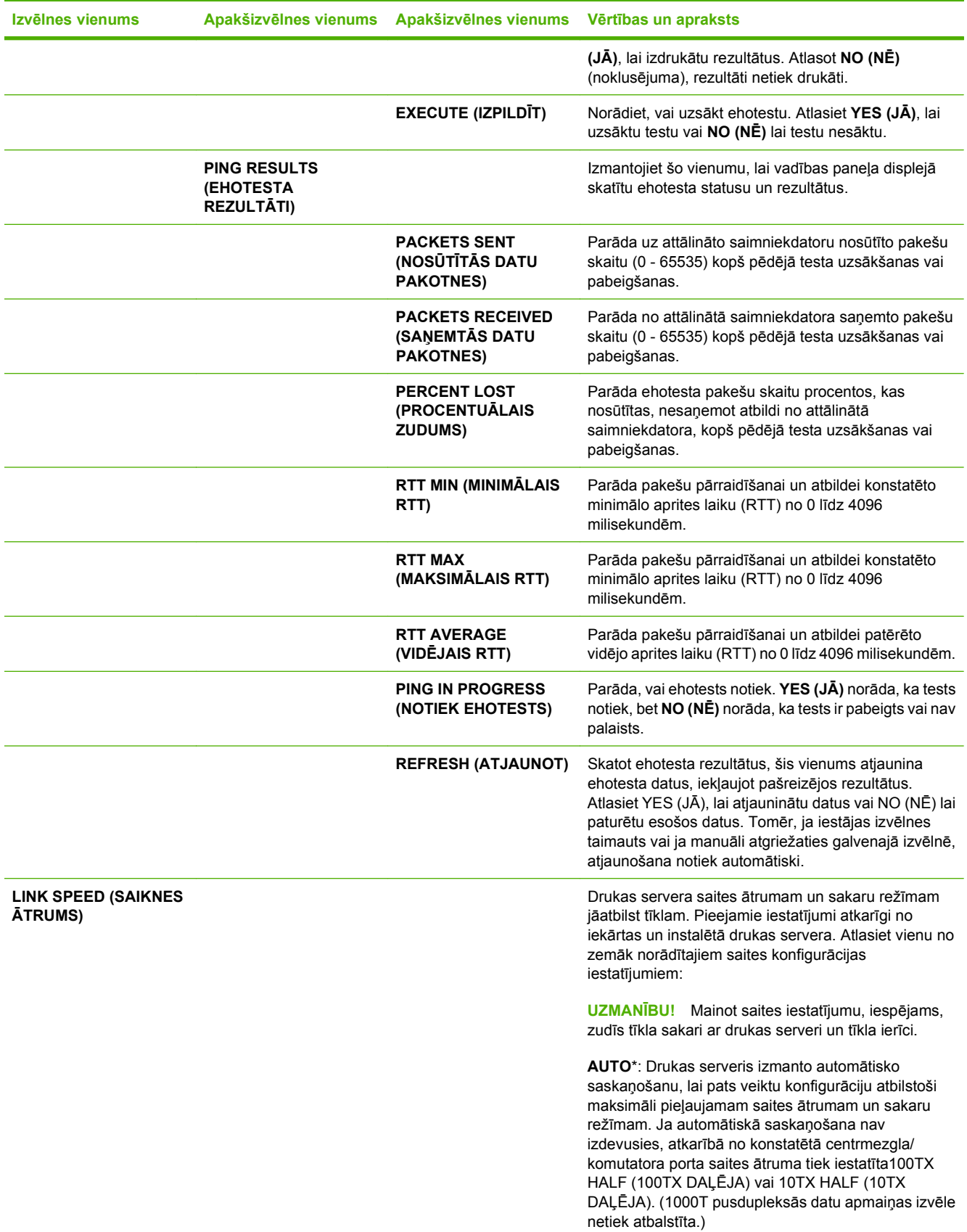

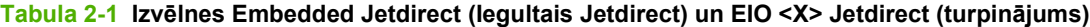

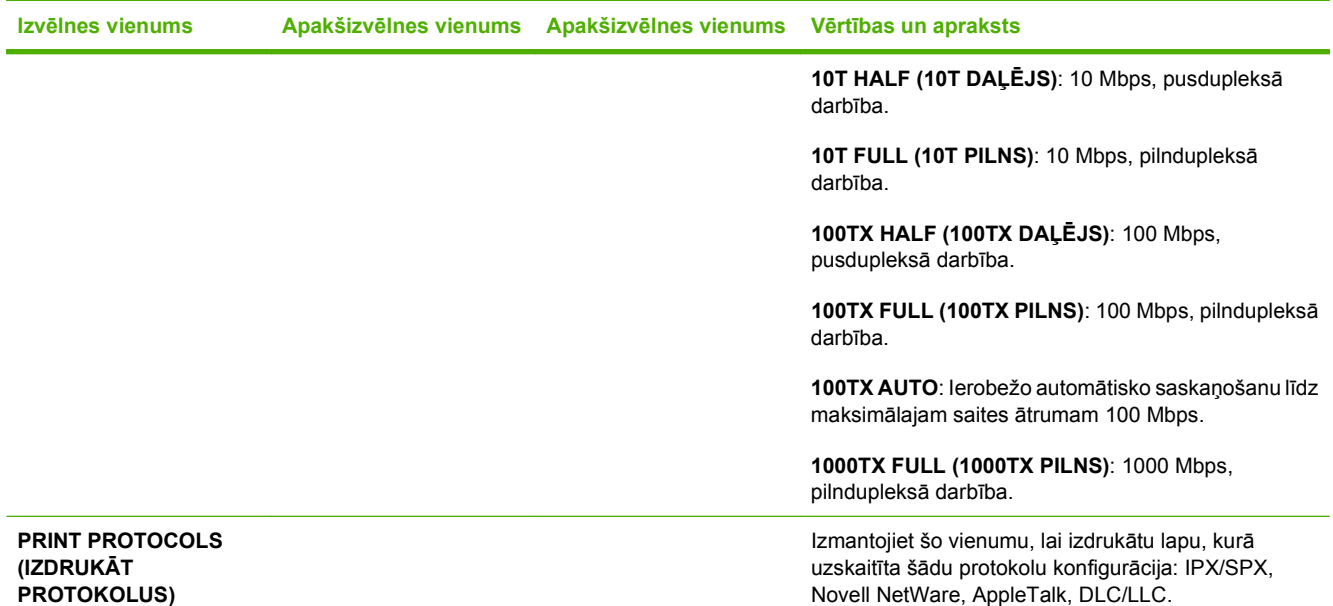

# **Apakšizvēlne Resets (Atiestatīšana)**

Izmantojiet šo apakšizvēlni, lai atgrieztos pie noklusējuma iestatījumiem un mainītu iestatījumus, piemēram, miega režīmu.

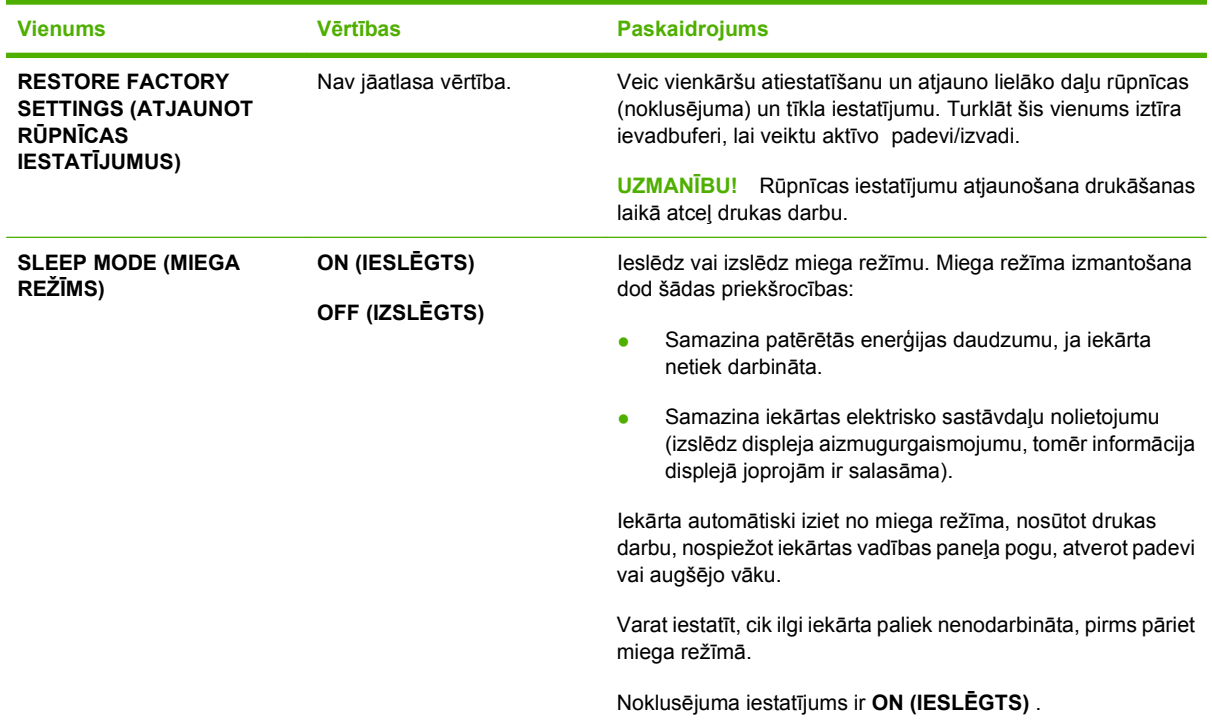

# **Izvēlne Diagnostics (Diagnostika)**

Administratori var izmantot šo apakšizvēlni, lai izolētu iekārtas daļas un novērstu papīra iestrēgšanas un drukas kvalitātes problēmas.

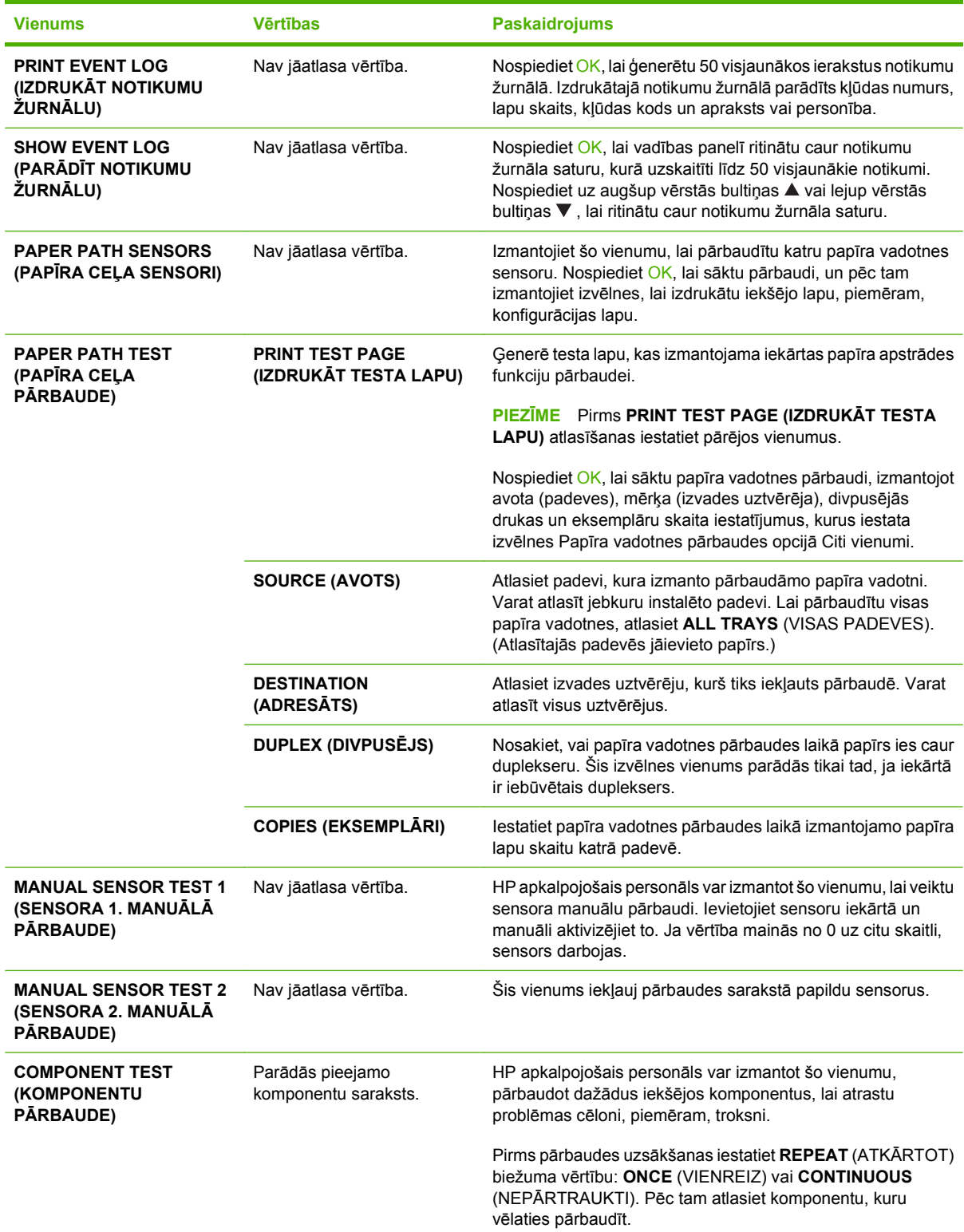

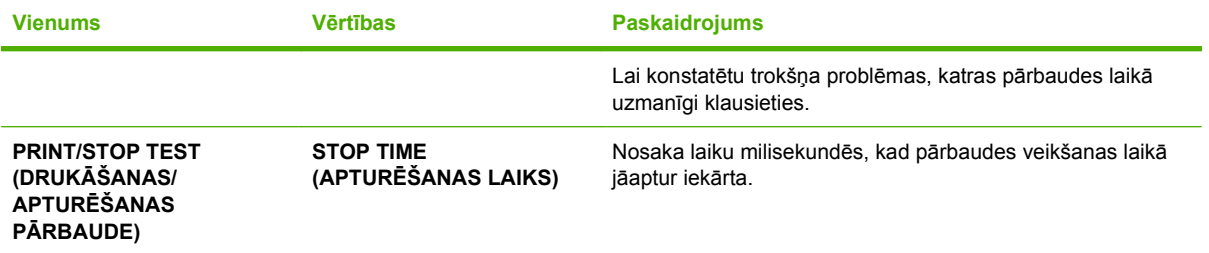

# **Apkopes izvēlne**

Izvēlne **SERVICE** (Apkope) ir bloķēta un, lai to atvērtu, nepieciešams PIN kods. Šī izvēlne ir paredzēta pilnvarotam apkopes personālam.

# **3 Programmatūra operētājsistēmai Windows**

- Atbalstītā[s Windows oper](#page-53-0)ētājsistēmas
- Atbalstī[tie printera draiveri Windows](#page-54-0)
- HP universālais drukā[šanas draiveris \(Universal Print Driver \(UPD\)\)](#page-55-0)
- Izvē[lieties Windows atbilstošo printera draiveri](#page-56-0)
- [Drukas iestat](#page-57-0)ījumu prioritāte
- [Izmainiet printera draivera Windows iestat](#page-58-0)ījumus
- Programmatūras instalē[šanas veidi Windows](#page-59-0)
- Noņ[emiet programmat](#page-60-0)ūru no Windows
- Atbalstītās utilītas sistēmā [Windows](#page-61-0)
- [Programmat](#page-63-0)ūra citām operētājsistēmām

# <span id="page-53-0"></span>**Atbalstītās Windows operētājsistēmas**

Šī iekārta atbalsta šādas Windows operētājsistēmas:

- Windows  $XP(32 \text{ bitu un } 64 \text{ bitu})$
- Windows Server 2003 (32 bitu un 64 bitu)
- Windows 2000
- Windows Vista (32 bitu un 64 bitu)

# <span id="page-54-0"></span>**Atbalstītie printera draiveri Windows**

- HP PCL 5 universālais drukas draiveris operētājsistēmai Windows (HP UPD PCL 5)
- HP PCL 6
- HPPostScript emulācijas universālais drukas draiveris (HP UPD PS)

Printera draiveros ir tiešsaistes palīdzība, kas ietver norādījumus par ierastākajiem drukāšanas uzdevumiem un apraksta pogas, izvēles rūtiņas un nolaižamos sarakstus, kas atrodas printera draiverī.

**PIEZĪME** Plašāku informāciju par UPD skatiet [www.hp.com/go/upd.](http://www.hp.com/go/upd)

# <span id="page-55-0"></span>**HP universālais drukāšanas draiveris (Universal Print Driver (UPD))**

HP universālais drukāšanas draiveris (Universal Print Driver (UPD)) Windows videi ir viens kopīgs draiveris, kas nodrošina tūlītēju piekļuvi gandrīz jebkurai HP LaserJet ierīcei no jebkuras vietas, neinstalējot atsevišķus draiverus. Tā izstrādē ir izmantota pārbaudīta HP drukāšanas draiveru tehnoloģija, kas ir rūpīgi testēta un izmantota ar dažādām programmatūras programmām. Tas ir spēcīgs risinājums, kas nodrošina ilgtošu un kvalitatīvu darbību.

HP UPD veido tiešu komunikāciju ar katru HP ierīci, apkopo konfigurācijas informāciju un pēc tam pielāgo lietotāja saskarni, lai attēloti ierīces unikālās pieejamās funkcijas. Tas automātiski iespējo ierīcei pieejamās funkcijas, piemēram, abpusējo drukāšanu un skavošanu, tāpēc šīs funkcijas nav nepieciešams iespējot manuāli.

Papildinformāciju skatiet [www.hp.com/go/upd](http://www.hp.com/go/upd).

## **UPD instalācijas režīmi**

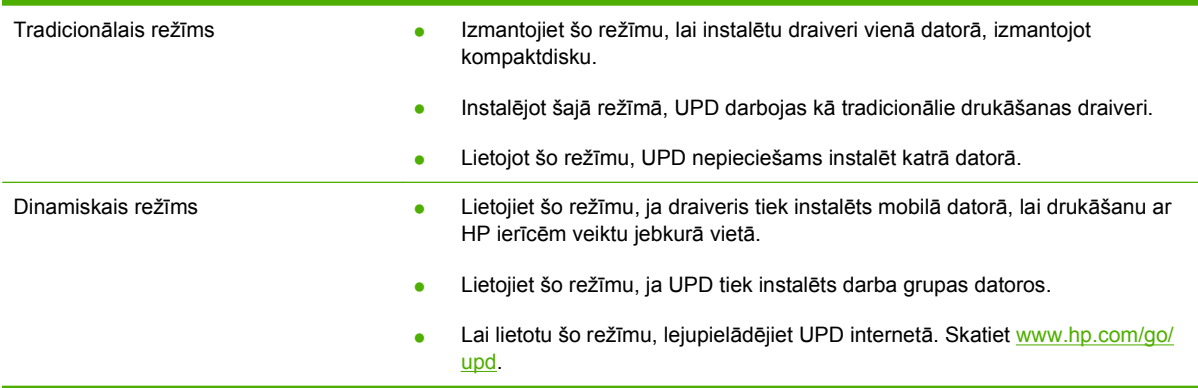

# <span id="page-56-0"></span>**Izvēlieties Windows atbilstošo printera draiveri**

Printera draiveri nodrošina piekļuvi iekārtas funkcijām un ļauj datoram sazināties ar iekārtu (izmantojot printera valodu). Informācija ar papildu programmatūru un valodām atrodama piezīmēs par instalēšanu un failos LASIMANI iekārtas lasāmatmiņas kompaktdiskā.

#### **HP PCL 6 draivera apraksts**

- leteicams drukāšanai visās Windows vidēs
- Vairumam lietotāju nodrošina vislielāko ātrumu, vislabāko drukas kvalitāti un iekārtas funkciju atbalstu
- Izveidots tā, lai salāgotu ar Windows Graphic Device Interface (GDI) (grafiskās ierīces saskarni), panākot lielāko ātrumu Windows vidēs
- Var nebūt saderīgs ar trešās puses un lietotāja norādītām lietojumprogrammām, kas balstītas uz PCL 5

#### **HP UPD PS draivera apraksts**

- leteicams drukāšanai, izmantojot Adobe® lietojumprogrammas vai citas augsta intensitātes līmeņa grafikas lietojumprogrammas
- Nodrošina atbalstu, ja nepieciešama drukāšana no PostScript emulācijas, vai PostScript flash fontu atbalstu

#### **HP UPD PCL 5 draivera apraksts**

- Ieteicams dažādiem biroja drukāšanas darbiem Windows vidēs
- Saderīgs ar iepriekšējām PCL versijām un vecākām HP LaserJet iekārtām
- Vislabākā izvēle drukāšanai, izmantojot trešās puses vai lietotāja norādītās lietojumprogrammas
- Vislabākā izvēle, strādājot jauktās vidēs, kur iekārtai jābūt iestatītai darbam ar PCL 5 (UNIX, Linux, lieldators)
- Paredzēts izmantošanai uzņēmumu kopējās Windows vidēs, lai nodrošinātu tikai viena draivera izmantošanu darbam ar vairākiem printeru modeļiem
- Vēlams izmantot, nosūtot materiālu drukāšanai no mobilā Windows datora uz vairākiem printeru modeļiem

# <span id="page-57-0"></span>**Drukas iestatījumu prioritāte**

Izmaiņām drukas iestatījumos tiek piešķirta prioritāte atkarībā no tā, kur izmaiņas ir izdarītas:

- **PIEZĪME** Komandu nosaukumi un dialoga rāmīši var būt atšķirīgi atkarībā no jūsu lietojumprogrammas.
	- **Page Setup (Lapas iestatījumi) dialoga rāmītis**: Lai atvērtu dialoga rāmīti, programmā, ar ko patlaban strādājat, izvēlnē **File** (Datnes) klikšķiniet uz **Page Setup** (Lapas iestatījumi) vai līdzīgas komandas. Šeit izmantotajiem iestatījumiem ir prioritāte attiecībā uz citur veiktajiem iestatījumiem.
	- **Drukas dialoglodziņš**: Lai atvērtu dialoga rāmīti, programmā, ar ko patlaban strādājat, izvēlnē **File** (Datne) klikšķiniet uz **Print** (Drukāt), **Print Setup** (Drukas iestatījumi) vai līdzīgas komandas. Dialoglodziņā **Print** (Drukāt) izdarītajām izmaiņām ir zemāka prioritāte un *tās* neignorē **Page Setup** (Lapas iestatījumi) lapas dialoglodziņā izdarītās izmaiņas.
	- **Printer Properties (Printera īpatnības) dialoglodziņš (printera dzinis)**: Lai atvērti printera dzini, dialoglodziņā **Print** (Drukāt) klikšķiniet uz **Properties** (Rekvizīti). Dialoglodziņā **Printer Properties** (Printera rekvizīti) mainītajiem iestatījumiem nav augstāka prioritāte nekā citiem drukāšanas programmatūras iestatījumiem.
	- **Noklusējuma printera dziņa iestatījumi**: Noklusējuma printera dziņa iestatījumi nosaka iestatījumus visiem drukas darbiem, *ja vien* iestatījumi nav mainīti dialoglodziņos **Page Setup** (Lapas iestatījumi), **Print** (Drukāt) vai **Printer Properties** (Printera rekvizīti).
	- **Printera vadības paneļa iestatījumi**: Iestatījumiem, kas mainīti vadības panelī, ir zemāka prioritāte, nekā izmaiņām, kas veiktas citur.

# <span id="page-58-0"></span>**Izmainiet printera draivera Windows iestatījumus**

**Visu drukdarbu iestatījumu mainīšana pirms programmatūra tiek aizvērta**

**1.** Izvēlnē **File** (Datne) programmatūras programmā noklikšķiniet **Print** (Drukāt).

**2.** Izvēlieties draiveri un noklikšķiniet **Properties** (Rekvizīti) vai **Preferences** (Preferences).

Darbības var veikt dažādā secībā, šis ir ierastākais variants.

**Visu drukdarbu noklusējuma iestatījumu maiņa**

**1. Windows XP un Windows Server 2003 (izmantojot noklusējuma izvēlnes Start (Sākt) skatu**): Noklikšķiniet **Start** (Sākt) un tad noklikšķiniet **Printers and Faxes** (Printeri un faksi).

**vai**

**Windows 2000, Windows XP un Windows Server 2003 (izmantojot izvēlnes Classic Start (Klasiskais sākums) skatu)**: noklikšķiniet **Start** (Sākt), pēc tam – **Settings** (iestatījumi) un tad – **Printers** (Printeri).

#### **vai**

**Windows Vista**: noklikšķiniet **Start** (Sākt), pēc tam – **Control Panel** (Vadības panelis) un tad kategorijā **Hardware and Sound** (Aprīkojums un skaņa) noklikšķiniet **Printer** (Printeris).

**2.** Ar labo peles taustiņu noklikšķiniet draivera ikonu un izvēlieties **Printing Preferences** (Drukāšanas preferences).

**Ierīces konfigurācijas iestatījumu maiņa**

**1. Windows XP un Windows Server 2003 (izmantojot noklusējuma izvēlnes Start (Sākt) skatu**): Noklikšķiniet **Start** (Sākt) un tad noklikšķiniet **Printers and Faxes** (Printeri un faksi).

**vai**

**Windows 2000, Windows XP un Windows Server 2003 (izmantojot izvēlnes Classic Start (Klasiskais sākums) skatu)**: noklikšķiniet **Start** (Sākt), pēc tam – **Settings** (iestatījumi) un tad – **Printers** (Printeri).

#### **vai**

**Windows Vista**: noklikšķiniet **Start** (Sākt), pēc tam – **Control Panel** (Vadības panelis) un tad kategorijā **Hardware and Sound** (Aprīkojums un skaņa) noklikšķiniet **Printer** (Printeris).

- **2.** Ar labo peles taustiņu noklikšķiniet draivera ikonu un izvēlieties **Properties** (Rekvizīti).
- **3.** Noklikšķiniet cilni **Device Settings** (Ierīces iestatījumi).

# <span id="page-59-0"></span>**Programmatūras instalēšanas veidi Windows**

Jūs varat izvēlēties kādu no šādiem programmatūras instalēšanas veidiem:

- **Basic Installation (Recommended)** (Pamata instalācija (ieteicama)). Instalē minimālo draiveru apjomu un programmatūru. Šis instalācijas veids ir ieteicams tīkla instalāciju gadījumā.
- **Full Installation** (Pilna instalācija). Instalē pilnu draiveru apjomu un programmatūru, ieskaitot statusa, brīdinājumu un traucējummeklēšanas rīkus. Šis instalācijas veids ir ieteicams tiešā savienojuma instalāciju gadījumā.
- **Custom Installation** (Pielāgota instalācija). Lietojiet šo opciju, lai izvēlētos, kurus draiverus instalēt un vai instalēt iekšējos fontus. Šis instalēšanas veids ir ieteicams pieredzējušiem lietotājiem un sistēmu administratoriem.

# <span id="page-60-0"></span>**Noņemiet programmatūru no Windows**

- **1.** Noklikšķiniet **Start** (Sākums) un tad noklikšķiniet **All Programs** (Visas programmas).
- **2.** Noklikšķiniet uz **HP**, pēc tam noklikšķiniet uz iekārtas nosaukuma.
- **3.** Noklikšķiniet uz iekārtas atinstalēšanas opcijas un pēc tam izpildiet ekrānā redzamos norādījumus, lai noņemtu programmatūru.

# <span id="page-61-0"></span>**Atbalstītās utilītas sistēmā Windows**

### **HP Web Jetadmin**

HP Web Jetadmin ir vadīšanas rīks HP Jetdirect saistītajiem printeriem iekštīklā, kas balstīts uz pārlūkprogrammu, un tam jābūt uzinstalētam tikai uz tīkla administratora datora.

Lai lejupielādētu pašreizējo HP Web Jetadmin versiju un atbalstāmo saimnieka sistēmu sarakstus,apmeklējiet [www.hp.com/go/webjetadmin](http://www.hp.com/go/webjetadmin).

Kad tas uzinstalēts uz saimnieka servera, operētājsistēmas Windows klients var piekļūt HP Web Jetadmin, izmantojot atbalstītu tīmekļa pārlūkprogrammu (piemēram, Microsoft® Internet Explorer 4,x vai Netscape Navigator 4,x vai jaunāku versiju), pieslēdzoties saimniekrīkam HP Web Jetadmin.

### **Iegultā tīmekļa serveris**

Ierīce ir aprīkota ar iegultā tīmekļa serveri, kas nodrošina piekļuvi informācijai par ierīci un tīkla darbībām. Šī informācija parādās tādās tīmekļa pārlūkprogrammās kā Microsoft Internet Explorer, Netscape Navigator, Apple Safari vai Firefox.

Iegultais tīmekļa serveris atrodas ierīcē. Tas nav ielādēts tīkla serverī.

Iegultais tīmekļa serveris nodrošina ierīces saskarni, lai to varētu lietot katrs, kuram pieejams dators ar tīkla savienojumu un standarta tīmekļa pārlūkprogrammu. Datoram jābūt aprīkotam ar atbalstītu tīmekļa pārlūkprogrammu, tādēļ nav jāinstalē vai jākonfigurē īpaša programmatūra. Lai piekļūtu iegultā tīmekļa serverim, pārlūkprogrammas adreses rindiņā ierakstiet ierīces IP adresi. (Lai uzzinātu IP adresi, drukājiet konfigurācijas lappusi. Papildu informāciju par konfigurācijas lappuses drukāšanu skat. Informā[cijas un ilustrat](#page-121-0)īvo lapu izdrukāšana 110. lpp. .)

Pilnu iegultā tīmekļ[a servera](#page-126-0) raksturpazīmju un funkciju skaidrojumu meklējiet legultā tīmekļa servera [izmantošana](#page-126-0) 115. lpp. .

### **HP Printera vienkārša apkalpošana**

HP Printera vienkārša apkalpošana programmatūru varat izmantot šādu uzdevumu veikšanā:

- **·** ierīces stāvokļa pārbaude;
- izejmateriālu stāvokļa pārbaude un HP SureSupply (HP Noteikta piegāde) izmantošana izejmateriālu iegādei tiešsaistē,
- signālu iestatīšana;
- **•** ierīces lietošanas pārskatu apskate;
- **•** ierīces dokumentācijas apskate;
- piekļuve traucējummeklēšanas un uzturēšanas rīkiem;
- HP Proactive Support (HP proaktīvā atbalsta) izmantošana, lai atbilstoši standarta procedūrai skenētu drukāšanas sistēmu un novērstu iespējamās problēmas. HP Proactive Support (HP proaktīvais atbalsts) var atjaunināt programmatūru, speciālo programmatūru un HP printeru draiverus.

Jūs varat apskatīti HP Printera vienkārša apkalpošana programmatūru, ja ierīce ir tieši pieslēgta jūsu datoram vai ja tā ir savienota ar tīklu.

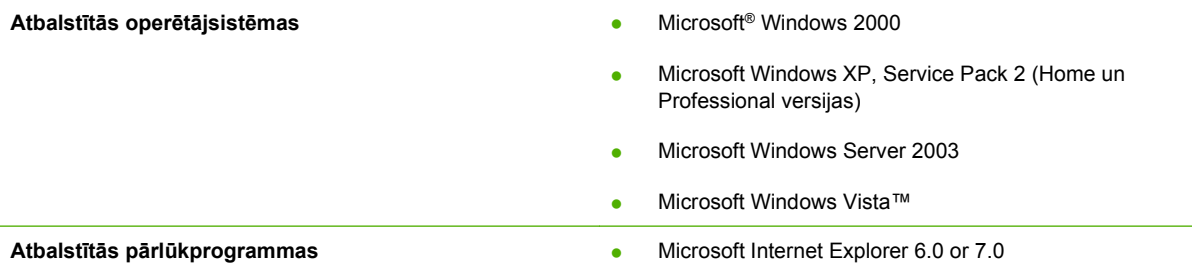

Lai lejupielādētu HP Printera vienkārša apkalpošana programmatūru, ejiet uz [www.hp.com/go/](http://www.hp.com/go/easyprintercare) [easyprintercare.](http://www.hp.com/go/easyprintercare) Šajā tīmekļa vietnē tiek sniegta arī jaunākā informācija par atbalstītajām pārlūkprogrammām un to HP ierīču saraksts, kas atbalsta HP Printera vienkārša apkalpošana programmatūru.

Papildinformāciju par HP Printera vienkārša apkalpošana izmantošanu skatiet [Atveriet HP Printera](#page-123-0) vienkā[rša apkalpošana programmat](#page-123-0)ūru 112. lpp. .

# <span id="page-63-0"></span>**Programmatūra citām operētājsistēmām**

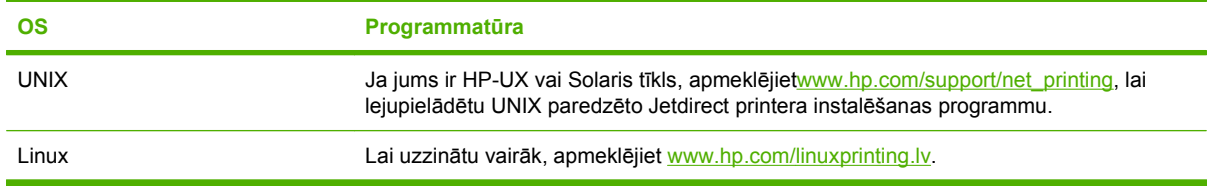

# **4 Iekārtas izmantošana sistēmā Macintosh**

- Programmatū[ra Macintosh sist](#page-65-0)ēmā
- [Macintosh printera draivera funkciju izmantošana](#page-69-0)

# <span id="page-65-0"></span>**Programmatūra Macintosh sistēmā**

### **Macintosh atbalstītās operētājsistēmas**

Ierīce atbalsta šādas Macintosh operētājsistēmas:

- Mac OS X V10.2.8, V10.3, V10.4, V10.5 un jaunākas versijas
- **PIEZĪME** Mac OS X V10.4 un jaunākām versijām tiek atbalstītas PPC un Intel Core Processor Macs.

### **Macintosh atbalstītie printera draiveri**

HP instalēšanas programma nodrošina PostScript® Printera apraksta (PPD) datņu, Printera dialoga paplašinājumu (PDE) un HP Printer Utility (HP Printera aprīkojumu) lietošanu Macintosh saimes datoros.

PPD datnes kopā ar Apple PostScript printeru draiveriem nodrošina piekļuvi ierīces īpašībām. Izmantojiet Apple PostScript printera draiveri, kas ir kopā ar datoru.

### **Noņemiet programmatūru no Macintosh operētājsistēmas.**

Lai noņemtu programmatūru no Macintosh datora, ielieciet PDF failus papīrgrozā.

### **Macintosh drukāšanas iestatījumu prioritātes**

Izmaiņām drukāšanas iestatījumos tiek noteiktas prioritātes atkarībā no tā, kur veiktas izmaiņas:

- **PIEZĪME** Komandu un dialogu logi var būt atkarīgi no programmatūras.
	- **Page Setup dialog box** (Lappuses iestatīšanas dialoglodziņš): lai atvērtu šo dialoglodziņu, noklikšķiniet **Page Setup** (Lappuses iestatīšana) vai līdzīgu komandu izvēlnē **File** (Datne) programmā, ar kuru jūs strādājat. Šeit mainītiem iestatījumiem var būt prioritāte pār iestatījumiem, kas tiek mainīti citur.
	- **Print (Drukāšana) dialoga logs**: noklikšķiniet **Print** (Drukāt), **Print Setup** (Drukāšanas iestatīšana) vai līdzīgu komandu izvēlnē **File** (Datne) programmā, kurā strādājat, lai atvērtu šo dialoga logu. Izmaiņas, kas veiktas dialoga logā **Print** (Drukāšana) ir zemākas prioritātes un *neignorē* izmaiņas, kas veiktas dialoga logā **Page Setup** (Lappuses iestatīšana).
	- **Default (Rūpnīcas noklusējuma) printera draivera iestatījumi**: printera draivera noklusējuma iestatījumi nosaka iestatījumus, kas tiek izmantoti visiem drukdarbiem, *ja vien* iestatījumi netiek mainīti dialoga logos **Page Setup** (Lappuses iestatīšana), **Print** (Drukāšana) vai **Printer Properties** (Printera rekvizīti).
	- **Printera vadības paneļa iestatījumi**: iestatījumiem, kas mainīti printera vadības panelī, ir zemāka prioritāte nekā jebkur citur veiktām izmaiņām.

# **Nomainiet printera draivera Macintosh iestatījumus**

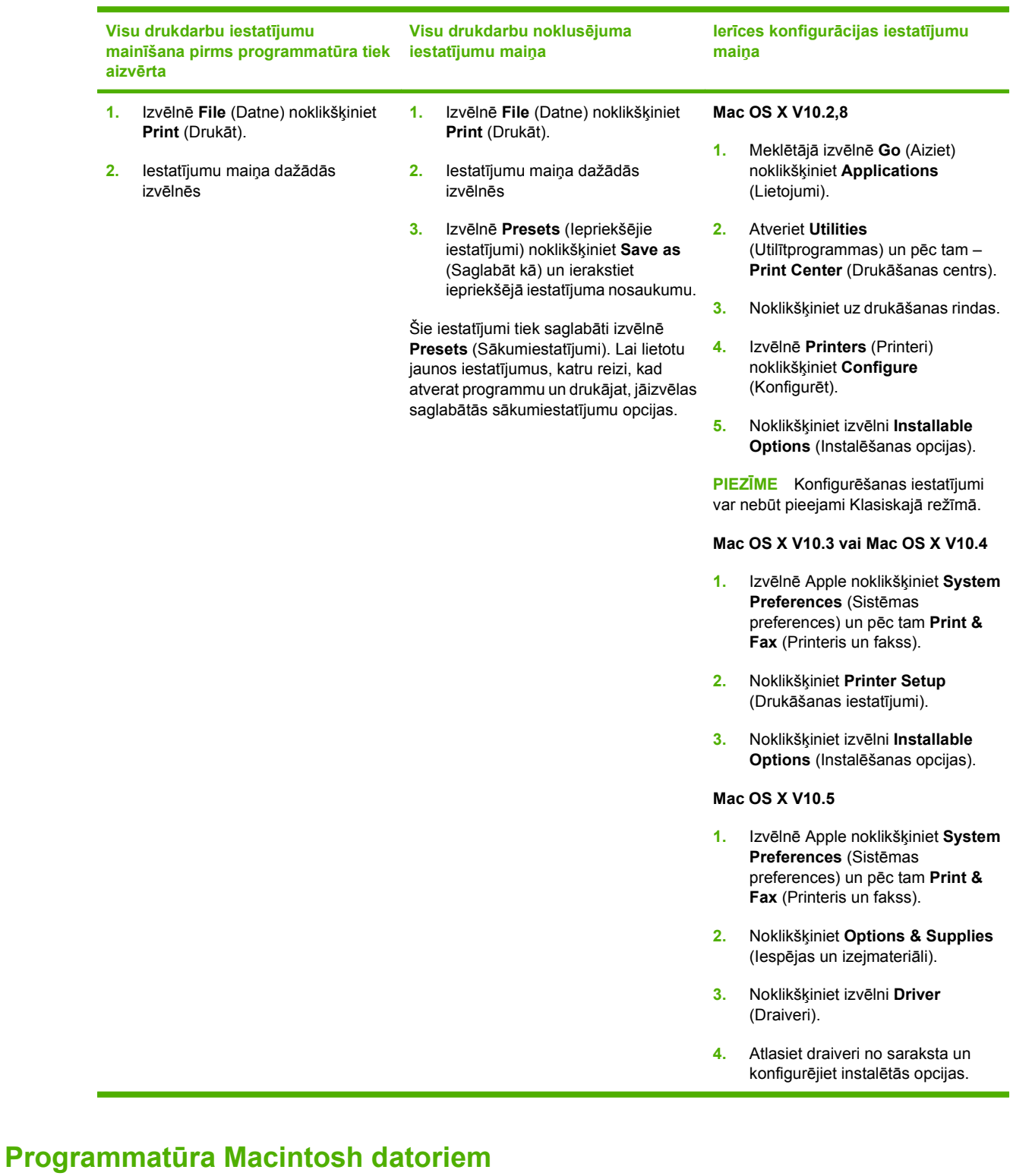

# **HP Printer Utility (Printera utilītprogramma)**

Izmantojiet HP Printer Utility, lai iestatītu ierīces funkcijas, kas nav pieejamas printera draiverī.

HP Printer Utility ir iespējams lietot, ja ierīce izmanto universālās seriālās kopnes (USB) kabeli vai ja tā ir sasvienota ar TCP/IP tīklu.

#### **HP Printer Utility atvēršana**

#### **HP Printer Utility atvēršana Mac OS X V10.2,8**

- **1.** Atveriet Finder (Meklētājs) un pēc tam noklikšķiniet **Applications** (Lietojumprogrammas).
- **2.** Noklikšķiniet **Library** (Bibliotēka) un pēc tam **Printers** (Printeri).
- **3.** Noklikšķiniet **hp** un pēc tam **Utilities** (Utilītprogrammas).
- **4.** Divreiz noklikšķiniet **HP Printer Selector** (HP printera atlasītājs), lai atvērtu HP Printer Selector (HP Printera atlasītājs).
- **5.** Atlasiet ierīci, ko vēlaties konfigurēt, un tad noklikšķiniet **Utility** (Utilītprogramma).

#### **HP Printer Utility atvēršana Mac OS X V10.3, V10.4**

- **1.** Atveriet Finder (Meklētājs), noklikšķiniet **Applications** (Lietojumprogrammas), noklikšķiniet **Utilities** (Utilītprogrammas) un pēc tam divreiz noklikšķiniet **Printer Setup Utility**.
- **2.** Atlasiet ierīci, ko vēlaties konfigurēt, un tad noklikšķiniet **Utility** (Utilītprogramma).

#### **HP Printer Utility atvēršana Mac OS X V10.5**

▲ Izvēlnē **Printer** (Printeris) noklikšķiniet **Printer Utility**.(Printera utilītprogramma)

**vai**

Izvēlnē **Print Queue** (Drukāšanas rinda) noklikšķiniet uz ikonas **Utility** (Utilītprogramma).

#### **HP Printer Utility funkcijas**

HP Printer Utility sastāv no lapām, kuras atver, noklikšķinot **Configuration Settings** (Konfigurācijas iestatījumi) sarakstā. Šajā tabulā aprakstītas darbības, kuras iespējams veikt no šīm lapām.

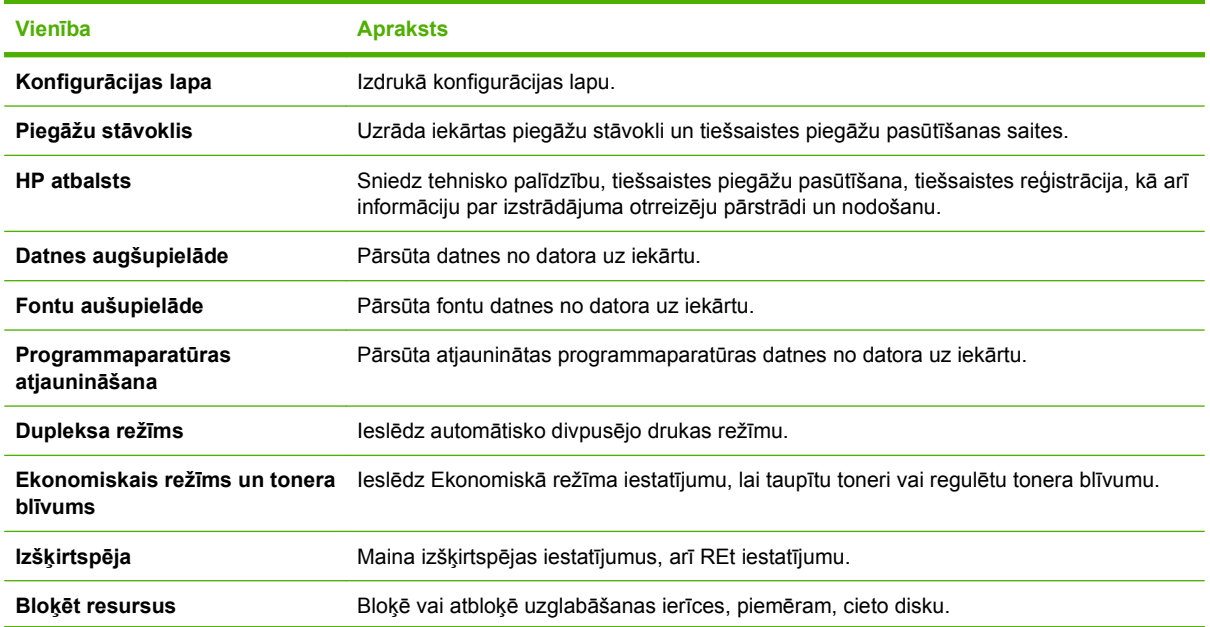

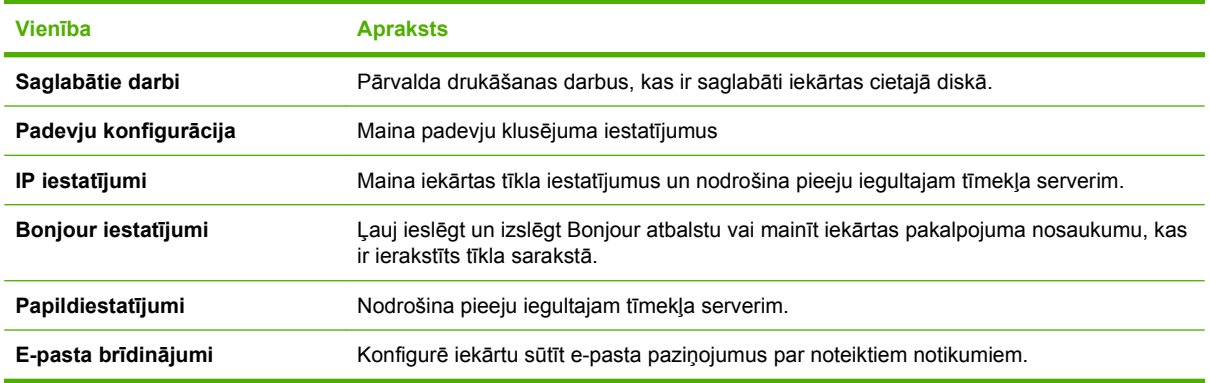

## **Atbalstītās utilītprogrammas sistēmā Macintosh**

### **Iegultā tīmekļa serveris**

Ierīce ir aprīkota ar iegultā tīmekļa serveri, kas nodrošina piekļuvi informācijai par ierīci un tīkla darbībām. Šī informācija parādās tādās tīmekļa pārlūkprogrammās kā Microsoft Internet Explorer, Netscape Navigator, Apple Safari vai Firefox.

Iegultais tīmekļa serveris atrodas ierīcē. Tas nav ielādēts tīkla serverī.

Iegultais tīmekļa serveris nodrošina ierīces saskarni, lai to varētu lietot katrs, kuram pieejams dators ar tīkla savienojumu un standarta tīmekļa pārlūkprogrammu. Datoram jābūt aprīkotam ar atbalstītu tīmekļa pārlūkprogrammu, tādēļ nav jāinstalē vai jākonfigurē īpaša programmatūra. Lai piekļūtu iegultā tīmekļa serverim, pārlūkprogrammas adreses rindiņā ierakstiet ierīces IP adresi. (Lai uzzinātu IP adresi, drukājiet konfigurācijas lappusi. Papildu informāciju par konfigurācijas lappuses drukāšanu skat. Informā[cijas un ilustrat](#page-121-0)īvo lapu izdrukāšana 110. lpp. .)

Pilnu iegultā tīmekļ[a servera](#page-126-0) raksturpazīmju un funkciju skaidrojumu meklējiet legultā tīmekļa servera [izmantošana](#page-126-0) 115. lpp. .

# <span id="page-69-0"></span>**Macintosh printera draivera funkciju izmantošana**

# **Drukāšana**

### **Macintosh vidē izveidojiet un lietojiet drukāšanas sākumiestatījumus**

Lai atkārtotai lietošanai saglabātu pašreizējos printera draivera iestatījumus, lietojiet drukāšanas sākumiestatījumus.

#### **Izveidojiet drukāšanas sākumiestatījumu**

- **1.** Izvēlnē **File** (Datne) noklikšķiniet **Print** (Drukāt).
- **2.** Izvēlieties draiveri.
- **3.** Izvēlieties drukāšanas iestatījumus
- **4.** Lodziņā **Presets** (Sākumiestatījumi) noklikšķiniet **Save As...** (Saglabāt kā...) un ierakstiet sākumiestatījuma nosaukumu.
- **5.** Noklikšķiniet **OK** (Labi).

#### **Izmantojiet drukāšanas sākumiestatījumus**

- **1.** Izvēlnē **File** (Datne) noklikšķiniet **Print** (Drukāt).
- **2.** Izvēlieties draiveri.
- **3.** Lodziņā **Presets** (Sākumiestatījumi) izvēlieties to drukāšanas sākumiestatījumu, kuru gribat izmantot.
- **PIEZĪME** Lai izmantotu printera draivera noklusējuma iestatījumus, atlasiet **Standard** (Standarta).

### **Pārveidojiet dokumentu izmērus vai drukājiet uz pielāgota papīra izmēra**

Var noteikt dokumenta mērogu, lai piemērotu dažāda lieluma papīriem.

- **1.** Izvēlnē **File** (Datne) noklikšķiniet **Print** (Drukāt).
- **2.** Atveriet izvēlni **Paper Handling** (Papīra apdare).
- **3.** Laukumā **Destination Paper Size** (Papīra mērķizmērs) izvēlieties **Scale to fit paper size** (Noteikt mērogu, piemērot papīra izmēram) un izvēlieties izmēru no nolaižamā saraksta.
- **4.** Ja vēlaties lietot papīru, kas mazāks nekā dokuments, izvēlieties **Scale down only** (Noteikt mazāku mērogu).

### **Drukājiet titullapu**

Var drukāt atsevišķu titullpau dokumentā ar ziņojumu (piemēram, "Konfidenciāli")

- **1.** Izvēlnē **File** (Datne) noklikšķiniet **Print** (Drukāt).
- **2.** Izvēlieties draiveri.
- **3.** Atveriet izvēlni **Cover Page** (Vāciņa lappuses), pēc tam atlasiet, vai drukāt vāciņa lappusi **Before Document** (Pirms dokumenta) vai **After Document** (Pēc dokumenta).
- **4.** Izvēlnē **Cover Page Type** (Vāciņa lappuses tips) atlasiet ziņojumu, ko vēlaties drukāt vāciņa lappusē.
- **PIEZĪME** Lai drukātu tukšu vāciņa lappusi, izvēlieties **Standard** (Standarts) kā **Cover Page Type** (Titullapas veids).

### **Izmantojiet ūdenszīmes**

Ūdenszīme ir brīdinājuma zīme, piemēram, "Confidential", ko drukā dokumenta katras lappuses fonā.

- **1.** Izvēlnē **File** (Datne), noklikšķiniet **Print** (Drukāt).
- **2.** Atveriet izvēlni **Watermarks** (Ūdenszīmes).
- **3.** Izvēlē **Mode** (Režīms) izvēlieties ūdenszīmes tipu, ko lietosiet. Lai drukātu puscaurspīdīgu ziņojumu, izvēlieties **Watermark** (Ūdenszīme). Lai drukātu necaurspīdīgu ziņojumu, izvēlieties **Overlay** (Pārklājums).
- **4.** Izvēlnē **Pages** (Lappuses) izvēlieties, vai ūdenszīmi drukāsiet uz visām lappusēm vai tikai uz pirmās.
- **5.** Izvēlnē **Text** (Teksts) izvēlieties vienu no standartziņojumiem vai **Custom** (Lietotāja) un lodziņā rakstiet jaunu ziņojumu.
- **6.** Izvēlieties opcijas atlikušajiem iestatījumiem.

### **Operētājsistēmā Macintosh drukājiet daudzas lappuses uz vienas papīra loksnes**

Var drukāt vairāk nekā vienu lappusi uz vienas papīra loksnes. Šis ir finansiāli izdevīgs melnraksta lappušu drukāšanas veids.

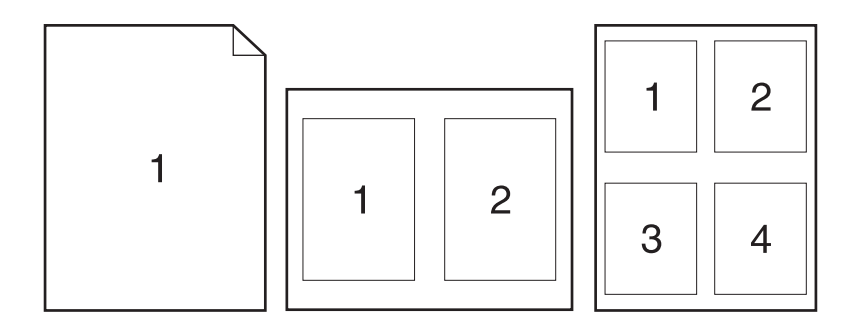

- **1.** Izvēlnē **File** (Datne) noklikšķiniet **Print** (Drukāt).
- **2.** Izvēlieties draiveri.
- **3.** Atveriet izvēlni **Layout** (Izkārtojums).
- **4.** Izvēlnē **Pages per Sheet** (Lappuses uz vienas loksnes) izvēlieties lappušu numurus, ko vēlaties drukāt uz vienas loksnes (1., 2., 4., 6., 9., vai 16.).
- **5.** Izvēlnē **Layout Direction** (Izkārtojuma virziens), izvēlieties lappušu secību un izvietojumu uz loksnes.
- **6.** Izvēlnē **Borders** (Malas), izvēlieties malas veidu apkārt katrai lappusei loksnē.

### **Drukāšana uz abām lapas pusēm (divpusējā drukāšana)**

#### **Lietojiet automātisko duplekso drukāšanu**

- **1.** Ievietojiet vienā no padevēm pietiekami daudz papīra, lai varētu veikt drukdarbu. Ja nepieciešams izmantot īpašu papīru, piemēram, veidlapas, ievietojiet to kādā no šiem veidiem:
	- 1. padevē ievietojiet veidlapu papīru ar apdrukāto pusi uz augšu, augšējo malu pa priekšu.
	- Visās pārējās padevēs ievietojiet veidlapu papīru ar apdrukāto pusi uz leju un ar augšējo malu padeves priekšpusē.
- **2.** Izvēlnē **File** (Datne) noklikšķiniet **Print** (Drukāt).
- **3.** Atveriet izvēlni **Layout** (Izkārtojums).
- **4.** Izvēlnē **Two-Sided** (Abpusēji) atlasiet vai nu **Long-Edge Binding** (Iesiešana pa garajām malām), vai **Short-Edge Binding** (Iesiešana pa īsajām malām).
- **5.** Noklikšķiniet **Print** (Drukāt).

#### **Drukāt uz abām pusēm manuāli**

- **1.** Ievietojiet vienā no padevēm pietiekami daudz papīra, lai varētu veikt drukdarbu. Ja nepieciešams izmantot īpašu papīru, piemēram, veidlapas, ievietojiet to kādā no šiem veidiem:
	- 1. padevē ievietojiet veidlapu papīru ar apdrukāto pusi uz augšu, augšējo malu pa priekšu.
	- Visās pārējās padevēs ievietojiet veidlapu papīru ar apdrukāto pusi uz leju un ar augšējo malu padeves priekšpusē.
- **2.** Izvēlnē **File** (Datne) noklikšķiniet **Print** (Drukāt).
- **3.** Izvēlnē **Finishing** (Pēcapdare) atlasiet **Manually Print on 2nd Side** (Manuāli drukāt otrā pusē).
- **4.** Noklikšķiniet uz **Print** (Drukāt). Ievērojiet uznirstošajā logā dotos norādījumus, kas parādās, pirms izvades lapu ievietošanas 1. padevē, lai izdrukātu otro pusi.
- **5.** Atveriet iekārtu un izņemiet visu tukšo papīru no 1. padeves.
- **6.** Ievietojiet 1. padevē apdrukātā papīra kaudzīti ar apdrukāto pusi uz augšu un augšējo malu pa priekšu. Otra puse *jādrukā* no 1. padeves.
- **7.** Ja parādās uzvedne, nospiediet atbilstošo vadības paneļa pogu, lai turpinātu.
### **Iestatiet skavošanas opcijas.**

Ja ir ierīkota noformēšanas ierīce ar skavotāju, dokumentus ir iespējams skavot.

- **1.** Izvēlnē **File** (Datne) noklikšķiniet **Print** (Drukāt).
- **2.** Atveriet izvēlni **Finishing** (Beigt).
- **3.** Nolaižamajā sarakstā **Stapling Options** (Skavošanas opcijas) atlasiet nepieciešamo skavošanas opciju.

#### **Darbu saglabāšana**

Drukas darbus ir iespējams saglabāt ierīces atmiņā, lai tos varētu izdrukāt jebkurā laikā. Atmiņā saglabātos drukdarbus ir iespējams koplietot, vai arī izmantot tos tikai privāti.

- **1.** Izvēlnē **File** (Datne) noklikšķiniet **Print** (Drukāt).
- **2.** Atveriet izvēlni **Job Storage** (Darbu atmiņa).
- **3.** Nolaižamajā sarakstā **Job Storage** (Darbu atmiņa) atlasiet saglabājamā drukas darba veidu.
- **4.** Saglabātajiem drukas darbu veidiem **Stored Job** (Saglabāts darbs), **Private Job** (Privāts darbs) un **Private Stored Job** (Privāts saglabāts darbs) norādiet saglabātā drukas darba nosaukumu lodziņā līdzās **Job Name:** (Darba nosaukums).

Atlasiet izmantojamo opciju, ja citam saglabātajam darbam jau ir piešķirts tāds pats nosaukums.

- **Use Job Name + (1 99)** (Izmantot darba nosaukumu +(1-99)) drukas darba nosaukuma beigās pievieno unikālu skaitli.
- **Replace Existing File** (Aizvietot esošo datni) esošo saglabāto darbu pārraksta ar jauno drukas darbu.
- **5.** Ja 3. solī atlasījāt **Stored Job** (Saglabāts darbs) vai **Private Job** (Privāts darbs), ierakstiet četru ciparu skaitli lodziņā līdzās **PIN To Print (0000 - 9999)** (Drukāšanas PIN (0000-9999)). Ja citi cilvēki mēģinās drukāt šo darbu, ierīce prasīs ievadīt PIN skaitli.

#### **Izmantojiet izvēlni Services (Pakalpojumi)**

Ja ierīce ir savienota ar tīklu, lietojiet izvēlni **Services** (Pakalpojumi), lai iegūtu informāciju par ierīču un izejmateriālu stāvokli.

- **1.** Izvēlnē **File** (Datne) noklikšķiniet **Print** (Drukāt).
- **2.** Atveriet izvēlni **Services** (Pakalpojumi).
- **3.** Lai atvērtu iegulto tīmekļa serveri un izpildītu uzturēšanas uzdevumu, rīkojieties šādi:
	- **a.** Atlasiet **Device Maintenance** (Ierīces pārvaldība).
	- **b.** Atlasiet uzdevumu nolaižamajā sarakstā.
	- **c.** Noklikšķiniet **Launch** (Sākt).
- **4.** Lai apmeklētu dažādas ierīces atbalsta vietnes tīmeklī, rīkojieties šādi:
	- **a.** Atlasiet **Services on the Web** (Pakalpojumi tīmeklī).
	- **b.** Atlasiet **Internet Services** (Interneta pakalpojumi) un atlasiet opciju nolaižamajā sarakstā.
	- **c.** Noklikšķiniet **Go!** (Aiziet!).

# **5 Savienojamība**

- [USB konfigur](#page-75-0)ācija
- Tī[kla konfigur](#page-76-0)ēšana

## <span id="page-75-0"></span>**USB konfigurācija**

Printeris atbalsta ātras darbības USB 2,0 portu. USB kabeļa maksimālais garums ir 5 metri (15 pēdas).

## **USB kabeļa pievienošana**

Pievienojiet USB kabeli printerim. Otru USB kabeļa galu pievienojiet datoram.

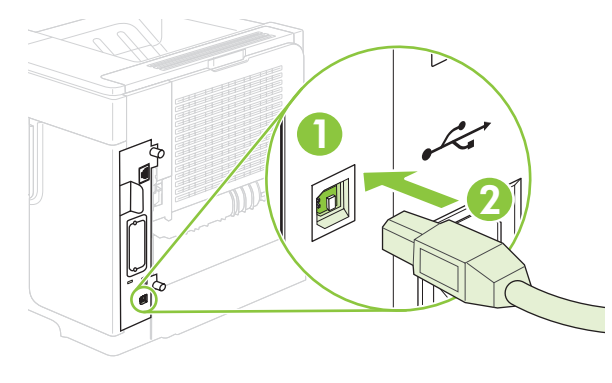

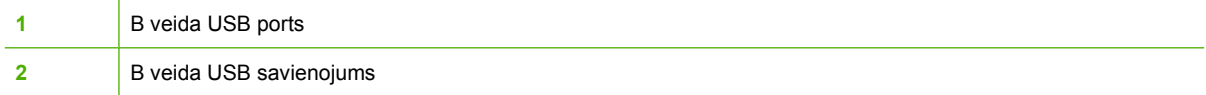

## <span id="page-76-0"></span>**Tīkla konfigurēšana**

Iespējams, iekārtā būs jākonfigurē atsevišķi tīkla parametri. Šos parametrus varat konfigurēt no vadības paneļa, iegultā tīmekļa servera vai, vairumam tīklu, no HP Web Jetadmin programmatūras.

Pilnu atbalstīto tīklu sarakstu un norādījumus tīkla parametru konfigurēšanai no programmatūras skatiet *HP Jetdirect iegultā drukas servera administratora rokasgrāmatā*. Rokasgrāmata ir piegādes komplektā iekārtām, kurās instalēts HP Jetdirect iegultais drukas serveris.

### **Atbalstītie tīkla protokoli**

Iekārta atbalsta TCP/IP tīkla protokolu, visplašāk izmantoto un akceptēto tīklošanas protokolu. Šo protokolu izmanto daudziem tīklošanas pakalpojumiem. Šajās tabulās uzskaitīti atbalstītie tīklošanas pakalpojumi un protokoli.

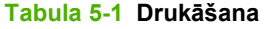

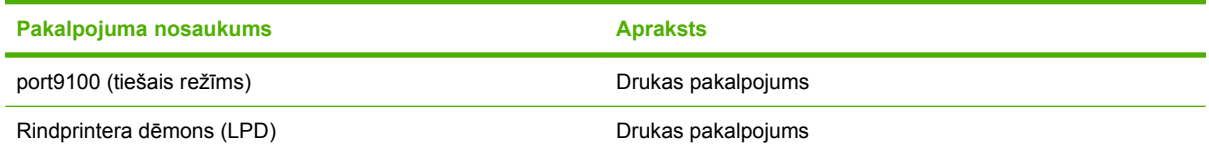

#### **Tabula 5-2 Tīkla ierīces atrašana**

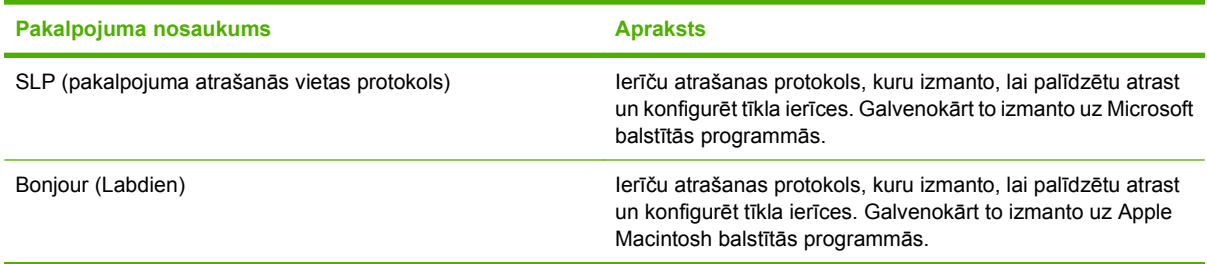

#### **Tabula 5-3 Ziņojumapmaiņa un pārvaldība**

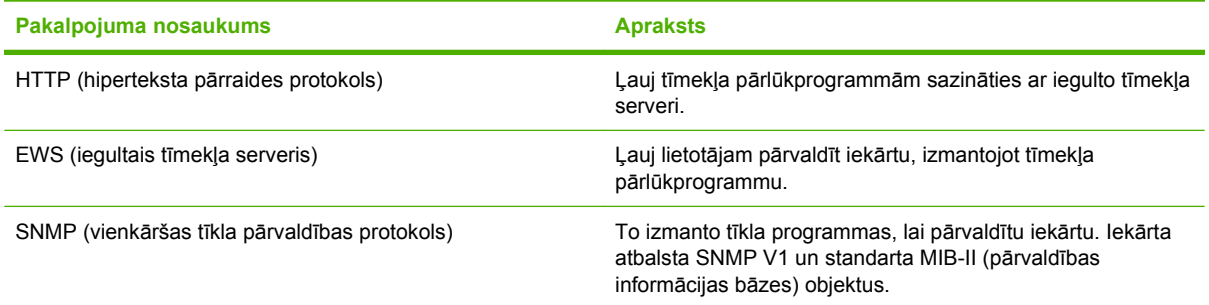

#### **Tabula 5-4 IP adresēšana**

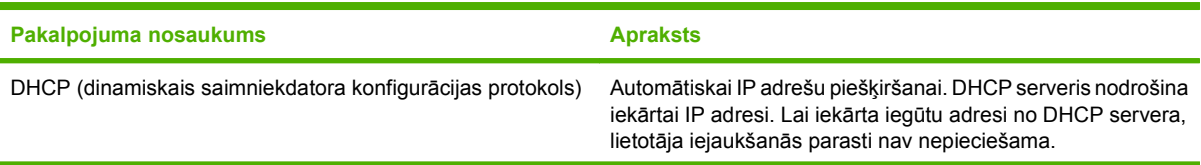

**Tabula 5-4 IP adresēšana (turpinājums)**

| Pakalpojuma nosaukums                  | <b>Apraksts</b>                                                                                                    |
|----------------------------------------|----------------------------------------------------------------------------------------------------|
| BOOTP (sāknēšanas programmu protokols) | Automātiskai IP adrešu piešķiršanai. BOOTP serveris<br>nodrošina iekārtai IP adresi. Lai iekārta iegūtu IP adresi no<br>BOOTP servera, administratoram jāievada iekārtas MAC<br>aparatūras adrese šajā serverī. |
| Auto IP                                | Automātiskai IP adrešu piešķiršanai. Ja nav pieejams ne<br>DHCP, ne BOOTP serveris, iekārta izmanto šo pakalpojumu,<br>lai ģenerētu unikālu IP adresi.                                                          |

## **Tīkla iekārtas konfigurēšana**

#### **Tīkla iestatījumu skatīšana vai mainīšana**

Iegulto tīmekļa serveri varat izmantot, lai skatītu vai mainītu IP konfigurācijas iestatījumus.

- **1.** Izdrukājiet konfigurācijas lapu. Iegultā Jetdirect lapā atrodiet IP adresi.
	- Ja izmantojat IPv4, tad IP adrese satur tikai ciparus. Tās formāts ir šāds:

xx.xx.xx.xx

● Ja izmantojat IPv6, tad IP adrese ir heksadecimāla rakstzīmju un ciparu kombinācija. Tās formāts ir šāds:

xxxx::xxx:xxxx:xxxx:xxxx

- **2.** Lai atvērtu iegulto tīmekļa serveri, ierakstiet IP adresi tīmekļa pārlūkprogrammas adreses rindiņā.
- **3.** Noklikšķiniet uz cilnes **Networking** (Tīklošana), lai iegūtu informāciju par tīklu. Iestatījumus varat mainīt pēc vajadzības.

#### **Tīkla paroles iestatīšana vai mainīšana**

Izmantojiet iegulto tīmekļa serveri tīkla paroles iestatīšanai vai esošās paroles mainīšanai.

- **1.** Atveriet iegulto tīmekļa serveri un noklikšķiniet uz cilnes **Settings** (Iestatījumi).
- **2.** Kreisās puses panelī noklikšķiniet uz **Security** (Drošība).
- **<sup>2</sup> PIEZĪME** Ja parole ir iepriekš iestatīta, jums pieprasīs to ievadīt. Ievadiet paroli un noklikšķiniet uz **Apply** (Lietot).
- **3.** Laukā, kas paredzēts **Device Password** (Ierīces parolei), ierakstiet jauno paroli lodziņā **New Password** (Jaunā parole) un lodziņā **Verify Password** (Paroles pārbaude).
- **4.** Loga apakšdaļā noklikšķiniet uz **Apply** (Lietot), lai saglabātu paroli.

#### **IPv4 TCP/IP parametru manuāla konfigurēšana no vadības paneļa**

Papildus iegultā tīmekļa servera izmantošanai varat izmantot arī vadības paneļa izvēlnes, lai iestatītu IPv4 adresi, apakštīkla masku un noklusējuma vārteju.

- **1.** Nospiediet Izvēlne .
- **2.** Nospiediet lejup vērsto bultiņu ▼, lai izgaismotu **CONFIGURE DEVICE (IEKĀRTAS KONFIGURĒŠANA)**, un pēc tam nospiediet OK.
- **3.** Nospiediet lejup vērsto bultiņu ▼, lai izgaismotu **I/O** (Padeve/Izvade), un pēc tam nospiediet OK.
- **4.** Nospiediet lejup vērsto bultiņu , lai izgaismotu **EMBEDDED JETDIRECT MENU (IEGULTĀ JETDIRECT IZVĒLNE)**, un pēc tam nospiediet OK.
- **5.** Nospiediet lejup vērsto bultiņu ▼, lai izgaismotu TCP/IP, un pēc tam nospiediet OK.
- **6.** Nospiediet lejup vērsto bultiņu ▼, lai izgaismotu **IPV4 SETTINGS (IPV4 IESTATĪJUMI)**, un pēc tam nospiediet OK.
- **7.** Nospiediet lejup vērsto bultiņu , lai izgaismotu **MANUAL SETTINGS (MANUĀLI IESTATĪJUMI)**, un pēc tam nospiediet OK.
- **8.** Nospiediet lejup vērsto bultiņu ▼, lai izgaismotu **IP ADDRESS (IP ADRESE)**, un pēc tam nospiediet OK.

**vai**

Nospiediet lejup vērsto bultiņu ▼, lai izgaismotu SUBNET MASK (APAKŠTĪKLA MASKA), un pēc tam nospiediet OK.

**vai**

Nospiediet lejup vērsto bultiņu , lai izgaismotu **DEFAULT GATEWAY (NOKLUSĒJUMA VĀRTEJA)**, un pēc tam nospiediet OK.

- 9. Izmantojiet ciparu tastatūru vai nospiediet augšup vērsto bultiņu ▲ vai lejup vērsto bultiņu ▼, lai palielinātu vai samazinātu IP adreses, apakštīkla maskas vai noklusējuma vārtejas pirmā baita skaitli.
- **10.** Nospiediet OK, lai pārietu uz nākamo skaitļu grupu. Lai pārietu uz iepriekšējo skaitļu grupu, nospiediet atpakaļ vērsto bultiņu  $\Rightarrow$ .
- **11.** Atkārtojiet 9. un 10. darbību, kamēr IP adrese, apakštīkla maska vai noklusējuma vārteja ir pabeigta, un pēc tam nospiediet OK, lai saglabātu šo iestatījumu.
- **12.** Nospiediet Izvēlne **;** lai atgrieztos stāvoklī **Ready (Gatavs)**.

#### **IPv6 TCP/IP parametru manuāla konfigurēšana no vadības paneļa**

Papildus iegultā tīmekļa servera izmantošanai varat izmantot arī vadības paneļa izvēlnes, lai iestatītu IPv6 adresi.

- **1.** Nospiediet Izvēlne **.**
- **2.** Nospiediet lejup vērsto bultiņu ▼, lai izgaismotu **CONFIGURE DEVICE (IEKĀRTAS KONFIGURĒŠANA)**, un pēc tam nospiediet OK.
- **3.** Nospiediet lejup vērsto bultiņu ▼, lai izgaismotu *I/O* (Padeve/Izvade), un pēc tam nospiediet OK.
- **4.** Nospiediet lejup vērsto bultiņu , lai izgaismotu **EMBEDDED JETDIRECT MENU (IEGULTĀ JETDIRECT IZVĒLNE)**, un pēc tam nospiediet OK.
- **5.** Nospiediet lejup vērsto bultiņu ▼, lai izgaismotu TCP/IP, un pēc tam nospiediet OK.
- **6.** Nospiediet lejup vērsto bultiņu ▼, lai izgaismotu **IPV6 SETTINGS (IPV6 IESTATĪJUMI)**, un pēc tam nospiediet OK.
- **7.** Nospiediet lejup vērsto bultiņu ▼, lai izgaismotu **ADDRESS (ADRESE)**, un pēc tam nospiediet OK.
- **8.** Nospiediet lejup vērsto bultiņu , lai izgaismotu **MANUAL SETTINGS (MANUĀLI IESTATĪJUMI)**, un pēc tam nospiediet OK.
- **9.** Nospiediet lejup vērsto bultiņu ▼, lai izgaismotu **ENABLE (IESPĒJOT)**, un pēc tam nospiediet OK.
- 10. Nospiediet lejup vērsto bultiņu v, lai izgaismotu **ADDRESS (ADRESE)**, un pēc tam nospiediet OK.
- 11. Izmantojiet ciparu tastatūru vai nospiediet augšup vērsto bultiņu ▲ vai lejup vērsto bultiņu ▼, lai ievadītu adresi. Nospiediet OK.
- **PIEZĪME** Ja izmantojat bultiņu pogas, tad pēc katra cipara ievadīšanas jānospiež OK.
- **12.** Nospiediet Izvēlne **dragotā atgrieztos stāvoklī Ready (Gatavs)**.

#### **Tīkla protokolu atspējošana (papildus)**

Visi atbalstītie tīkla protokoli pēc rūpnīcas noklusējuma ir iespējoti. Neizmantoto protokolu atspējošanai ir šādas priekšrocības:

- Samazina iekārtas ģenerēto tīkla datplūsmu
- Neļauj nesankcionētiem lietotājiem izmantot iekārtu
- Konfigurācijas lapā sniedz tikai derīgu informāciju
- Ļauj iekārtas vadības panelī parādīt attiecīgajam protokolam raksturīgus kļūdu un brīdinājuma ziņojumus

#### **IPX/SPX, AppleTalk vai DLC/LLC atspējošana**

#### **PIEZĪME** Neatspējojiet IPX/SPX Windows-balstītās sistēmās, kuras drukāšanai izmanto IPX/SPX.

- 1. Nospiediet izvēlni **.**
- **2.** Nospiediet lejup vērsto bultiņu ▼, lai izgaismotu **CONFIGURE DEVICE** (IERĪCES KONFIGURĒŠANA), un pēc tam nospiediet OK (LABI).
- 3. Nospiediet lejup vērsto bultiņu ▼, lai izgaismotu *I/O* (Padeve/Izvade), un pēc tam nospiediet OK (LABI).
- **4.** Nospiediet lejup vērsto bultiņu ▼, lai izgaismotu **EMBEDDED JETDIRECT** (IEGULTAIS JETDIRECT) un pēc tam nospiediet OK (LABI).
- **5.** Nospiediet lejup vērsto bultiņu ▼, lai izgaismotu **IPX/SPX**, un pēc tam nospiediet OK (LABI).

**vai**

Nospiediet lejup vērsto bultiņu ▼, lai izgaismotu **APPLETALK**, un pēc tam nospiediet OK (LABI).

**vai**

Nospiediet lejup vērsto bultiņu ▼, lai izgaismotu **DLC/LLC**, un pēc tam nospiediet OK (LABI).

**6.** Nospiediet OK (LABI), lai atlasītu **ENABLE** (IESPĒJOT).

- 7. Nospiediet lejup vērsto bultiņu ▼, lai izgaismotu OFF (IZSLĒGTS), un pēc tam nospiediet OK (LABI).
- **8.** Nospiediet izvēlni $\equiv$ , lai atgrieztos stāvoklī **Ready** (Gatavs).

#### **Saites ātrums un divpusējās drukas iestatījumi**

Drukas servera saites ātrumam un sakaru režīmam jāatbilst tīklam. Vairumā gadījumu iekārta jāatstāj automātiskajā režīmā. Ja veiksiet nepareizas izmaiņas saites ātruma iestatījumos, iespējams, iekārta nevarēs sazināties ar citām tīkla ierīcēm. Ja nepieciešams veikt izmaiņas, izmantojiet iekārtas vadības paneli.

- **PIEZĪME** Izdarot izmaiņas šajos iestatījumos, iekārta vispirms izslēgsies un tad ieslēgsies. Veiciet izmaiņas tikai tad, kad iekārta netiek darbināta.
	- 1. Nospiediet izvēlni .
	- **2.** Nospiediet lejup vērsto bultiņu ▼, lai izgaismotu **CONFIGURE DEVICE** (IERĪCES KONFIGURĒŠANA), un pēc tam nospiediet OK (LABI).
	- **3.** Nospiediet lejup vērsto bultiņu ▼, lai izgaismotu **I/O** (Padeve/Izvade), un pēc tam nospiediet OK (LABI).
	- **4.** Nospiediet lejup vērsto bultiņu ▼, lai izgaismotu **EMBEDDED JETDIRECT** (IEGULTAIS JETDIRECT), un pēc tam nospiediet OK (LABI).
	- **5.** Nospiediet lejup vērsto bultiņu ▼, lai izgaismotu LINK SPEED (SAITES ĀTRUMS), un pēc tam nospiediet OK (LABI).
	- 6. Nospiediet lejup vērsto bultiņu ▼, lai izgaismotu vienu no zemāk parādītajām opcijām.

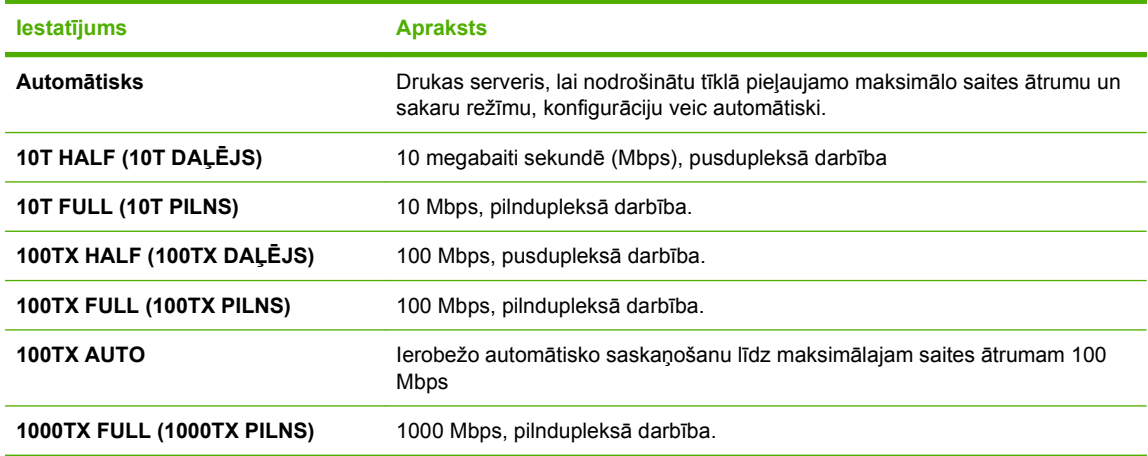

**7.** Nospiediet OK (LABI). Iekārta izslēdzas un pēc tam ieslēdzas.

# **6 Papīrs un apdrukājamie materiāli**

- Papī[ra un drukas materi](#page-83-0)ālu lietošana
- Atbalstītais papī[rs un apdruk](#page-84-0)ājamā materiāla izmēri
- Pielā[goti pap](#page-86-0)īra formāti
- Atbalstītā papī[ra un apdruk](#page-87-0)ājamā materiāla veidi
- [Padeves un uztv](#page-89-0)ērēja ietilpība
- Vadlīnijas par īpašu papī[ru un drukas materi](#page-90-0)āliem
- [Ievietošana padev](#page-91-0)ēs
- [Padevju konfigur](#page-98-0)ēšana
- Papī[ra izdrukas opciju izmantošana](#page-101-0)

## <span id="page-83-0"></span>**Papīra un drukas materiālu lietošana**

Šis produkts atbalsta dažādus papīra un citu drukas materiālu veidus atbilstoši šajā lietotāja rokasgrāmatā sniegtajām vadlīnijām. Papīrs vai apdrukājamie materiāli, kas neatbilst šīm vadlīnijām, var izraisīt šādas problēmas:

- zema drukas kvalitāte;
- biežāka materiālu iestrēgšana;
- priekšlaicīgs produkta nolietojums, kura novēršanai nepieciešams remonts.

Lai sasniegtu vislabākos rezultātus, lietojiet tikai HP zīmola papīru un apdrukājamos materiālus, kas paredzēti lāzerprinteriem vai dažāda veida printeriem. Nelietojiet papīru vai drukas materiālus, kas izgatavoti strūklprinteriem. Kompānija Hewlett-Packard nevar ieteikt citu zīmolu apdrukājamos materiālus, jo HP nevar kontrolēt to kvalitāti.

Ir iespējams, ka papīrs atbilst visām vadlīnijām, kas izklāstītas šajā lietotāja rokasgrāmatā, tomēr rezultāti nav apmierinoši. Tās var būt nepareizas apiešanās, neatbilstošas temperatūras un/vai mitruma līmeņa vai kāda cita faktora sekas, ko Hewlett-Packard nespēj kontrolēt.

**UZMANĪBU!** Hewlett-Packard prasībām neatbilstoša papīra vai apdrukājamo materiālu lietošana var radīt printera darbības traucējumus, kuru novēršanai nepieciešams remonts. Šāda remonta izdevumus Hewlett-Packard garantija vai tehniskās apkopes līgumi nesedz.

## <span id="page-84-0"></span>**Atbalstītais papīrs un apdrukājamā materiāla izmēri**

Šī iekārta atbalsta vairākus papīra izmērus, un to var pielāgot dažādam apdrukājamam materiālam.

**PIEZĪME** Lai gūtu vislabākos drukas rezultātus, pirms drukāšanas atlasiet pareizo papīra izmēru un ievadiet to printera draiverī.

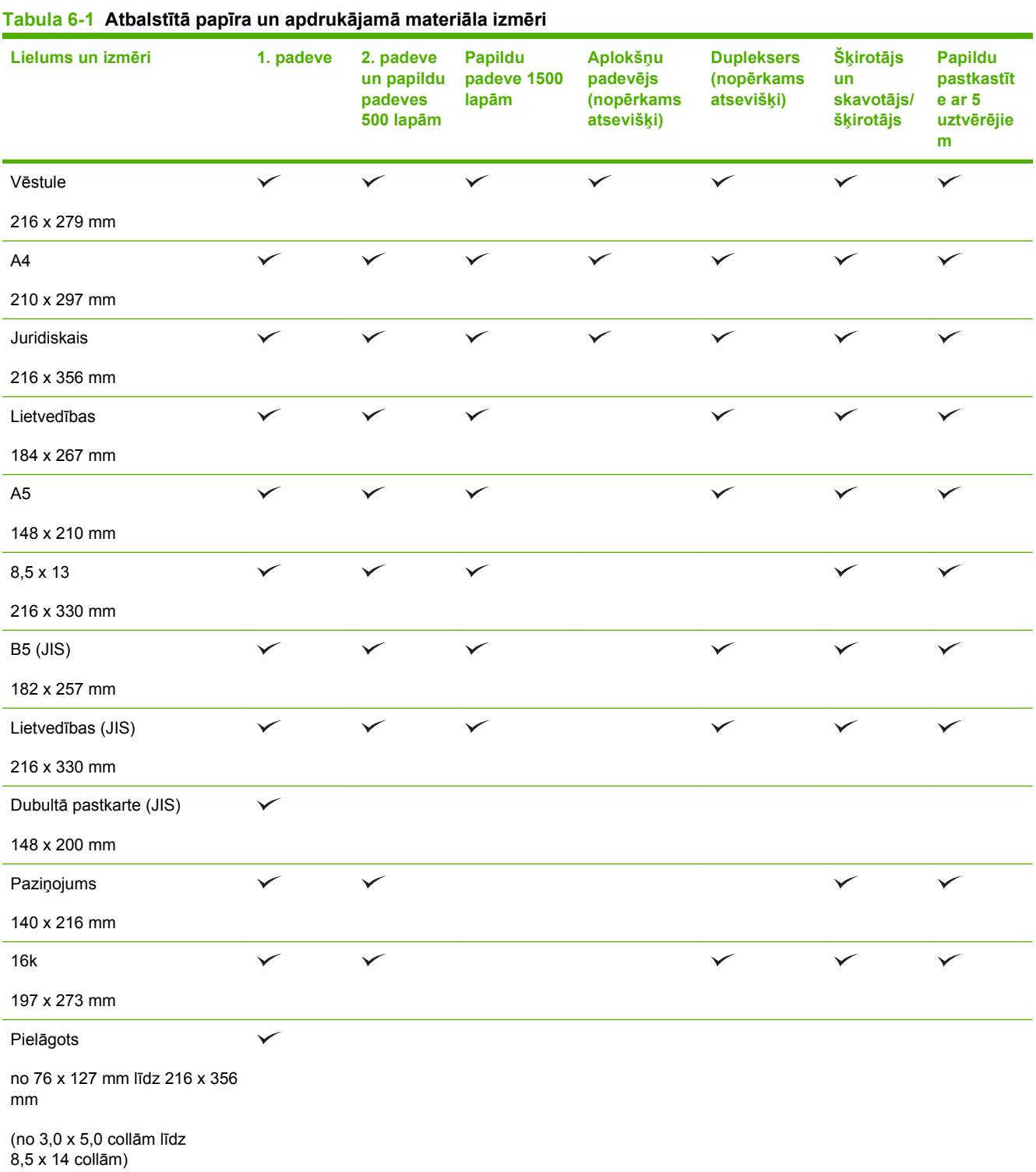

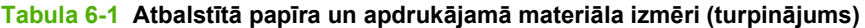

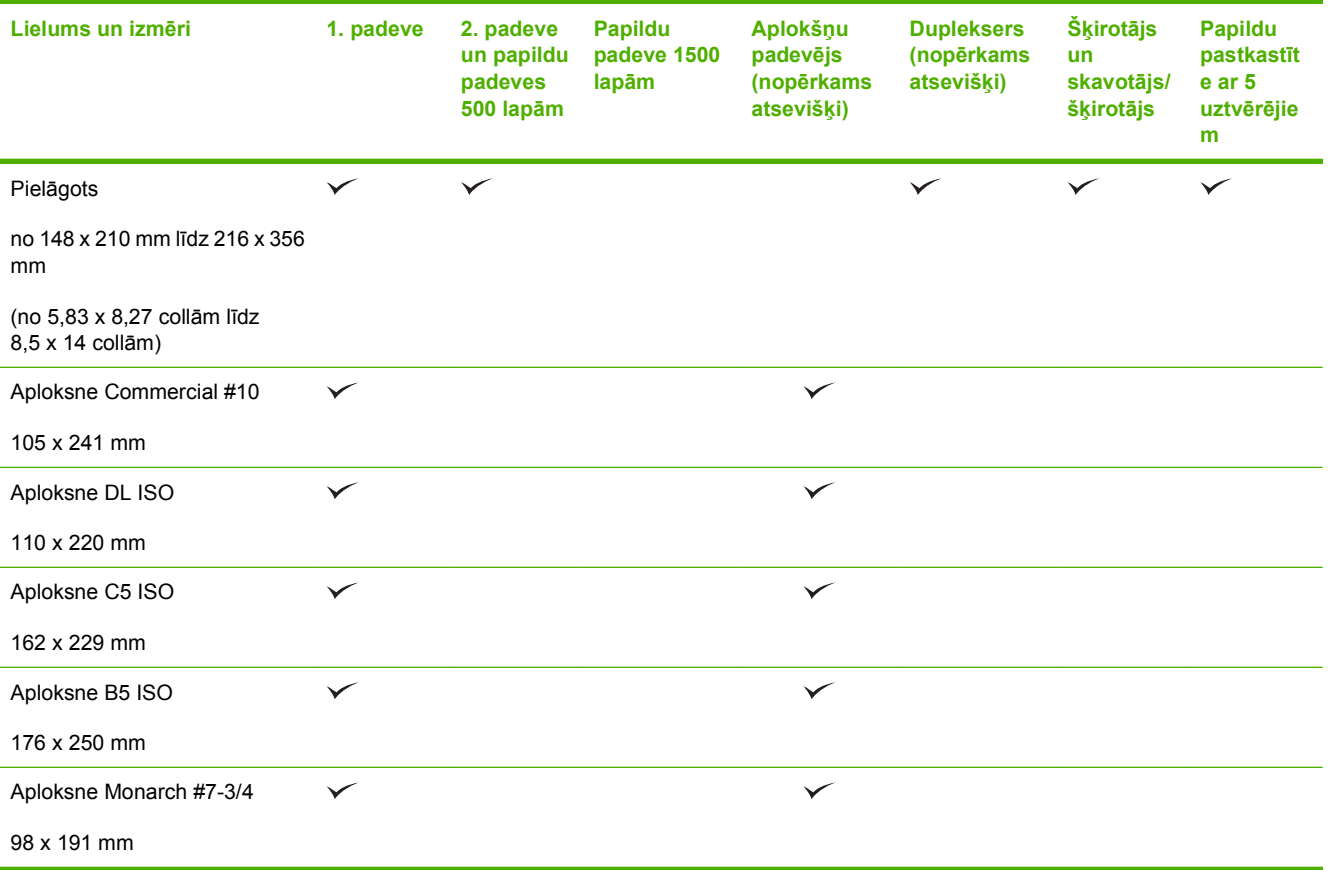

<sup>1</sup> Pielāgoto izmēru papīrus nevar skavot, bet var šķirot izdruku uztvērējos.

## <span id="page-86-0"></span>**Pielāgoti papīra formāti**

Šis produkts atbalsta daudzus pielāgotus papīra formātus. Tie ir formāti, kas atbilst šim produktam noteiktajām minimālo un maksimālo izmēru prasībām, taču nav iekļauti atbalstīto papīra formātu tabulā. Izmantojot pielāgota formāta papīru, norādiet pielāgoto formātu printera draiverī un ievietojiet papīru padevē, kas ir piemērota pielāgota formāta papīram.

## <span id="page-87-0"></span>**Atbalstītā papīra un apdrukājamā materiāla veidi**

Pilns šīs iekārtas atbalstītā īpašā HP markas papīra saraksts atrodams adresē [www.hp.com/support/](http://www.hp.com/support/hpljp4010series) [hpljp4010series](http://www.hp.com/support/hpljp4010series) vai [www.hp.com/support/hpljp4510series.](http://www.hp.com/support/hpljp4510series)

## **Atbalstītie papīra veidi padeves opcijām**

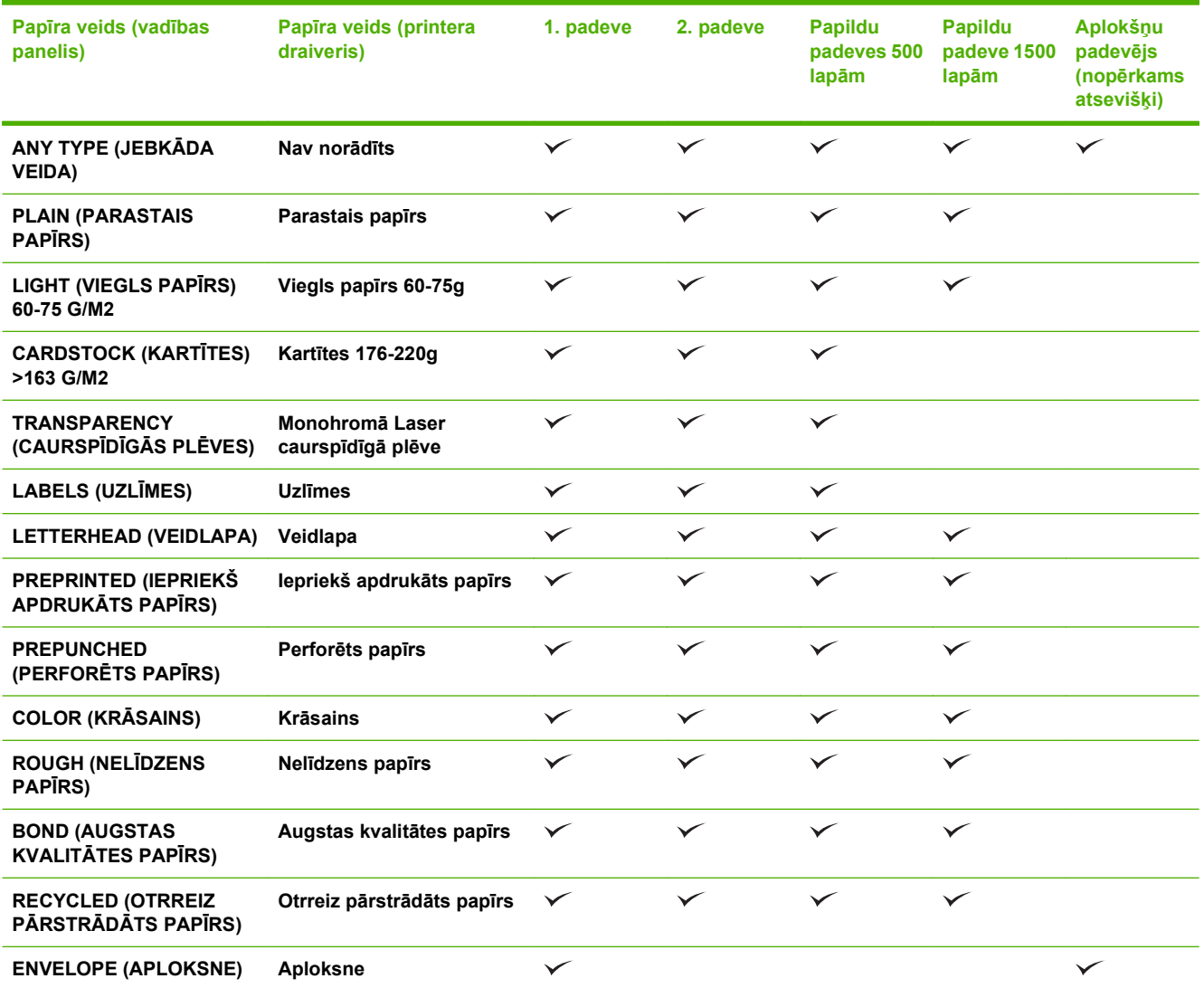

## **Atbalstītie papīra veidi padeves opcijām**

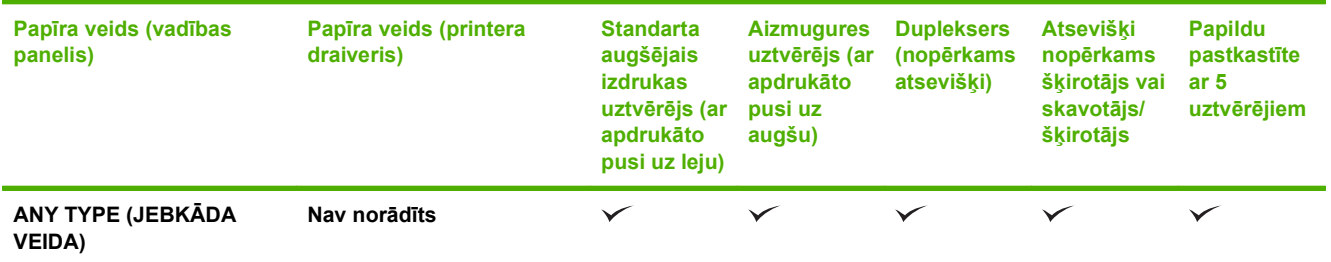

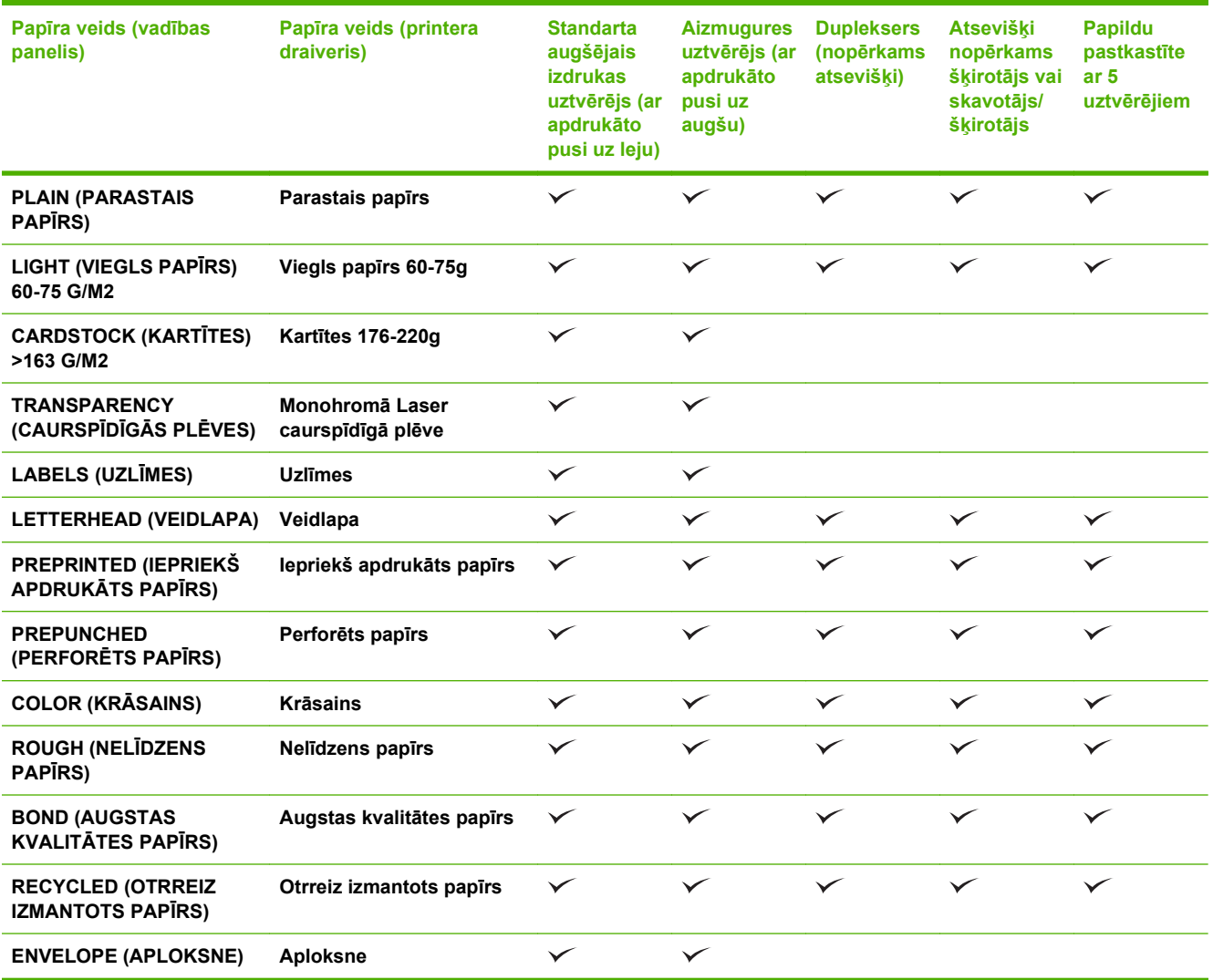

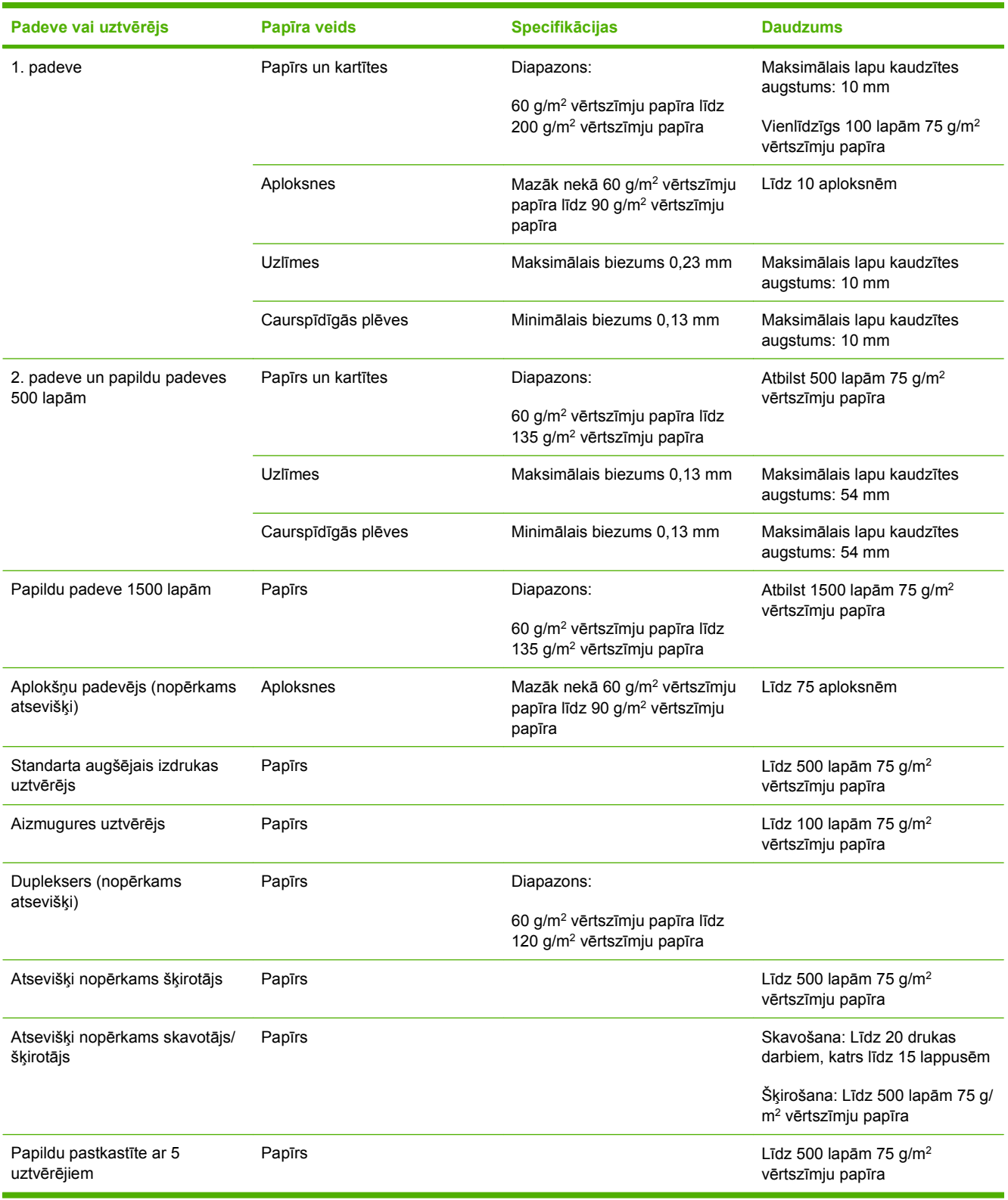

## <span id="page-89-0"></span>**Padeves un uztvērēja ietilpība**

## <span id="page-90-0"></span>**Vadlīnijas par īpašu papīru un drukas materiāliem**

Šis produkts atbalsta drukāšanu uz īpašiem apdrukājamiem materiāliem. Lai iegūtu apmierinošus rezultātus, izpildiet šīs vadlīnijas. Lai, lietojot īpašu papīru vai drukas materiālus, iegūtu vislabākos drukas rezultātus, noteikti iestatiet to veidu un formātu printera draiverī.

**UZMANĪBU!** Lai piesaistītu sausās tonera daļiņas papīram ļoti precīzos punktos, LaserJet printeros tiek izmantoti termoelementi. HP lāzerprinteru papīrs ir izstrādāts tā, lai izturētu šādu ārkārtēju karstumu. Lietojot šai tehnoloģijai nepiemēroto strūklprinteru papīru, var sabojāt printeri.

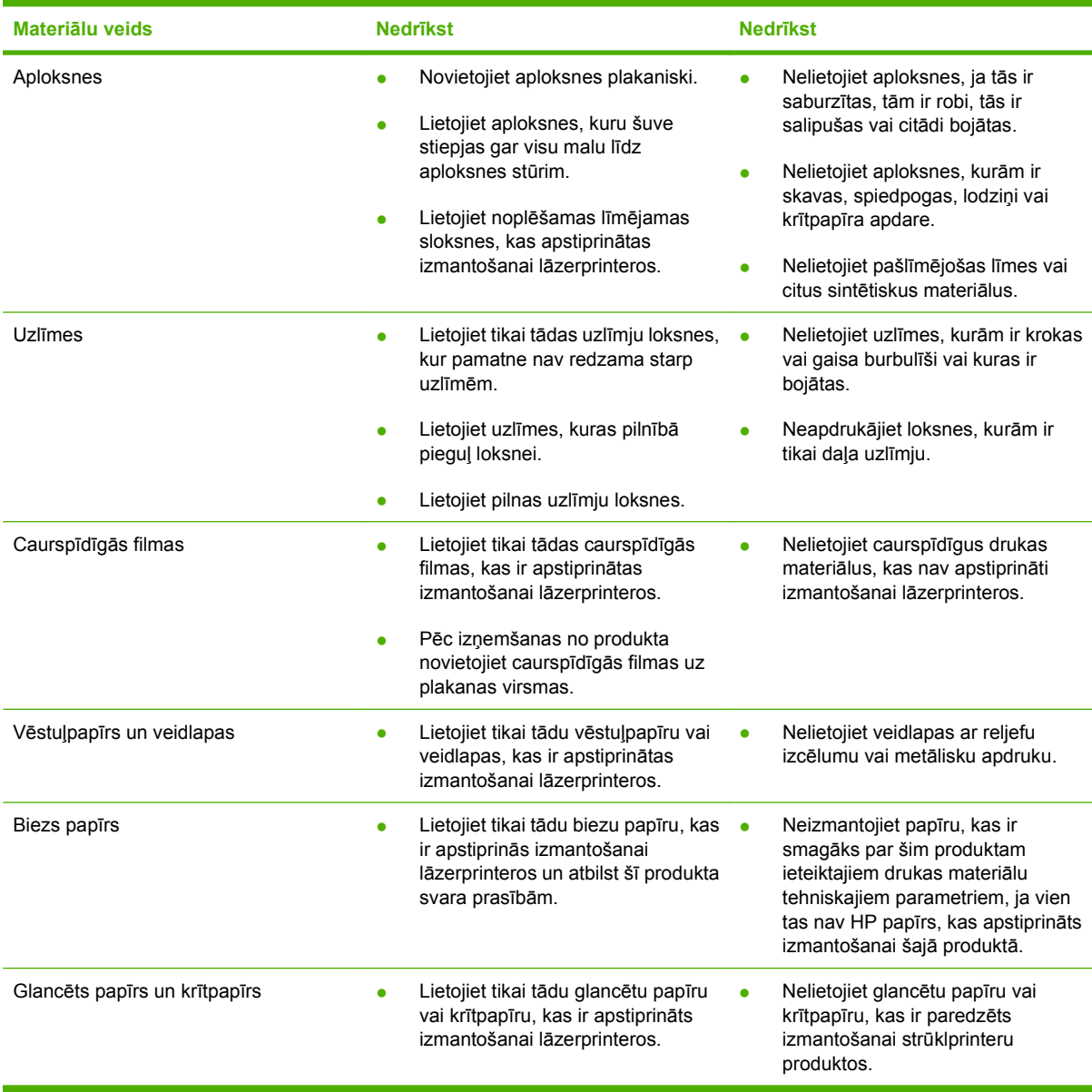

## <span id="page-91-0"></span>**Ievietošana padevēs**

## **Papīra orientācija ievietošanai padevēs**

### **Veidlapu un iepriekš apdrukāta vai perforēta papīra ievietošana**

Ja ir uzstādīts dupleksers vai skavotājs/šķirotājs, iekārta maina veidu, kādā tiek izkārtoti attēli katrā lappusē. Ja izmantojat papīru, kuram nepieciešama īpaša orientācija, ievietojiet to atbilstoši informācijai zemāk redzamajā tabulā.

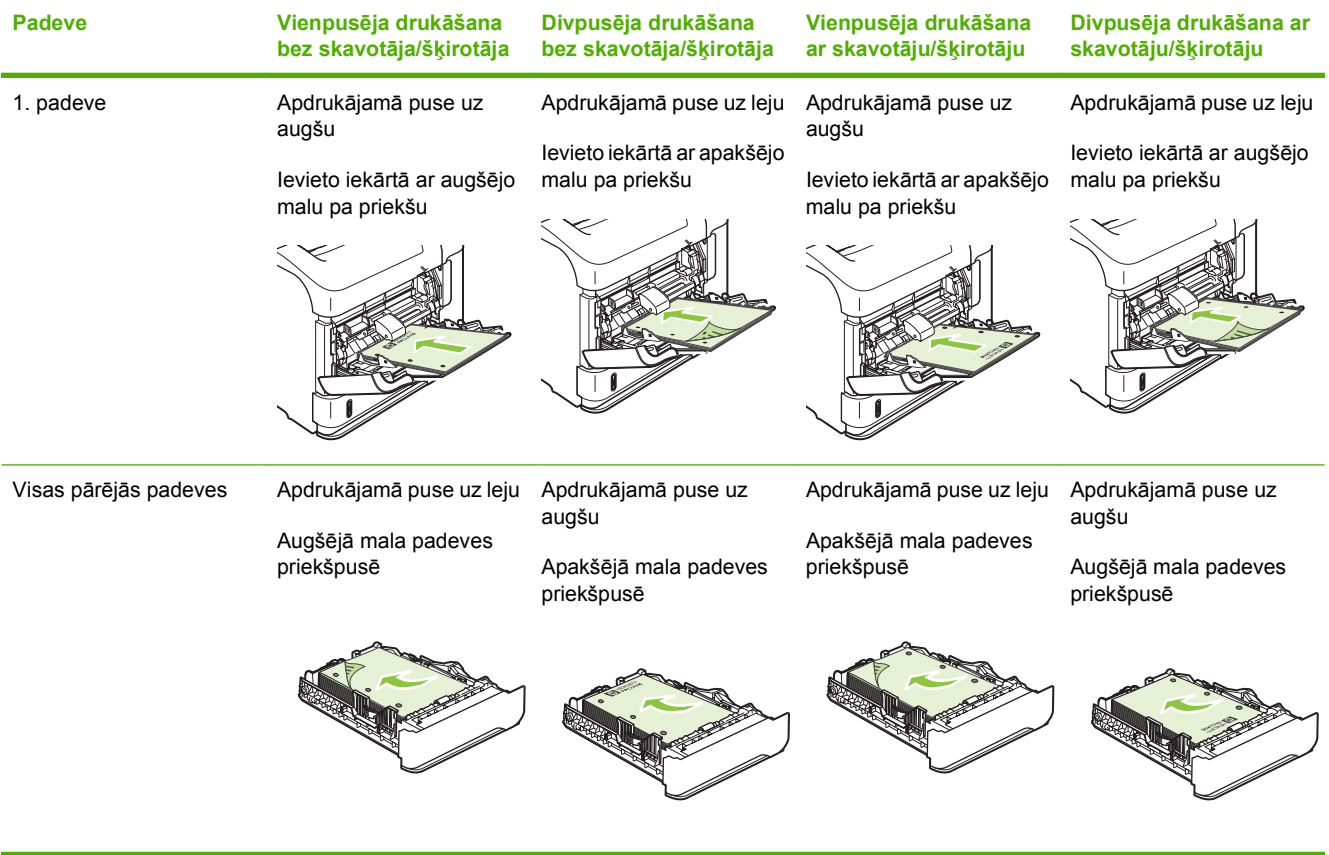

### **Aplokšņu ievietošana**

Ievietojiet aploksnes 1. padevē vai aplokšņu padevējā (nopērkams atsevišķi) ar priekšpusi uz augšu un īso, pastmarkas galu pa priekšu.

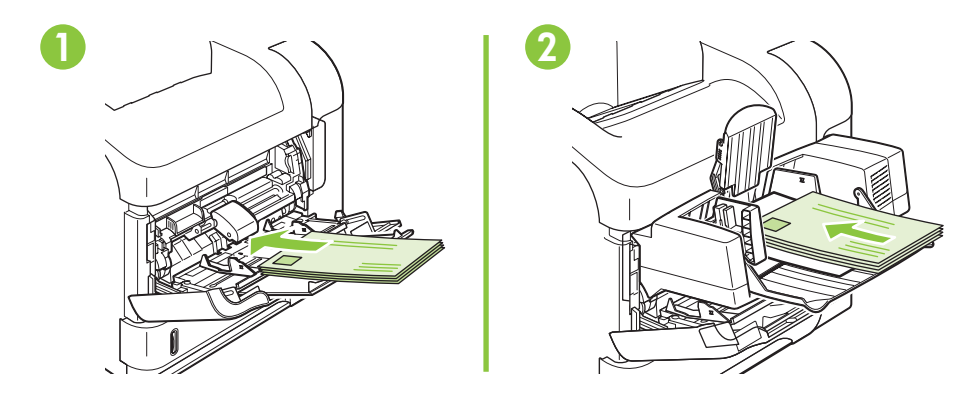

## **Apdrukājamā materiāla ievietošana 1. padevē**

- **PIEZĪME** Izmantojot 1. padevi, iekārta, iespējams, drukās lēnāk.
- **UZMANĪBU!** Lai papīrs neiestrēgtu, neievietojiet papīru padevēs drukāšanas laikā. Nepūtiet uz papīru. Pūšana var radīt nepareizu padevi.
	- **1.** Atveriet 1. padevi.

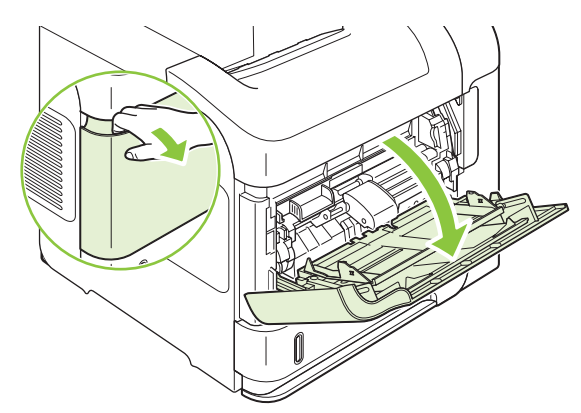

**2.** Izvelciet padeves pagarinājumu.

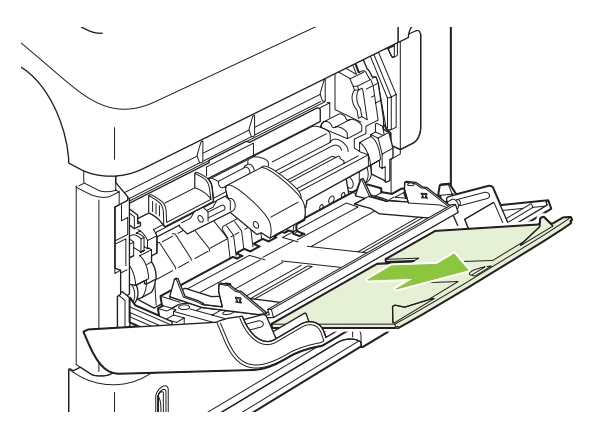

- **3.** Ielieciet papīru padevē. Pārliecinieties, vai papīrs ietilpst zem izvirzījumiem un atrodas zemāk par maksimālā augstuma rādītājiem.
- **<sup>2</sup> PIEZĪME** Informāciju par papīra ievietošanu, ja nepieciešama īpaša orientācija, skatiet [Pap](#page-91-0)īra orientā[cija ievietošanai padev](#page-91-0)ēs 80. lpp. .

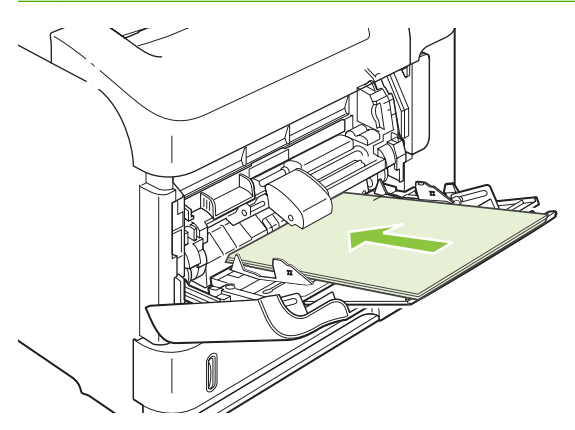

**4.** Noregulējiet malējās vadotnes tā, lai tās viegli pieskartos papīram, bet nesalocītu papīru.

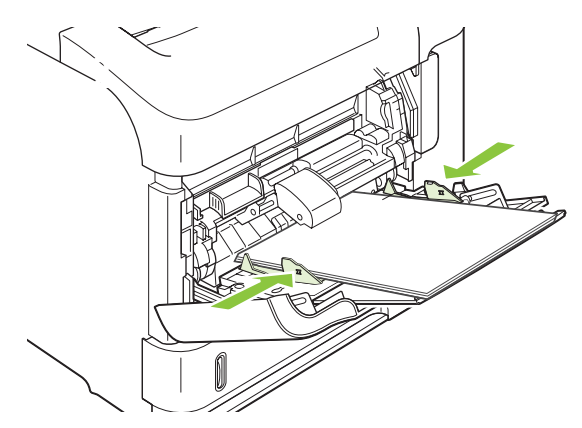

### **2. padeve vai papildu padeve 500 lapām**

**UZMANĪBU!** Lai papīrs ne iestrēgtu, neievietojiet papīru padevēs drukāšanas laikā.

**UZMANĪBU!** Nepūtiet uz papīru. Pūšana var radīt nepareizu padevi.

**1.** Lai izņemtu padevi no iekārtas, pavelciet to uz āru un viegli paceliet uz augšu.

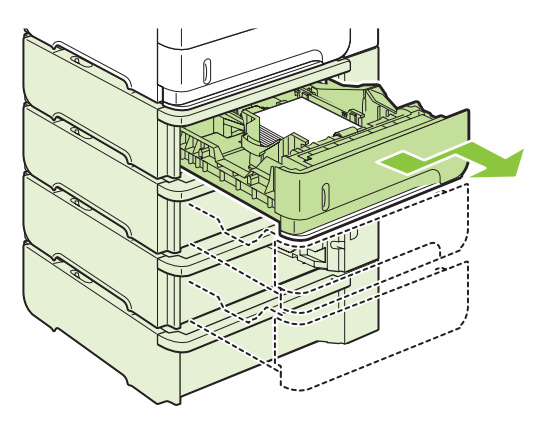

**2.** Saspiediet atbrīvotāju, kas atrodas uz kreisās vadotnes, un pabīdiet malējās vadotnes līdz pareizajam papīra izmēram.

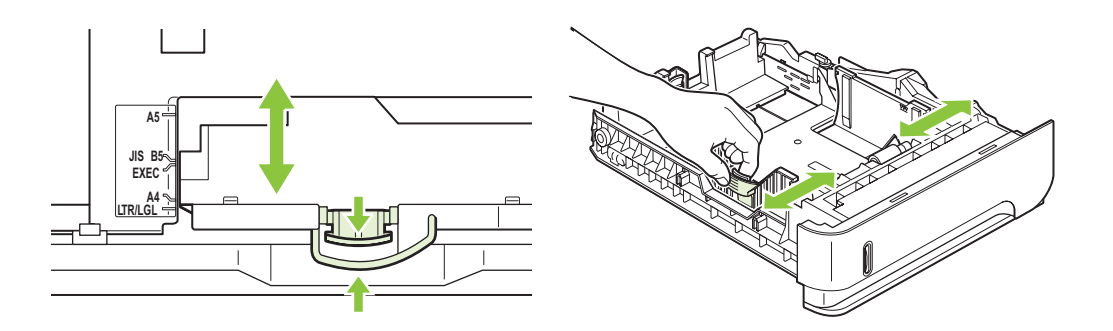

**3.** Saspiediet atbrīvotāju, kas atrodas uz aizmugurējās papīra vadotnes, un pabīdiet to līdz pareizajam papīra izmēram.

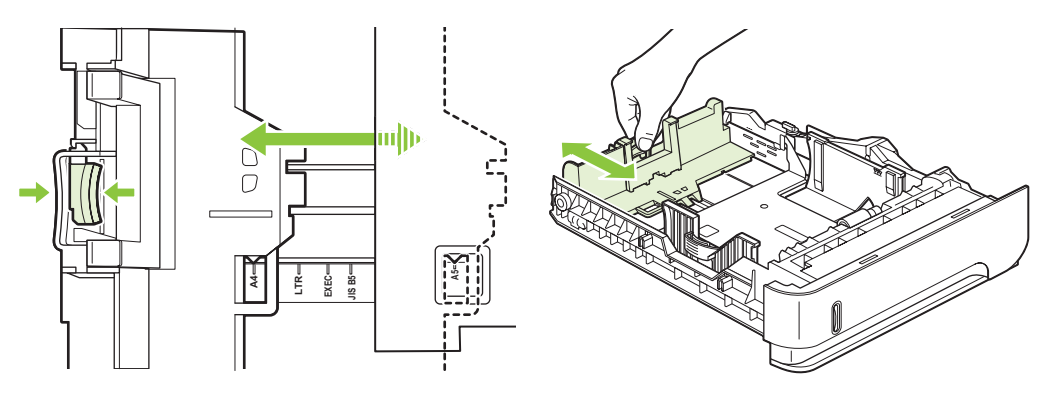

- **4.** Ielieciet papīru padevē. Pārliecinieties, vai papīra kaudzīte ir līdzena visos četros stūros un tās augšējā mala atrodas zemāk par maksimālā augstuma rādītājiem.
- **PIEZĪME** Informāciju par papīra ievietošanu, ja nepieciešama īpaša orientācija, skatiet [Pap](#page-91-0)īra orientā[cija ievietošanai padev](#page-91-0)ēs 80. lpp. .

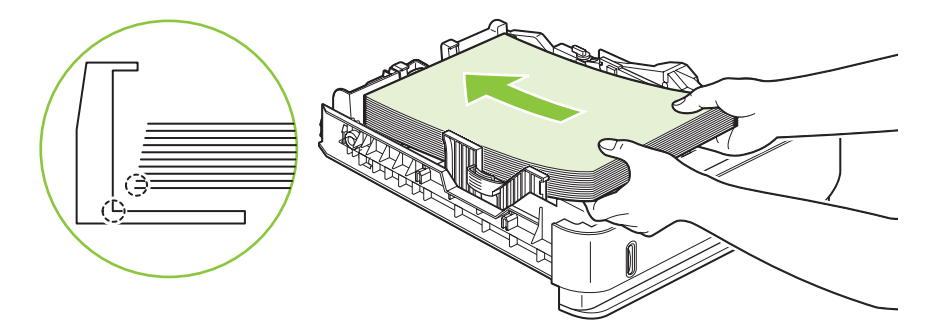

**5.** Iebīdiet padevi iekārtā līdz galam.

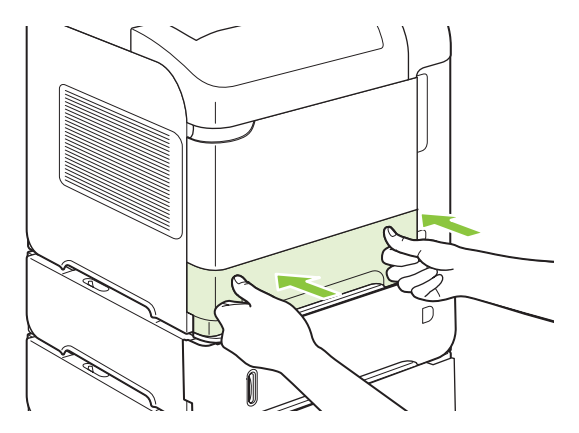

## **Papīra ievietošana papildu padevē 1500 lapām**

Papildu padevi 1500 lapām var noregulēt Vēstules, A4 un Legal papīra formātiem. Ja padeves vadotnes pareizi noregulētas, iekārta automātiski nosaka ievietotā papīra izmērus.

**UZMANĪBU!** Lai papīrs neiestrēgtu, neievietojiet papīru padevēs drukāšanas laikā.

**UZMANĪBU!** Nepūtiet uz papīru. Pūšana var radīt nepareizu padevi.

**1.** Nospiediet atbrīvotāju un atveriet 1500 lapu padeves durtiņas.

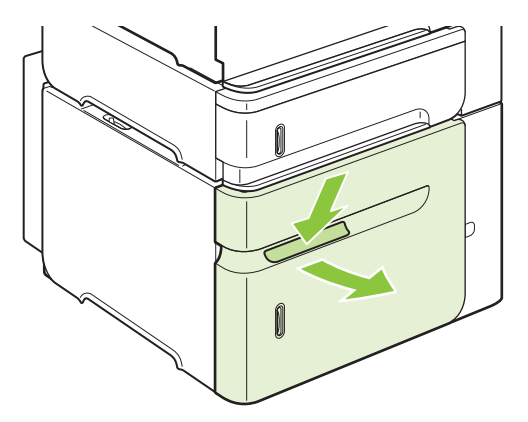

**2.** Ja padevē ir papīrs, izņemiet to. Vadotnes nevar noregulēt, ja padevē ir papīrs.

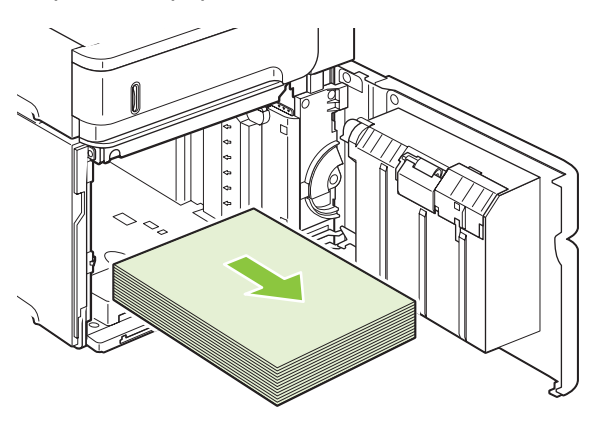

**3.** Saspiediet vadotnes, kas atrodas padeves priekšpusē un pabīdiet tās līdz pareizajam papīra izmēram.

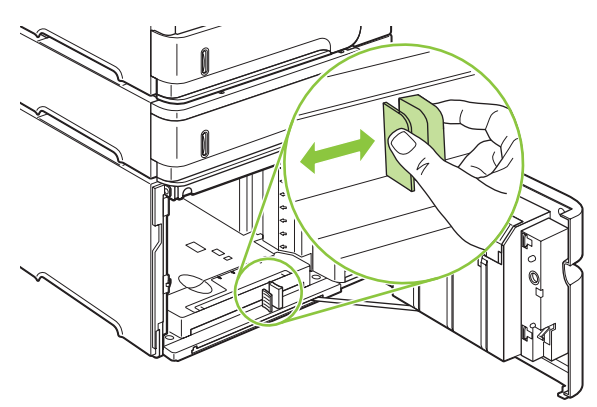

- **4.** Ievietojiet papīru padevē. Vienā reizē ievietojiet veselas rīses. Nedaliet rīses mazākās daļās.
	- **PIEZĪME** Informāciju par papīra ievietošanu, ja nepieciešama īpaša orientācija, skatiet [Pap](#page-91-0)īra orientā[cija ievietošanai padev](#page-91-0)ēs 80. lpp. .

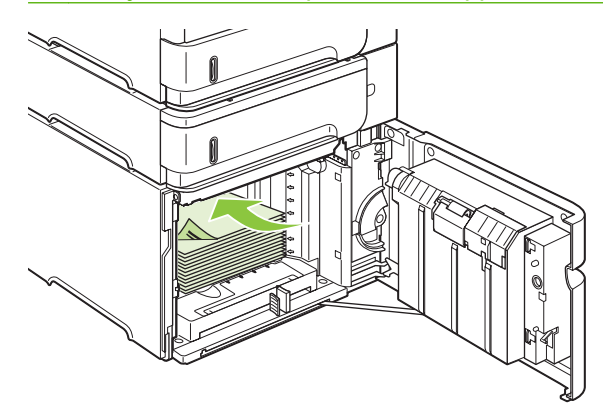

**5.** Pārliecinieties, vai papīra kaudzīte nepārsniedz maksimālā augstuma atzīmi uz vadotnēm un vai kaudzītes priekšējā mala sakrīt ar bultiņām.

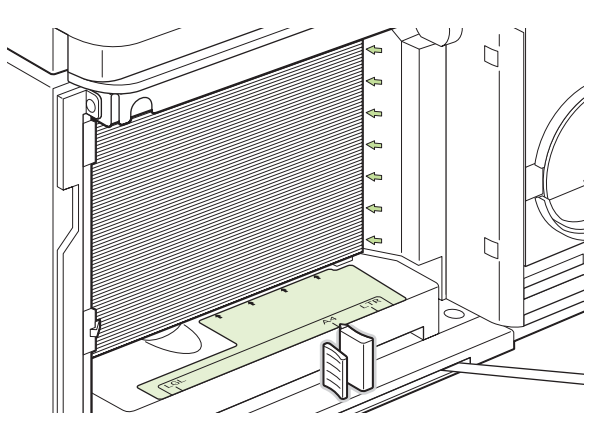

**6.** Aizveriet padeves durtiņas.

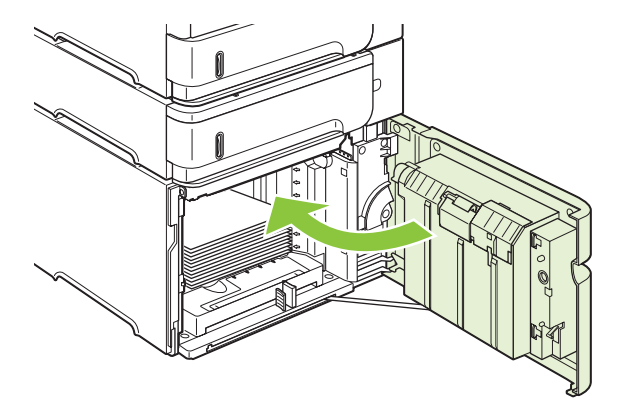

## <span id="page-98-0"></span>**Padevju konfigurēšana**

Iekārta automātiski pieprasa konfigurēt padevi papīra veidam un izmēriem šādos gadījumos:

- **•** ievietojot papīru padevē;
- norādot konkrētu padevi vai papīra veidu drukas darbam, izmanto printera draiveri vai lietojumprogrammatūru, taču padeve netiek konfigurēta atbilstoši drukas darba iestatījumiem.
- **PIEZĪME** Šī uzvedne neparādās, ja drukājat no 1. padeves, un 1. padeve ir konfigurēta parametriem **ANY SIZE** (JEBKURŠ IZMĒRS) un **ANY TYPE** (JEBKURŠ VEIDS).

**PIEZĪME** Ja līdz šim izmantojāt citus HP LaserJet iekārtas modeļus, tad, iespējams, esat pieradis konfigurēt 1. padevi režīmam **First** (Pirmais) vai režīmam **Cassette** (Kasete). Šajā iekārtā 1. padeves izmēra iestatīšana **ANY SIZE** (JEBKURŠ IZMĒRS) ir tāda pati kā režīms **First** (Pirmais). 1. padeves izmēra iestatīšana iestatījumā, kas nav **ANY SIZE** (JEBKURŠ IZMĒRS), ir tāda pati kā režīms **Cassette** (Kasete).

### **Padeves konfigurēšana, ievietojot papīru**

- **1.** Ievietojiet papīru padevē. Ja izmantojat padevi, kas nav 1. padeve, aizveriet padevi.
- **2.** Parādās padeves konfigurācijas ziņojums.
- **3.** Nospiediet OK (Labi), lai apstiprinātu konstatēto izmēru.

#### **vai**

Nospiediet atpakaļvērsto bultiņu  $\Rightarrow$ , lai izvēlētos citu konfigurāciju, un turpiniet veikt norādītās darbības.

4. Lai mainītu padeves konfigurāciju, nospiediet lejup vērsto bultiņu ▼, lai izgaismotu pareizo izmēru un nospiediet OK (Labi).

**PIEZĪME** Iekārta automātiski nosaka vairumu papīra izmēru padevēs, kas nav 1. padeve.

5. Nospiediet uz lejup vērstās bultiņas ▼, lai izgaismotu pareizo veidu, un nospiediet OK (Labi).

### **Padeves konfigurēšana, lai tā atbilstu drukas darba iestatījumiem**

- **1.** Lietojumprogrammā norādiet izejas padevi, papīra izmēru un papīra veidu.
- **2.** Nosūtiet darbu uz iekārtu.

Ja nepieciešama padeves konfigurācija, vadības paneļa displejā parādās uzvedne.

**3.** Ja parādītais izmērs nav pareizs, nospiediet uz atpakaļvērstā bultiņas  $\Rightarrow$ . Nospiediet uz lejup vērstās bultiņas , lai izgaismotu pareizo izmēru, vai izgaismojiet **CUSTOM (PIELĀGOTS)**.

Lai norādītu pielāgoto izmēru, vispirms nospiediet uz lejup vērstās bultiņas  $\nabla$ , lai izgaismotu pareizo mērvienību. Pēc tam iestatiet dimensijas X un Y, izmantojot ciparu tastatūru vai nospiežot uz augšup vērstās bultiņas  $\triangle$ vai uz lejup vērstās bultiņas  $\nabla$ .

**4.** Ja parādītais papīra veids nav pareizs, nospiediet uz atpakaļvērstā bultiņas  $\pm$  un pēc tam nospiediet uz lejup vērstās bultiņas ▼, lai izgaismotu papīra veidu.

### **Padeves konfigurēšana, izmantojot izvēlni Paper Handling (Papīra apstrāde)**

Padeves var konfigurēt papīra veidam un izmēram bez iekārtas uzvednes parādīšanas.

- **1.** Nospiediet uz Menu (Izvēlne) ...
- **2.** Nospiediet uz lejup vērstās bultiņas ▼, lai izgaismotu PAPER HANDLING (PAPĪRA **APSTRĀDE)**, un pēc tam nospiediet OK (Labi).
- 3. Nospiediet uz lejup vērstās bultiņas ▼, lai izgaismotu izmēra vai veida iestatījumu vēlamajai padevei, un pēc tam nospiediet OK (Labi).
- 4. Nospiediet uz lejup vērstās bultiņas ▼, lai izgaismotu izmēru vai veidu. Lai norādītu pielāgoto izmēru, vispirms nospiediet uz lejup vērstās bultiņas  $\nabla$ , lai izgaismotu pareizo mērvienību. Pēc tam iestatiet dimensijas X un Y, izmantojot ciparu tastatūru vai nospiežot uz augšup vērstās bultiņas  $\blacktriangle$  vai uz lejup vērstās bultiņas  $\nabla$ .
- **5.** Nospiediet OK (Labi), lai saglabātu šos iestatījumus.
- **6.** Nospiediet uz Menu (Izvēlne) .

### **Papīra atlase pēc avota, veida vai izmēra**

Operētājsistēmā Microsoft Windows ir trīs iestatījumi, kas ietekmē veidu, kādā printera draiveris pēc drukas darba nosūtīšanas mēģina izvilkt papīru. *Avota*, *veida* un *izmēra* iestatījumi vairumā lietojumprogrammu parādās dialoglodziņos **Page Setup** (Lapas iestatījumi), **Print** (Drukāt) vai **Print Properties** (Printera rekvizīti). Ja šie iestatījumi nav mainīti, iekārta automātiski atlasa padevi, kurā izmantoti noklusējuma iestatījumi.

#### **Avots**

Lai drukātu pēc *avota*, atlasiet noteiktu padevi, no kuras iekārtai jāvelk papīrs. Atlasot padevi, kura konfigurēta veidam vai izmēram, kas neatbilst drukas darbam, iekārta pirms drukāšanas uzaicina ievietot padevē darbam atbilstoša veida vai izmēra papīru. Kad papīrs ievietots padevē, iekārta sāk drukāt.

#### **Veids un izmērs**

Drukāšana pēc *veida* vai *izmēra* nozīmē, ka jūs vēlaties, lai iekārta vilktu papīru no tās padeves, kurā ievietots pareizā veida un izmēra papīrs Papīra atlasīšana pēc veida, nevis pēc avota līdzinās padevju bloķēšanai un palīdz aizsargāt īpašu papīru pret nejaušu izmantošanu. Piemēram, ja padeve ir konfigurēta veidlapai, bet jūs izvēlaties parasto papīru, iekārta nevilks papīru no attiecīgās padeves. Tā vietā iekārta vilks papīru no padeves, kurā ievietots parastais papīrs un kura iekārtas vadības panelī konfigurēta parastajam papīram.

Izvēloties papīru pēc veida un izmēra, iegūstam ievērojami labāku drukas kvalitāti vairumam papīra veidu. Izmantojot nepareizu iestatījumu, drukas kvalitāte var būt neapmierinoša. Īpašiem

apdrukājamiem materiāliem, tādiem kā uzlīmes vai caurspīdīgās plēves, vienmēr izvēlieties drukāšanu pēc veida. Ja iespējams, aploksnēm izvēlieties drukāšanu pēc izmēra.

- Lai drukātu pēc veida vai izmēra, atkarībā no lietojumprogrammas atlasiet veidu vai izmēru dialoglodziņā **Page Setup** (Lappuses iestatīšana), dialoglodziņā **Print** (Drukāšana) vai dialoglodziņā **Print Properties** (Printera rekvizīti).
- Ja bieži drukājat uz konkrēta veida vai izmēra papīra, konfigurējiet padevi attiecīgajam veidam vai izmēram. Tādā gadījumā, atlasot šo veidu vai izmēru drukājamam darbam, iekārta automātiski vilks papīru no padeves, kura konfigurēta attiecīgajam veidam vai izmēram.

## <span id="page-101-0"></span>**Papīra izdrukas opciju izmantošana**

Iekārtai ir četras izdrukas vietas: augšējais (standarta) izdruku uztvērējs, aizmugures izdruku uztvērējs, šķirotājs vai skavotājs/šķirotājs (nopērkami atsevišķi) un pastkastīte ar 5 uztvērējiem (nopērkama atsevišķi).

## **Drukāšana uz augšējā (standarta) izdruku uztvērēja**

Augšējais izdruku uztvērējs saliek papīru ar apdrukāto pusi uz leju, pareizajā kārtībā. Augšējais izdruku uztvērējs izmantojams vairumam drukas darbu, ieskaitot caurspīdīgās plēves. Lai izmantotu augšējo izdruku uztvērēju, pārliecinieties, vai aizmugures izdrukas uztvērējs ir aizvērts. Lai papīrs neiestrēgtu, neatveriet vai neaizveriet aizmugures izdrukas uztvērēju drukāšanas laikā.

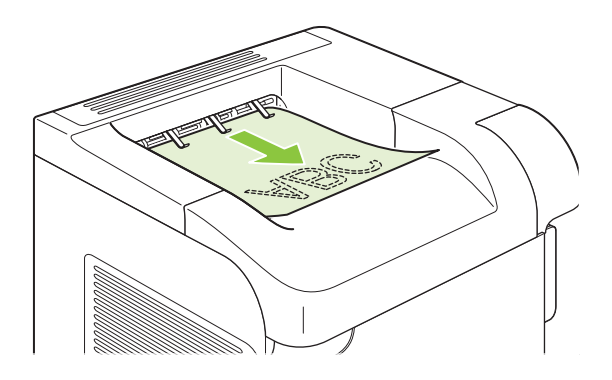

## **Drukāšana uz aizmugures izdruku uztvērēju**

Iekārta izdrukas vienmēr sūta uz aizmugures izdruku uztvērēju, ja tas ir atvērts. No šī uztvērēja izdrukātais papīrs iznāks ar apdrukāto pusi uz augšu un pēdējo lapu augšpusē (apgrieztā kārtībā).

Drukāšana no 1. padeves uz aizmugures izdruku uztvērēju ir taisnākais ceļš. Aizmugures izdruku uztvērēja atvēršana varētu uzlabot iekārtas veiktspēju, drukājot šādus objektus:

- Aploksnes
- Uzlīmes
- Maza, lietotāja norādīta izmēra papīru
- **Pastkartes**
- Papīru, kas smagāks par 120 g/m<sup>2</sup> (32 mārciņām)

Lai atvērtu aizmugures izdruku uztvērēju, satveriet rokturi uztvērēja augšpusē. Pavelciet uztvērēju uz leju un izbīdiet pagarinājumu.

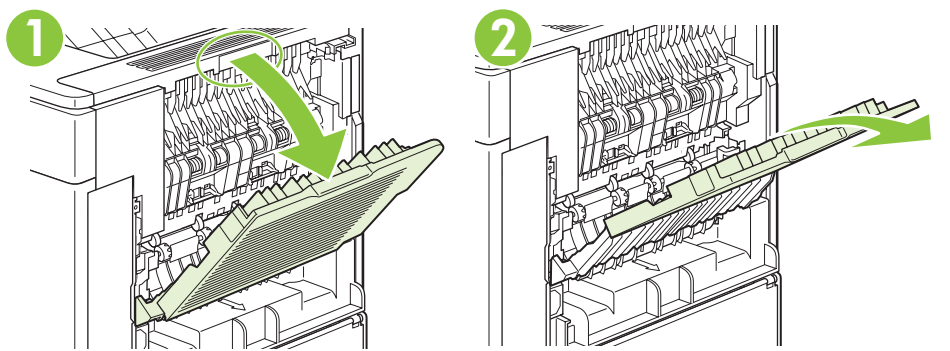

Atverot aizmugures izdruku uztvērēju, duplekseru (ja ir instalēts) un augšējo izdruku uztvērēju nevar izmantot. Lai papīrs ne iestrēgtu, neatveriet vai neaizveriet aizmugures izdrukas uztvērēju drukāšanas laikā.

## **Drukāšana uz šķirotāju vai skavotāju/šķirotāju (nopērkami atsevišķi)**

Atsevišķi nopērkamajā šķirotājā vai atsevišķi nopērkamajā skavotājā/šķirotājā ietilpst līdz 500 papīra lapām (20 mārciņu papīrs). Šķirotājs pieņem standarta un lietotāja norādītu izmēru papīru. Skavotājs/ šķirotājs pieņem standarta un lietotāja norādītu izmēru papīru, tomēr skavot var tikai vēstuļu, juridiskā un A4 izmēra papīru. Nemēģiniet sūtīt drukāšanai citus apdrukājamā materiāla veidus, piemēram, uzlīmes vai aploksnes.

Ja skavotājs/šķirotājs ir uzstādīts, iekārta automātiski pagriež drukājamos attēlus par 180° visu izmēru papīram neatkarīgi no tā, vai darbs tiek skavots. Papīra veidi, kas jāizdrukā pareizajā orientācijā, piemēram, veidlapas vai perforēts papīrs, jāievieto citā virzienā. Skatiet Papīra orientā[cija ievietošanai](#page-91-0) padevēs [80. lpp.](#page-91-0) .

Lai drukātu uz šķirotāju vai skavotāju/šķirotāju, atlasiet attiecīgo opciju programmā, printera draiverī vai printera vadības panelī.

Pirms šķirotāja vai skavotāja/šķirotāja izmantošanas pārliecinieties, vai printera draiveris ir iestatīts tā, lai to atpazītu. Šis iestatījums jāveic tikai vienreiz. Detalizētu informāciju skatiet printera draivera tiešsaistes palīdzībā.

Plašāku informāciju par skavošanu skatiet [Dokumentu skavošana](#page-108-0) 97. lpp. .

### **Drukāšana uz pastkastīti ar 5 uztvērējiem**

Pastkastītei ar 5 uztvērējiem (nopērkama atsevišķi) ir pieci izdruku uztvērēji, kurus no vadības paneļa var konfigurēt drukas darbu šķirošanai dažādos veidos.

- **1.** Nospiediet uz Menu (Izvēlne)
- **2.** Nospiediet uz lejup vērstās bultiņas ▼, lai izgaismotu **CONFIGURE DEVICE** (IERĪCES KONFIGURĒŠANA), un pēc tam nospiediet OK.
- **3.** Nospiediet uz lejup vērstās bultiņas  $\blacktriangledown$ , lai izgaismotu **MBM-5 CONFIGURATION** (MBM-5 KONFIGURĒŠANA), un pēc tam nospiediet OK.
- **4.** Nospiediet OK, lai atlasītu **OPERATION MODE** (DARBĪBAS REŽĪMS).
- **5.** Nospiediet uz lejup vērstās bultiņas ▼, lai izgaismotu veidu, kādā pastkastīte ar 5 uztvērējiem šķiros darbus:

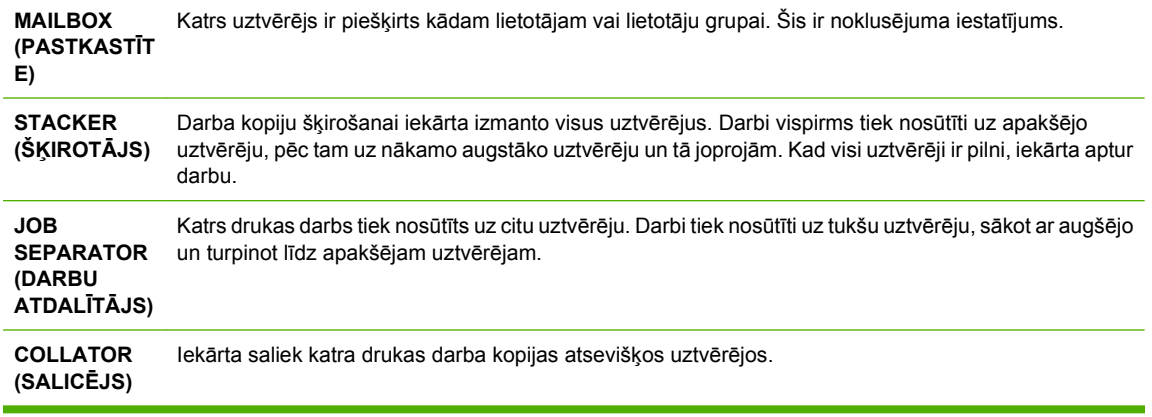

**6.** Nospiediet OK, lai atlasītu atbilstošo opciju.

# **7 Iekārtas funkciju izmantošana**

- **•** [Ekonomiskie iestat](#page-105-0)ījumi
- **•** [Dokumentu skavošana](#page-108-0)
- Darbu saglabā[šanas funkciju izmantošana](#page-109-0)

## <span id="page-105-0"></span>**Ekonomiskie iestatījumi**

### **Ekonomiskais režīms**

Šai iekārtai ir ekonomiskā režīma opcija, kas paredzēta dokumentu melnrakstu drukāšanai. Izmantojot ekonomisko režīmu, tiek tērēts mazāk tonera un samazinās vienas lapas izmaksas. Tajā pašā laikā pazeminās arī izdruku kvalitāte.

HP neiesaka pastāvīgi izmantot ekonomisko režīmu. Ja ekonomisko režīmu izmanto pastāvīgi, toneris var kalpot ilgāk nekā drukas kasetnes mehāniskās sastāvdaļas. Ja šādā gadījumā sāk pasliktināties izdruku kvalitāte, drukas kasetne būs jānomaina pat tad, ja tajā vēl būs palicis toneris.

Ieslēdziet vai izslēdziet ekonomisko režīmu jebkurā no tālāk aprakstītajiem veidiem:

- Iekārtas vadības panelī izvēlieties izvēlni **CONFIGURE DEVICE (IEKĀRTAS KONFIGURĒŠANA)** un tad apakšizvēlni **PRINT QUALITY (DRUKAS KVALITĀTE)**. Pēc noklusējuma ekonomiskais režīms ir izslēgts.
- Iegultajā tīmekļa serverī atveriet cilni **Settings** (Iestatījumi) un izvēlieties opciju **Configure Device** (Konfigurēt iekārtu). Atrodiet apakšizvēlni **Print Quality** (Izdruku kvalitāte).
- HP printera utilītprogrammā Macintosh datoram noklikšķiniet uz **Configuration Settings** (Konfigurācijas iestatījumi) un tad uz **Economode & Toner Density** (Ekonomiskais režīms un tonera blīvums).
- Windows PCL printera draiverī atveriet cilni **Paper/Quality** (Papīrs/kvalitāte) un izvēlieties opciju **EconoMode** (Ekonomiskais režīms).

### **Sleep delay (Miega aizkave)**

Regulējamā miega režīma funkcija samazina strāvas patēriņu, ja iekārta ilgāku laiku netiek darbināta. Laiku līdz brīdim, kad iekārta ieslēgsies miega režīmā, var noteikt ar vienu no vairākiem iestatījumiem.

**PIEZĪME** Miega režīma laikā iekārtas displejs kļūst blāvs. Šis režīms neietekmē iekārtas iesildīšanas laiku.

#### **Miega aizkaves iestatīšana**

- **1.** Nospiediet Izvēlne ...
- **2.** Nospiediet uz lejup vērstās bultiņas , lai izgaismotu **CONFIGURE DEVICE (IEKĀRTAS KONFIGURĒŠANA)**, un pēc tam nospiediet OK.
- **3.** Nospiediet uz lejup vērstās bultiņas ▼, lai izgaismotu **SYSTEM SETUP (SISTĒMAS IESTATĪŠANA)**, un pēc tam nospiediet OK.
- 4. Nospiediet uz lejup vērstās bultiņas v, lai izgaismotu **SLEEP DELAY (MIEGA AIZKAVE)**, un pēc tam nospiediet OK.
- 5. Izmantojiet ciparu tastatūru vai nospiediet uz augšup vērstās bultiņas ▲ vai uz lejup vērstās bultiņas ▼, lai atlasītu atbilstošo laika posmu, un nospiediet OK.
- **6.** Nospiediet Izvēlne **.**

### **Miega režīma atspējošana vai iespējošana**

- 1. Nospiediet Izvēlne **.**
- **2.** Nospiediet uz lejup vērstās bultiņas ▼, lai izgaismotu **CONFIGURE DEVICE (IEKĀRTAS KONFIGURĒŠANA)**, un pēc tam nospiediet OK.
- **3.** Nospiediet uz lejup vērstās bultiņas ▼, lai izgaismotu **RESETS (ATIESTATĪŠANA)**, un pēc tam nospiediet OK.
- **4.** Nospiediet uz lejup vērstās bultiņas ▼, lai izgaismotu SLEEP MODE (MIEGA REŽĪMS), un pēc tam nospiediet OK.
- **5.** Nospiediet uz augšup vērstās bultiņas ▲ vai uz lejup vērstās bultiņas ▼, lai atlasītu ON (IESLĒGTS) vai **OFF (IZSLĒGTS)**, un pēc tam nospiediet OK.
- **6.** Nospiediet Izvēlne

### **Atmodas laiks**

Funkcija Atmodas laiks ļauj norādīt iekārtai noteiktu pamošanās laiku izvēlētās dienās, saīsināt iesilšanas, gaidīšanas un kalibrācijas laiku. Lai iestatītu atmodas laiku, **SLEEP MODE (MIEGA REŽĪMS)** jābūt ieslēgtam.

#### **Atmodas laika iestatīšana**

- **1.** Nospiediet Izvēlne **i**r.
- **2.** Nospiediet uz lejup vērstās bultiņas , lai izgaismotu **CONFIGURE DEVICE (IEKĀRTAS KONFIGURĒŠANA)**, un pēc tam nospiediet OK.
- **3.** Nospiediet uz lejup vērstās bultiņas , lai izgaismotu **SYSTEM SETUP (SISTĒMAS IESTATĪŠANA)**, un pēc tam nospiediet OK.
- **4.** Nospiediet uz lejup vērstās bultiņas ▼, lai izgaismotu WAKE TIME (ATMODAS LAIKS), un pēc tam nospiediet OK.
- 5. Nospiediet uz augšup vērstās bultiņas ▲ vai uz lejup vērstās bultiņas ▼, lai atlasītu nedēļas dienu, un pēc tam nospiediet OK.
- **6.** Nospiediet uz lejup vērstās bultiņas ▼, lai atlasītu **CUSTOM (PIELĀGOTS)**, un pēc tam nospiediet OK.
- 7. Izmantojiet ciparu tastatūru vai nospiediet uz augšup vērstās bultiņas ▲ vai uz lejup vērstās bultiņas ▼. lai atlasītu stundu, un nospiediet OK.
- 8. Izmantojiet ciparu tastatūru vai nospiediet uz augšup vērstās bultiņas  $\blacktriangle$  vai uz lejup vērstās bultiņas  $\nabla$ , lai atlasītu minūtes, un nospiediet OK.
- 9. Nospiediet uz augšup vērstās bultiņas ▲ vai uz lejup vērstās bultiņas ▼, lai atlasītu **AM** (NO RĪTA) vai **PM** (VAKARĀ), un pēc tam nospiediet OK.
- **10.** Nospiediet OK, lai atlasītu **APPLY TO ALL DAYS** (PIEMĒROT VISĀM DIENĀM).
- 11. Nospiediet uz augšup vērstās bultiņas ▲ vai uz lejup vērstās bultiņas ▼, lai atlasītu **YES** (JĀ) vai **NO** (NĒ), un pēc tam nospiediet OK.
- 12. Ja atlasīts NO (NĒ), nospiediet uz augšup vērstās bultiņas ▲ vai uz lejup vērstās bultiņas ▼, lai iestatītu **WAKE TIME (ATMODAS LAIKS)** pārējām nedēļas dienām, un pēc tam nospiediet OK, lai apstiprinātu katru atlasi.
- **13.** Nospiediet Izvēlne .
### **Dokumentu skavošana**

Ja skavotāju nevar atlasīt programmā vai printera draiverī, atlasiet to iekārtas vadības panelī.

Iespējams, būs jākonfigurē printera draiveris, lai atpazītu skavotāju/šķirotāju. Šis iestatījums jāveic tikai vienreiz. Detalizētu informāciju skatiet printera draivera tiešsaistes palīdzībā.

#### **Skavotāja atlasīšana programmatūrā (Windows)**

- **1.** Izvēlnē **File** (Fails), noklikšķiniet uz **Print** (Drukāšana) un pēc tam uz **Properties** (Rekvizīti).
- **2.** Cilnē **Output** (Izdruka) noklikšķiniet uz nolaižamā saraksta sadaļā **Staple** (Skavošana) un noklikšķiniet uz **One Staple Angled** (Viena skava stūrī).

#### **Skavotāja atlasīšana programmatūrā (Macintosh)**

- **1.** Izvēlnē **File** (Fails) noklikšķiniet uz **Print** (Drukāšana) un pēc tam no drukas izvēles opcijām atlasiet **Finishing** (Pēcapdare).
- **2.** Dialoglodziņā **Output Destination** (Izdrukas mērķis) atlasiet opciju **Stapler** (Skavotājs).
- **3.** Dialoglodziņā **Stapler** (Skavotājs) atlasiet skavotāja stilu.

#### **Skavotāja atlasīšana vadības panelī**

- **1.** Nospiediet uz Menu (Izvēlne) .
- **2.** Nospiediet uz lejup vērstās bultiņas ▼, lai izgaismotu **CONFIGURE DEVICE** (IERĪCES KONFIGURĒŠANA), un pēc tam nospiediet OK.
- **3.** Nospiediet uz lejup vērstās bultiņas ▼, lai izgaismotu **STAPLER/STACKER** (SKAVOTĀJS/ ŠĶIROTĀJS), un pēc tam nospiediet OK.
- **4.** Nospiediet uz lejup vērstās bultiņas ▼, lai izgaismotu **STAPLES** (SKAVAS), un pēc tam nospiediet OK.
- **5.** Nospiediet uz lejup vērstās bultiņas ▼, lai izgaismotu ONE-LEFT ANGLED (VIENA SKAVA KREISAJĀ STŪRĪ), un pēc tam nospiediet OK.
- **PIEZĪME** Atlasot skavotāju iekārtas vadības panelī, noklusējuma iestatījums mainās uz **STAPLES** (SKAVAS). Iespējams skavot visus drukas darbus. Tomēr printera draiverī mainītie iestatījumi ignorē iestatījumus, kas mainīti vadības panelī.

# <span id="page-109-0"></span>**Darbu saglabāšanas funkciju izmantošana**

Iespējamas šādas drukas darbu saglabāšanas funkcijas:

- **Koriģēti un aizturēti darbi**: Šī funkcija ļauj ātri un vienkārši izdrukāt un koriģēt vienu eksemplāru, un pēc tam izdrukāt pārējos eksemplārus.
- **Personīgie darbi**: Nosūtot iekārtai privātu darbu, to nedrukās, kamēr vadības panelī nebūs ievadīts pieprasītais personālais identifikācijas numurs (PIN).
- **Ātrās kopēšanas darbi** Varat izdrukāt nepieciešamo darba eksemplāru skaitu un pēc tam saglabāt darba kopiju iekārtas cietajā diskā. Darba saglabāšana ļauj vēlāk izdrukāt papildu eksemplārus.
- **Saglabātie darbi** : Iekārtā var saglabāt darbu, piemēram, personāla veidlapu, kontrolsarakstu vai kalendāru un ļaut citiem lietotājiem jebkurā laikā izdrukāt šo darbu. Saglabātos darbus arī var aizsargāt ar PIN kodu.
- **UZMANĪBU!** Izslēdzot iekārtu, visi darbi, kas saglabāti ar funkcijām Ātrā kopēšana, Koriģētie un aizturētie darbi un Personīgie darbi, tiek izdzēsti.

#### **Saglabāta darba izveidošana**

Izmantojiet printera draiveri, lai izveidotu saglabātos darbus.

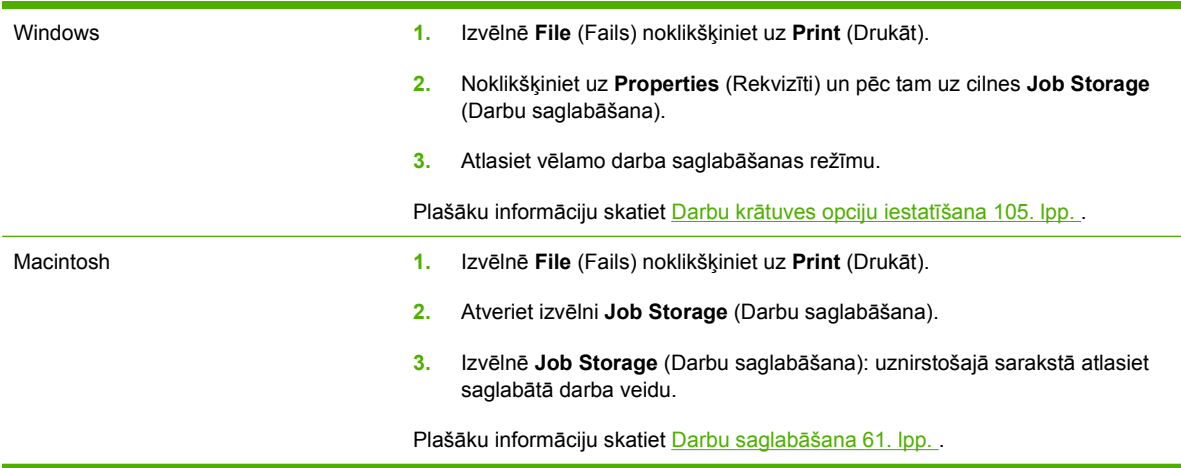

**PIEZĪME** Lai saglabātu darbu pastāvīgi un neļautu iekārtai, ja nepieciešama vieta kaut kam citam, to izdzēst, draiverī atlasiet opciju **Stored Job** (Saglabātais darbs).

#### **Saglabāta darba drukāšana**

- **PIEZĪME** Varat nospiest mapes pogu  $\overline{\leftarrow}$ , lai pārietu tieši uz izvēlni **RETRIEVE JOB (DARBA IZGŪŠANA)**, un sākt zemāk norādīto darbību ar 3. soli.
	- **1.** Nospiediet Izvēlne
	- **2.** Nospiediet uz lejup vērstās bultiņas ▼, lai izgaismotu **RETRIEVE JOB (DARBA IZGŪŠANA)**, un pēc tam nospiediet OK.
	- 3. Nospiediet uz lejup vērstās bultiņas v, lai izgaismotu savu lietotāja vārdu, un pēc tam nospiediet OK.

4. Nospiediet uz lejup vērstās bultiņas ▼, lai izgaismotu darba nosaukumu, un pēc tam nospiediet OK.

**PRINT (DRUKĀT)** ir izgaismots.

- **5.** Nospiediet OK, lai atlasītu **PRINT (DRUKĀT)**.
- **6.** Ja darbam nepieciešams PIN kods, izmantojiet ciparu tastatūru vai nospiediet uz augšup vērstās bultiņas  $\blacktriangle$  vai uz lejup vērstās bultiņas  $\nabla$ , lai ievadītu PIN kodu, un nospiediet OK.
- $\hat{P}$ **<sup>2</sup> PIEZĪME** Ja PIN koda ievadīšanai izmantojat augšup vērsto bultiņu ▲ vai lejup vērsto bultiņu ▼ tad pēc katra cipara nospiediet OK.
- **7.** Lai atlasītu eksemplāru skaitu, izmantojiet ciparu tastatūru vai nospiediet uz augšup vērstās bultiņas  $\blacktriangle$  vai uz lejup vērstās bultiņas  $\nabla$ .
- **8.** Nospiediet OK, lai drukātu darbu.

#### **Saglabāta darba izdzēšana**

Nosūtot saglabātu darbu, iekārta pārraksta visus iepriekšējos darbus, kuriem ir tas pats lietotājvārds un darba nosaukums. Ja darbs nav jau saglabāts ar to pašu lietotājvārdu un nosaukumu un iekārtai vajadzīga papildu vieta, tad tā var izdzēst citus saglabātos darbus, sākot ar vecāko. Saglabājamo darbu skaitu var mainīt izvēlnē **RETRIEVE JOB (DARBA IZGŪŠANA)** iekārtas vadības panelī.

Darbu var izdzēst vadības panelī, iegultajā tīmekļa serverī vai programmatūrā HP Web Jetadmin. Lai izdzēstu darbu vadības panelī, veiciet zemāk norādītās darbības:

- **PIEZĪME** Varat nospiest mapes pogu  $\not\equiv$ , lai pārietu tieši uz izvēlni **RETRIEVE JOB (DARBA IZGŪŠANA)**, un sākt zemāk norādīto darbību ar 3. soli.
	- **1.** Nospiediet Izvēlne  $\equiv$
	- **2.** Nospiediet uz lejup vērstās bultiņas ▼, lai izgaismotu RETRIEVE JOB (DARBA IZGŪŠANA), un pēc tam nospiediet OK.
	- 3. Nospiediet uz lejup vērstās bultiņas ▼, lai izgaismotu savu lietotāja vārdu, un pēc tam nospiediet OK.
	- 4. Nospiediet uz lejup vērstās bultiņas ▼, lai izgaismotu darba nosaukumu, un pēc tam nospiediet OK.
	- **5.** Nospiediet uz lejup vērstās bultinas ▼, lai izgaismotu DELETE (DZĒST), un pēc tam nospiediet OK.
	- **6.** Ja darbam nepieciešams PIN kods, izmantojiet ciparu tastatūru vai nospiediet uz augšup vērstās bultinas  $\triangle$  vai uz lejup vērstās bultinas  $\nabla$ , lai ievadītu PIN kodu, un nospiediet OK.
	- $\mathbb{P}$  **PIEZĪME** Ja PIN koda ievadīšanai izmantojat augšup vērsto bultiņu ▲ vai lejup vērsto bultiņu ▼, tad pēc katra cipara nospiediet OK.
	- **7.** Nospiediet OK, lai apstiprinātu, ka vēlaties izdzēst šo darbu.

# **8 Drukas uzdevumi**

- [Drukas darba atcelšana](#page-113-0)
- [Windows printera draivera iesp](#page-114-0)ēju izmantošana

### <span id="page-113-0"></span>**Drukas darba atcelšana**

Varat apturēt drukas pieprasījumu, izmantojot iekārtas vadības paneli vai arī datora lietojumprogrammatūru. Norādījumus par drukas pieprasījuma apturēšanu no tīkla datora skatiet konkrētās tīkla programmatūras tiešsaistes palīdzībā.

**PIEZĪME** Pēc drukas darba atcelšana var paiet zināms laiks, līdz viss drukas darbs tiek notīrīts.

#### **Pašreizējā drukas darba apturēšana no iekārtas vadības paneļa**

 $\triangle$  Vadības panelī nospiediet apturēšanas pogu $\otimes$ .

#### **Pašreizējā drukas darba apturēšana no lietojumprogrammatūras**

Pēc drukas darba nosūtīšanas ekrānā uz īsu brīdi parādās dialoglodziņš, kas ļauj atcelt drukas darbu.

Ja no programmatūras iekārtai ir nosūtīti vairāki pieprasījumi, iespējams, tie gaidīs drukas rindā (piemēram, programmā Windows Print Manager (Windows drukas pārvaldnieks)). Norādījumus par to, kā atcelt drukas pieprasījumu no datora, skatiet programmatūras dokumentācijā.

Ja drukas uzdevums gaida drukas uzdevumu rindā vai drukas spolētājā, dzēsiet uzdevumu tur.

**1. Windows XP un Windows Server 2003 (izmantojot noklusējuma starta izvēlnes skatījumu):** Noklikšķiniet uz **Start** (Sākt), uz **Settings** (Iestatījumi) un tad noklikšķiniet uz **Printers and Faxes** (Printeri un faksi).

**vai**

**Windows XP un Windows Server 2003 (izmantojot klasisko starta izvēlnes skatījumu):** Noklikšķiniet uz **Start** (Sākt), uz **Settings** (Iestatījumi) un tad noklikšķiniet uz **Printers** (Printeri).

**vai**

**Windows Vista:** Noklikšķiniet uz **Start** (Sākt), uz **Control Panel** (Vadības panelis) un pēc tam kategorijā **Hardware and Sound** (Aparatūra un skaņa) noklikšķiniet uz **Printer** (Printeris).

- **2.** Printeru sarakstā veiciet dubultklikšķi uz šīs iekārtas nosaukuma, lai atvērtu drukas uzdevumu rindu vai drukas spolētāju.
- **3.** Atlasiet drukas darbu, kuru vēlaties atcelt un nospiediet Delete (Dzēst).

### <span id="page-114-0"></span>**Windows printera draivera iespēju izmantošana**

**EV PIEZĪME** Šī informācija paredzēta HP PCL 6 printera draiverim.

#### **Printera draivera atvēršana**

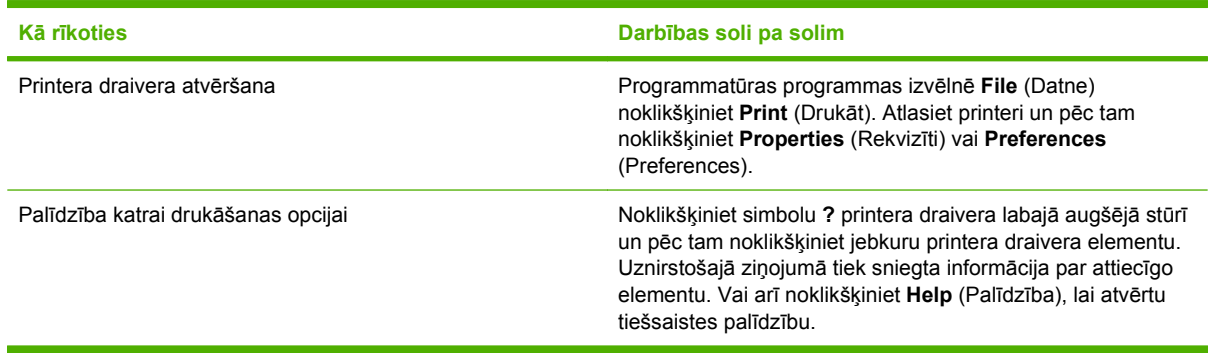

### **Drukāšanas īsceļu lietošana**

Lai veiktu turpmākos uzdevumus, atveriet printera draiveri un noklikšķiniet cilni **Printing Shortcuts** (Drukāšanas īsceļi).

**PIEZĪME** Iepriekšējiem HP printeru draiveriem šo funkciju sauca **Quick Sets** (Ātrie iestatījumi).

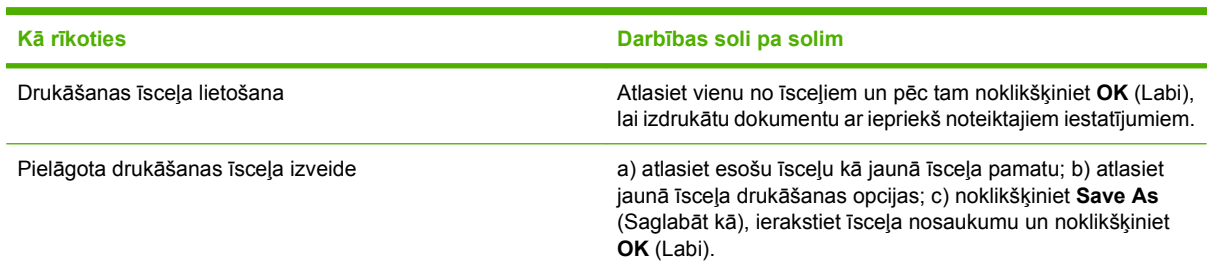

#### **Papīra un kvalitātes opciju iestatīšana**

Lai veiktu turpmākos uzdevumus, atveriet printera draiveri un noklikšķiniet cilni **Paper/Quality** (Papīrs/ kvalitāte).

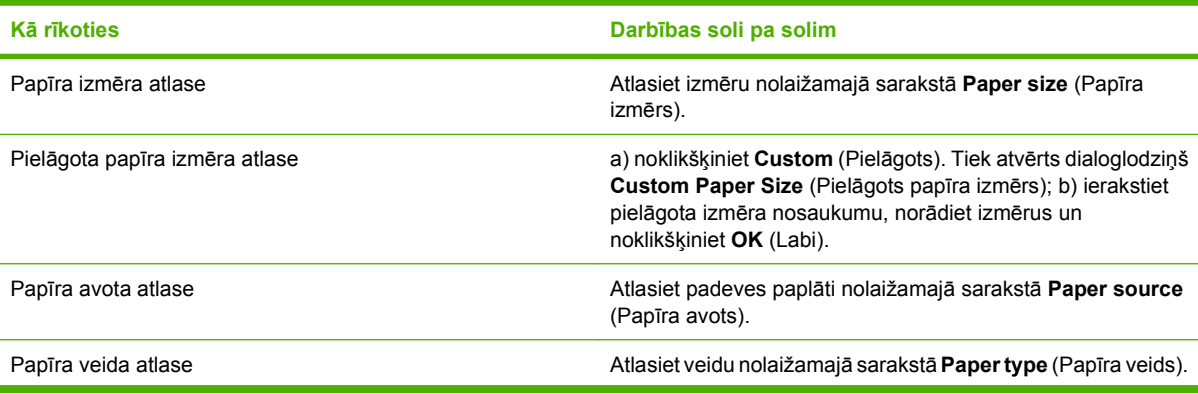

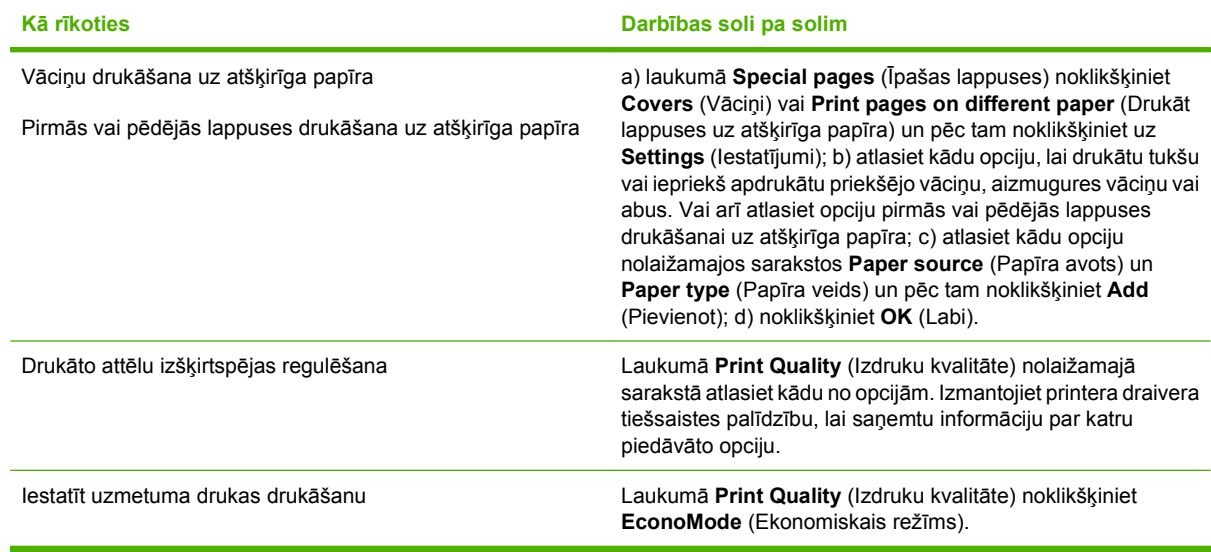

### **Efektu iestatīšana dokumentā**

Lai veiktu turpmākos uzdevumus, atveriet printera draiveri un noklikšķiniet cilni **Effects** (Efekti).

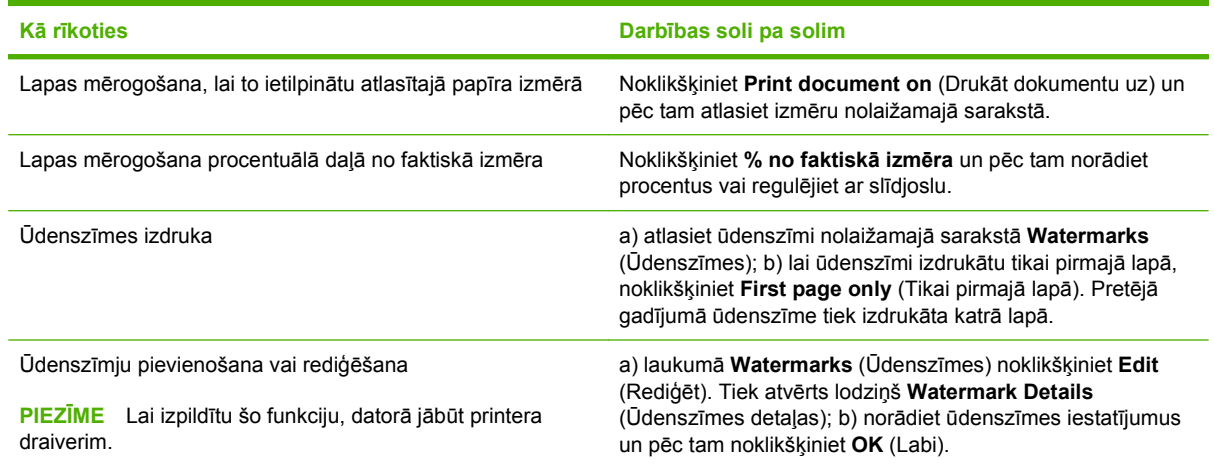

### **Dokumenta noformēšanas opciju iestatīšana**

Lai veiktu turpmākos uzdevumus, atveriet printera draiveri un noklikšķiniet cilni **Finishing** (Beigt).

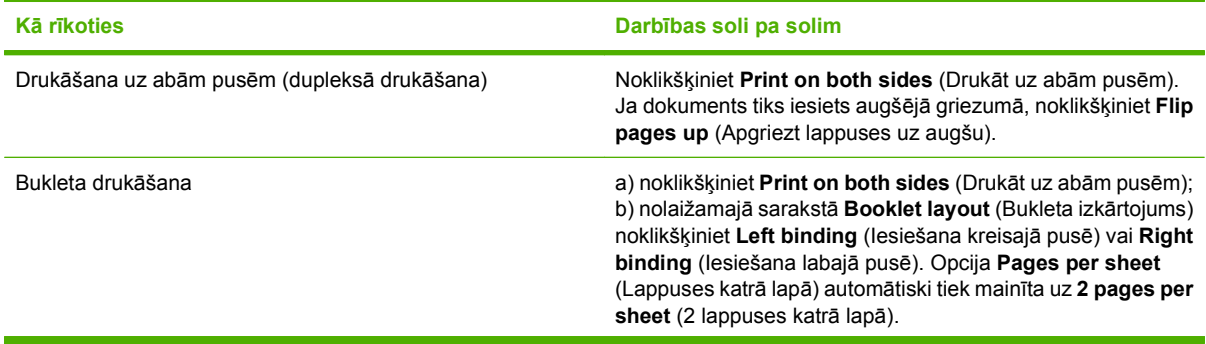

<span id="page-116-0"></span>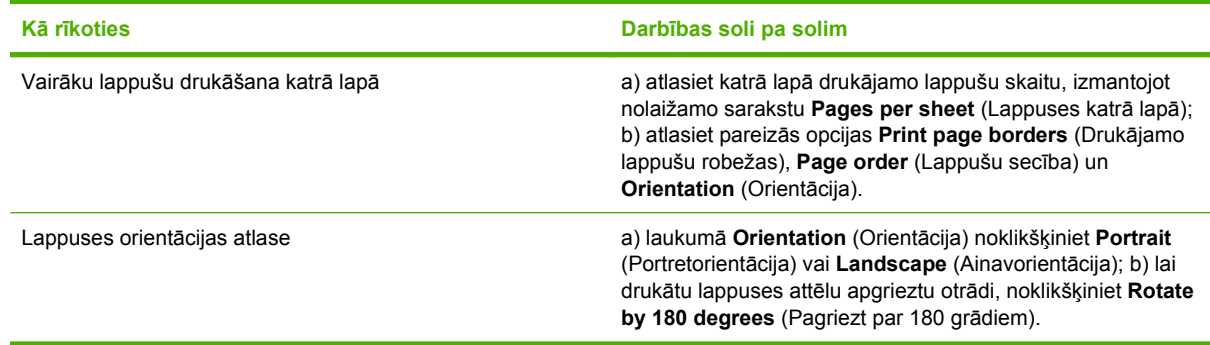

#### **Ierīces izvades opciju iestatīšana**

Lai veiktu turpmākos uzdevumus, atveriet printera draiveri un noklikšķiniet cilni **Output** (Izvade).

**PIEZĪME** Šajā cilnē pieejamās opcijas ir atkarīgas no izmantotās noformēšanas ierīces.

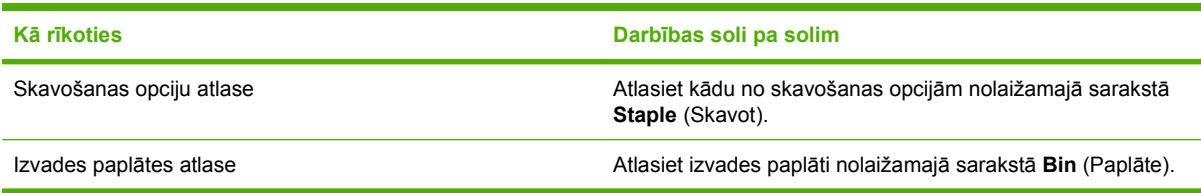

### **Darbu krātuves opciju iestatīšana**

Lai veiktu turpmākos uzdevumus, atveriet printera draiveri un noklikšķiniet cilni **Job Storage** (Darbu krātuve).

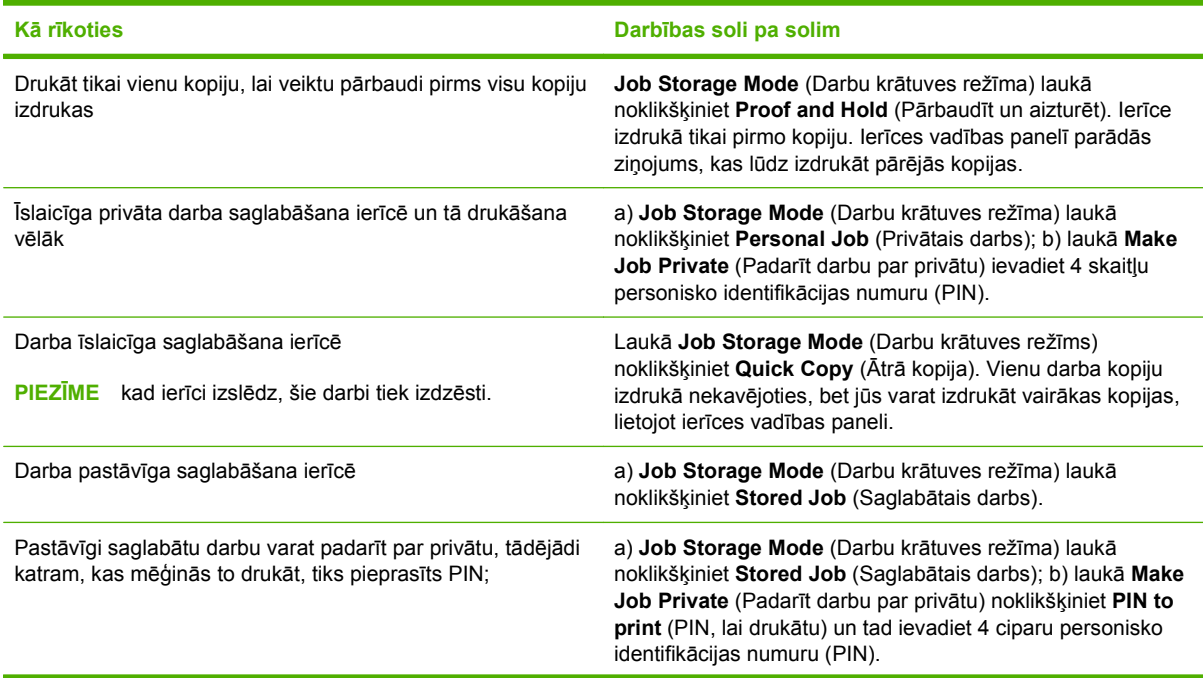

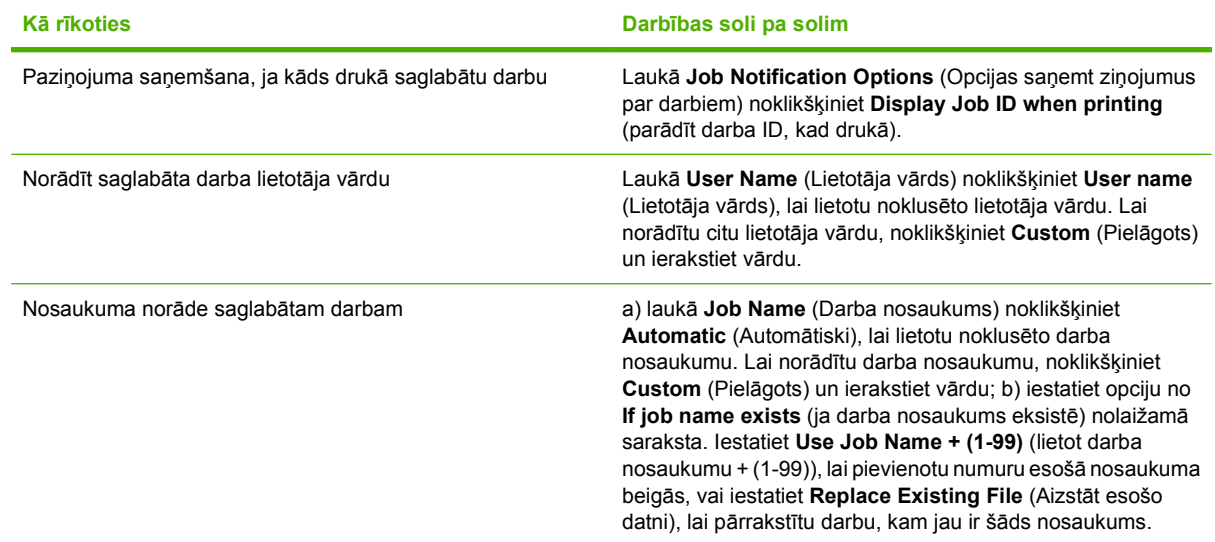

### **Atbalsta un ierīces statusa informācijas saņemšana**

Lai veiktu turpmākos uzdevumus, atveriet printera draiveri un noklikšķiniet cilni **Services** (Pakalpojumi).

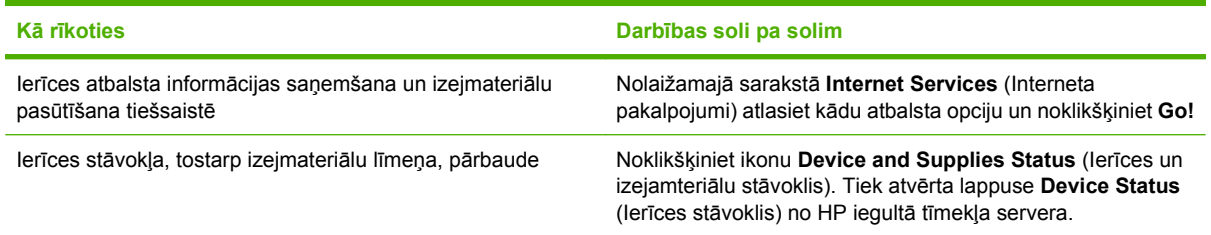

### **Drukāšanas papildopciju iestatīšana**

Lai veiktu turpmākos uzdevumus, atveriet printera draiveri un noklikšķiniet cilni **Advanced** (Papildu).

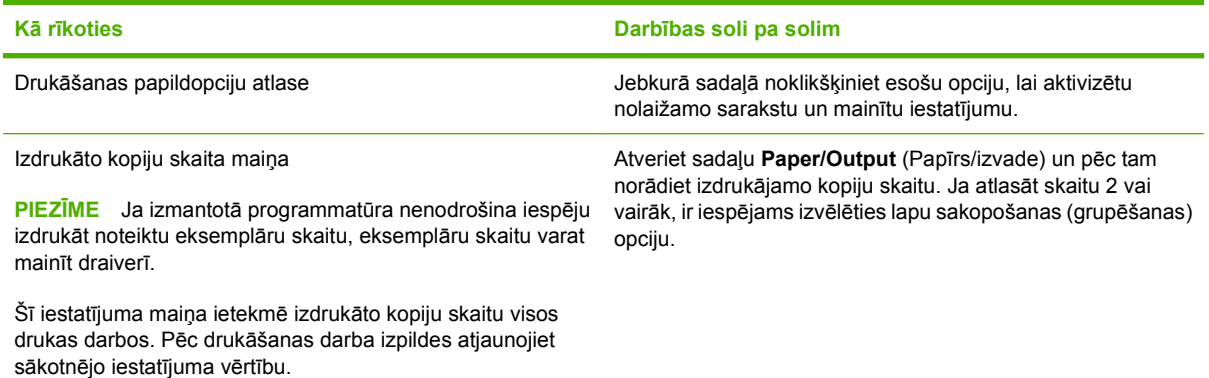

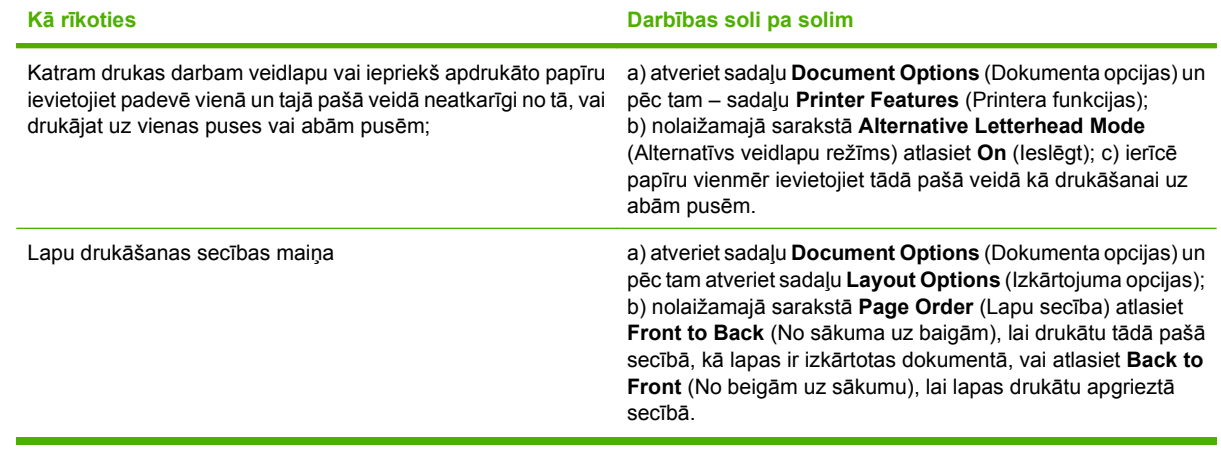

# **9 Iekārtas pārvaldība un apkope**

- Informā[cijas un ilustrat](#page-121-0)īvo lapu izdrukāšana
- Programmatūras HP Printera vienkā[rša apkalpošana izmantošana](#page-123-0)
- **·** legultā tīmekļ[a servera izmantošana](#page-126-0)
- [HP Web Jetadmin programmat](#page-129-0)ūras izmantošana
- Drošī[bas funkciju izmantošana](#page-130-0)
- [Materi](#page-133-0)ālu pārvaldība
- Materiā[lu un deta](#page-134-0)ļu nomaiņa
- Atmiņas, iekšējo USB ierīču un ārējā [drukas servera karšu instal](#page-139-0)ēšana
- Iekā[rtas t](#page-149-0)īrīšana
- [Programmaparat](#page-150-0)ūras jaunināšana

# <span id="page-121-0"></span>**Informācijas un ilustratīvo lapu izdrukāšana**

Iekārtas vadības panelī var izdrukāt informācijas lapas, kas sniedz detalizētu informāciju par iekārtu un tās pašreizējo konfigurāciju. Varat izdrukāt arī vairākas ilustratīvās lapas, kurās parādītas iekārtas izmantošanas visizplatītākās darbības.

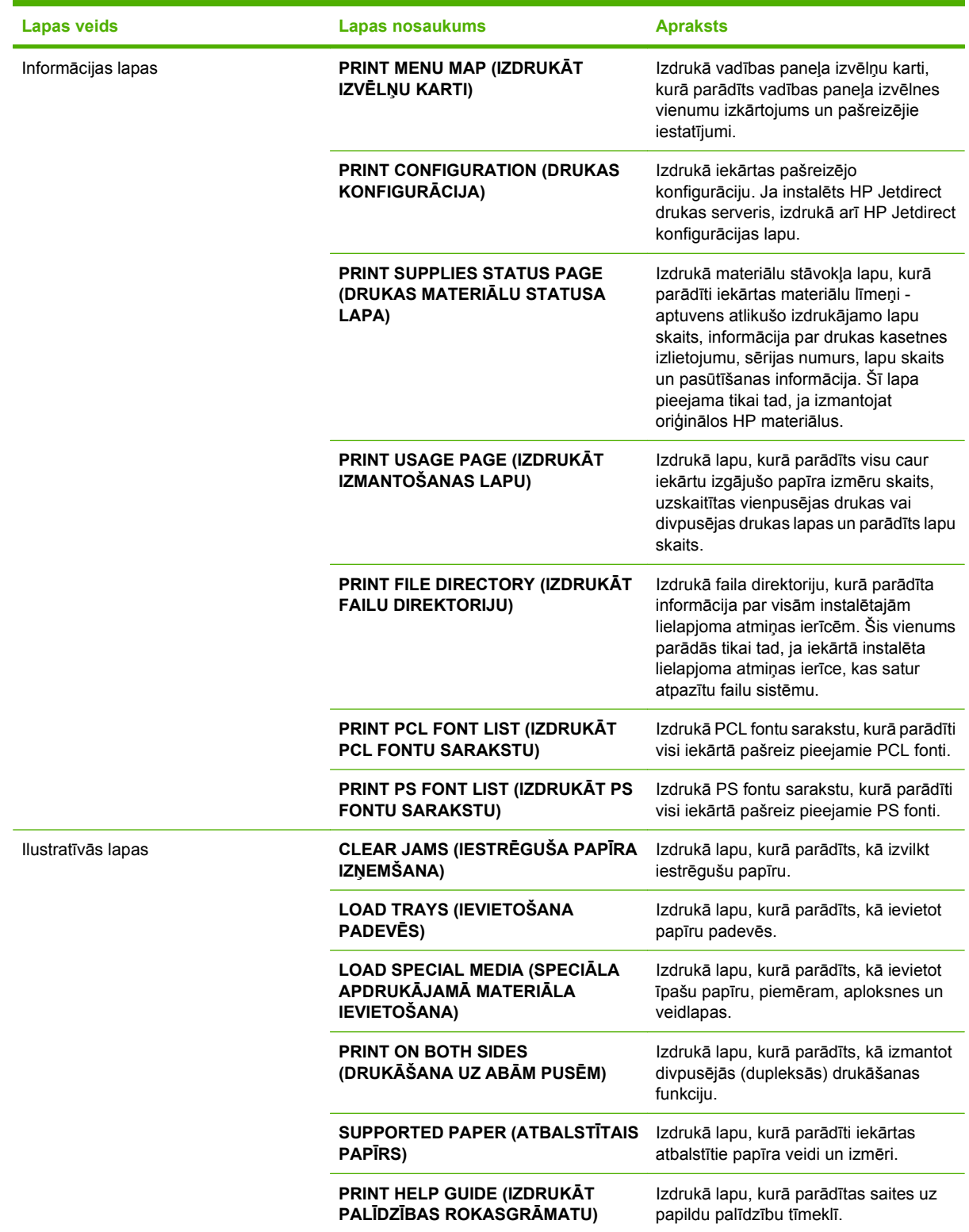

Informācijas lapu izdrukāšana

- 1. Nospiediet uz Menu (Izvēlne) .
- 2. Nospiediet uz lejup vērstās bultiņas ▼, lai izgaismotu **INFORMATION** (INFORMĀCIJA), un pēc tam nospiediet OK.
- 3. Nospiediet uz lejup vērstās bultiņas v, lai izgaismotu vajadzīgo lapu, un pēc tam nospiediet OK, lai to izdrukātu.

Ilustratīvo lapu izdrukāšana

- 1. Nospiediet uz Menu (Izvēlne) .
- **2.** Pārbaudiet, vai opcija **SHOW ME HOW** (KĀ TO DARĪT) ir izgaismota, un pēc tam nospiediet OK.
- 3. Nospiediet uz lejup vērstās bultiņas ▼, lai izgaismotu vajadzīgo lapu, un pēc tam nospiediet OK, lai to izdrukātu.

### <span id="page-123-0"></span>**Programmatūras HP Printera vienkārša apkalpošana izmantošana**

### **Atveriet HP Printera vienkārša apkalpošana programmatūru**

Izmantojiet vienu no šādām metodēm, lai atvērtu HP Printera vienkārša apkalpošana programmatūru:

- Izvēlnē **Start** (Sākt) atlasiet **Programs** (Programmas), atlasiet **Hewlett-Packard**, atlasiet **HP Printera vienkārša apkalpošana** un pēc tam noklikšķiniet **Start HP Easy Printer Care**.
- Windows sistēmas ikonu joslā (ekrāna labajā apakšējā stūrī) divreiz noklikšķiniet ikonu HP Printera vienkārša apkalpošana.
- Divreiz noklikšķiniet ekrāna ikonu.

#### **HP Printera vienkārša apkalpošana programmatūras sadaļas**

HP Printera vienkārša apkalpošana programmatūra sniedz informāciju par dažādām HP ierīcēm, kas ir pieejamas tīklā, kā arī par jebkurām ierīcēm, kas tieši pieslēgtas jūsu datoram. Daži tabulā norādītie elementi var nebūt pieejami katrā attiecīgajā ierīcē.

Palīdzības poga (**?**) katras lapas labajā augšējā stūrī sniedz plašāku informāciju par šajā lapā pieejamām opcijām.

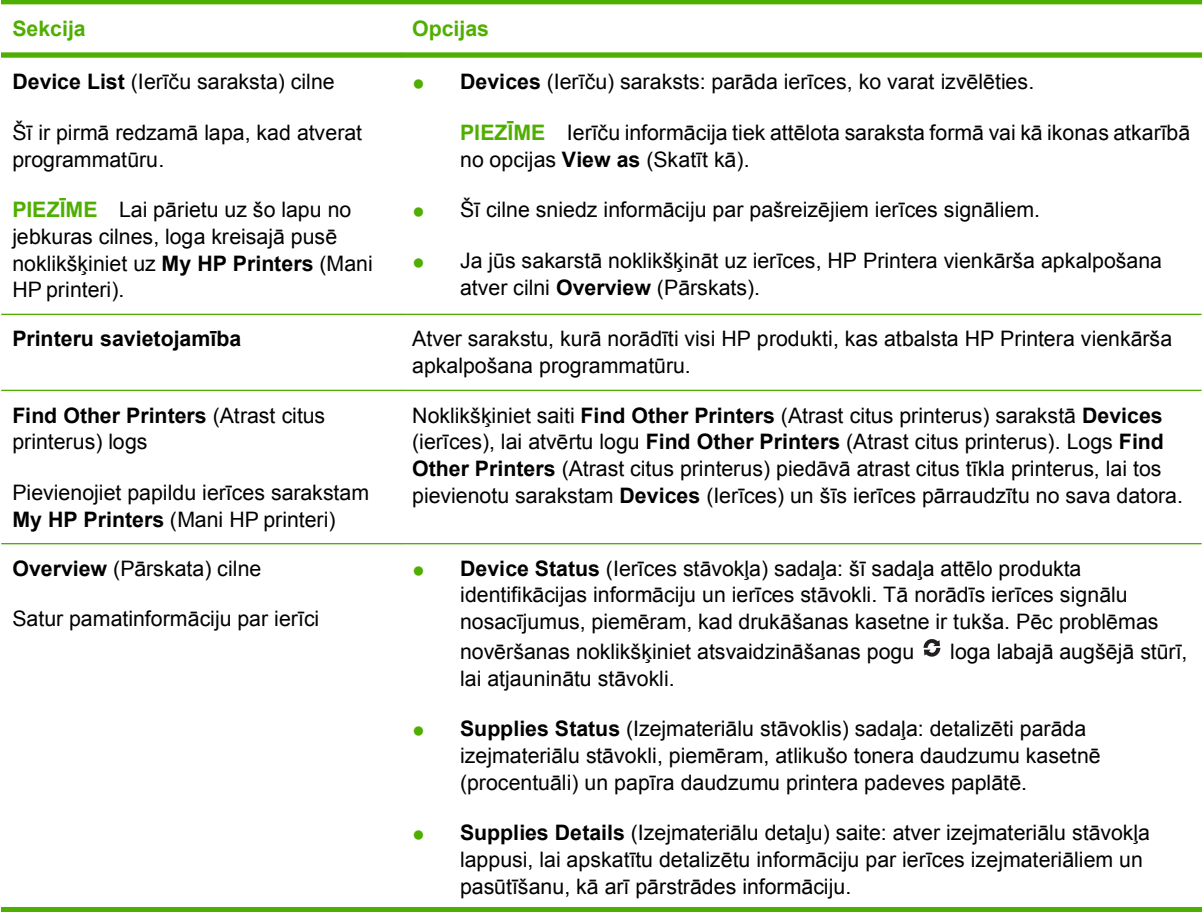

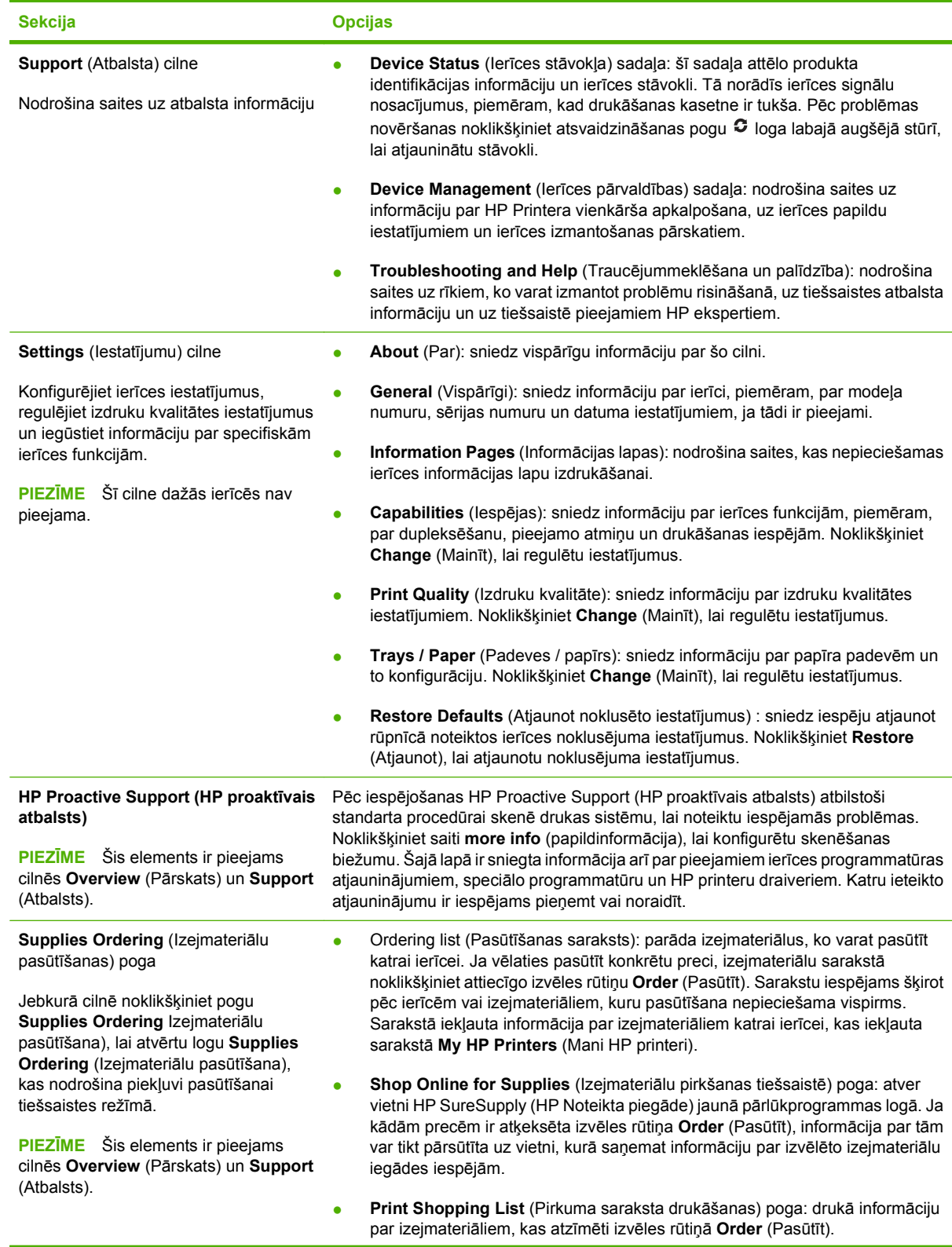

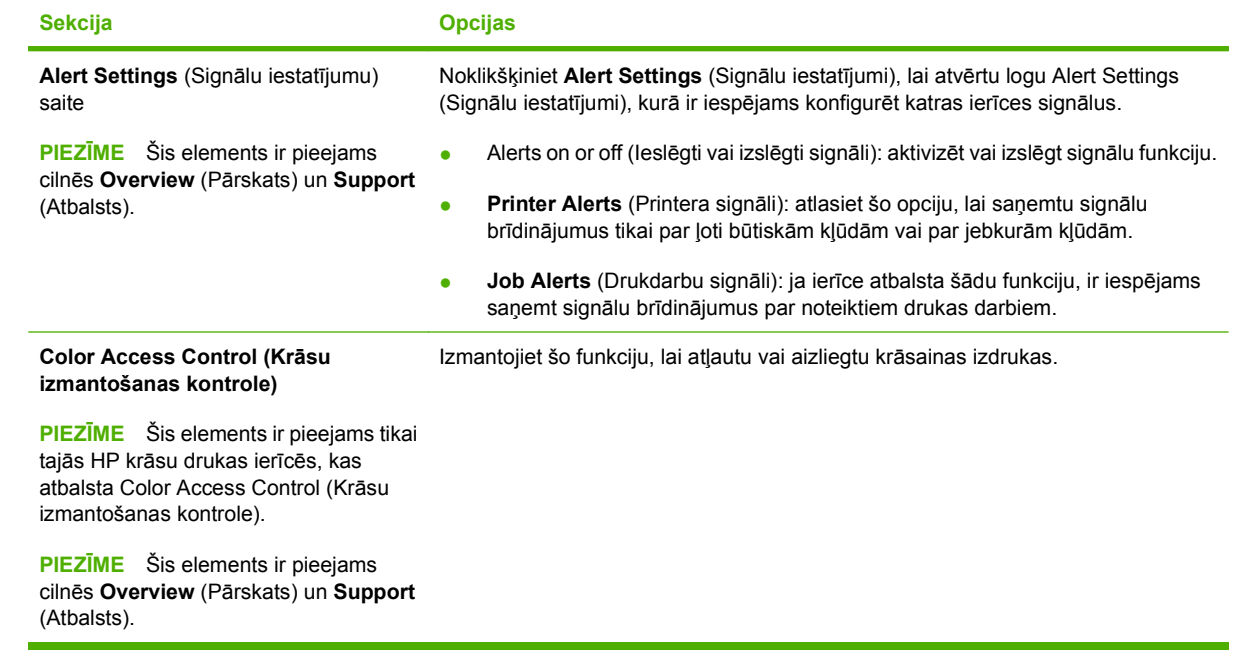

### <span id="page-126-0"></span>**Iegultā tīmekļa servera izmantošana**

Izmantojiet iegulto tīmekļa serveri, lai apskatītu iekārtas un tīkla stāvokli un pārvaldītu drukas funkcijas no datora, nevis printera vadības paneļa. Zemāk minēti piemēri darbībām, ko var veikt, izmantojot iegulto tīmekļa serveri:

- **PIEZĪME** Kad iekārta ir tieši savienota ar datoru, izmantojiet programmatūru HP Printera vienkārša apkalpošana, lai apskatītu iekārtas statusu.
	- Apskatīt informāciju par iekārtas vadības paneļa statusu.
	- Noteikt visu materiālu atlikušo kalpošanas laiku un pasūtīt jaunus materiālus
	- Apskatīt un mainīt padevju konfigurāciju.
	- Apskatīt un mainīt iekārtas vadības paneļa izvēlnes konfigurāciju
	- Apskatīt un izdrukāt iekšējās lapas
	- Saņemt paziņojumu par iekārtas un materiālu notikumiem
	- Apskatīt un mainīt tīkla konfigurāciju
	- Apskatīt pašreizējam iekārtas stāvoklim atbilstošo atbalsta saturu

Lai izmantotu iegulto tīmekļa serveri, vajadzīga Microsoft Internet Explorer 5.01 vai jaunāka versija, vai Netscape 6.2 vai jaunāka versija izmantošanai ar Windows, Mac OS vai Linux (tikai Netscape). Izmantojot HP-UX 10 un HP-UX 11, nepieciešams Netscape Navigator 4.7. Iegultais tīmekļa serveris darbojas, ja iekārta ir savienota ar tīklu, kas balstīts uz IP protokolu. Iegultais tīmekļa serveris neatbalsta uz IPX balstītu iekārtu savienojumus. Lai atvērtu un izmantotu iegulto tīmekļa serveri, piekļuve internetam nav nepieciešama.

Pēc iekārtas savienošanas ar tīklu iegultais tīmekļa serveris ir pieejams automātiski.

#### **Lietojot tīkla savienojumu, atveriet iegultā tīmekļa serveri**

- ▲ Atbalstītā datora tīmekļa pārlūka adreses/URL laukā ievadiet iekārtas IP adresi vai saimniekdatora nosaukumu. Lai uzzinātu IP adresi vai saimniekdatora nosaukumu, izdrukājiet konfigurācijas lapu. Skatiet Informā[cijas un ilustrat](#page-121-0)īvo lapu izdrukāšana 110. lpp.
- **PIEZĪME** Kad atvērts vietrādis URL, var izveidot grāmatzīmi, lai turpmāk varētu ātrāk to atrast.

#### **Iegultā tīmekļa servera sekcijas**

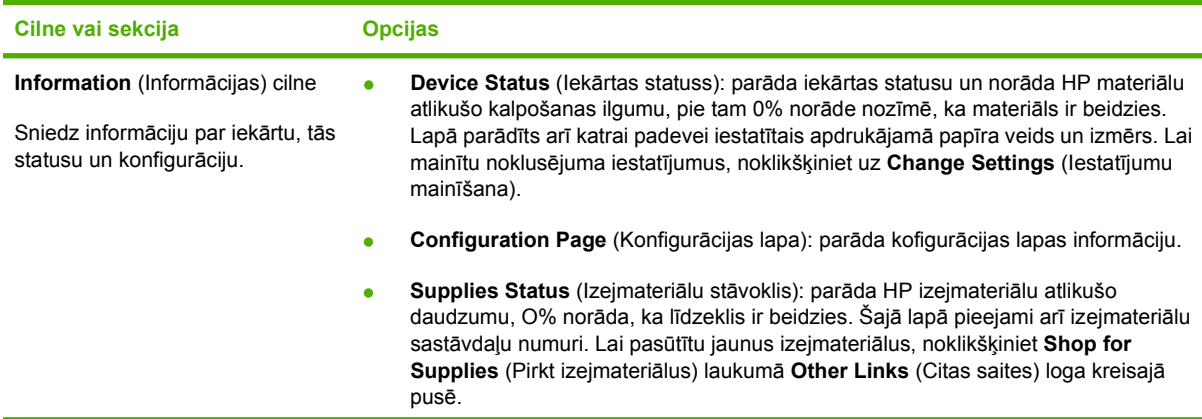

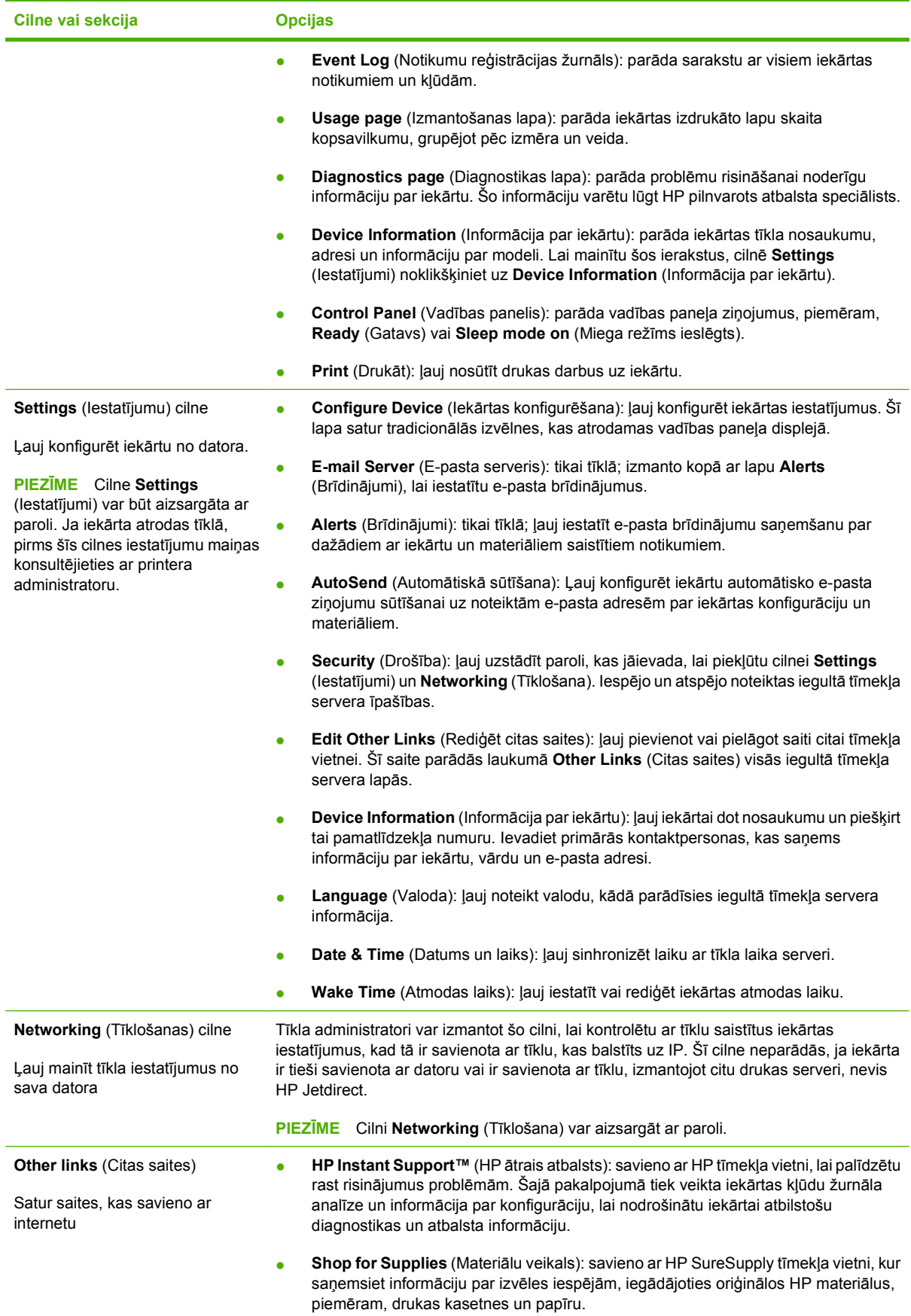

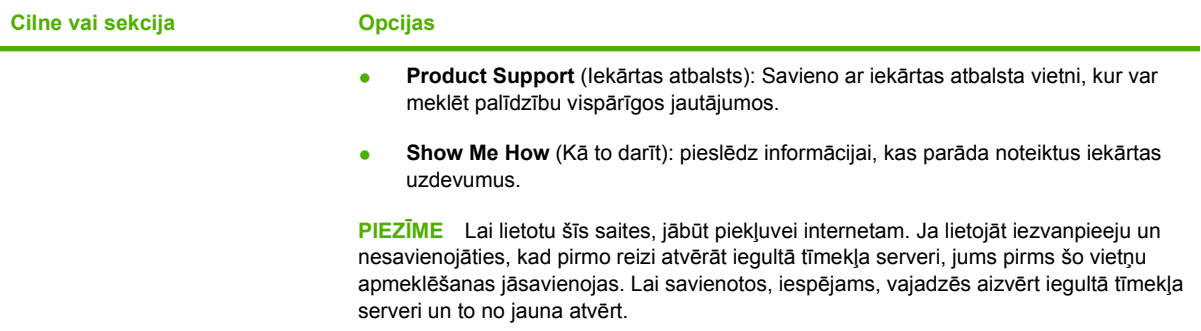

# <span id="page-129-0"></span>**HP Web Jetadmin programmatūras izmantošana**

HP Web Jetadmin ir Web bāzētas programmatūras risinājums attālajai instalācijai, pārraudzībai un ar tīklu saistīto perifēriju problēmu novēršanai. Pārvaldība ir proaktīva, atļaujot tīkla administratoriem iespēju atrisināt problēmas pirms lietotāji jau ir no tām skarti. Lejupielādējiet šo bezmaksas, paplašinātās pārvaldības programmatūru, atverot [www.hp.com/go/webjetadmin.](http://www.hp.com/go/webjetadmin)

Ierīces spraudņus var instalēt zem HP Web Jetadmin, lai nodrošinātu atbalstu specifiskajām iekārtas funkcijām. HP Web Jetadmin programmatūra var jums automātiski ziņot par jauniem pieejamiem spraudņiem. **Product Update** (Iekārtas Atjauninājuma) lapā, sekojiet norādēm, lai automātiski pieslēgtos HP Web vietnei un instalētu jaunākos ierīces spraudņus jūsu iekārtai.

**PIEZĪME** Pārlūkā jābūt iespējotai valodai Java™. Pārlūkošanu no Apple PC neatbalsta.

# <span id="page-130-0"></span>**Drošības funkciju izmantošana**

Iekārta atbalsta drošības standartus un ieteiktos protokolus, kas palīdz rūpēties par iekārtas drošību, aizsargā svarīgu informāciju tīklā un vienkāršo iekārtas pārraudzību un apkopi.

Lai uzzinātu vairāk par HP drošo attēlveidošanu un drukāšanas risinājumiem, atveriet [www.hp.com/go/](http://www.hp.com/go/secureprinting) [secureprinting.](http://www.hp.com/go/secureprinting) Vietnē ir saites uz baltajām grāmatām un BUJ dokumentiem par drošības funkcijām.

#### **IP drošība**

IP drošība (IPdrošs) ir protokolu kopums, kas kontrolē uz IP balstīta tīkla datplūsmu uz un no iekārtas. IPsec nodrošina saimnieks-saimnieks autentifikāciju, datu integritāti un tīkla sakaru šifrēšanu.

Iekārtām, kuras ir pieslēgtas tīklam un kurām ir HP Jetdirect drukāšanas serviers, IPdrošs var konfigurēt, izmantojot cilni **Networking** (Tīklošana) iegultajā tīmekļa serverī.

#### **Iegultā tīmekļa servera nodrošināšana**

Iegulto tīmekļa serveri iespējams konfigurēt tā, lai pieeja cilnēm **Settings** (Iestatījumi) un **Networking** (Tīklošana) būtu aizsargāta ar paroli.

- **1.** Atveriet iegulto tīmekļa serveri, ierakstot iekārtas IP adresi tīmekļa pārlūka adreses joslā.
- **2.** Izvēlieties cilni **Settings** (Iestatījumi) un tad izvēlieties **Security** (Drošība) no izvēlnes ekrāna kreisajā pusē.
- **3.** Sadaļā **Device Password** (Iekārtas parole) ierakstiet jauno paroli lodziņos **New Password** (Jauna parole) un **Verify Password** (Apstiprināt paroli). Ja reiz jau esat uzstādījis paroli, ierakstiet to lodziņā **Old Password** (Vecā parole).
- **4.** Noklikšķiniet uz **Apply** (Lietot).

#### **Uzglabāto darbu drošība**

Iekārtā saglabātos darbus var aizsargāt, piešķirot tiem PIN kodu. Jebkuram, kurš mēģinās izdrukāt aizsargātos darbus, vispirms iekārtas vadības panelī būs jāievada PIN kods.

Lai uzzinātu vairāk, skatiet Darbu saglabā[šanas funkciju izmantošana](#page-109-0) 98. lpp.

#### **Vadības paneļa izvēlņu bloķēšana**

Iespējams bloķēt dažādas vadības paneļa izvēlnes, izmantojot iegulto tīmekļa serveri.

- **1.** Atveriet iegulto tīmekļa serveri, ierakstot iekārtas IP adresi tīmekļa pārlūka adreses joslā.
- **2.** Klikšķiniet uz **Settings** (Iestatījumi) un tad uz **Security** (Drošība).
- **3.** Klikšķiniet uz **Configure Security Settings** (Konfigurēt drošības iestatījumus).
- **4.** Izvēlnē **Control Panel Access Lock** (Vadības paneļa pieejas bloķēšana) izvēlieties vēlamo drošības līmeni.

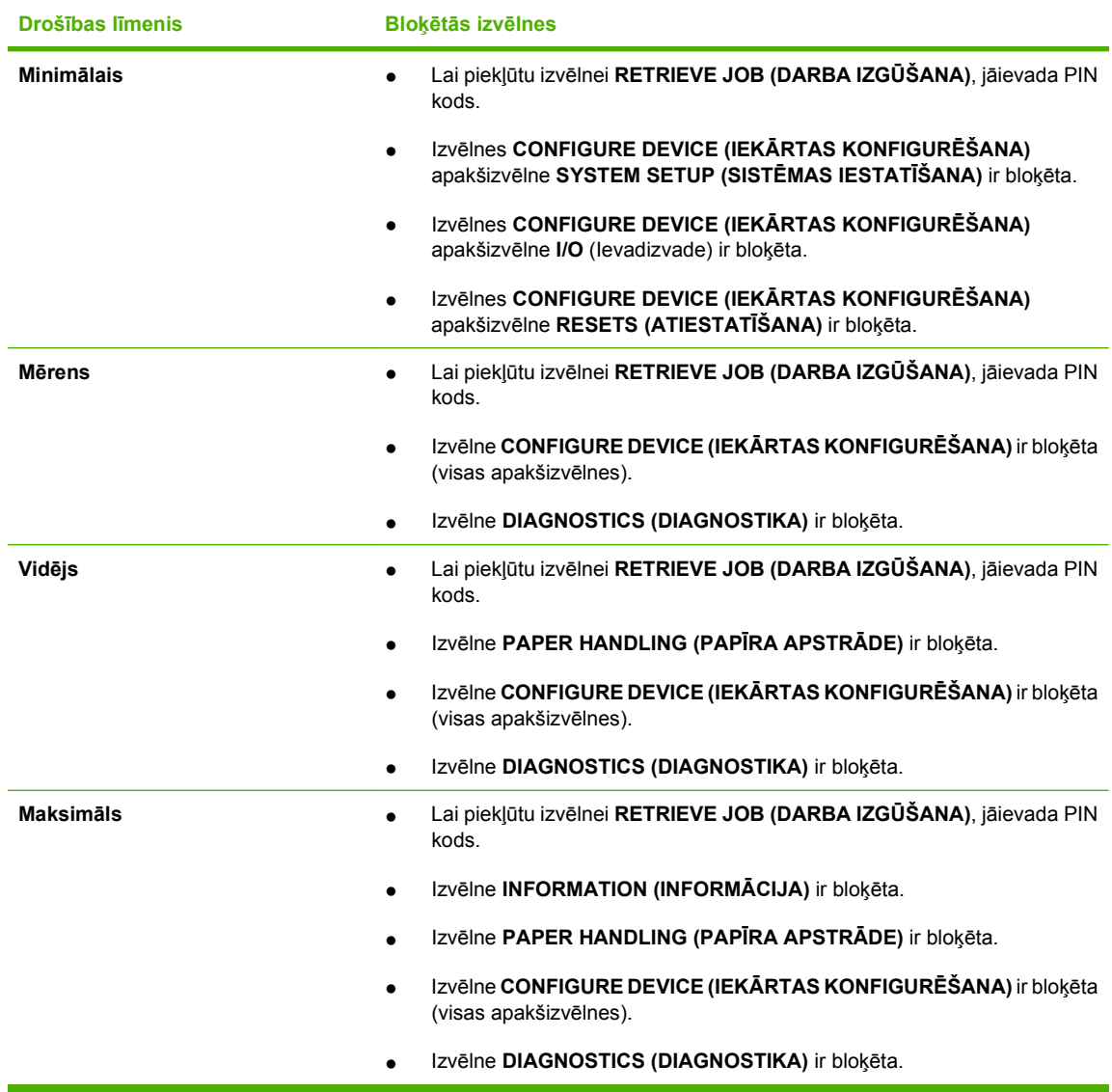

**5.** Klikšķiniet uz **Apply** (Lietot).

### **Formatētāja korpusa bloķēšana**

Formatētāja korpusam, kas atrodas iekārtas aizmugurē, ir slots, kuru var izmantot drošības kabeļa pievienošanai. Formatētāja korpusa bloķēšana neļauj no formatētāja izņemt DIMM un iekšējās USB.

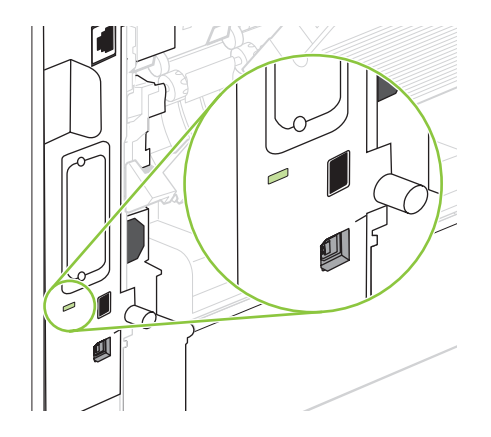

### <span id="page-133-0"></span>**Materiālu pārvaldība**

Drukas kasetnes lietošana, glabāšana un uzraudzība var palīdzēt nodrošināt labu izdruku kvalitāti.

#### **Drukas kasetņu uzglabāšana**

Neņemiet drukas kasetni ārā no iepakojuma, pirms neesat iepazinies ar tās lietošanu.

**UZMANĪBU!** Lai novērstu drukas kasetnes bojājumus, nepakļaujiet to gaismas iedarbībai ilgāk par pāris minūtēm.

#### **HP politika saistībā ar kasetnēm, kas nav oriģinālās HP drukas kasetnes**

Hewlett-Packard Company iesaka neizmantot kasetnes, ko nav ražojis HP, - ne jaunas, ne atjaunotas kasetnes.

**PIEZĪME** Uz jebkādiem bojājumiem, kas radušies, izmantojot drukas kasetnes, ko nav izgatavojis HP, neattiecas HP garantija un apkalpošanas līgumi.

Lai uzstādītu jaunu HP drukas kasetni, skatiet [Drukas kaset](#page-134-0)ņu nomaiņa 123. lpp. Lai pārstrādātu izmantotu kasetni, skatiet norādes, kas piegādātas kopā ar jauno kasetni.

#### **HP viltojumu uzticības tālrunis un tīmekļa vietne**

Zvaniet HP viltojumu uzticības tālrunim (1-877-219-3183, bez maksas Ziemeļamerikā) vai apmeklējiet [www.hp.com/go/anticounterfeit,](http://www.hp.com/go/anticounterfeit) ja, uzstādot HP drukas kasetni, vadības panelī parādās ziņojums, ka tā nav HP izgatavota kasetne. HP noteiks, vai kasetne ir oriģināla un sniegs padomus problēmas atrisināšanai.

Drukas kasetne var nebūt oriģināla HP drukas kasetne, ja ievērojat kādu un no šīm pazīmēm:

- ar drukas kasetni rodas daudzi sarežģījumi;
- kasetne neizskatās kā parasti, piemēram, nav oranžās noņemamās cilpiņas vai iepakojums ir citāds nekā HP iepakojums).

#### **Materiālu kalpošanas laiks**

Papildu informāciju par noteikto izstrādājuma produkciju skatiet vietnē [www.hp.com/go/](http://www.hp.com/go/learnaboutsupplies) [learnaboutsupplies.com.](http://www.hp.com/go/learnaboutsupplies)

Lai pasūtītu materiālus, skatiet Materiā[li un piederumi](#page-212-0) 201. lpp.

# <span id="page-134-0"></span>**Materiālu un detaļu nomaiņa**

#### **Norādījumi par materiālu nomaiņu**

Paturiet šos norādījumus prātā, veicot iekārtas iestatīšanu.

- Izejmateriālu izņemšanai nepieciešams pietiekami daudz vietas virs iekārtas un tās priekšā.
- lekārta jānovieto uz līdzenas, stabilas virsmas.
- **PIEZĪME** Hewlett-Packard iesaka šajā iekārtā izmantot HP materiālus. Izmantojot izejmateriālus, kuri nav oriģinālie HP materiāli, var rasties problēmas un vajadzība pēc pakalpojumiem, uz kuriem neattiecas HP garantija vai apkalpošanas līgumi.

#### **Drukas kasetņu nomaiņa**

Kad drukas kasetnes lietošanas laiks tuvojas beigām, vadības panelī parādās ziņojums, iesakot pasūtīt apmaiņas drukas kasetni. Iekārta var turpināt drukāšanu, izmantojot esošo drukas kasetni, kamēr parādās ziņojums ar norādījumu nomainīt kasetni.

Turpiniet drukāt, izmantojot pašreizējo drukas kasetni, līdz tonera sadale vairs nespēj nodrošināt pieņemamu drukas kvalitāti. Lai vienmērīgi izlīdzinātu toneri, izņemiet tonera kasetni no printera un viegli sakratiet, horizontāli pārvietojot uz priekšu un atpakaļ. Šīs darbības grafisku attēlojumu skatiet norādījumos par kasetnes nomaiņu. Ielieciet tonera kasetni atpakaļ printerī un aizveriet vāku.

**1.** Atveriet augšējo vāku.

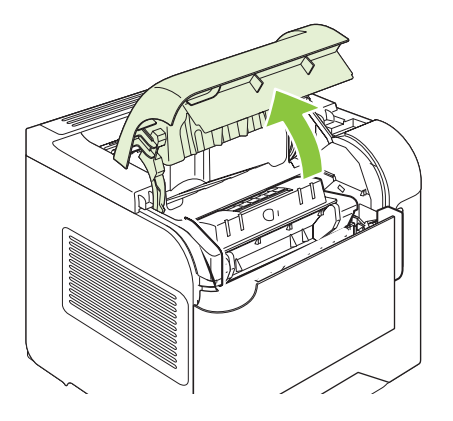

**2.** Izņemiet izmantoto drukas kasetni no iekārtas.

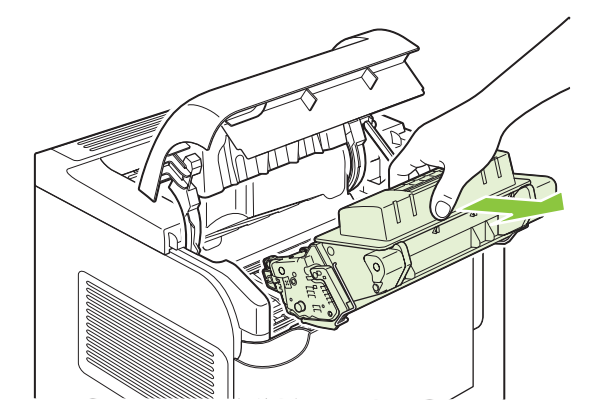

**3.** Izņemiet jauno drukas kasetni no iesaiņojuma. Iesaiņojumā ievietojiet izmantoto drukas kasetni, lai nodotu pārstrādei.

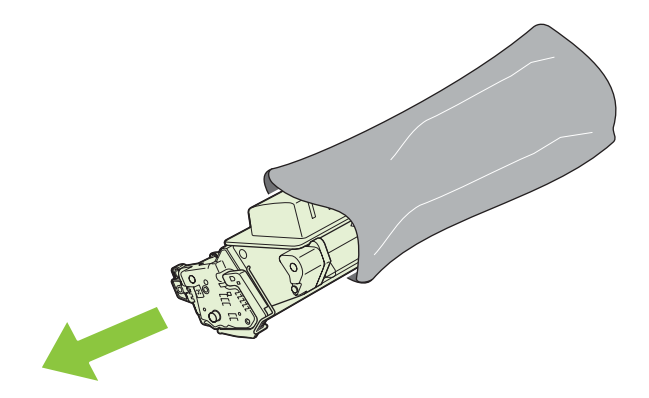

- **4.** Satveriet drukas kasetnes abas malas un izlīdziniet toneri, viegli sakratot drukas kasetni.
- **UZMANĪBU!** Nepieskarieties aizvaram vai ievilcējruļļa virsmai.

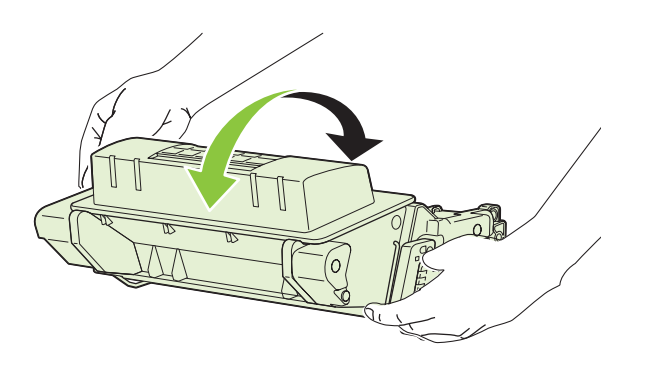

**5.** Noņemiet transportēšanas fiksatoru un transportēšanas lenti no jaunās drukas kasetnes. Izmetiet fiksatoru un lenti saskaņā ar vietējiem noteikumiem.

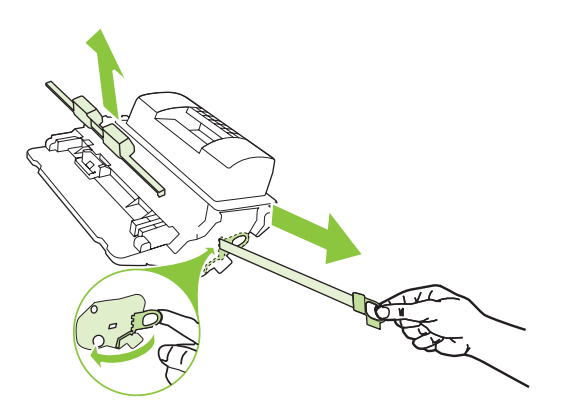

**6.** Salāgojiet drukas kasetni ar sliedēm iekārtas iekšpusē, ievietojiet drukas kasetni tā, lai tā būtu stingri novietota, un aizveriet augšējo vāku.

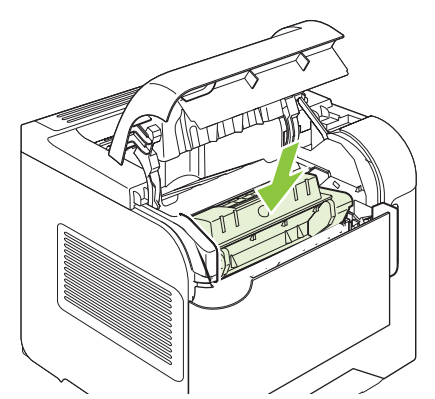

Pēc īsa brīža vadības panelī jāparādās ziņojumam **Ready** (Gatavs).

- **7.** Instalēšana ir pabeigta. Ielieciet izmantoto drukas kasetni kārbā, kurā tika piegādāta jaunā kasetne. Lai uzzinātu otrreizējās pārstrādes norādes, skatiet pievienoto otrreizējās pārstrādāšanas rokasgrāmatu.
- **8.** Ja izmantojat kasetni, kas nav HP drukas kasetne, turpmākos norādījumus skatiet iekārtas vadības panelī.

Lai sanemtu papildu palīdzību, atveriet [www.hp.com/support/hpljp4010series](http://www.hp.com/support/hpljp4010series) vai [www.hp.com/support/](http://www.hp.com/support/hpljp4510series) [hpljp4510series](http://www.hp.com/support/hpljp4510series).

#### **Skavu ievietošana**

Ievietojiet skavas, ja iekārtas vadības panelī parādās ziņojums, kas aicina to darīt. Ja skavotājā beigušās skavas, darbu drukāšana uz skavotāju/šķirotāju turpinās, taču darbi netiek skavoti.

**1.** Skavotāja/šķirotāja labajā pusē pagrieziet skavotāju iekārtas priekšējās daļas virzienā, kamēr tas ar klikšķi nofiksējas atvērtā stāvoklī. Satveriet zilās skavu kasetnes rokturi un izvelciet kasetni no skavotāja.

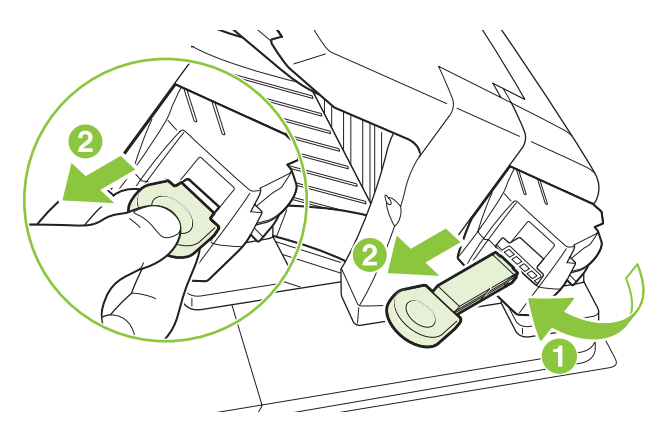

**2.** Ievietojiet jauno skavu kasetni skavotājā un pagrieziet to iekārtas aizmugures daļas virzienā, kamēr skavotājs nofiksējas savā vietā.

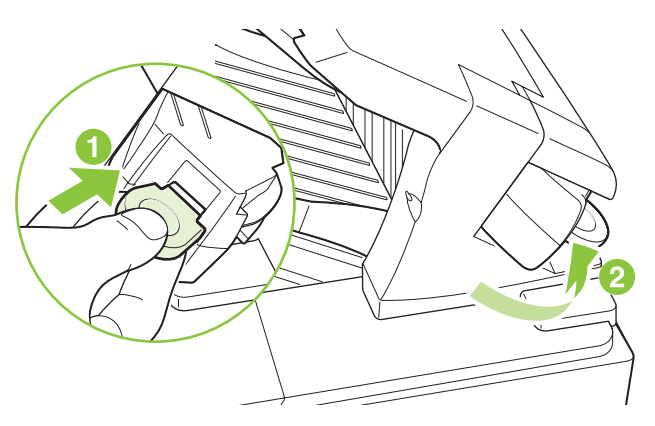

#### **Profilaktiskās apkopes veikšana**

Lai nodrošinātu ierīces optimālu veiktspēju, nomainiet atsevišķas detaļas, kad vadības paneļa displejā parādās paziņojums **PERFORM PRINTER MAINTENANCE** (NEPIECIEŠAMA PRINTERA APKOPE).

Apkopes paziņojums parādās pēc 225000 lapu izdrukāšanas. Paziņojumu var uz īsu laiku notīrīt un izdrukāt vēl aptuveni 10000 lapas, izmantojot vienumu **CLEAR MAINTENANCE MESSAGE** (NOTĪRĪT APKOPES PAZIŅOJUMU) apakšizvēlnē Resets (Atiestatīšana). Lai pārbaudītu izdrukāto lapu skaitu pēc jaunu apkopes komplekta sastāvdaļu instalēšanas, izdrukājiet konfigurācijas lapu vai izejmateriālu stāvokļa lapu.

Lai pasūtītu apkopes komplektu, skatiet Materiā[li un piederumi](#page-212-0) 201. lpp. . Komplektā iekļauti šādi vienumi:

- **Kausētājs**
- Pārneses rullis
- Plastmasas rīks vecā pārneses ruļļa noņemšanai
- Cimdi darbam ar jauno pārneses rulli
- 1. padeves rullis
- Astoņi ievilcējruļļi pārējām padevēm
- Instalēšanas norādījumi
- **PIEZĪME** Apkopes komplekts ir izejmateriālu vienums un uz to neattiecas ne sākotnējās iekārtas garantija, ne vairums paplašināto garantiju. Par apkopes komplekta instalēšanu atbild klients.

Pēc apkopes komplekta instalēšanas jāatiestata apkopes komplekta skaitītājs.

#### **Apkopes komplekta skaitītāja atiestatīšana**

- **1.** Izslēdziet un ieslēdziet iekārtu.
- **2.** Kad vadības paneļa displejā parādās **XXX MB**, nospiediet un pieturiet pogu OK (Labi), kamēr visi trīs vadības paneļa indikatori vienreiz nomirgo un paliek iedegti. Tas var aizņemt līdz 10 sekundēm.
- **3.** Atlaidiet pogu OK (Labi) un nospiediet augšup vērsto bultiņu  $\blacktriangle$ , lai ritinātu līdz **NEW MAINTENANCE KIT** (JAUNS APKOPES KOMPLEKTS).
- **4.** Nospiediet OK (Labi), lai atiestatītu apkopes komplekta skaitītāju.

**PIEZĪME** Šo procedūru veiciet tikai pēc tam, kad apkopes komplekts ir instalēts. Neizmantojiet šo procedūru, lai uz laiku notīrītu paziņojumu **PERFORM PRINTER MAINTENANCE** (NEPIECIEŠAMA PRINTERA APKOPE).

### <span id="page-139-0"></span>**Atmiņas, iekšējo USB ierīču un ārējā drukas servera karšu instalēšana**

#### **Pārskats**

Formatētājam ir šādi atvērti sloti un porti iekārtas iespēju paplašināšanai:

- viens divrindu atmiņas modeļa (DIMM) slots iekārtas jaunināšanai ar papildu atmiņu
- divi iekšējie USB porti fontu, valodu un citu trešās puses risinājumu pievienošanai
- viens ārējais I/O (EIO) slots ārējā drukas servera pievienošanai un ārējais cietais disks vai paralēlais ports

Ja iekārtā jau ir instalēts HP Jetdirect iegultais drukas serveris, EIO slotā varat pievienot papildu tīkla ierīci.

Informāciju par konkrētām sastāvdaļām, kuras var iegādāties un par to pasūtīšanu skatiet [Materi](#page-212-0)āli un [piederumi](#page-212-0) 201. lpp. .

Lai noskaidrotu, cik liela ir iekārtā instalētā atmiņa vai kas instalēts USB portos vai EIO slotā, izdrukājiet konfigurācijas lapu.

#### **Atmiņas instalēšana**

Iespējams, vēlēsieties pievienot iekārtai papildu atmiņu, ja bieži drukājat sarežģītas grafikas, PostScript (PS) dokumentus vai arī izmantojat daudzus lejupielādētus fontus. Pievienotā atmiņa arī ļauj elastīgāk atbalstīt drukas darbu saglabāšanas funkcijas, piemēram, ātro kopēšanu.

Šī iekārta atbalsta PDF failu drukāšanu, ja instalēta 128 MB atmiņa. Tomēr, lai panāktu vislabāko veiktspēju, jauniniet atmiņu vismaz līdz 192 MB.

**PIEZĪME** Iepriekšējās HP LaserJet iekārtās izmantotie vienrindu atmiņas moduļi (SIMM) nav saderīgi ar šo iekārtu.

#### **Iekārtas atmiņas instalēšana**

Šai iekārtai ir viens DIMM slots.

**UZMANĪBU!** Statiskās elektrības lādiņš var izraisīt DIMM bojājumus. Strādājot ar DIMM, izmantojiet antistatisko aproci vai arī bieži pieskarieties DIMM antistatiskā iepakojuma virsmai un pēc tam pieskarieties iekārtas atsegtajām metāla detaļām.

Ja tas vēl nav izdarīts, tad pirms papildu atmiņas pievienošanas izdrukājiet konfigurācijas lapu, lai noskaidrotu, cik liela ir iekārtā instalētā atmiņa. Skatiet Informā[cijas un ilustrat](#page-121-0)īvo lapu izdrukāšana 110. lpp.

**1.** Pēc konfigurācijas lapas izdrukāšanas izslēdziet iekārtu un atvienojiet barošanas vadu.

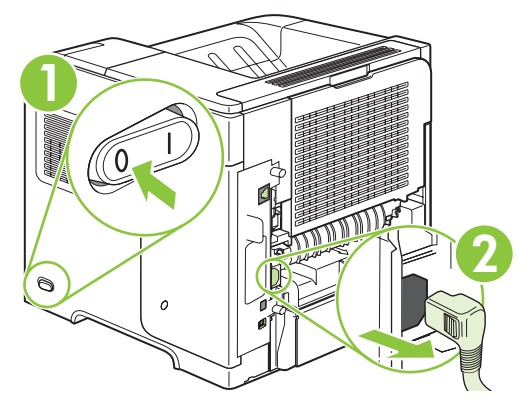

**2.** Atvienojiet visus saskarnes kabeļus.

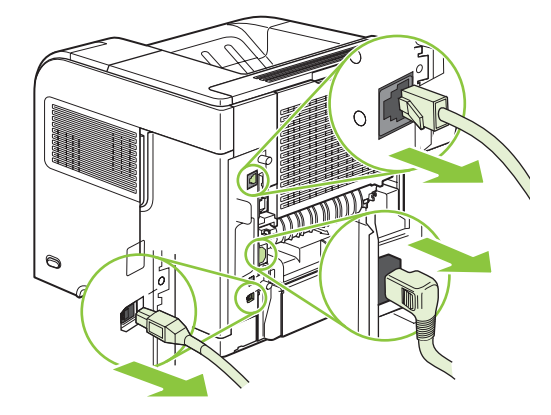

**3.** Noņemiet labās puses paneli, bīdot to iekārtas aizmugures daļas virzienā, lai to attaisītu.

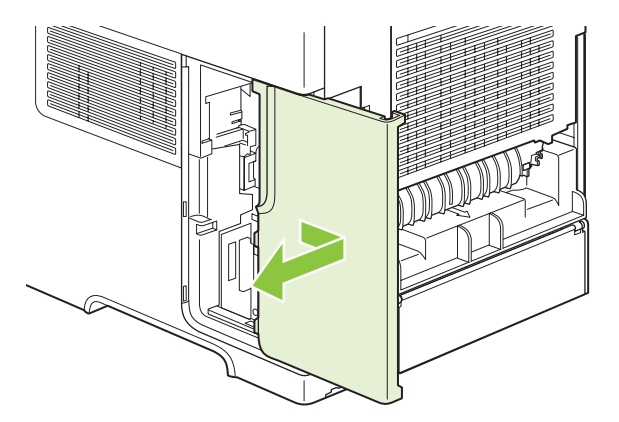

**4.** Atveriet piekļuves vāku, velkot aiz metāla izciļņa.

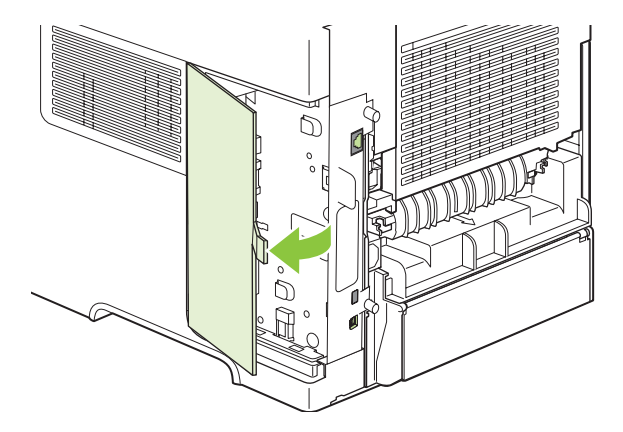

**5.** Izņemiet DIMM no antistatiskā iepakojuma.

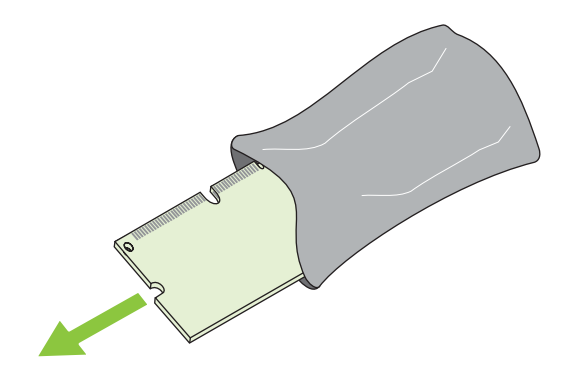

- **UZMANĪBU!** Lai samazinātu statiskās elektrības radīto bojājumu iespēju, vienmēr uzvelciet elektrostatiskās izlādes (ESD) aproci vai pirms rīkošanās ar DIMM pieskarieties antistatiskā iepakojuma virsmai.
- **6.** Turiet DIMM aiz malām un salāgojiet DIMM ierobojumus ar DIMM slotu. (Pārbaudiet, vai fiksatori katrā DIMM slota pusē ir atvērti.)

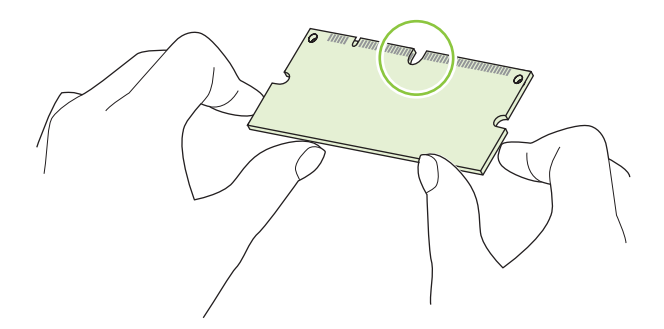

**7.** Iespiediet DIMM tieši slotā un stingri piespiediet. Pārliecinieties, vai fiksatori katrā DIMM slota pusē nofiksējas savā vietā.

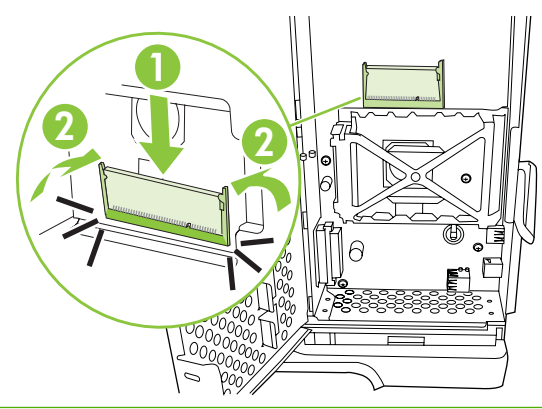

**PIEZĪME** Lai izņemtu DIMM, vispirms atbrīvojiet fiksatorus.

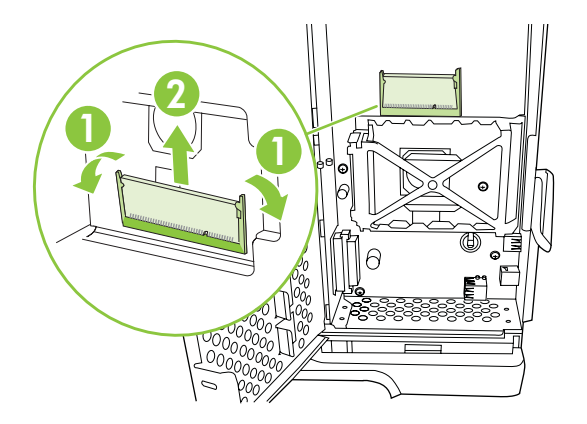

**8.** Aizveriet piekļuves vāku un stingri piespiediet, kamēr tas nofiksējas savā vietā.

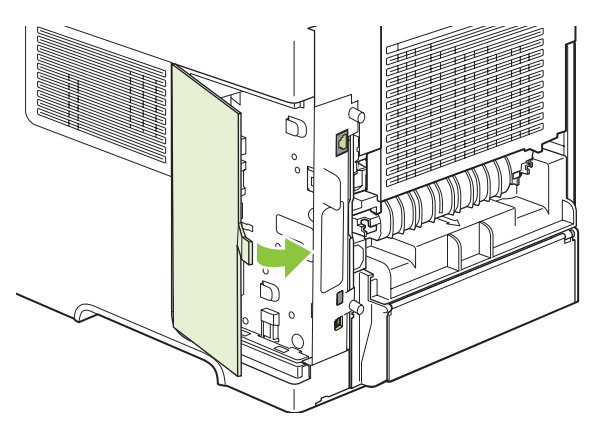

**9.** Atlieciet atpakaļ labās puses paneli. Salāgojiet paneļa izciļņus ar iekārtas atverēm un stumiet paneli iekārtas priekšējās daļas virzienā, kamēr tas nofiksējas savā vietā.

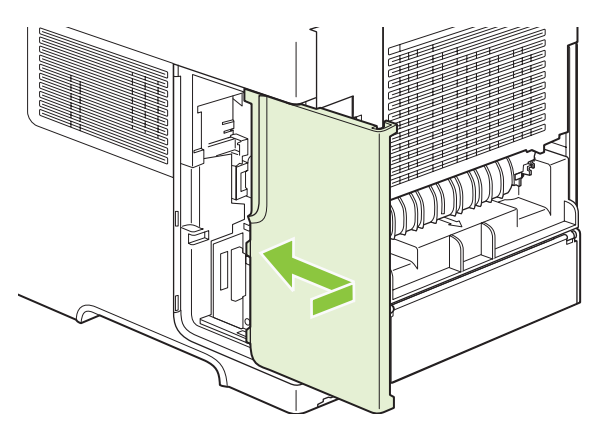

**10.** Atvienojiet saskarnes kabeļus un strāvas vadu.

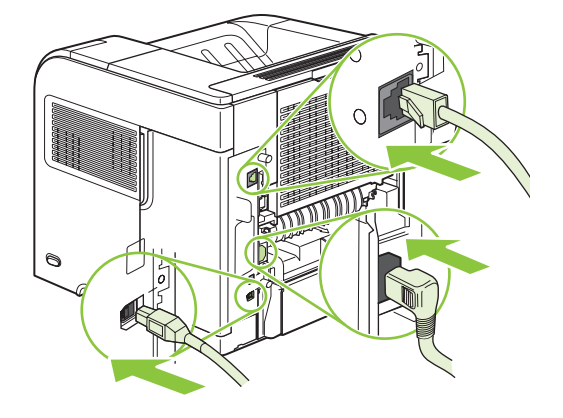

**11.** Ieslēdziet iekārtu.

#### **DIMM uzstādīšanas pārbaude**

Kad esat uzstādījis DIMM, pārliecinieties, vai uzstādīšana bijusi veiksmīga.

- **1.** Ieslēdziet iekārtu. Pārliecinieties, vai pēc tam, kad iekārta ir pabeigusi darba sākšanas darbības, deg indikators Ready (Gatavs). Ja parādās kļūdas ziņojums, iespējams, ka DIMM tika uzstādīts nepareizi. Skatiet Vadības paneļa ziņ[ojumu interpret](#page-158-0)ēšana 147. lpp.
- **2.** Izdrukājiet konfigurācijas lapu (skatiet Informā[cijas un ilustrat](#page-121-0)īvo lapu izdrukāšana 110. lpp. ).
- **3.** Pārbaudiet konfigurācijas lapas atmiņas sadaļu un salīdziniet to ar konfigurācijas lapu, kas tika izdrukāta pirms atmiņas uzstādīšanas. Ja atmiņas apjoms nav palielinājies, iespējams, ka DIMM ir uzstādīta nepareizi vai arī DIMM ir bojāta. Atkārtojiet uzstādīšanas procedūru. Ja nepieciešams, izmantojiet citu DIMM.
- **PIEZĪME** Ja instalējāt programmas valodu (personība), pārbaudiet konfigurācijas lapas sadaļu "Installed Personalities and Options" (Instalētās personības un opcijas). Šeit vajadzētu parādīties jaunajai iekārtas valodai.

#### **Resursu taupīšana (pastāvīgie resursi)**

Utilītprogrammās vai darbos, ko lejupielādējat iekārtā, reizēm ir resursi (piemēram, fonti, makro vai modeļi). Resursi, kas iekšēji atzīmēti kā pastāvīgi, saglabājas iekārtas atmiņā līdz iekārta tiek izslēgta.
Ievērojiet tālāk sniegtās vadlīnijas, ja izmantojat lappuses aprakstvalodas (PDL) iespēju, lai atzīmētu resursus kā pastāvīgus. Lai uzzinātu tehnisko informāciju, skatiet PDL uzziņu par PCL vai PS.

- Atzīmējiet resursus kā pastāvīgus tikai tad, ja ir ļoti nepieciešams to saglabāt atmiņā, kamēr iekārta ir ieslēgta.
- Sūtiet pastāvīgos resursus uz iekārtu tikai drukāšanas darba sākumā un ne tad, kad iekārta jau drukā.
- **PIEZĪME** Pastāvīgo resursu pārmērīga izmantošana vai lejupielāde iekārtā drukāšanas laikā var nelabvēlīgi ietekmēt iekārtas veiktspēju vai spēju drukāt sarežģītas lapas.

# **Atmiņas iespējošana Windows vidē**

**1. Windows XP un Windows Server 2003 (izmantojot noklusējuma Start izvēlnes skatījumu)**: Klikšķiniet uz **Start** (Sākt), uz **Settings** (Iestatījumi) un tad uz **Printers and Faxes** (Printeri un faksi).

**vai**

**Windows 2000, Windows XP un Windows Server 2003 (izmantojot Classic Start izvēlnes skatījumu)**: Noklikšķiniet uz **Start** (Sākt), uz **Settings** (Iestatījumi) un tad uz **Printers** (Printeri).

**vai**

**Windows Vista**: Klikšķiniet uz **Start**, uz **Control Panel** (Vadības panelis) un kategorijā **Hardware and Sound** (Aparatūra un skaņa) klikšķiniet uz **Printer** (Printeris).

- **2.** Ar labo peles taustiņu noklikšķiniet draivera ikonu un izvēlieties **Properties** (Rekvizīti).
- **3.** Noklikšķiniet cilni **Device Settings** (Ierīces iestatījumi).
- **4.** Paplašiniet **Installable Options** (Instalējamās opcijas) logu.
- **5.** Blakus **Printer Memory** (Printera atmiņa) izvēlieties kopējo uzstādītās atmiņas apjomu.
- **6.** Klikšķiniet uz **OK**.

## **Iekšējo USB ierīču instalēšana**

Iekārtai ir divi iekšējie USB porti.

**1.** Ieslēdziet iekārtu un atvienojiet strāvas vadu.

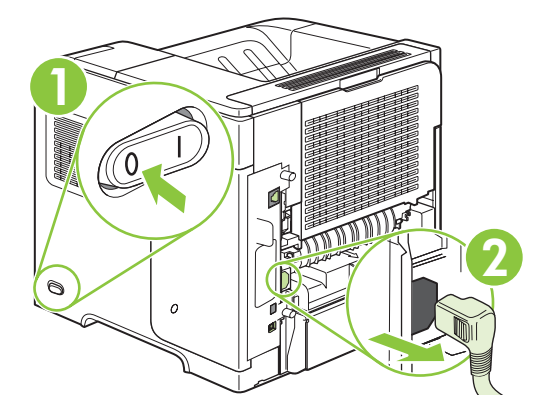

**2.** Atvienojiet visus saskarnes kabeļus.

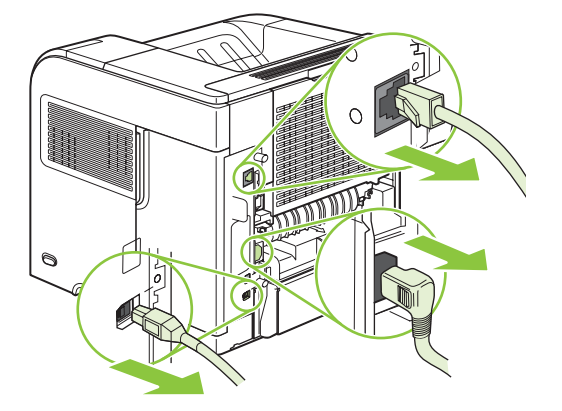

**3.** Noņemiet labās puses paneli, bīdot to iekārtas aizmugures daļas virzienā, lai to attaisītu.

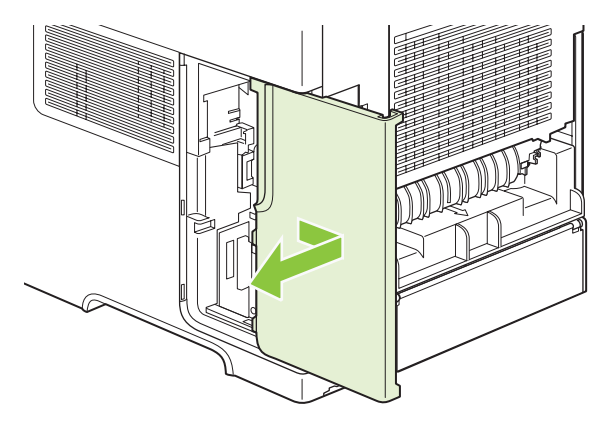

**4.** Atveriet piekļuves vāku, velkot aiz metāla izciļņa.

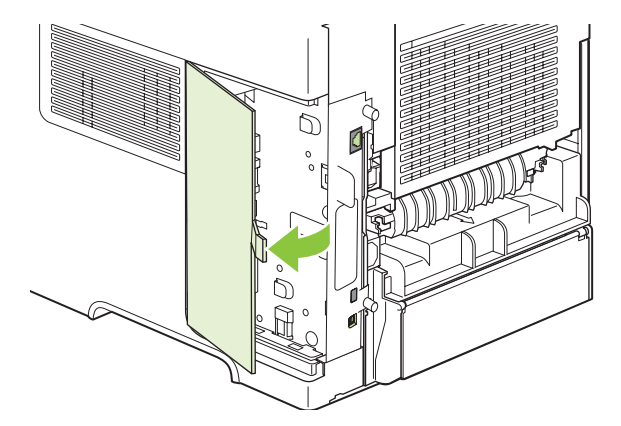

**5.** Atrodiet USB portus pie formatētāja plates apakšējās daļas. Ievietojiet USB ierīci vienā no portiem.

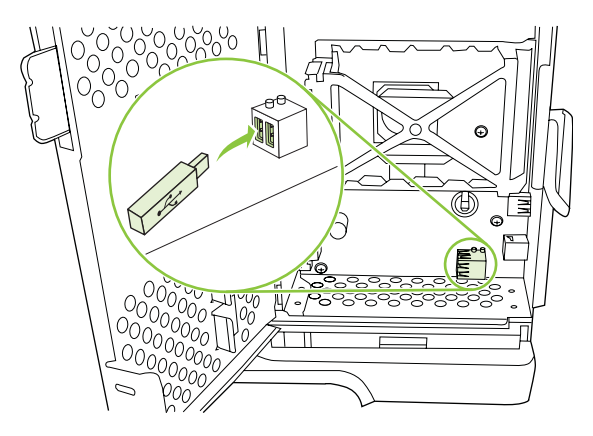

**6.** Aizveriet piekļuves vāku un stingri piespiediet, kamēr tas nofiksējas savā vietā.

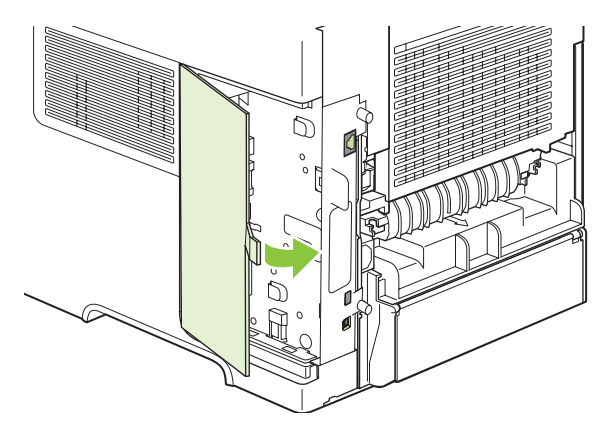

**7.** Atlieciet atpakaļ labās puses paneli. Salāgojiet paneļa izciļņus ar iekārtas atverēm un stumiet paneli iekārtas priekšējās daļas virzienā, kamēr tas nofiksējas savā vietā.

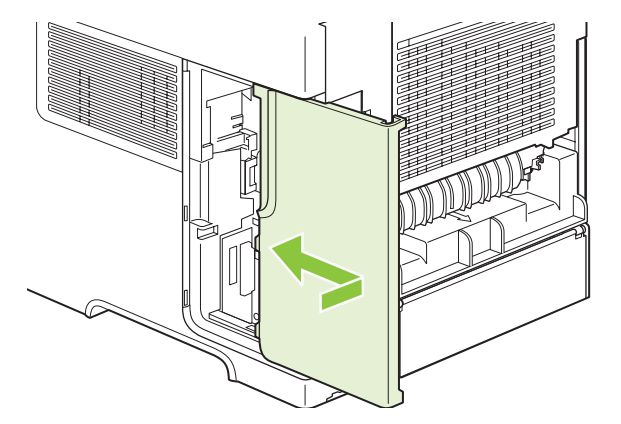

**8.** Atvienojiet saskarnes kabeļus un barošanas vadu.

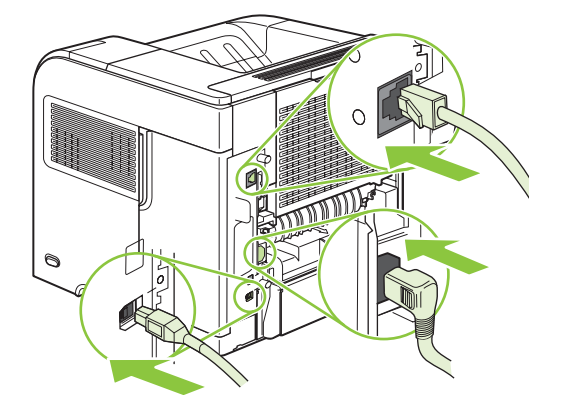

**9.** Ieslēdziet iekārtu.

# **HP Jetdirect drukas servera karšu instalēšana**

Lai instalētu vai noņemtu EIO karti, veiciet norādītās darbības.

#### **HP Jetdirect drukas servera kartes instalēšana**

- **1.** Izslēdziet iekārtu.
- **2.** Atskrūvējiet abas skrūves un vāciņu no EIO slota iekārtas aizmugurē.

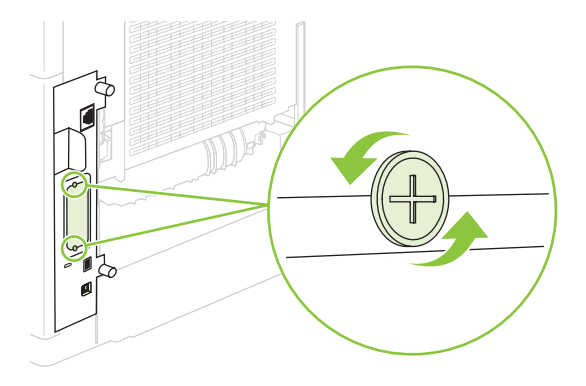

**PIEZĪME** Neizmetiet skrūves un vāciņu. Saglabājiet tos turpmākai izmantošanai, ja izņemsiet EIO karti.

**3.** Ievietojiet EIO karti EIO slotā un pievelciet skrūves.

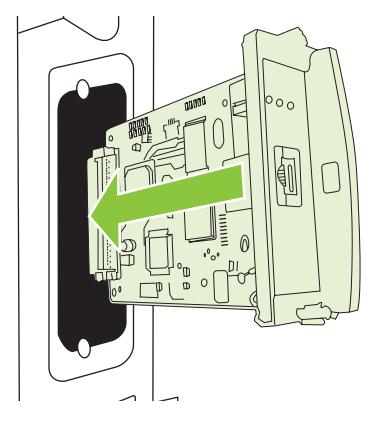

**4.** Pievienojiet EIO kartei tīkla kabeli.

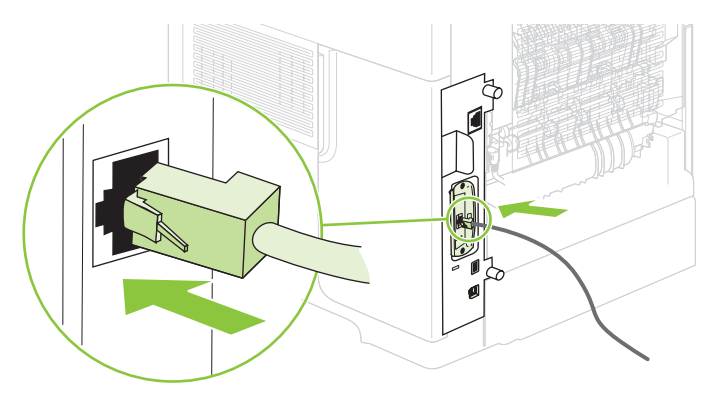

- **5.** Ieslēdziet iekārtu un izdrukājiet konfigurācijas lapu, lai pārbaudītu, vai jauno EIO ierīci atpazīst. Skatiet Informā[cijas un ilustrat](#page-121-0)īvo lapu izdrukāšana 110. lpp. .
- **PIEZĪME** Izdrukājot konfigurācijas lapu, tiek izdrukāta arī HP Jetdirect konfigurācijas lapa, kas satur informāciju par tīkla konfigurāciju un stāvokli.

#### **HP Jetdirect drukas servera kartes izņemšana**

- **1.** Izslēdziet iekārtu.
- **2.** Atvienojiet tīkla kabeli no EIO kartes.
- **3.** Atskrūvējiet abas skrūves no EIO kartes un izņemiet EIO karti no EIO slota.
- **4.** Novietojiet EIO slota vāciņu iekārtas aizmugurē. Ievietojiet un pievelciet abas skrūves.
- **5.** Izslēdziet iekārtu.

# **Iekārtas tīrīšana**

Drukāšanas laikā iekārtā var uzkrāties papīra, tonera un putekļu daļiņas. Laika gaitā šie uzslāņojumi var izraisīt drukas kvalitātes problēmas, piemēram, tonera traipus vai smērēšanos (skatiet [Drukas](#page-197-0) kvalitātes problēmu risināšana [186. lpp.](#page-197-0) ).

# **Ārpuses tīrīšana**

Izmantojiet mīkstu, mitru auduma gabaliņu, kas nepūkojas, lai notīrītu iekārtas ārpusi no putekļiem un traipiem.

# **Papīra ceļa tīrīšana**

- **1.** Nospiediet uz Menu (Izvēlne) ...
- **2.** Nospiediet uz lejup vērstās bultinas ▼, lai izgaismotu **CONFIGURE DEVICE** (IERĪCES KONFIGURĒŠANA), un pēc tam nospiediet OK.
- **3.** Nospiediet uz lejup vērstās bultiņas ▼, lai izgaismotu PRINT QUALITY (DRUKAS KVALITĀTE), un pēc tam nospiediet OK.
- **PIEZĪME** Ja iekārtai ir automātiskā divpusējas drukas ierīce, pārejiet pie 7. darbības.
- **4.** Nospiediet uz lejup vērstās bultiņas ▼, lai izgaismotu CREATE CLEANING PAGE (IZVEIDOT TĪRĪŠANAS LAPU), un pēc tam nospiediet OK.
- **5.** Izņemiet visu papīru no 1. padeves.
- **6.** Izņemiet tīrīšanas lapu no izdruku uztvērēja un ievietojiet to ar apdrukāto pusi uz leju1. padevē.
- **PIEZĪME** Ja izvēlnes nav pieejamas, naviģējiet uz **PRINT QUALITY** (DRUKAS KVALITĀTE), izmantojot iepriekšējos norādījumus.
- **7.** Iekārtas vadības panelī nospiediet uz lejup vērstās bultiņas ▼, lai izgaismotu **PROCESS CLEANING PAGE** (APSTRĀDĀT TĪRĪŠANAS LAPU), pēc tam nospiediet OK.

# <span id="page-150-0"></span>**Programmaparatūras jaunināšana**

Šis izstrādājums ir attālinātās programmaparatūras jaunināšanas (remote firmware update – RFU) spēja. Izmantojiet šo informāciju, lai jauninātu iekārtas programmaparatūru.

# **Patreizējās programmaparatūras versijas noteikšana**

- **1.** Nospiediet Menu (Izvēlne) .
- **2.** Nospiediet bultiņu uz leju▼, lai izvēlētos **INFORMATION** (Informācija) un tad nospiediet OK.
- **3.** Nospiediet bultiņu uz leju ▼, lai izvēlētos PRINT CONFIGURATION (Izdrukāt konfigurācijas lapu) un tad nospiediet OK, lai drukātu.

Programmaparatūras datuma kods ir redzams konfigurācijas lapas sadaļā **Device Information** (Informācija par iekārtu). Programmaparatūras kodam ir šāds formāts: YYYYMMDD XX.XXX.X. Pirmā ciparu virkne ir datums, kurā YYYY apzīmē gadu, MM apzīmē mēnesi un DD apzīmē dienu. Piemēram, programmaparatūras datuma kods, kas sākas ar 20061125 norāda uz 2006. gada 25. novembri.

# **Jaunās programmaparatūras lejupielāde no HP tīmekļa vietnes**

Lai atrastu jaunāko programmaparatūras jauninājumu, atveriet [www.hp.com/go/](http://www.hp.com/go/ljp4010series_software) [ljp4010series\\_software](http://www.hp.com/go/ljp4010series_software) vai [www.hp.com/go/ljp4510series\\_software.](http://www.hp.com/go/ljp4510series_software) Šajā lapā sniegti norādījumi, kā lejupielādēt jauno programmaparatūras versiju.

# **Jaunās programmaparatūras pārnešana uz iekārtu**

**PIEZĪME** Iekārta var saņemt .RFU datnes atjauninājumu, ja tā ir gatavības stāvoklī.

Laiks, kas nepieciešams, lai veiktu atjauninājumu, ir atkarīgs no ievadizvades pārneses laika, kā arī no laika, kas nepieciešams, lai iekārta atkārtoti inicializētos. Ievadizvades pārneses laiks ir atkarīgs no dažādām lietām, arī saimniekdatora, kas sūta atjauninājumu, ātrumu. Ja attālinātais programmaparatūras atjaunināšanas process tiek pārtraukts pirms programmaparatūras lejupielādes pabeigšanas (kamēr uz vadības paneļa displeja redzams uzraksts **Jauninājuma saņemšana**), programmaparatūra jānosūta atkārtoti. Ja flash DIMM atjaunināšanas laikā (kamēr uz vadības paneļa displeja redzams uzraksts **Jaunināšanas veikšana**) pārtrūkst strāvas padeve, atjaunināšana tiek pārtraukta, un uz vadības paneļa displeja parādās uzraksts **Vēlreiz sūtīt jauninājumu** (tikai angliski). Tādā gadījumā jauninājums jānosūta, izmantojot paralēlo portu. Tāpat jebkuri darbi, kas rindā atrodas pirms RFU darba, tiks pabeigti pirms atjaunošanas darba apstrādes.

### **FTP izmantošana, lai augšupielādētu programmaparatūru, izmanotojot pārlūku**

- **PIEZĪME** Programmaparatūras atjaunināšanas laikā notiek izmaiņas arī energoneatkarīgās brīvpiekļuves atmiņas (NVRAM) formātā. Jebkuri izvēlnes iestatījumi, kas atšķiras no noklusējuma iestatījumiem, iespējams, atgriezīsies pie noklusējuma vērtībām un būs jāmaina atkārtoti, ja vēlaties iestatījumus, kas atšķiras no noklusējuma.
	- **1.** Pārliecinieties, vai izmantotā interneta pārlūkprogramma ir atbilstoši konfigurēta, lai varētu apskatīt FTP vietņu mapes. Šie norādījumi paredzēti Microsoft Internet Explorer pārlūkprogrammai.
		- **a.** Atveriet pārlūkprogrammu un noklikšķiniet uz **Tools** (Rīki) un tad noklikšķiniet uz **Internet Options** (Interneta opcijas).
		- **b.** Noklikšķiniet uz cilnes **Advanced** (Papildus).
- **c.** Izvēlieties rūtiņu **Enable folder view for FTP sites** (Iespējot mapju skatījumu FTP vietnēs).
- **d.** Noklikšķiniet uz **OK** (Labi).
- **2.** Izdrukājot konfigurācijas lapu un ievērojiet TCP/IP adresi, kas redzama EIO Jetdirect lapā.
- **3.** Atveriet pārlūkošanas logu.
- **4.** Pārlūkprogrammas adreses joslā ierakstiet ftp://<ADDRESS>, kur <ADDRESS> ir produkta adrese. Piemēram, ja TCP/IP adrese ir 192.168.0.90, ierakstiet ftp://192.168.0.90.
- **5.** Atrodiet produktam lejupielādēto .RFU datni.
- **6.** Pārvelciet un nometiet .RFU datni **PORT1** ikonā, kas redzama pārlūkprogrammas logā.
- **PIEZĪME** Iekārta izslēdzas un ieslēdzas automātiski, lai aktivizētu atjauninājumu. Kad atjaunināšanas process ir pabeigts, uz iekārtas vadības paneļa parādās ziņojums **Ready (Gatavs)**.

#### **FTP izmantošana, lai atjauninātu programmaparatūru, izmantojot tīkla pieslēgumu**

- **PIEZĪME** Programmaparatūras atjaunināšanas laikā notiek izmaiņas arī energoneatkarīgās brīvpiekļuves atmiņas (NVRAM) formātā. Jebkuri izvēlnes iestatījumi, kas atšķiras no noklusējuma iestatījumiem, iespējams, atgriezīsies pie noklusējuma vērtībām un būs jāmaina atkārtoti, ja vēlaties iestatījumus, kas atšķiras no noklusējuma.
	- **1.** Ievērojiet IP adrese HP Jetdirect lapā. HP Jetdirect ir otrā lapa, kas tiek izdrukāta, drukājot konfigurācijas lapu.
	- **PIEZĪME** Pirms programmaparatūras jaunināšanas, pārliecinieties, vai iekārta nav miega režīmā. Pārliecinieties arī, vai vadības paneļa displejā nav redzami paziņojumi par kļūdām.
	- **2.** Atveriet datorā MS-DOS komandu uzvedni.
	- **3.** Ierakstiet: ftp TCP/IP ADDRESS>. Piemēram, ja TCP/IP adrese ir 192.168.0.90, ierakstiet ftp 192.168.0.90.
	- **4.** Atveriet mapi, kurā glabājas programmaparatūra.
	- **5.** Nospiediet tastatūras taustiņu Enter (Ievadīt).
	- **6.** Kad tiek pieprasīts lietotājvārds, nospiediet Enter (Ievadīt).
	- **7.** Kad tiek pieprasīta parole, nospiediet Enter (Ievadīt).
	- 8. Komandu uzvednē ierakstiet bin.
	- **9.** Nospiediet Enter (Ievadīt). Komandu logā parādās ziņojums **200 Types set to I, Using binary mode to transfer files**.
	- **10.** Ierakstiet put un tad datnes nosaukumu. Piemēram, ja datnes nosaukums ir LJP4015.RFU, ierakstiet put LJP4015.RFU.
	- **11.** Sākas lejupielāde un iekārtas programmaparatūra tiek atjaunināta. Tas aizņem aptuveni piecas minūtes. Kamēr process nav beidzies, neveiciet nekādas darbības ar iekārtu vai datoru.
	- **PIEZĪME** Pēc jauninājuma apstrādes iekārta automātiski izslēdzas un ieslēdzas.
- **12.** Komandu uzvednē ierakstiet: bye, lai aizvērtu ftp komandu.
- **13.** Komandu uzvednē ierakstiet: exit, lai atgrieztos Windows vides interfeisā.

#### **HP Web Jetadmin izmantošana programmaparatūras jaunināšanai**

Lai veiktu šo procedūru, datorā nepieciešams uzstādīt HP Web Jetadmin 7,0 vai jaunāku versiju. Rīkojieties šādi, lai atjauninātu vienu izstrādājumu, izmantojot HP Web Jetadmin, pēc tam, kad esat lejupielādējis .RFU datni no HP tīmekļa vietnes.

- **1.** Palaidiet HP Web Jetadmin.
- **2.** Atveriet mapi **Device Management** (Iekārtas pārvaldība) no uznirstošā saraksta panelī **Navigation** (Navigācija). Atrodiet mapi **Device Lists** (Iekārtu saraksts).
- **3.** Paplašiniet mapi **Device Lists** (Iekārtu saraksts) un izvēlieties **All Devices** (Visas iekārtas). Atrodiet nepieciešamo izstrādājumu iekārtu sarakstu un noklikšķiniet uz tā, lai to izvēlētos.

Ja vēlaties atjaunināt programmaparatūru vairākiem izstrādājumiem, klikšķinot uz šo izstrādājumu nosaukumiem, turiet nospiestu Ctrl taustiņu.

- **4.** Atrodiet **Device Tools** (Ierīces rīki) uznirstošo lodziņu loga augšējā labajā stūrī. No darbību saraksta izvēlieties **Update Printer Firmware** (Atjaunināt printera programmaparatūru).
- **5.** Ja lodziņā **All Available Images** (Visi pieejamie attēli) nav redzams nepieciešamās .RFU datnes nosaukums, noklikšķiniet uz **Browse** (Pārlūkot) dialoglodziņā **Upload New Firmware Image** (Augšupielādēt jaunu programmaparatūras attēlu) un sameklējiet vietu, kur šīs procedūras sākumā no tīmekļa lejupielādējāt .RFU datni. Ja nepieciešamā datne ir sarakstā, izvēlieties to.
- **6.** Noklikšķiniet uz **Upload** (Augšupielādēt), lai pārvietotu .RFU datni no cietā diska uz HP Web Jetadmin serveri. Kad augšupielāde ir pabeigta, pārlūkprogrammas logs tiek atsvaidzināts.
- **7.** Izvēlieties .RFU datni no **Printer Firmware Update** (Printera programmaparatūras atjaunināšana) uznirstošās izvēlnes.
- **8.** Noklikšķiniet uz **Update Firmware** (Atjaunināt programmaparatūru. HP Web Jetadmin nosūta izvēlēto .RFU datni uz iekārtu. Vadības panelī parādās ziņojumi, kas uzrāda jaunināšanas norisi. Jaunināšanas procesa beigās vadības panelī redzams ziņojums **Ready (Gatavs)**.

#### **Programmaparatūras jaunināšana, izmantojot Microsoft Windows komandas**

Lai atjauninātu programmaparatūru, izmantojot tīkla pieslēgumu, rīkojieties šādi.

- **1.** Noklikšķiniet uz **Start** (Sākt), uz **Run** (Palaist) un tad ierakstiet cmd, lai atvērtu komandu logu.
- **2.** Ierakstiet šādu tekstu: copy /B FILENAME> \\COMPUTERNAME>\SHARENAME>, kur <FILENAME> ir .RFU datnes nosaukums (ieskaitot ceļu uz to), <COMPUTERNAME> ir datora nosaukums no kura iekārta tiek koplietota un <SHARENAME> ir iekārtas koplietošanas nosaukums. Piemēram: C:\>copy /b C:\LJP4015.RFU \\YOUR SERVER \YOUR\_COMPUTER.
- **PIEZĪME** Ja datnes nosaukumā vai ceļā ir atstarpe, datnes nosaukums vai ceļš jāpievieno iekavās. Piemēram: C:\>copy /b "C:\MY DOCUMENTS\LJP4015.RFU" \\YOUR\_SERVER \YOUR\_COMPUTER.
- **3.** Nospiediet tastatūras taustiņu Enter (Ievadīt). Vadības panelī parādās ziņojums, kas uzrāda programmaparatūras jaunināšanas norisi. Jaunināšanas procesa beigās vadības panelī redzams

ziņojums **Ready (Gatavs)**. Uz datora ekrāna parādās ziņojums **One File Copied** (Nokopēta viena datne).

## **HP Jetdirect programmaparatūras jaunināšana**

Iekārtas HP Jetdirect tīkla interfeisam ir programmaparatūra, kuru iespējams jaunināt atsevišķi no iekārtas programmaparatūras. Lai veiktu šo procedūru, datorā nepieciešams uzstādīt HP Web Jetadmin 7,0 vai jaunāku versiju. Lai atjauninātu HP Jetdirect programmaparatūru, izmantojot HP Web Jetadmin, rīkojieties šādi.

- **1.** Palaidiet HP Web Jetadmin programmu.
- **2.** Atveriet mapi **Device Management** (Iekārtas pārvaldība) no uznirstošā saraksta panelī **Navigation** (Navigācija). Atrodiet mapi **Device Lists** (Iekārtu saraksts).
- **3.** Izvēlieties izstrādājumu, kuru vēlaties atjaunināt.
- **4.** No **Device Tools** (Iekārtas rīki) uznirstošā saraksta izvēlieties **Jetdirect Firmware Update** (Jetdirect programmaparatūras atjaunināšana).
- **5.** Pie **Jetdirect firmware version** (Jetdirect programmaparatūras versija) ir norādīts HP Jetdirect modeļa numurs un pašreizējās programmaparatūras versija. Pierakstiet šos skaitļus.
- **6.** Atveriet [http://www.hp.com/go/wja\\_firmware.](http://www.hp.com/go/wja_firmware)
- **7.** Paritiniet uz leju, lai redzētu HP Jetdirect modeļu numurus, un atrodiet iepriekš pierakstīto modeļa numuru.
- **8.** Pārbaudiet modeļa pašreizējo programmaparatūras versiju un to, vai tā nav jaunāka par iepriekš pierakstīto. Ja tā ir jaunāka, noklikšķiniet uz programmaparatūras saites ar labo taustiņu un ievērojiet tīmekļa lapā sniegtos norādījumus, lai lejupielādētu jauno programmaparatūras datni. Datne jāsaglabā datora mapē <drive>:\PROGRAM FILES\HP WEB JETADMIN\DOC\PLUGINS \HPWJA\FIRMWARE\JETDIRECT un datorā jābūt uzstādītai HP Web Jetadmin programmatūrai.
- **9.** Atgriezieties pie galvenā izstrādājumu saraksta HP Web Jetadmin programmā un vēlreiz izvēlēties ciparu sūtītāju.
- **10.** No **Device Tools** (Iekārtas rīki) uznirstošā saraksta izvēlieties **Jetdirect Firmware Update** (Jetdirect programmaparatūras atjaunināšana).
- **11.** HP Jetdirect programmaparatūras lapā jaunā programmaparatūras versija ir ievietota sarakstā zem **Jetdirect Firmware Available on HP Web Jetadmin** (HP Web Jetadmin pieejamā Jetdirect programmaparatūra).. Lai atjauninātu Jetdirect programmaparatūru, noklikšķiniet uz pogas **Update Firmware Now** (Atjaunināt programmaparatūru tagad).

# **10 Problēmu risināšana**

- Vispārēju problē[mu risin](#page-155-0)ājums
- Rūpnīcas iestatī[jumu atjaunošana](#page-157-0)
- Vadības paneļa ziņ[ojumu interpret](#page-158-0)ēšana
- Materiā[la iestr](#page-177-0)ēgšana
- [Drukas kvalit](#page-197-0)ātes problēmu risināšana
- Veiktspē[jas probl](#page-203-0)ēmu risināšana
- [Savienojam](#page-204-0)ības problēmu risinājums
- · Izplatītā[ko Windows probl](#page-206-0)ēmu risinājums
- Visizplatītā[ko Macintosh probl](#page-207-0)ēmu risinājums
- [Linux probl](#page-210-0)ēmu risināšana

# <span id="page-155-0"></span>**Vispārēju problēmu risinājums**

Ja iekārta nedarbojas pareizi, rīkojieties, kā norādīts šajā pārbaudes sarakstā, ievērojot šeit norādīto kārtību. Ja iekārta neatbilst kāda punkta aprakstam, ievērojiet attiecīgā traucējummeklēšanas punkta ieteikumus. Ja kādā no punktiem izdodas atrisināt radušos problēmu, pārējos pārbaudes saraksta punktus nav nepieciešams veikt.

# **Traucējummeklēšanas pārbaužu saraksts**

- **1.** Pārliecinieties, vai deg iekārtas indikators Ready (Gatavs). Ja nedeg neviens indikators, rīkojieties šādi:
	- **a.** pārbaudiet strāvas padeves kabeļa savienojumu;
	- **b.** pārbaudiet, vai ieslēgts strāvas padeves slēdzis;
	- **c.** pārliecinieties, vai elektrolīnijas spriegums atbilst iekārtas strāvas padeves konfigurācijai. (Sprieguma prasībās ir redzams uz uzlīmes iekārtas aizmugurē.) Ja izmantojat pagarinātāju un tā spriegums neatbilst specifikācijām, pievienojiet iekārtas kontaktdakšu tieši sienas kontaktligzdā. Ja tā jau ir iesprausta sienas kontaktligzdā, mēģiniet to iespraust citā kontaktligzdā.
	- **d.** Ja tādējādi neizdodas atjaunot strāvas padevi, sazinieties ar HP klientu apkalpošanas centru.
- **2.** Pārbaudiet kabeļu savienojumus.
	- **a.** Pārbaudiet kabeļu savienojumu starp iekārtu un datoru vai tīkla portu. Pārliecinieties, vai savienojums ir drošs.
	- **b.** Pārliecinieties, vai kabelis nav bojāts, izmantojot, ja iespējams, citu kabeli.
	- **c.** Pārbaudiet tīkla savienojumu. Skatiet Tīkla problēmu risināšana [193. lpp.](#page-204-0)
- **3.** Paskatieties, vai vadības paneļa displejā parādās kādi ziņojumi. Ja parādās kļūdas ziņojumi, skatiet Vadības paneļa ziņ[ojumu interpret](#page-158-0)ēšana 147. lpp.
- **4.** Pārliecinieties, vai izmantotais papīrs atbilsts specifikācijām.
- **5.** Izdrukājiet konfigurācijas lapu. Skatiet Informā[cijas un ilustrat](#page-121-0)īvo lapu izdrukāšana 110. lpp. Ja iekārta ir pieslēgta tīklam, izdrukājas arī HP Jetdirect lapa.
	- **a.** Ja lapas neizdrukājas, pārbaudiet, vai papīrs ir ievietots vismaz vienā teknē.
	- **b.** Ja iekārtā iesprūst papīrs, skatiet [Izvelciet iestr](#page-179-0)ēgušo papīru 168. lpp. .
- **6.** Ja konfigurācijas lapa izdrukājas, pārbaudiet šādus vienumus.
	- **a.** Ja lapa neizdrukājas pareizi, vainojama ir iekārtas aparatūra. Sazinieties ar HP klientu apkalpošanas centru.
	- **b.** Ja lapa izdrukājas pareizi, iekārtas aparatūra darbojas pareizi. Tādā gadījumā vaina jāmeklē izmantotajā datorā, printera draiverī vai programmā.
- **7.** Izvēlieties vienu no šādām iespējām:

**Windows**: klikšķiniet uz **Start** (Sākt), uz **Settings** (Iestatījumi) un tad noklikšķiniet uz **Printers** (Printeri) vai **Printers and Faxes** (Printeri un faksi). Divreiz klikšķiniet uz iekārtas nosaukuma.

**vai**

**Mac OS X**: atveriet **Print Center** vai **Printer Setup Utility** un divreiz klikšķiniet uz iekārtas līnijas.

- **8.** Pārliecinieties, vai esat ieinstalējis iekārtai paredzētu draiveri. Pārbaudiet programmu, lai pārliecinātos, ka izmantojat iekārtai paredzētu draiveri.
- **9.** Izdrukājiet nelielu dokumentu, izmantojot citu programmu, kas iepriekš ir darbojusies. Ja šis risinājums darbojas, vaina meklējam izmantotajā programmā. Ja šīs risinājums nestrādā (dokuments neizdrukājas), rīkojieties šādi:
	- **a.** mēģiniet izdrukāt darbu no cita datora, kurā ir instalēta iekārtas programmatūra.
	- **b.** Ja pievienojāt iekārtu tīklam, pievienojiet to tieši datoram, izmantojot USB kabeli. Novirziet iekārtu uz pareizo portu vai atkārtoti instalējiet programmatūru, izvēloties jauno savienojuma veidu, kuru lietojat.

# **Faktori, kas ietekmē iekārtas veiktspēju**

Vairāki faktori ietekmē darba izdrukāšanas laiku:

- maksimālais iekārtas ātrums, mērīts lappusēs minūtē (ppm)
- Īpaša papīra izmantošana (piemēram, caurspīdīgs papīrs, smags papīrs un papīrs nestandarta izmērā)
- lekārtas apstrādes un lejupielādes laiks
- Grafisku attēlu sarežģītība un izmērs
- Izmantotā datora ātrums
- **•** USB savienojums
- **•** Printera ievadizvades konfigurācija
- Iekārtā uzstādītās atmiņas apjoms
- Tīkla operētājsistēma un konfigurācija (ja ir piemērojama)

**PIEZĪME** Papildus atmiņa var uzlabot iekārtas sarežģītu grafisku attēlu apstrādi un lejupielādes laiku, bet tā nepalielinās maksimālo iekārtas ātrumu (ppm).

# <span id="page-157-0"></span>**Rūpnīcas iestatījumu atjaunošana**

Izmantojiet izvēlni **RESETS (ATIESTATĪŠANA)**, lai atjaunotu rūpnīcas iestatījumus.

- 1. Nospiediet Menu (Izvēlne) .
- **2.** Nospiediet bultiņu uz leju , lai izceltu **CONFIGURE DEVICE (IEKĀRTAS KONFIGURĒŠANA)**, un tad nospiediet OK.
- **3.** Nospiediet bultiņu uz leju ▼, lai izceltu **RESETS (ATIESTATĪŠANA)**, un tad nospiediet OK.
- **4.** Nospiediet bultiņu uz leju , lai izceltu **RESTORE FACTORY SETTINGS (ATJAUNOT RŪPNĪCAS IESTATĪJUMUS**), un tad nospiediet OK, lai atjaunotu iekārtā sākotnējos rūpnīcas iestatījumus.

# <span id="page-158-0"></span>**Vadības paneļa ziņojumu interpretēšana**

# **Vadības paneļa ziņojumu veidi**

Iekārtas statusu vai problēmas var norādīt četri vadības paneļa ziņojumu veidi.

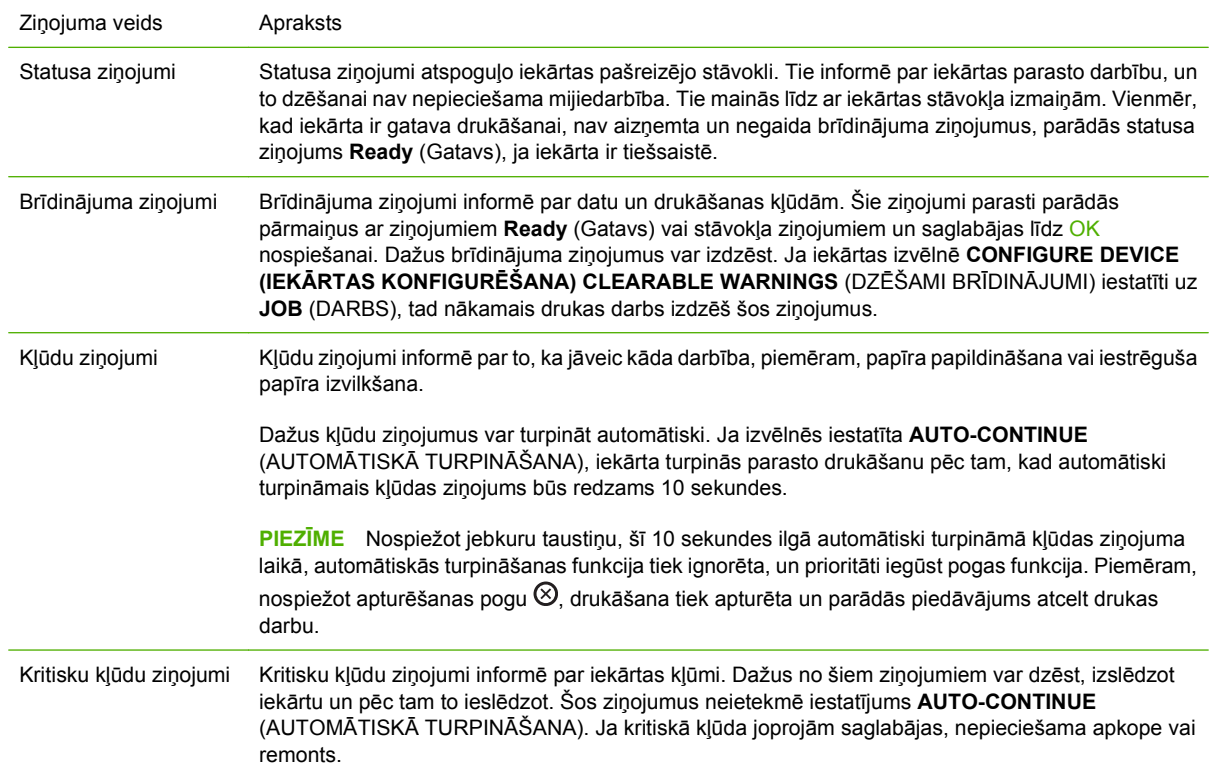

# **Vadības paneļa ziņojumi**

#### **Tabula 10-1 Vadības paneļa ziņojumi**

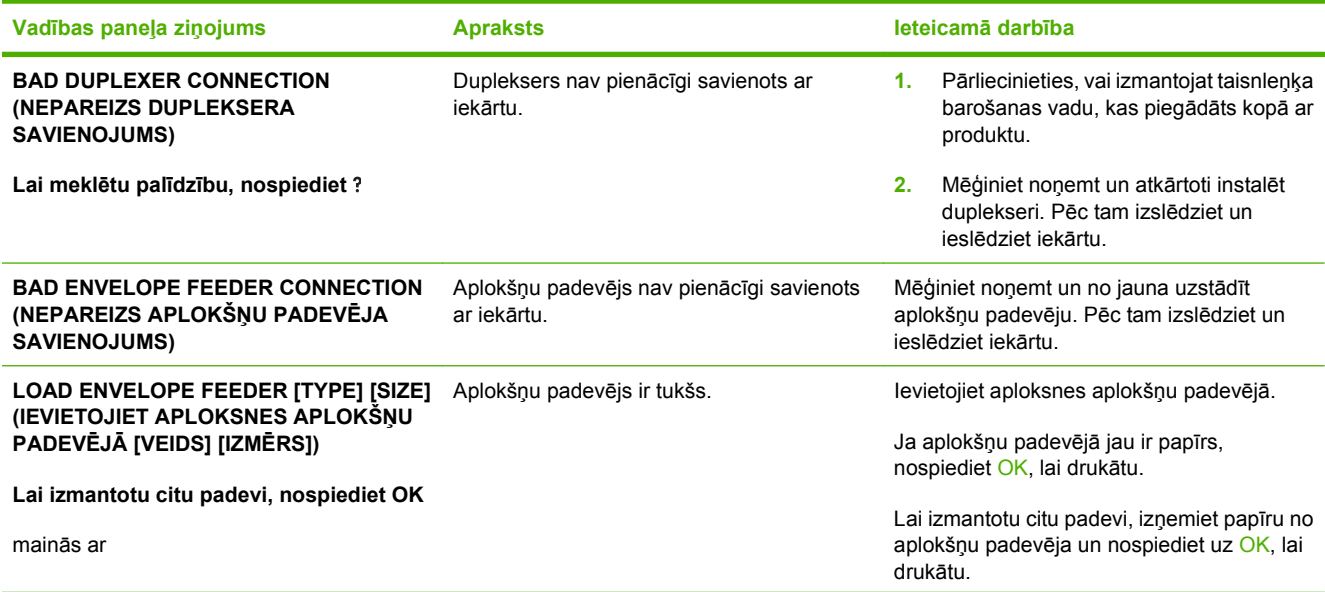

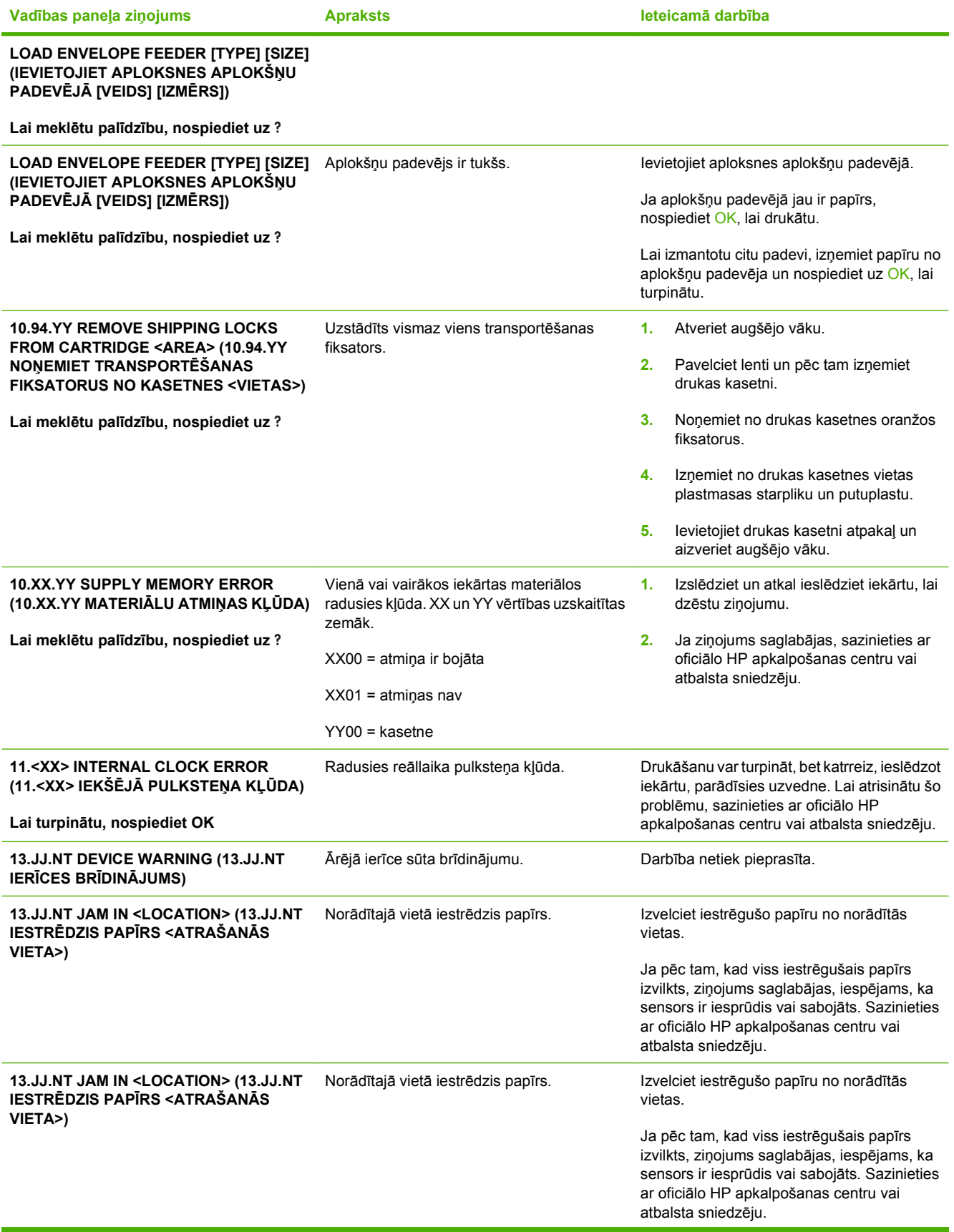

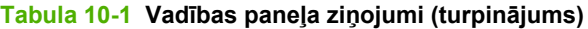

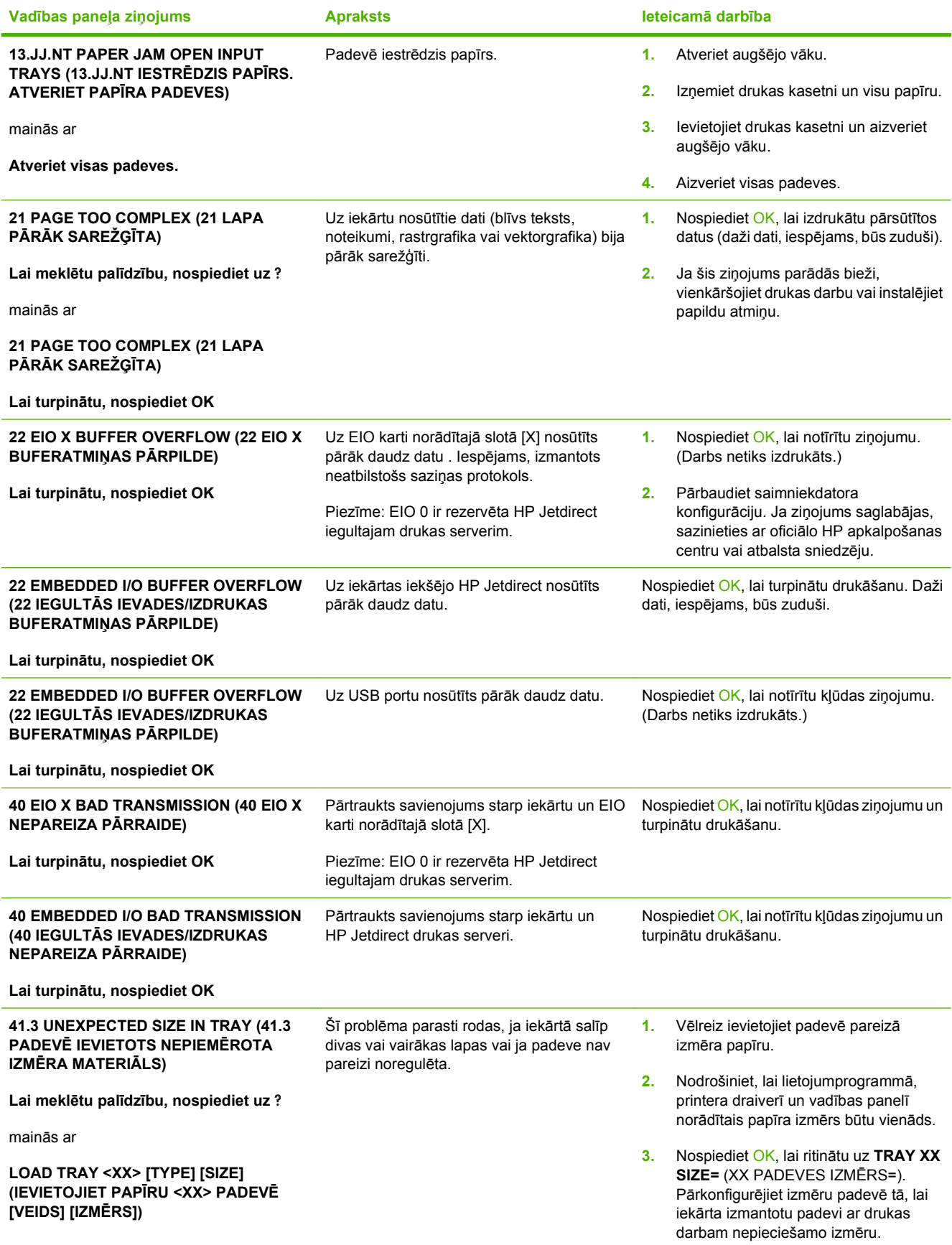

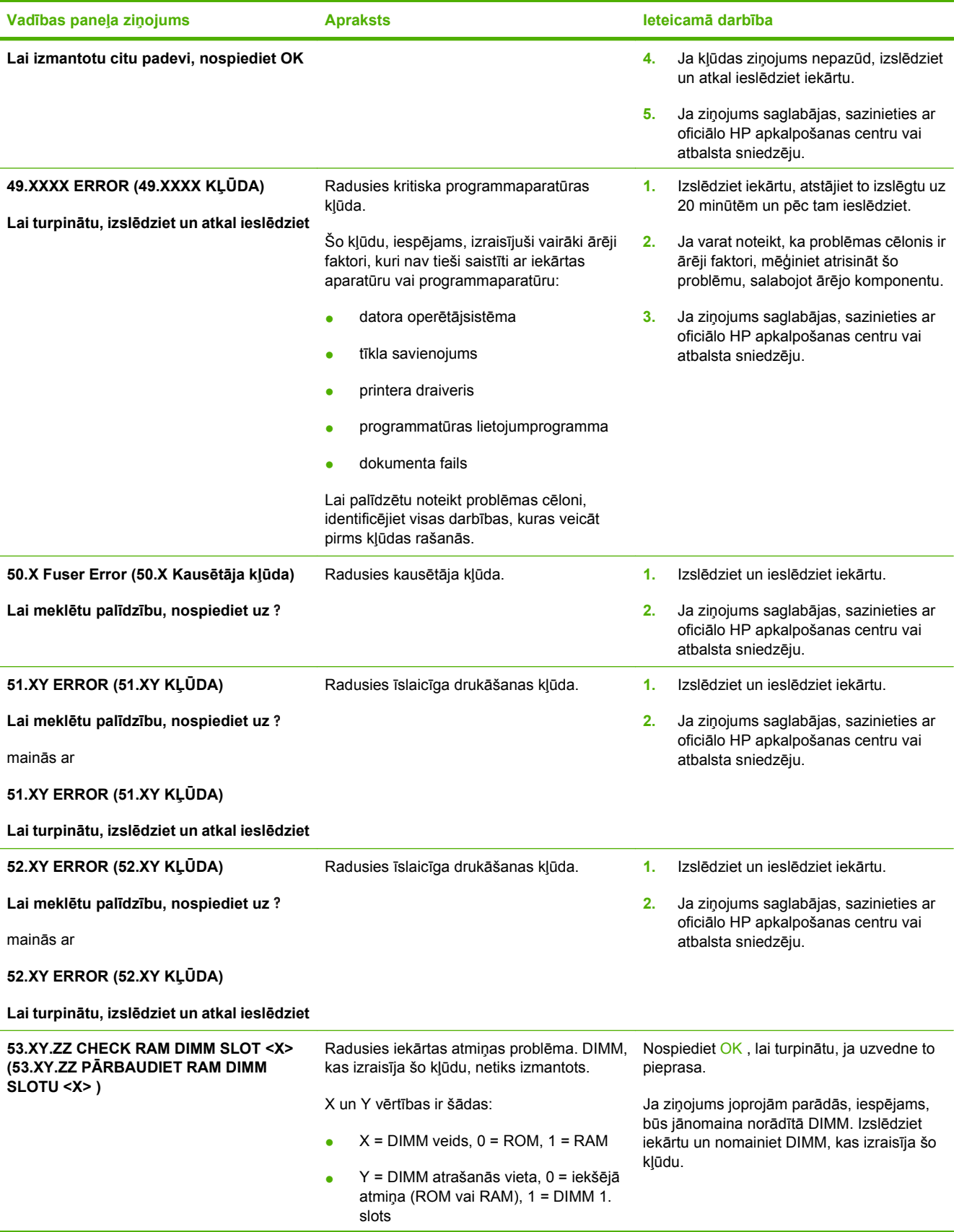

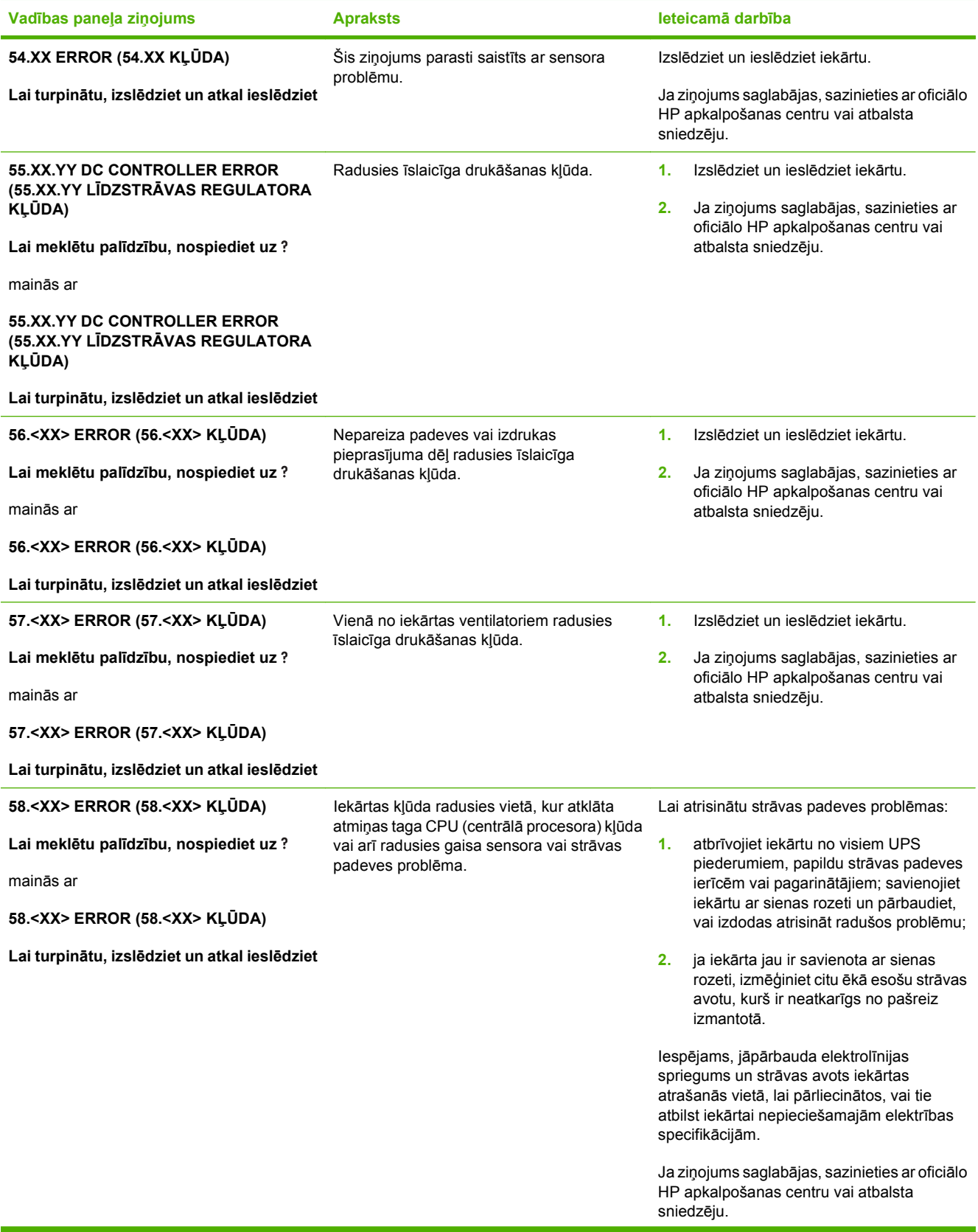

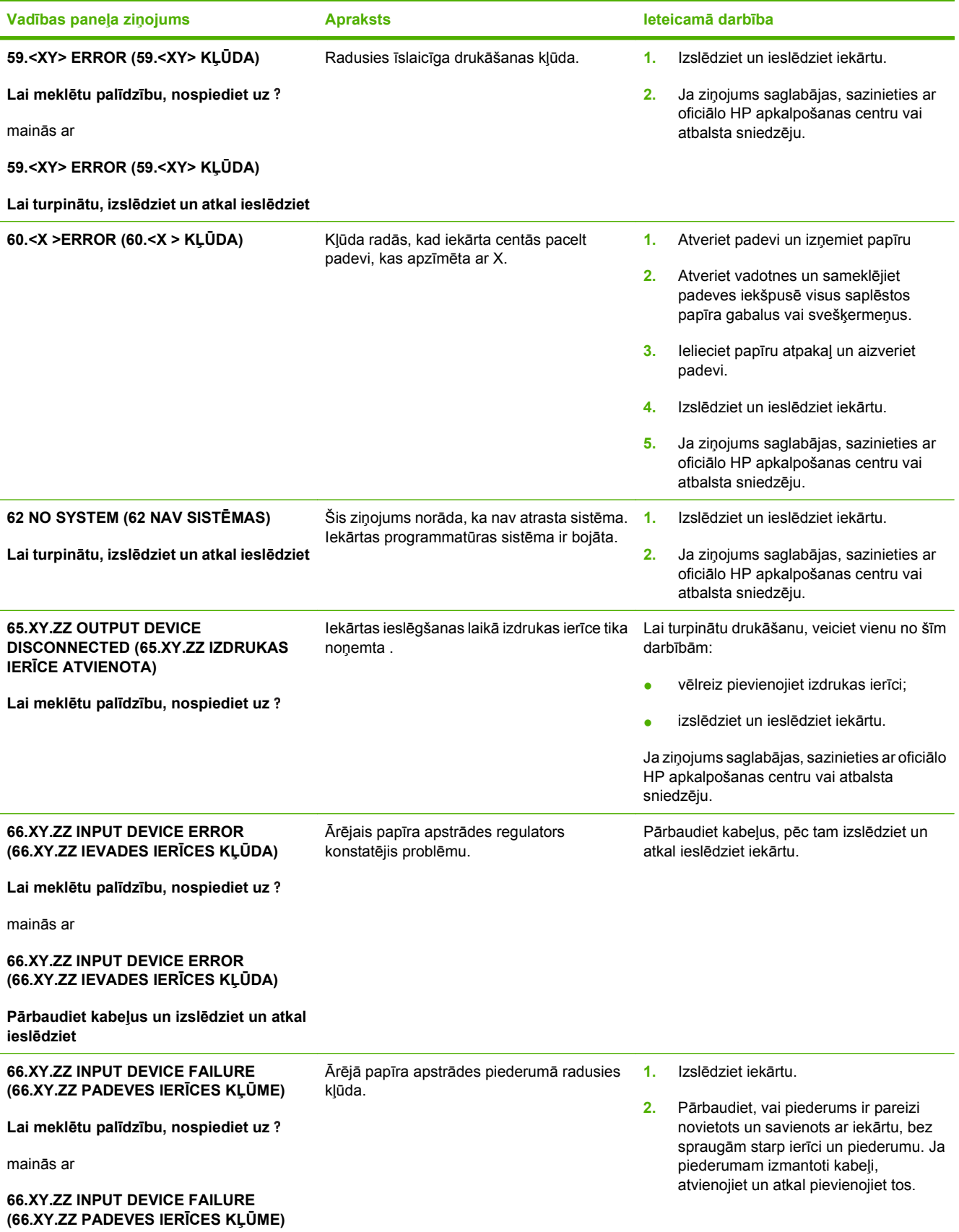

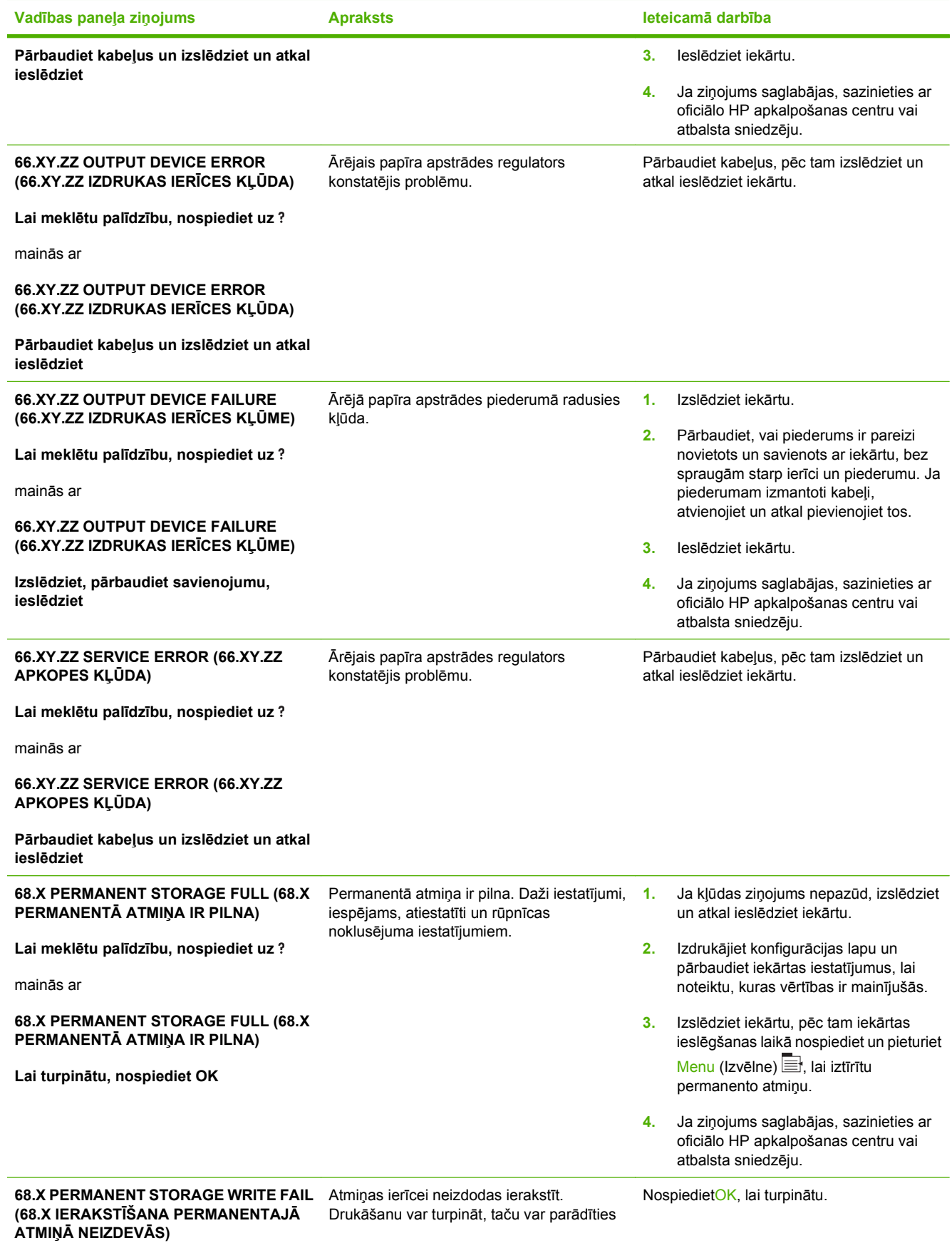

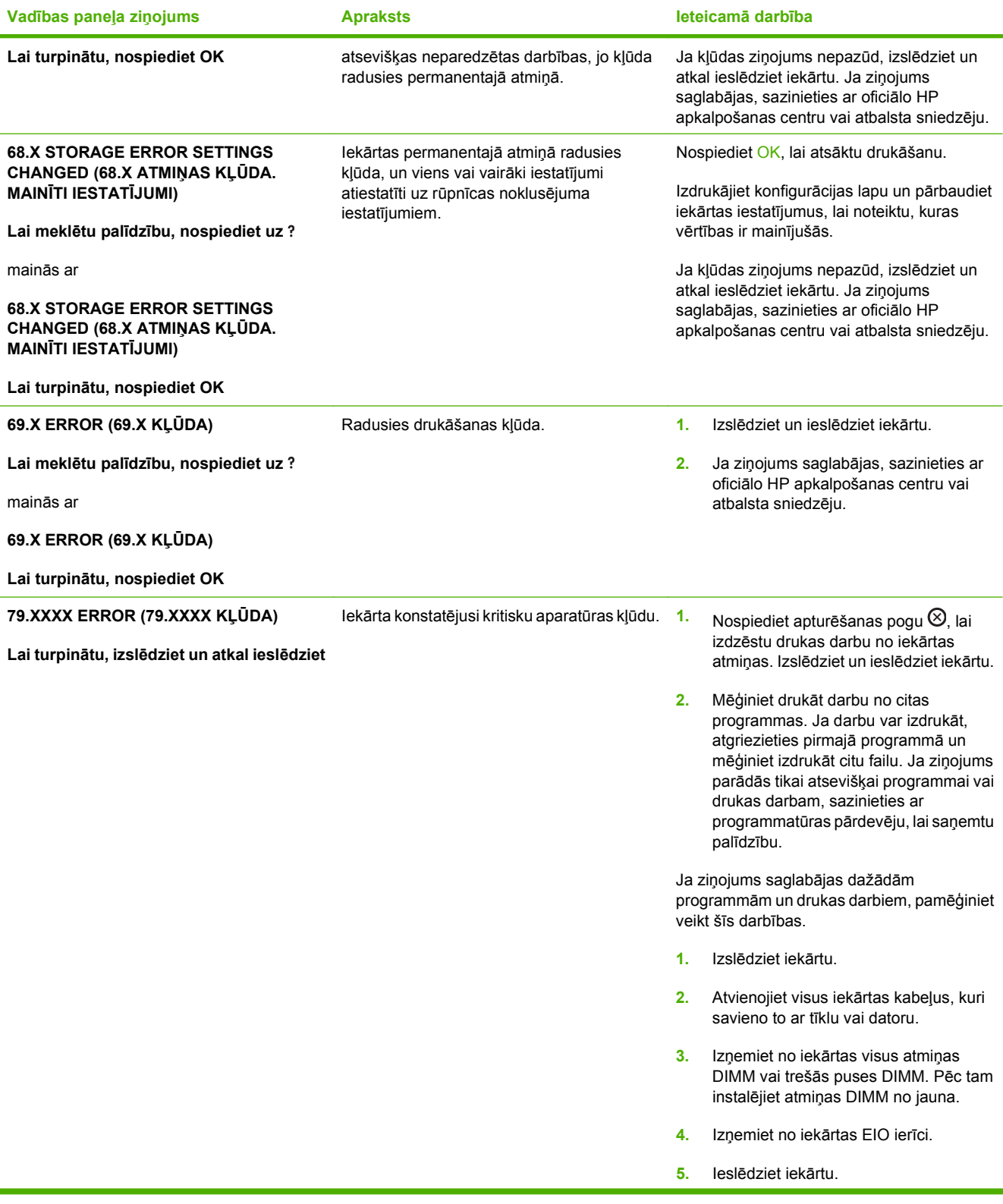

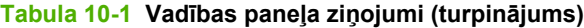

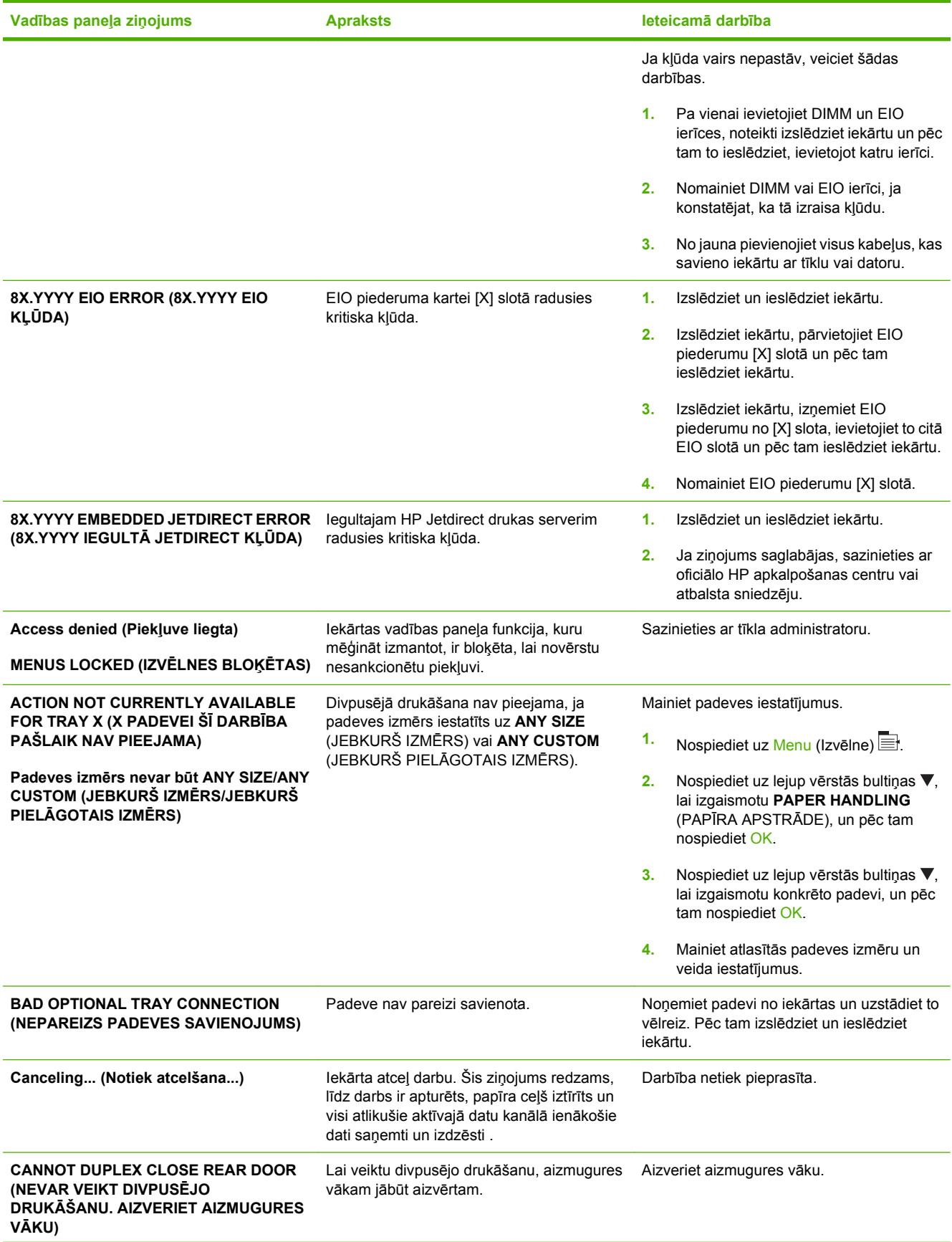

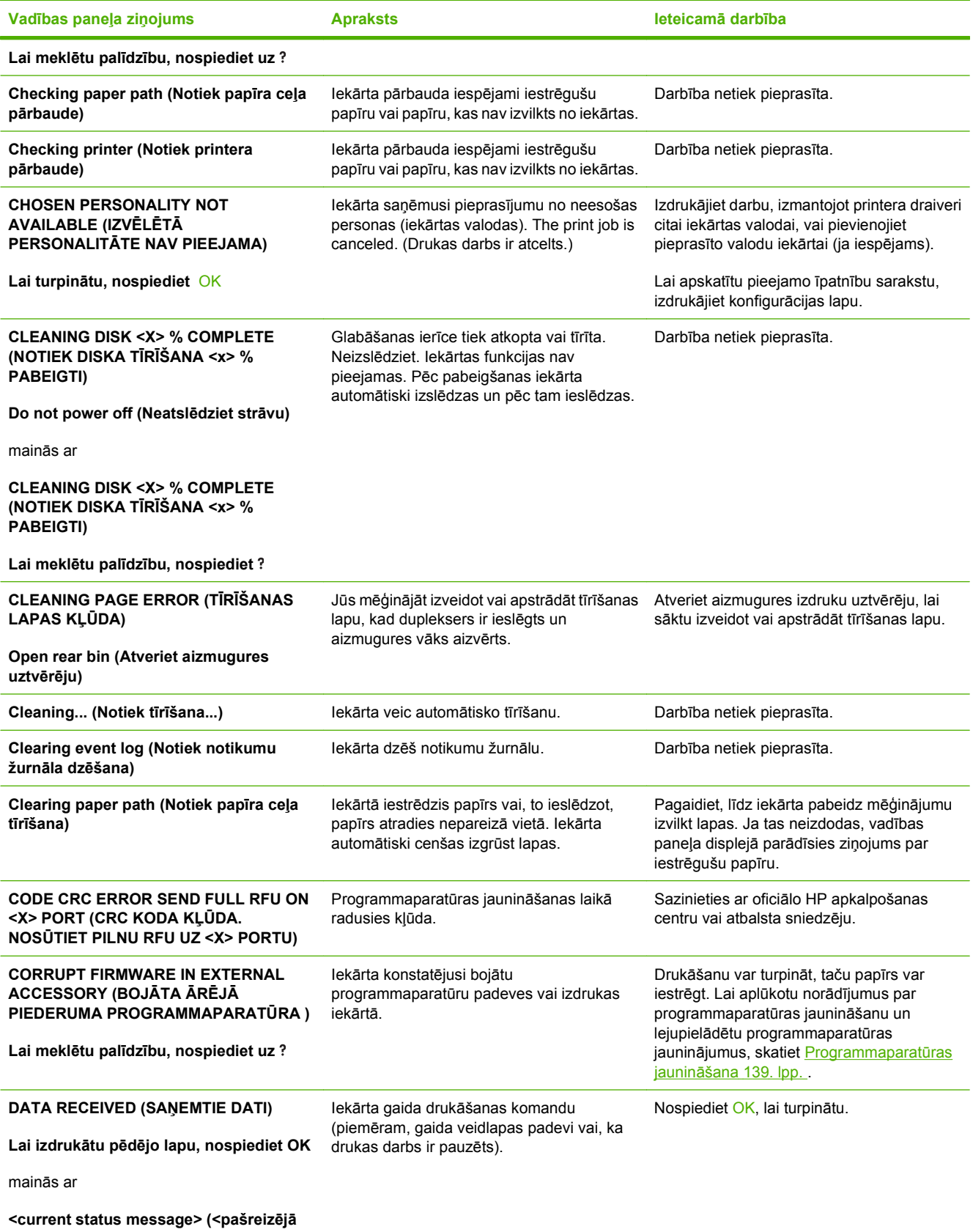

**statusa ziņojums>)**

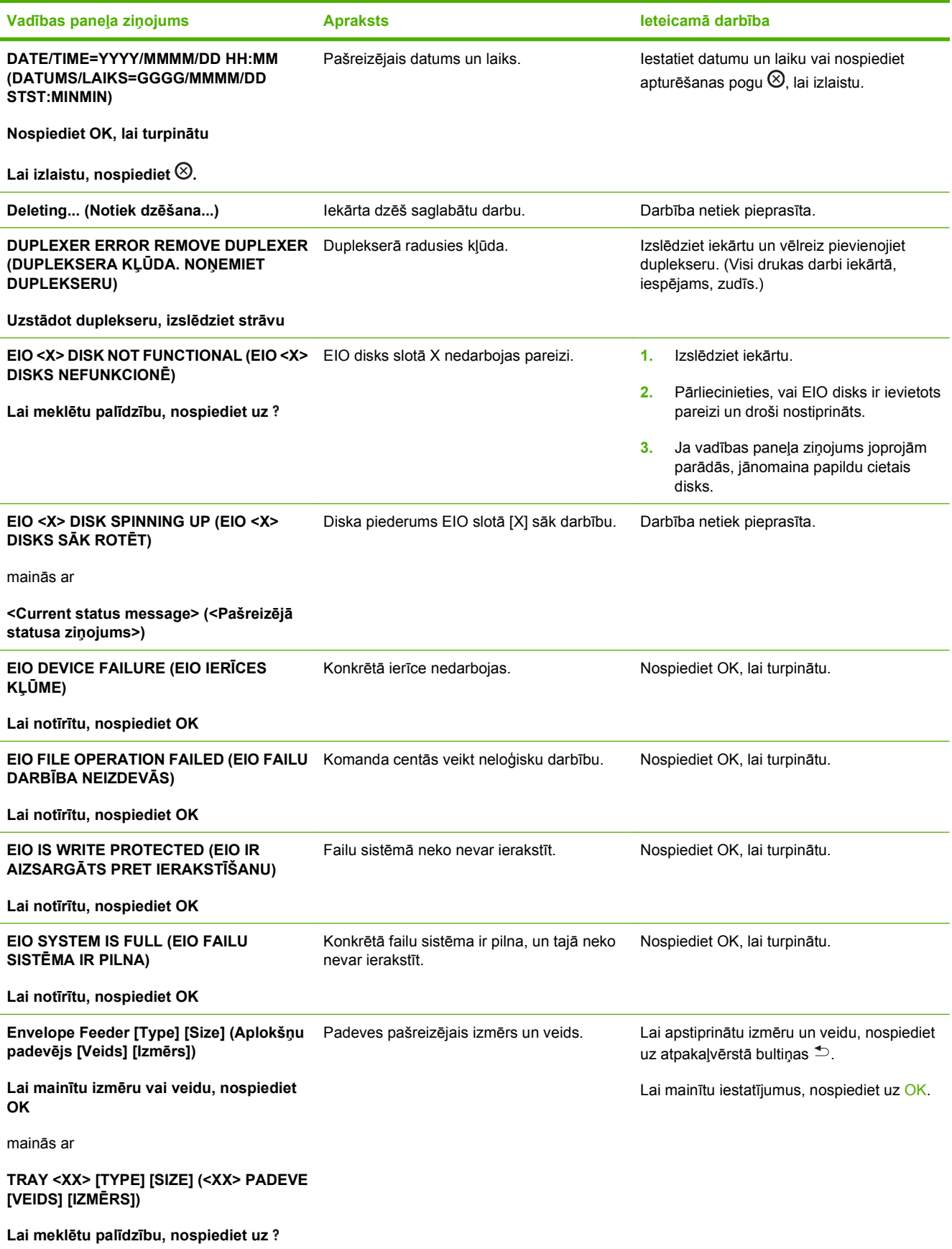

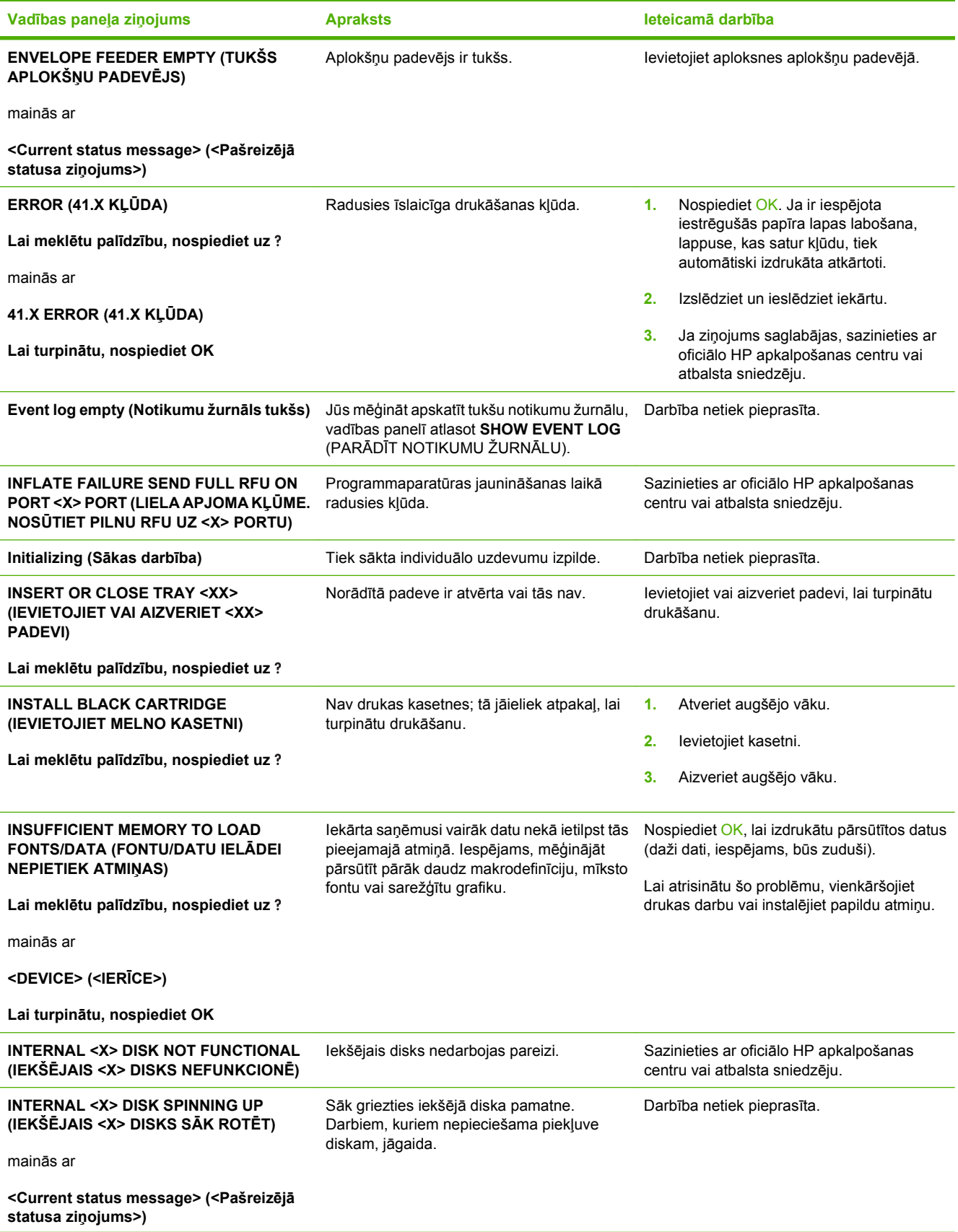

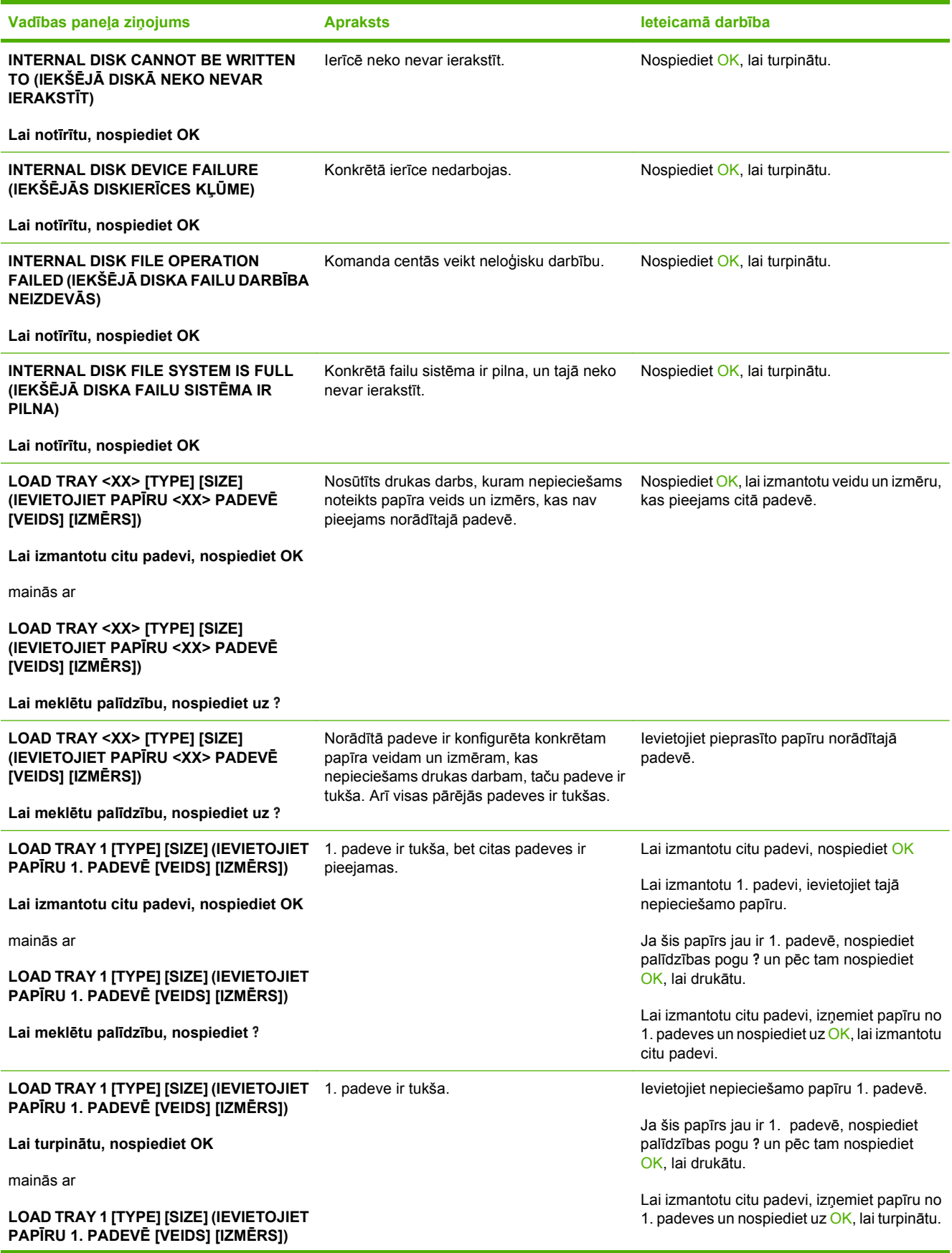

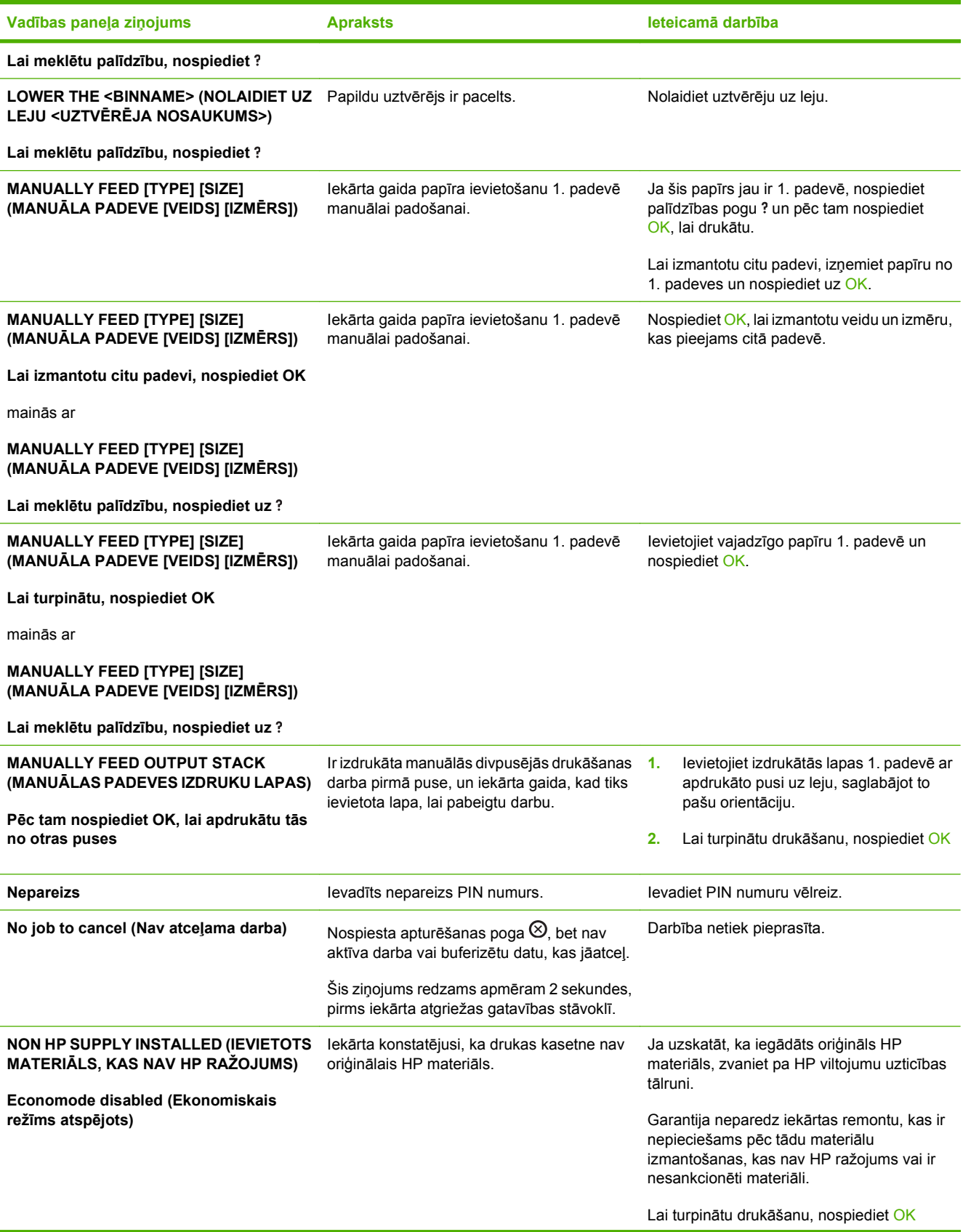

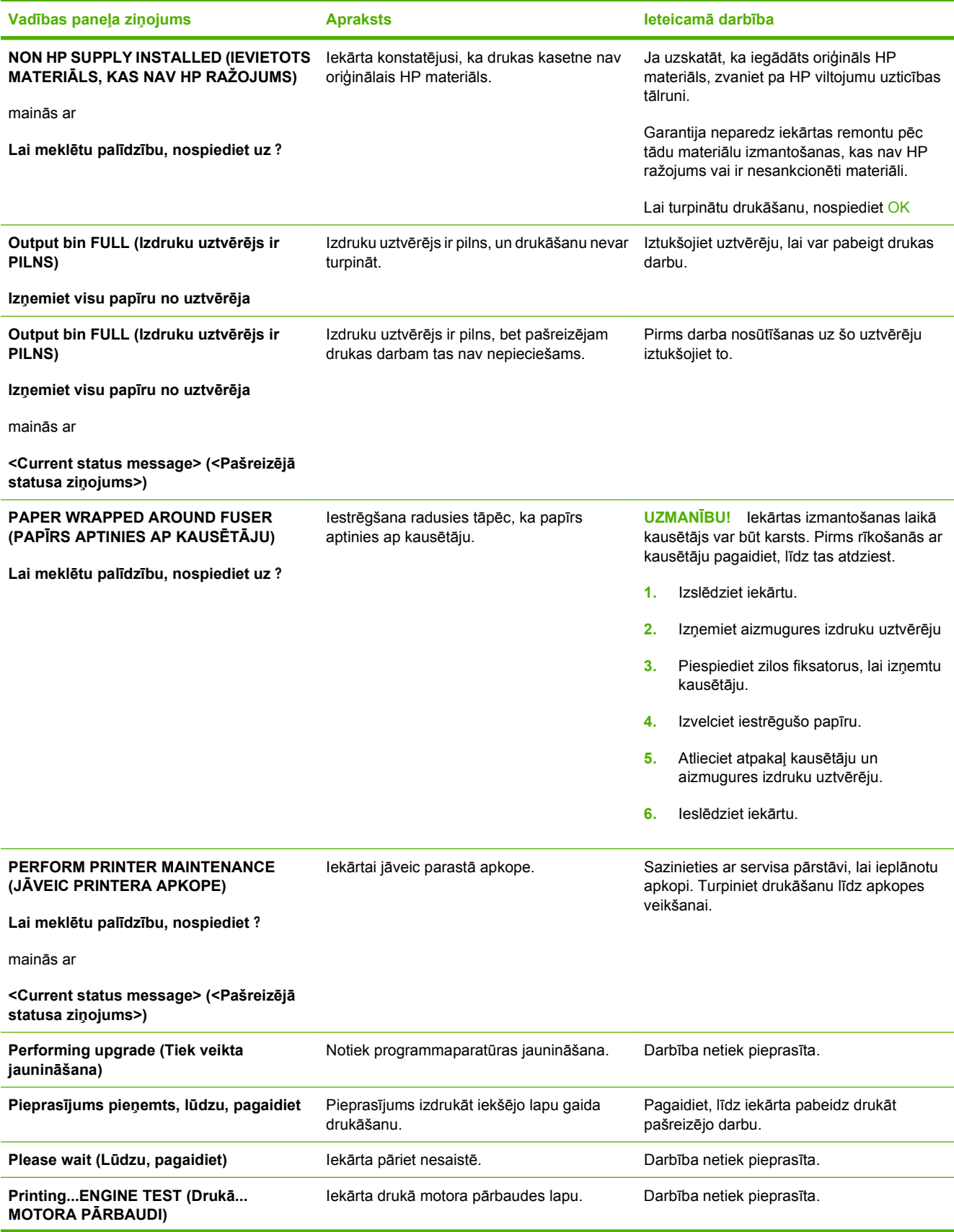

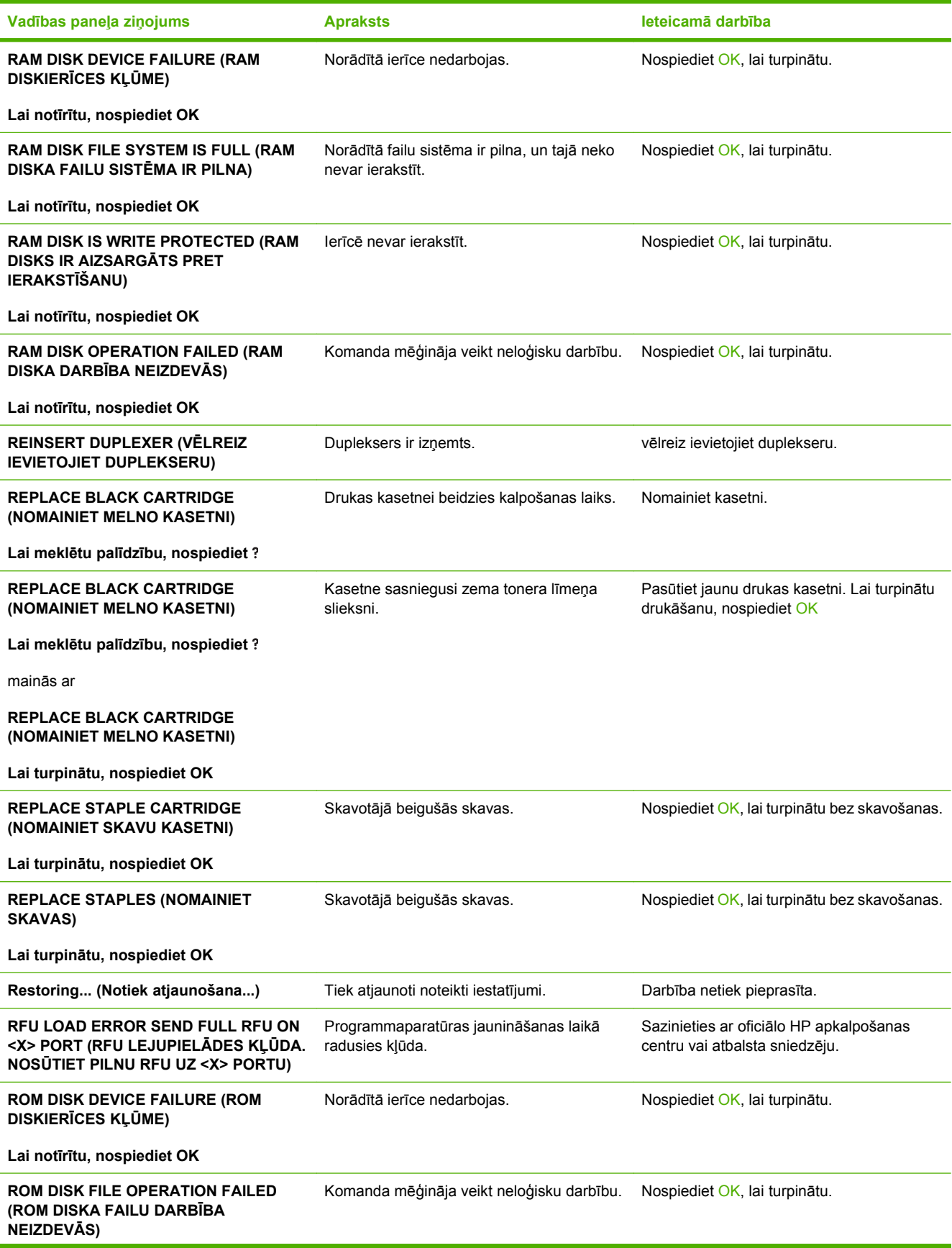

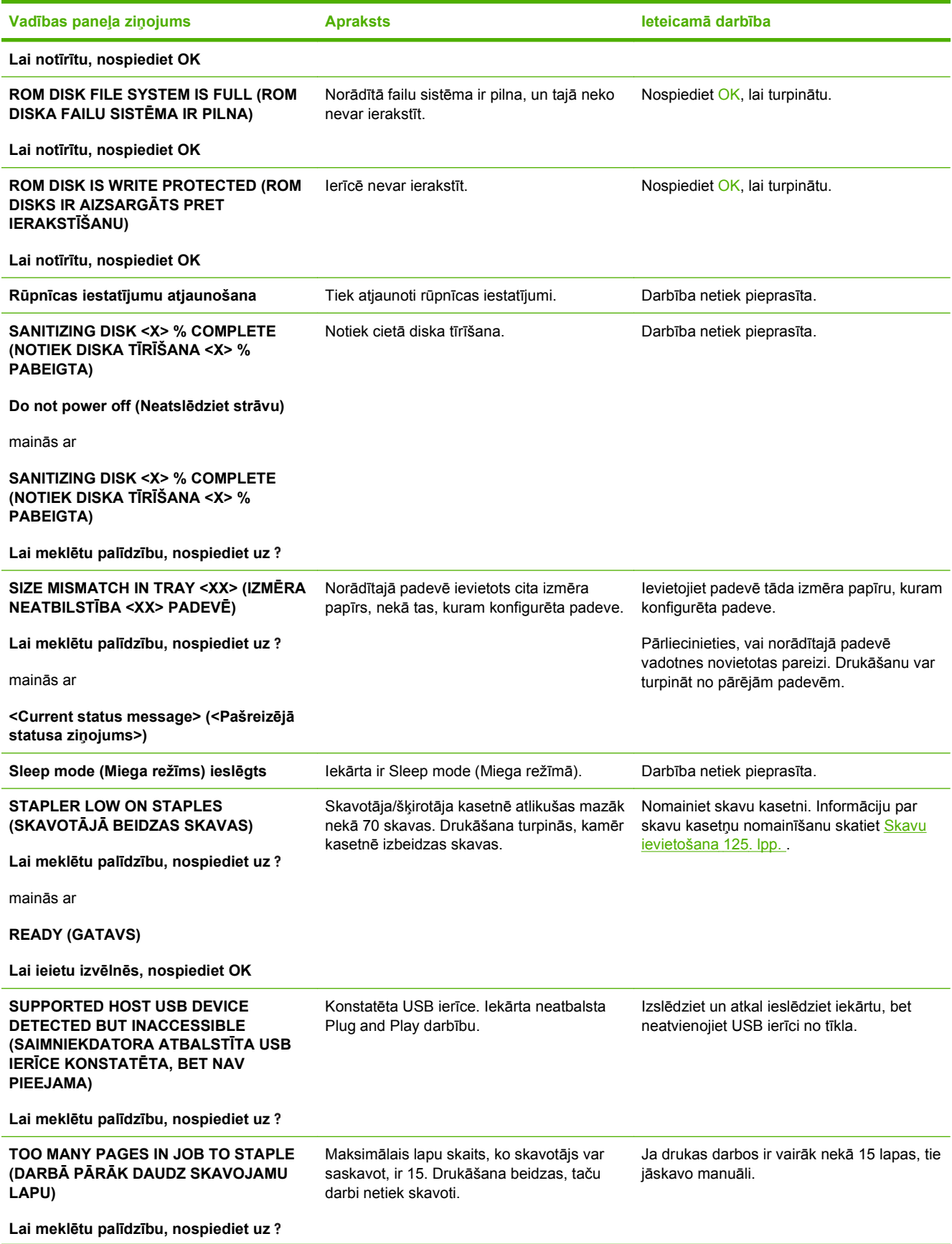

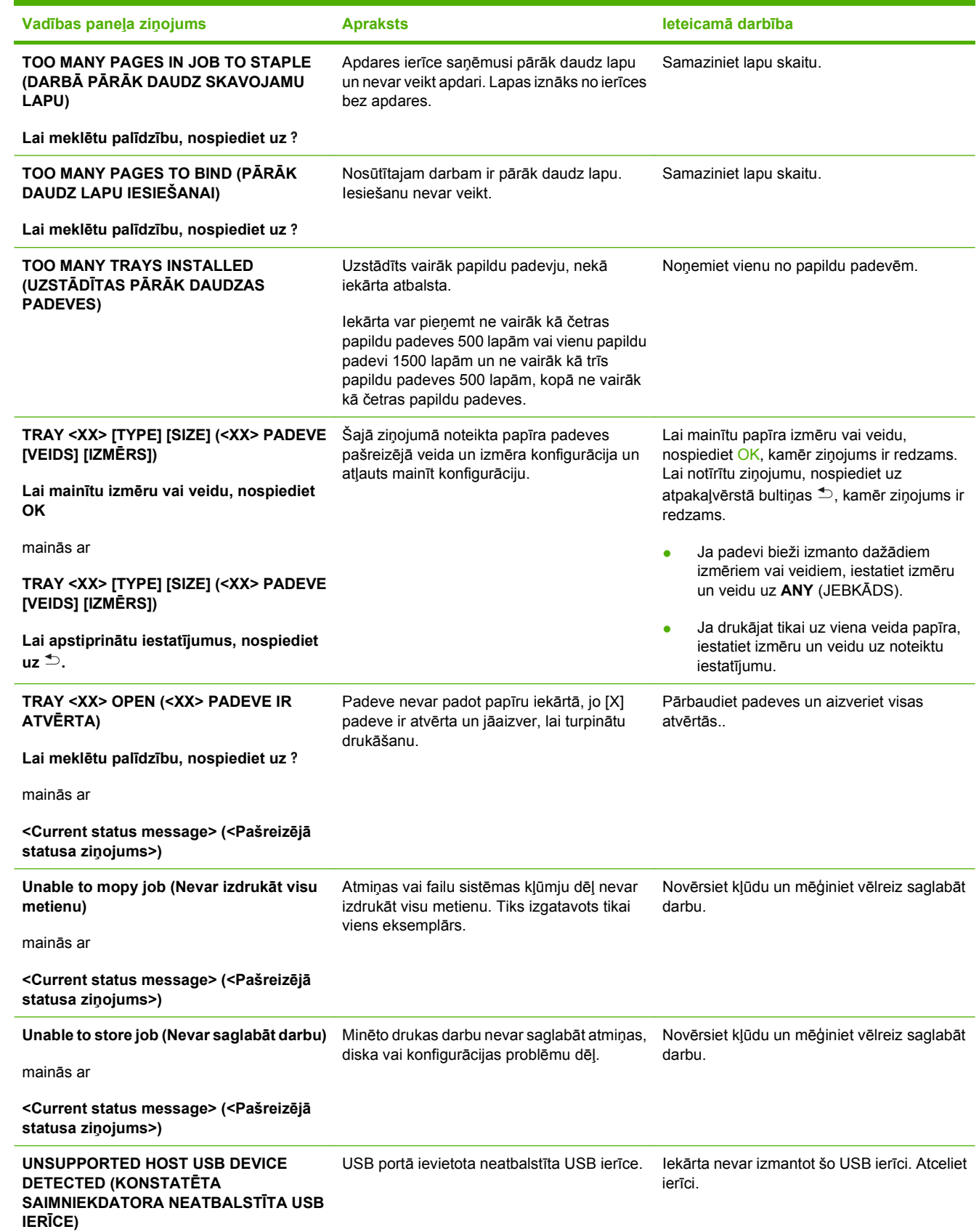

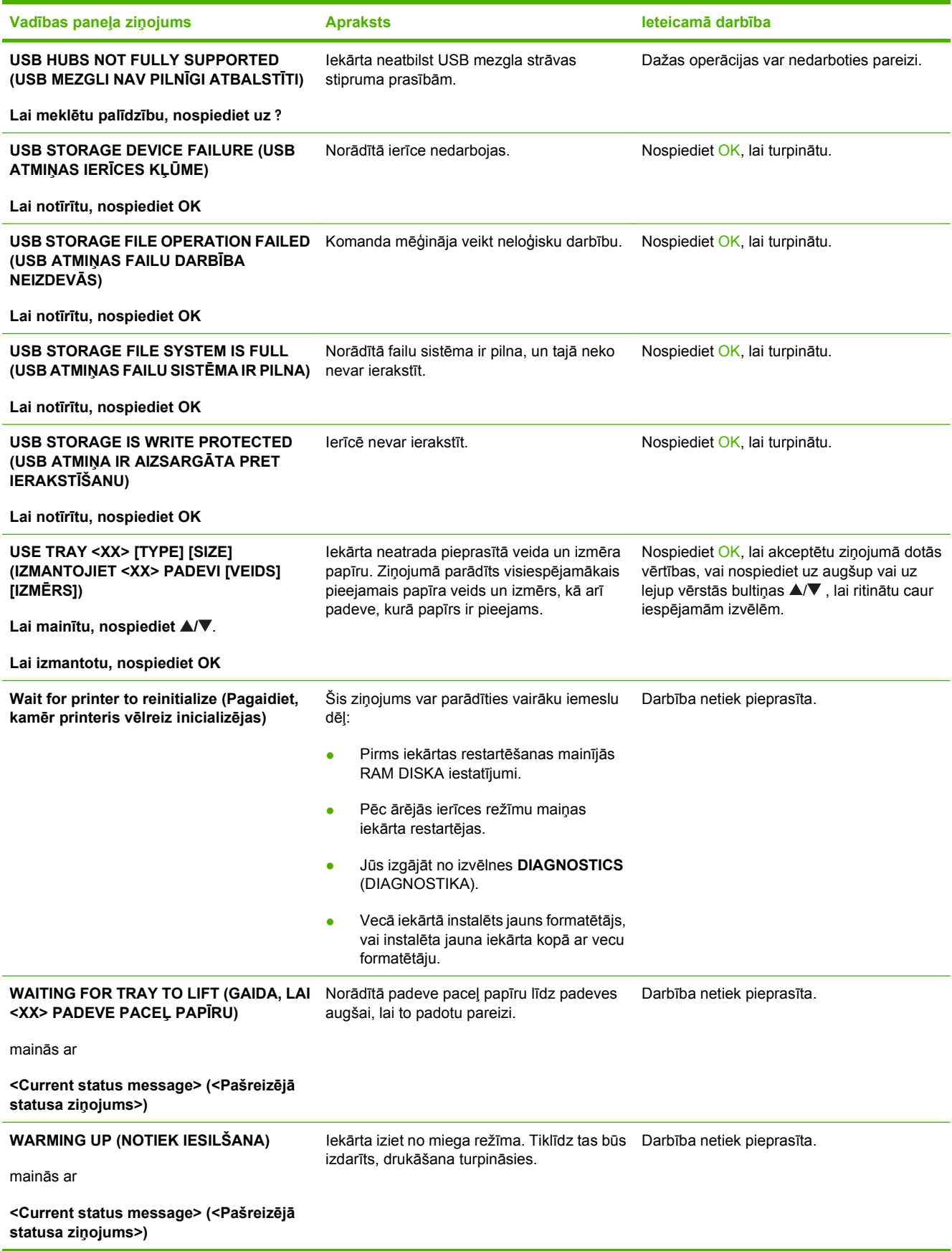

# <span id="page-177-0"></span>**Materiāla iestrēgšana**

# **Izplatītākie iestrēguša papīra iemesli**

Bieži iesprūst papīrs, kas neatbilst HP specifikācijām. Lai uzzinātu visu HP LaserJet izstrādājumu papīra specifikācijas, skatiet *HP LaserJet Printer Family Print Media Guide*. Šo rokasgrāmatu atradīsiet interneta vietnē [www.hp.com/support/ljpaperguide.](http://www.hp.com/support/ljpaperguide)

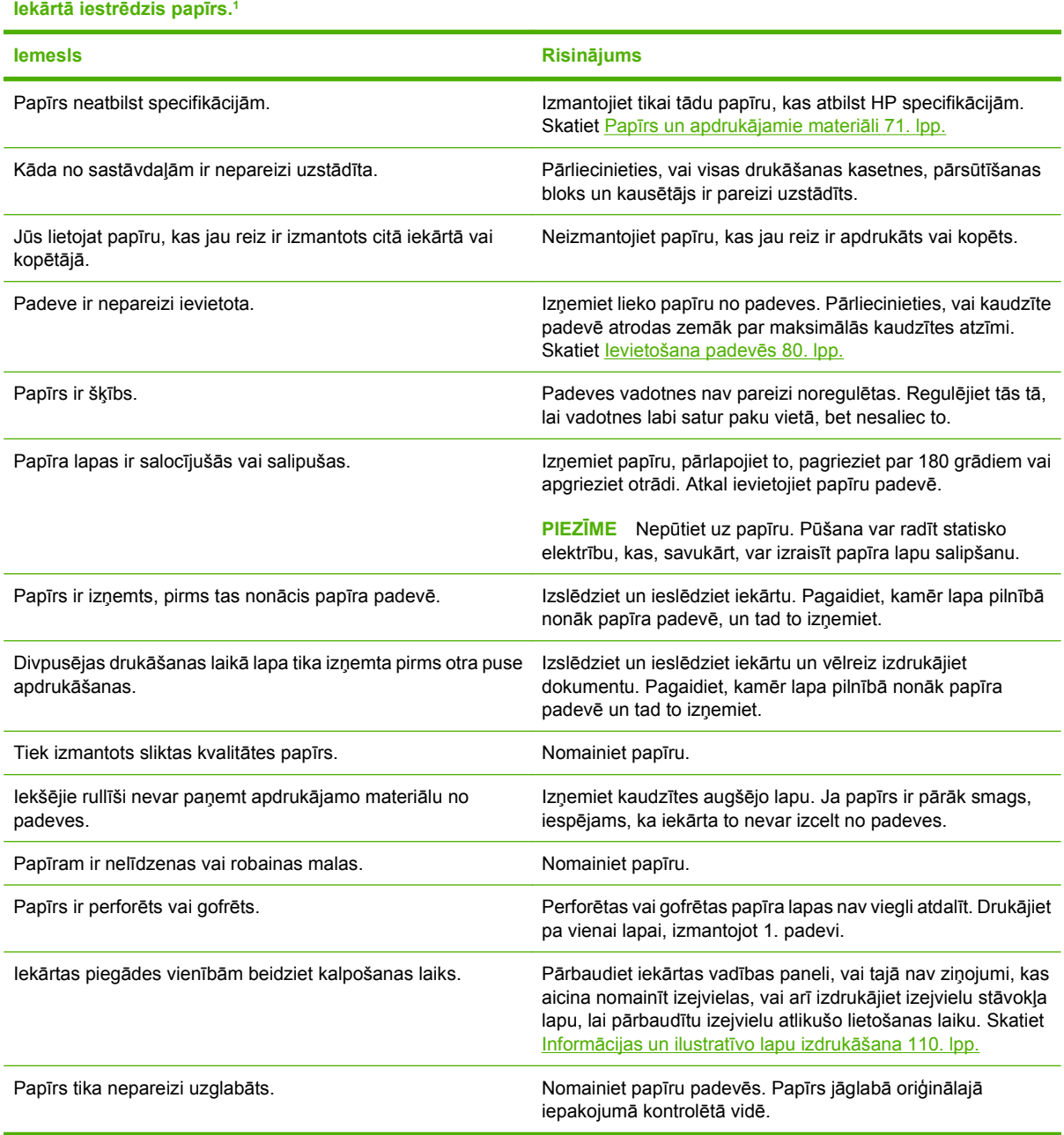

<sup>1</sup> Ja iekārtā joprojām iesprūst papīrs, sazinieties ar HP klientu atbalstu vai vietējo pilnvaroto HP pakalpojumu sniedzēju.

# **Iestrēguma vietas**

Ja uz vadības paneļa displeja parādās ziņojums par iestrēgušu papīru, meklējiet to vai citu apdrukājamo materiālu vietās, kas norādītās nākamajā attēlā. Pēc tam ievērojiet attiecīgos norādījumus, lai izvilktu iestrēgušo papīru. Iespējams, ka iestrēgušais papīrs būs jāmeklē arī vietās, kas nav norādītas ziņojumā par iestrēgušu papīru. Ja iestrēgušā papīra vieta nav skaidra, vispirms paskatieties augšējā vāka daļā zem drukas kasetnes.

Velkot ārā iestrēgušu papīru, ļoti uzmanieties, lai to nesaplēstu. Ja iekārtā paliks neliels papīra gabaliņš, tā dēļ var atkal iestrēgt papīrs.

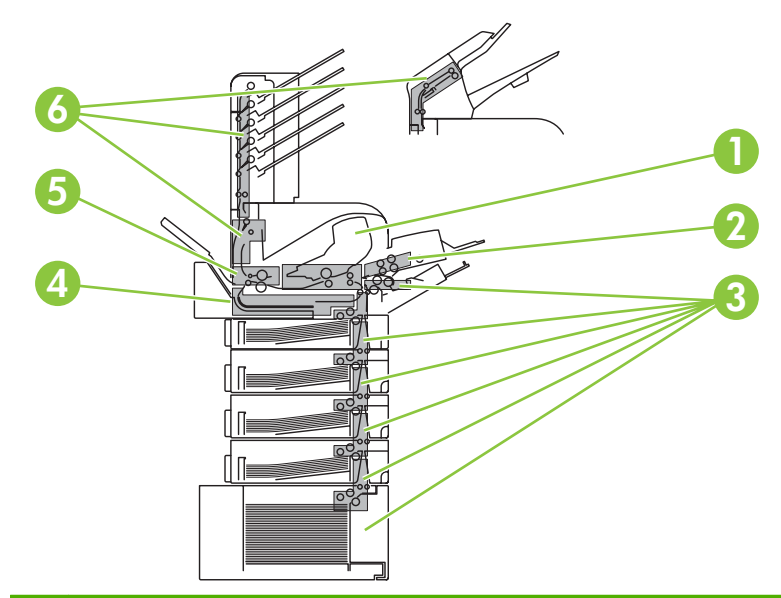

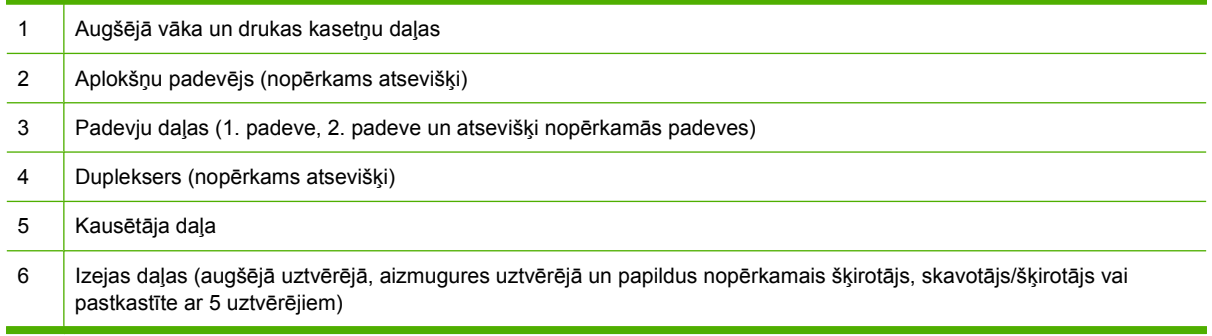

**PIEZĪME** Pēc iestrēgušas lapas izvilkšanas iekārtā var palikt nepiekausēts toneris, kas var īslaicīgi pasliktināt izdruku kvalitāti. Šai problēmai vajadzētu pazust pēc dažu lapu izdrukāšanas.

# <span id="page-179-0"></span>**Izvelciet iestrēgušo papīru**

### **Izvelciet papīru, kas iestrēdzis augšējā vāka un drukas kasetņu tuvumā**

**1.** Atveriet augšējo vāku un izņemiet drukas kasetni.

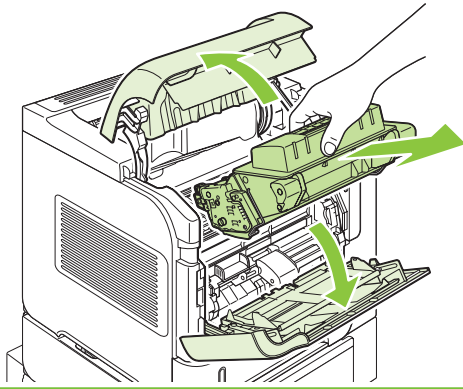

- **UZMANĪBU!** Lai nebojātu drukas kasetni, nepakļaujiet to gaismas iedarbībai ilgāk par pāris minūtēm. Izņemtu drukas kasetni pārklājiet to ar papīra lapu.
- **2.** Ar zaļo rokturi paceliet papīra piekļuves plāksni. Lēnām izvelciet iestrēgušo papīru. Uzmanieties, lai nesaplēstu papīru. Ja papīru izņemt ir grūti, mēģiniet to izvilkt no padeves. Skatiet [iestr](#page-182-0)ēguša papī[ra izvilkšana no padev](#page-182-0)ēm 171. lpp.

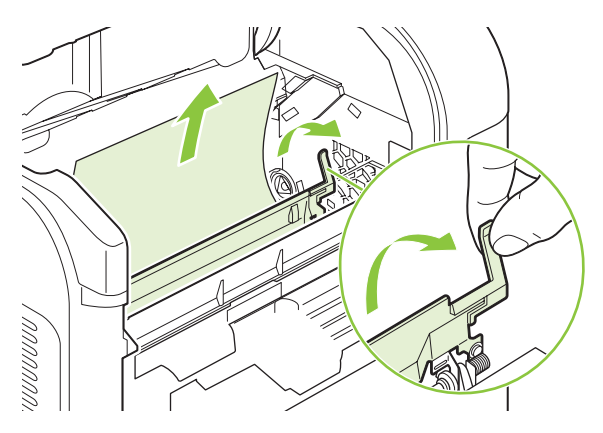

**3.** Atveriet 1. padevi un izņemiet aploksnes piederuma vāku. Izņemiet papīru, ja tas ir ievietots.

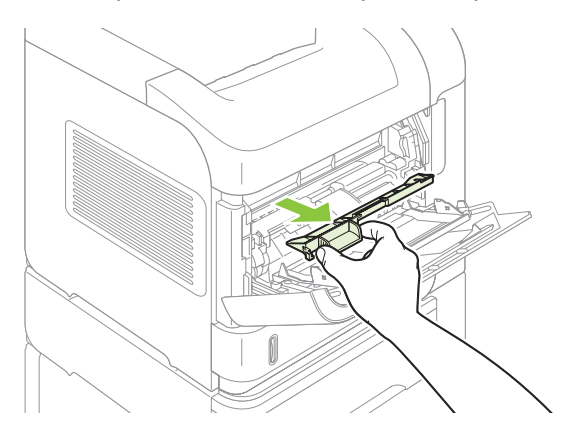
**4.** Pagrieziet papīra vadotni, lai pārbaudītu, vai arī zemāk nav iestrēdzis papīrs. Ja papīrs ir iestrēdzis, izvelciet to.

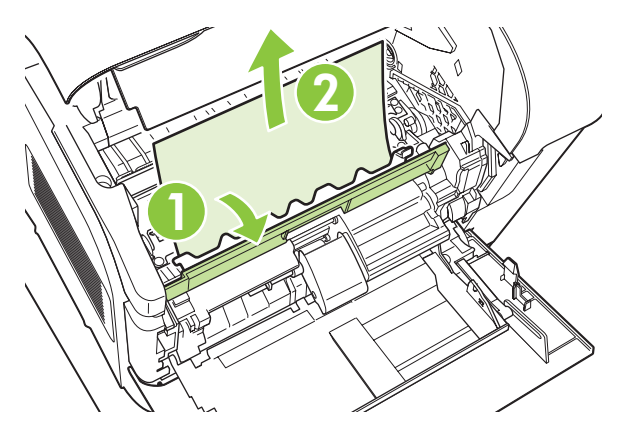

**5.** Uzlieciet vāku aploksnes piederumam un aizveriet 1. padevi.

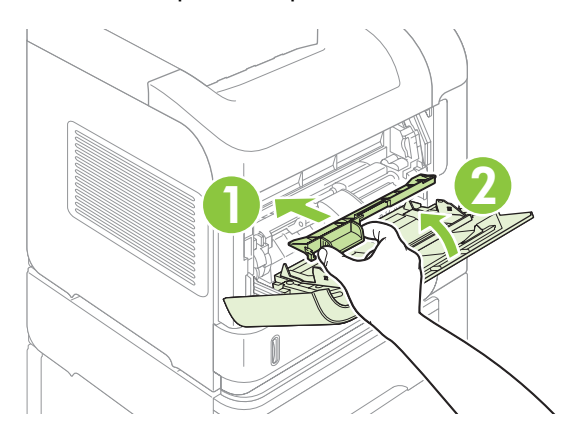

**6.** Ievietojiet drukas kasetni un aizveriet augšējo vāku.

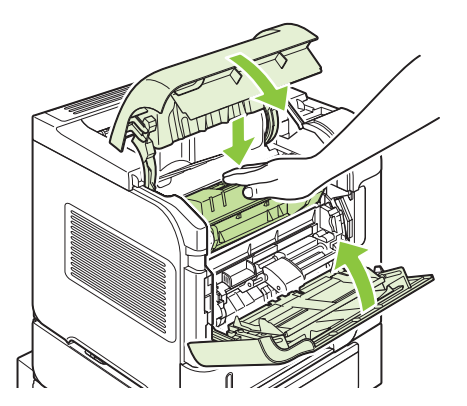

**7.** Ja ziņojums par iestrēgušu papīru nepazūd, iekārtā joprojām ir iestrēdzis papīrs. Meklējiet to citā iekārtas daļā. Skatiet lestrē[guma vietas](#page-178-0) 167. lpp.

### <span id="page-181-0"></span>**Iestrēguša papīra izvilkšana no aplokšņu padevēja (nopērkams atsevišķi)**

Šīs darbības jāveic tikai tad, ja papīrs iestrēdzis atsevišķi nopērkamajā aplokšņu padevējā.

**1.** Izņemiet aploksnes, kas ievietotas aplokšņu padevējā. Nolaidiet aplokšņu presi un paceliet padeves izvirzījumu aizvērtā stāvoklī.

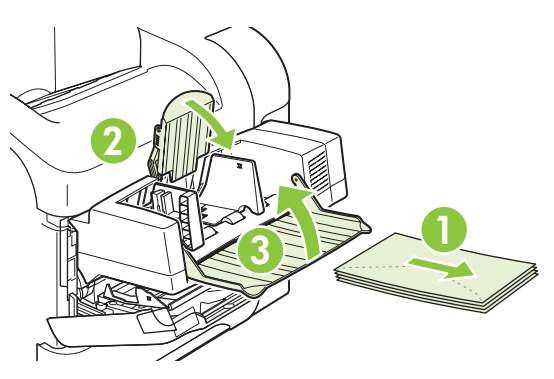

**2.** Satveriet aplokšņu padevēju aiz abām pusēm un piesardzīgi izvelciet to.

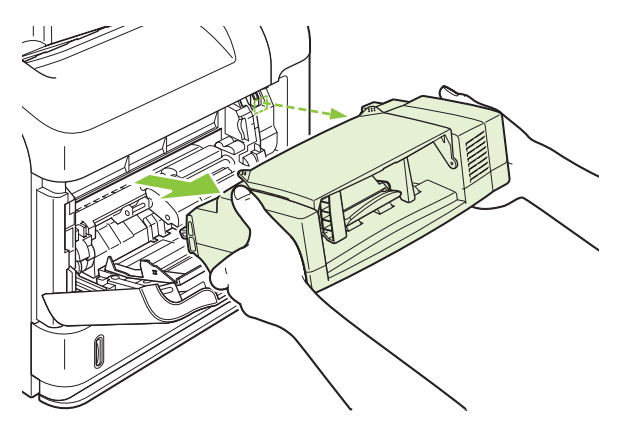

**3.** Lēnām izvelciet visas iestrēgušās aploksnes no aplokšņu padevēja un iekārtas.

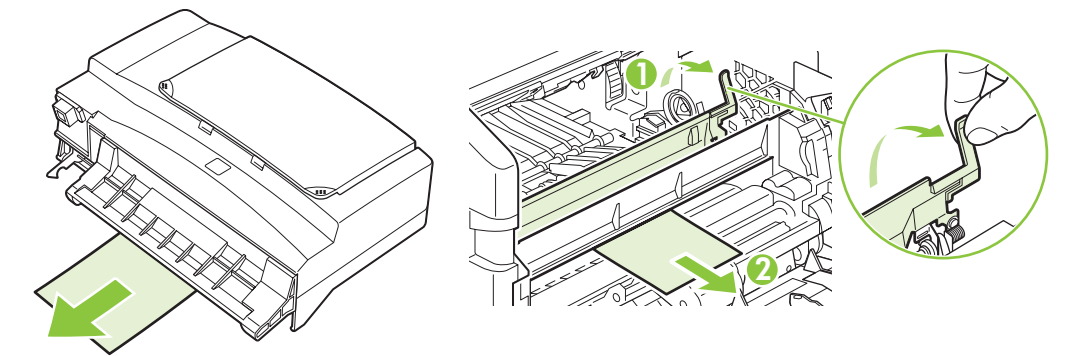

**4.** Ievietojiet aplokšņu padevēju.

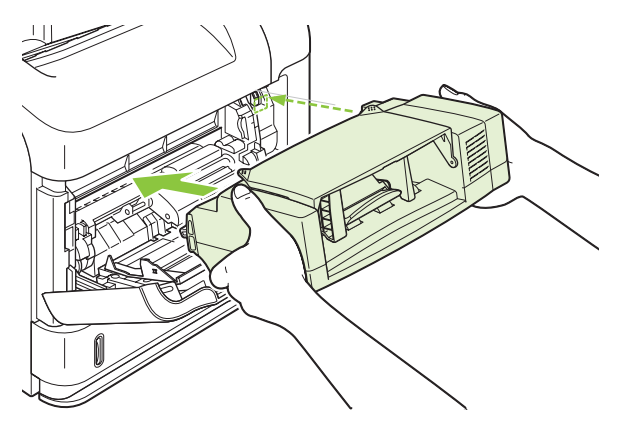

- **5.** Nospiediet OK, lai izslēgtu ziņojumu par iestrēgušu papīru.
- **6.** Ja ziņojums nepazūd, iekārtā joprojām ir iesprūdusi kāda aploksne. Meklējiet to citā iekārtas daļā. Skatiet Iestrē[guma vietas](#page-178-0) 167. lpp.
- **7.** Ievietojiet aploksnes un pārbaudiet, vai apakšējās aploksnes ir iestumtas nedaudz tālāk par augšējām aploksnēm.

#### **iestrēguša papīra izvilkšana no padevēm**

Veiciet šādas darbības, lai izvilktu iestrēgušu papīru no padevēm. Skatiet arī lestrē[guša pap](#page-181-0)īra [izvilkšana no aplokš](#page-181-0)ņu padevēja (nopērkams atsevišķi) 170. lpp.

#### **iestrēgušu papīru izvilkšana no 1. padeves**

Lēnam izvelciet iestrēgušo papīru vai citu apdrukājamo materiālu no iekārtas. Ja papīrs jau daļēji ir ievilkts iekārtā, skatiet Izvelciet papīru, kas iestrēdzis augšējā vā[ka un drukas kaset](#page-179-0)ņu tuvumā [168. lpp. .](#page-179-0)

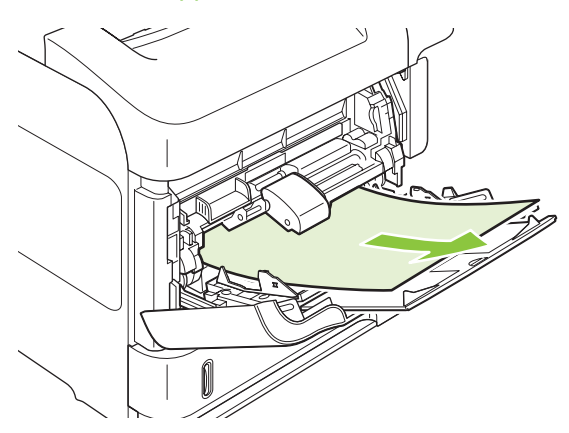

**Izvelciet iestrēgušu papīru no 2. padeves vai 500 lapu padeves (nopērkama atsevišķi)** 

**1.** Izvelciet padevi no iekārtas, nedaudz paceliet un izņemiet no tās bojāto papīru.

**2.** Ja padeves daļā ir redzama iesprūdušās lapas mala, lēnām pavelciet to uz leju un tad ārā no iekārtas. (Nevelciet lapu ārā taisni, jo tas saplīsīs.) Ja lapa nav redzama, skatieties nākamajā padevē vai augšējā vāka daļā.. Skatiet Izvelciet papīru, kas iestrēdzis augšējā vā[ka un drukas](#page-179-0) kasetņu tuvumā [168. lpp.](#page-179-0)

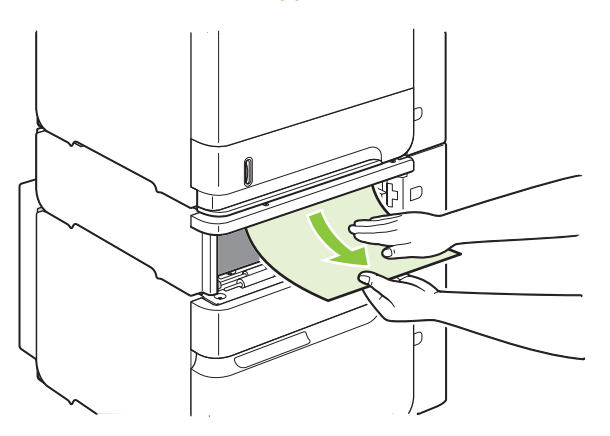

**3.** Pārliecinieties, vai padevē ievietotais papīrs ir lēzens visos četros stūros un atrodas zemāk par maksimālā augstuma rādītājiem.

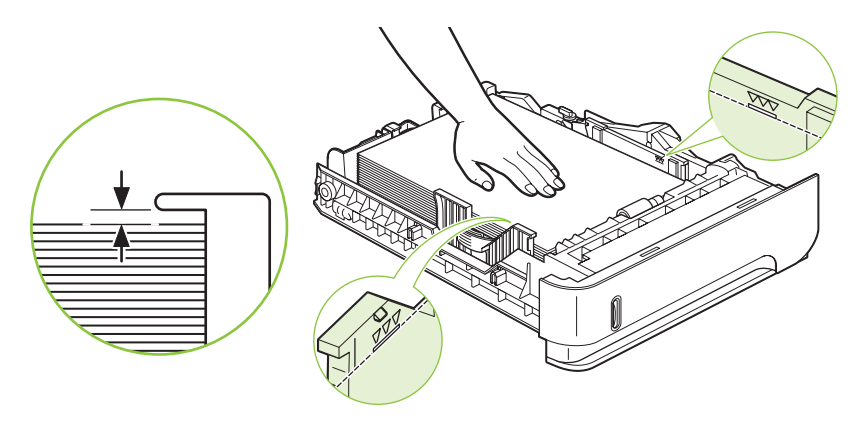

**4.** Iestumiet padevi iekārtā.

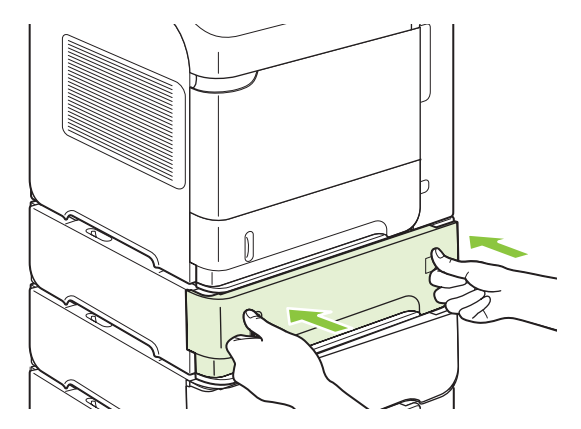

- **5.** Nospiediet OK, lai dzēstu ziņojumu par iestrēgušu papīru.
- **6.** Ja ziņojums nepazūd, iekārtā joprojām ir iesprūdusi kāda lapa. Meklējiet to citā iekārtas daļā. Skatiet lestrē[guma vietas](#page-178-0) 167. lpp.

#### **Iestrēguša papīra izvilkšana no 1500 lapu padeves (nopērkama atsevišķi)**

**1.** Atveriet padeves priekšējās durtiņas.

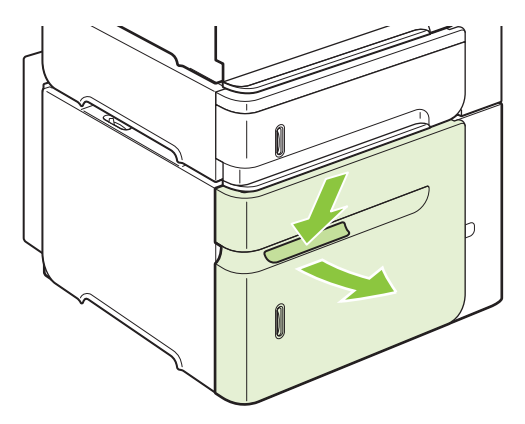

**2.** Ja padeves daļā ir redzama iesprūdušās lapas mala, lēnām pavelciet to uz leju un tad ārā no iekārtas. (Nevelciet lapu ārā taisni, jo tā saplīsīs.) Ja lapa nav redzama, skatieties augšējā vāka daļā.. Skatiet Izvelciet papīru, kas iestrēdzis augšējā vā[ka un drukas kaset](#page-179-0)ņu tuvumā 168. lpp.

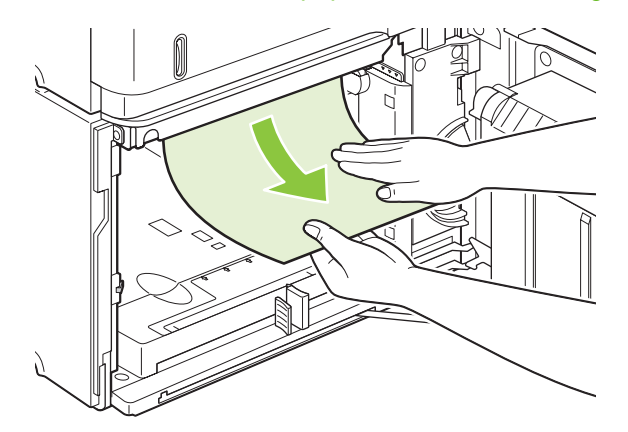

**3.** Pārliecinieties, vai papīrs nepārsniedz aizpildījuma atzīmes uz papīra vadotnēm un ka kaudzītes priekšējā mala ir novietota līdzās bultiņām.

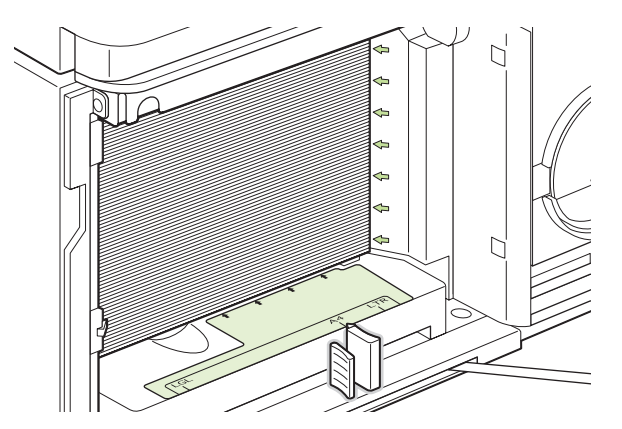

**4.** Aizveriet padeves priekšējās durtiņas.

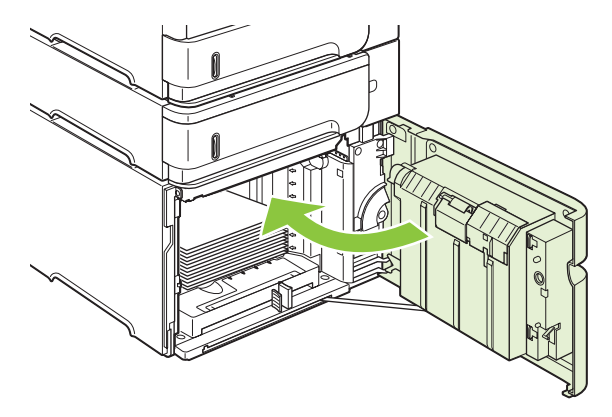

- **5.** Nospiediet OK, lai izslēgtu ziņojumu par iestrēgušu papīru.
- **6.** Ja ziņojums nepazūd, iekārtā joprojām ir iesprūdusi kāda lapa. Meklējiet to citā iekārtas daļā. Skatiet lestrē[guma vietas](#page-178-0) 167. lpp.

### **Iestrēguša papīra izvilkšana no dupleksera (nopērkams atsevišķi)**

**1.** Paceliet duplekseru un pavelciet, lai izņemtu to.

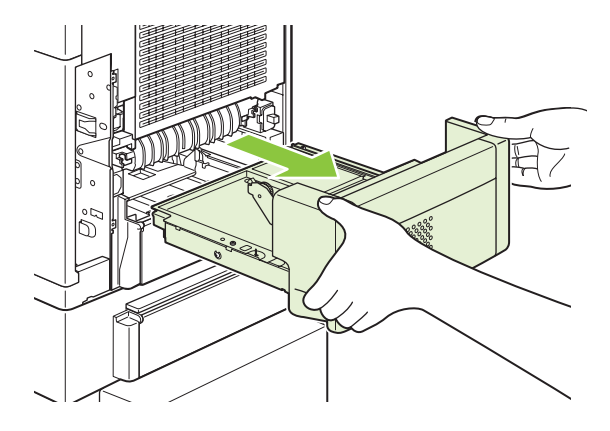

**2.** Izņemiet papīru, kas atrodas padeves 2 virspusē. (Iespējams, būs nepieciešams iesniegties iekārtas iekšpusē.)

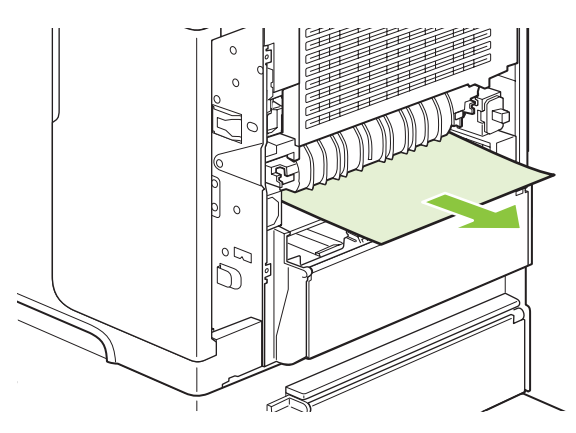

**3.** Lēnām izvelciet duplekserā iestrēgušo papīru.

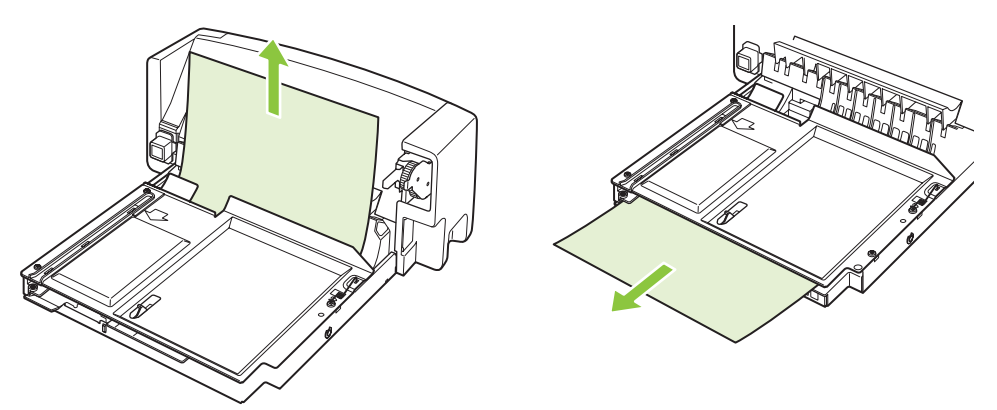

**4.** Ievietojiet duplekseri iekārtā.

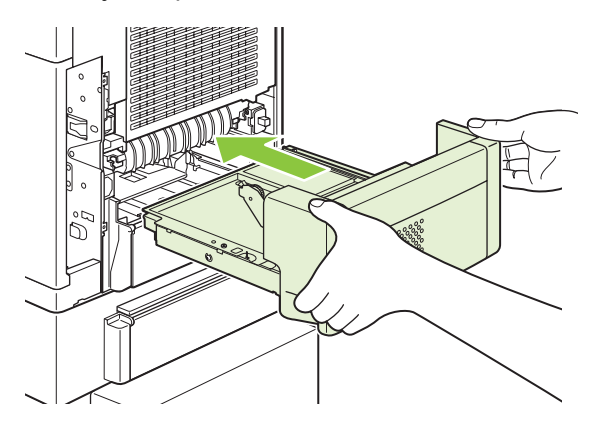

**5.** Ja ziņojums nepazūd, iekārtā joprojām ir iesprūdusi kāda lapa. Meklējiet to citā iekārtas daļā. Skatiet lestrē[guma vietas](#page-178-0) 167. lpp.

### <span id="page-187-0"></span>**Iestrēguša papīra izvilkšana no kausētāja daļas**

Šāda procedūra jāievēro tikai šādos gadījumos:

- Papīrs ir iestrēdzis kausētājā, un to nevar izvilkt ne no augšējā vāka daļa, ne no aizmugures uztvērēja daļas.
- Mēģinot izvilkt iestrēgušu papīru no kausētāja, ir saplīsusi papīra lapa.
- **1.** Izslēdziet iekārtu un atvienojiet strāvas padeves vadu.

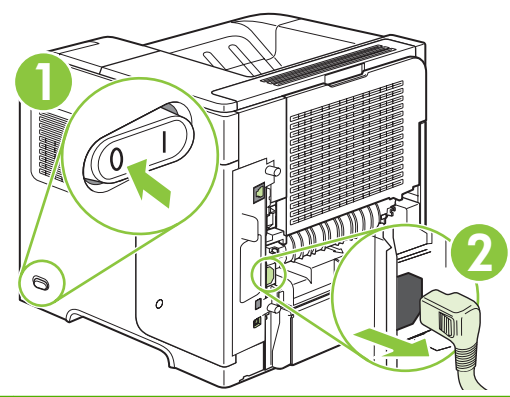

- **BRĪDINĀJUMS!** Kausētājs ir ļoti karsts. Lai izvairītos no apdegumiem, pagaidiet 30 minūtes, līdz ir atdzisis kausētājs pirms tā izņemšanas no iekārtas.
- **2.** Pagrieziet iekārtu tā, lai redzētu tās aizmugures daļu. Ja ir uzstādīts dupleksers (nopērkams atsevišķi), paceliet un izvelciet to ārā. Nolieciet to malā.

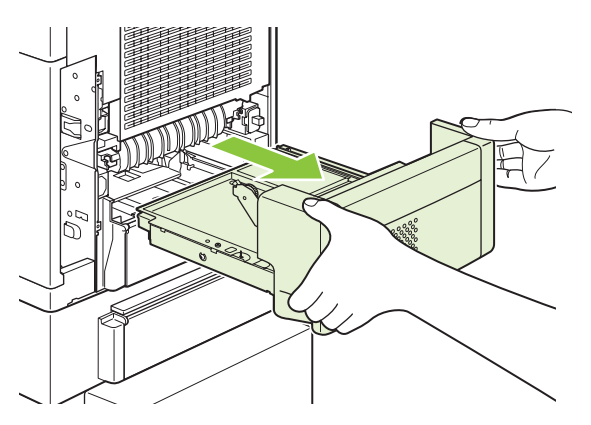

**3.** Atveriet aizmugures izdruku uztvērēju

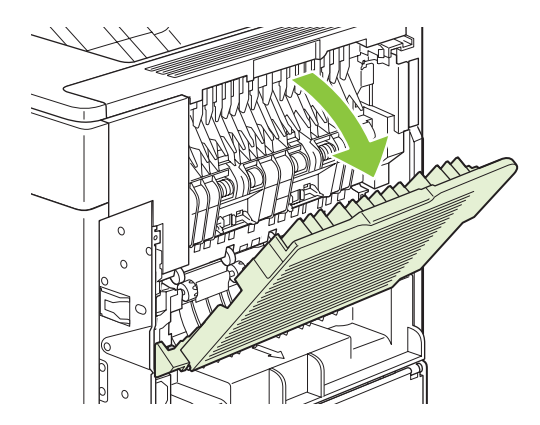

**4.** Izņemiet aizmugures izdruku uztvērēju Uzlieciet pirkstu uz eņģes kreisajā pusē un stipri paspiediet pa labi, līdz iekārtā parādās atvere. Pagrieziet izdrukas uztvērēju uz āru un izņemiet to.

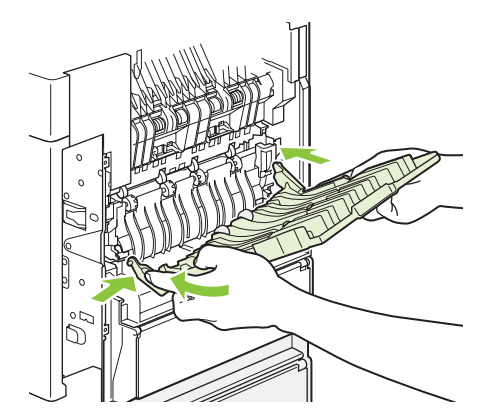

**5.** Ja ir redzams papīrs, izņemiet to.

Ja papīrs nav redzams, pastumiet uz augšu kausētāja sānos esošās sviras un izvelciet kausētāju.

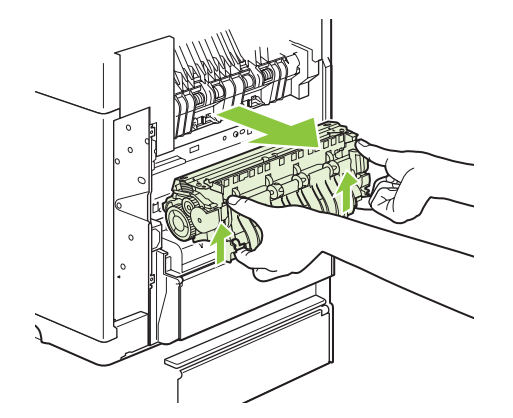

**6.** Izvelciet iestrēgušo papīru. Ja nepieciešams, paceliet melno plastmasas vadotni kausētāja virspusē, lai piekļūtu iestrēgušajam papīram.

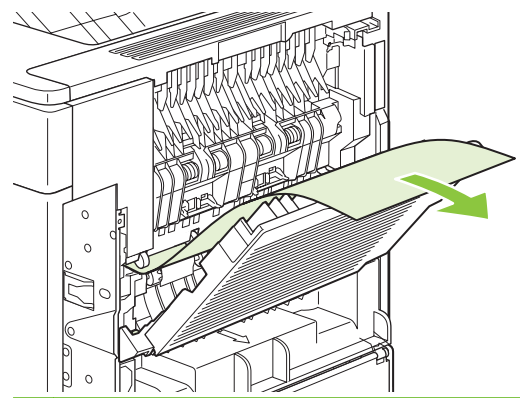

**UZMANĪBU!** Lai izvilktu papīru no kausētāja daļas, neizmantojiet asus vai metāla priekšmetus. Tā var bojāt kausētāju.

**7.** Iestumiet kausētāju iekārtā, līdz zilās sviras nofiksējas abās pusēs.

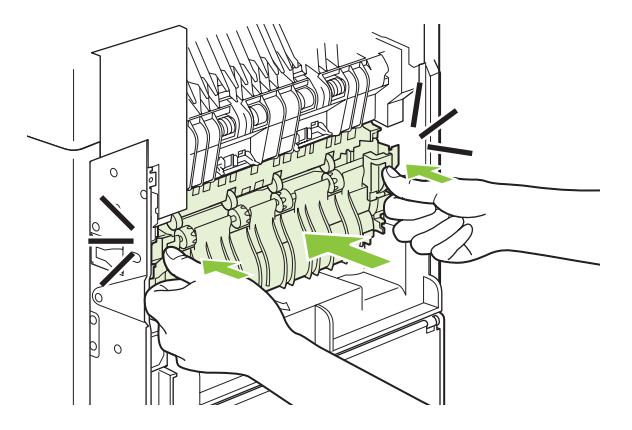

**8.** Izņemiet aizmugures izdrukas uztvērēju Ievietojiet labo eņģi atverē, kas redzama iekārtā. Paspiediet uz iekšu kreiso eņģi un iestumiet to atverē, kas redzama iekārtā. Izņemiet aizmugures izdrukas uztvērēju

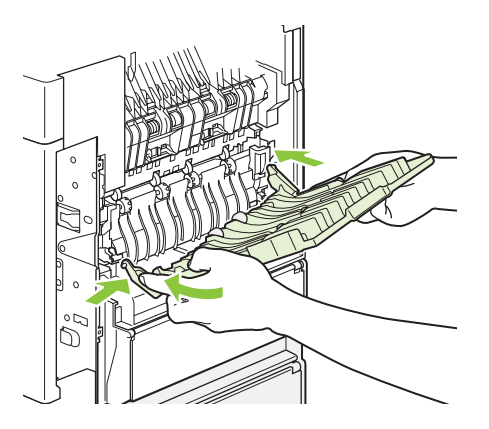

**9.** Pieslēdziet iekārtai strāvas padeves vadu.

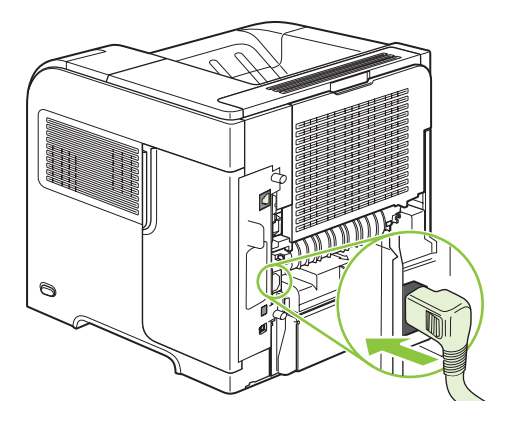

**10.** Ievietojiet duplekseri, ja tas tika izņemts.

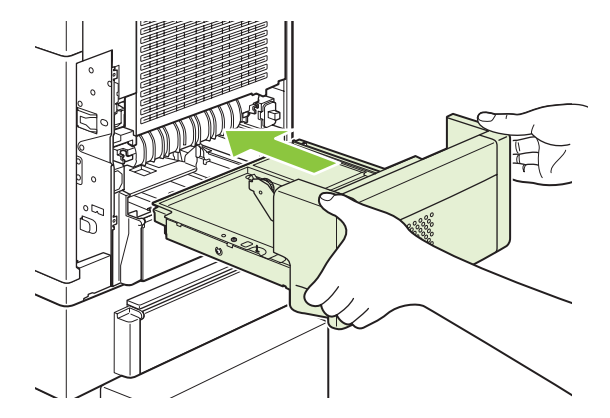

**11.** Ieslēdziet iekārtu.

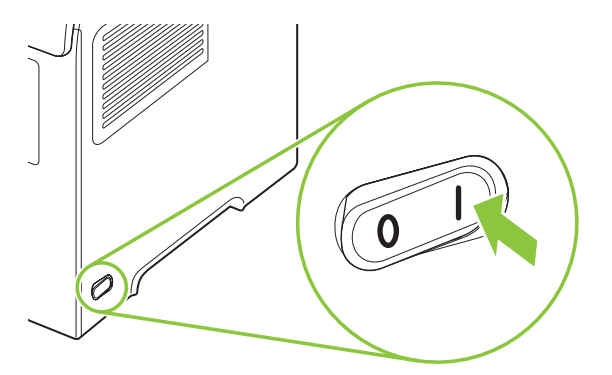

**12.** Ja ziņojums nepazūd, iekārtā joprojām ir iesprūdusi kāda lapa. Meklējiet to citā iekārtas daļā. Skatiet lestrē[guma vietas](#page-178-0) 167. lpp.

Kad ir izvilkti visi iestrēgušie papīri, drukas darbu nepieciešams nosūtīt atkārtoti, jo iekārta bija atslēgta no strāvas padeves.

### **iestrēguša papīra izvilkšana no izejas daļām**

Rīkojieties šādi, lai izvilktu papīru, kas iestrēdzis aizmugures izdruku uztvērējā vai šķirotājā (nopērkams atsevišķi), skavotājā/šķirotājā vai pastkastītē ar 5 uztvērējiem.

#### **iestrēguša papīra izņemšana no aizmugures izdrukas uztvērēja**

**1.** Izņemiet aizmugures izdrukas uztvērēju

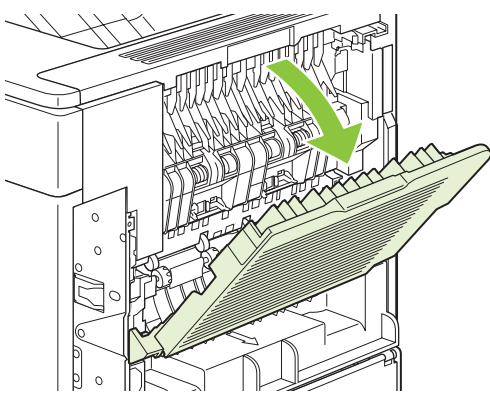

- **PIEZĪME** Ja lielākā daļa papīra vēl ir iekārtā, to, iespējams, būs vieglāk izņemt, izmantojot augšējā vāka daļu. Skatiet Izvelciet papīru, kas iestrēdzis augšējā vā[ka un drukas kaset](#page-179-0)ņu tuvumā [168. lpp.](#page-179-0)
- **2.** Satveriet papīra lapu aiz abām malām un lēnām izvelciet to no iekārtas. Uz lapas var atrasties nepiekausēts toneris. Uzmanieties, lai neuzbērtu to sev vai neizbērtu iekārtas iekšpusē.

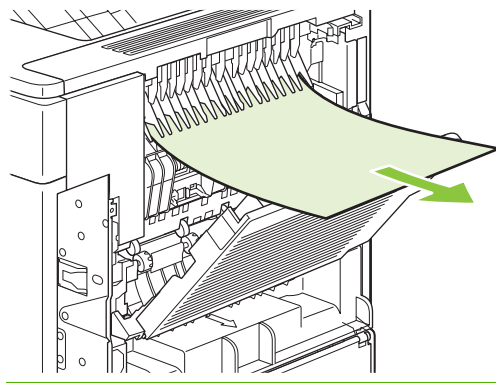

- **PIEZĪME** Ja iestrēgušo papīru ir grūti izvilkt, mēģiniet pilnīgi atvērt augšējo vāku, lai atbrīvotu papīru. Ja lapa ir saplēsta vai arī to joprojām nevar izvilkt, skatiet lestrēguša papī[ra izvilkšana no](#page-187-0) kausētāja daļas [176. lpp.](#page-187-0) .
- **3.** Izņemiet aizmugures izdrukas uztvērēju

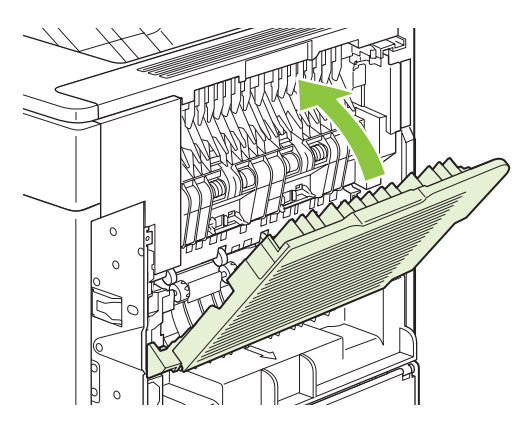

**4.** Ja ziņojums nepazūd, iekārtā joprojām ir iesprūdusi kāda lapa. Meklējiet to citā iekārtas daļā. Skatiet Iestrē[guma vietas](#page-178-0) 167. lpp.

#### **iestrēguša papīra izvilkšana no šķirotāja (nopērkams atsevišķi) vai skavotāja/šķirotāja**

Papīrs var iestrēgt šķirotājā vai skavotājā/šķirotājā (nopērkams atsevišķi). Skavotājs var iestrēgt tikai skavotājā/šķirotājā (nopērkams atsevišķi).

#### **iestrēguša papīra izvilkšana no šķirotāja (nopērkams atsevišķi) vai skavotāja/šķirotāja**

**1.** Iekārtas aizmugurē atveriet šķirotāja vai skavotāja/šķirotāja durvis un atveriet aizmugures izdrukas uztvērēju.

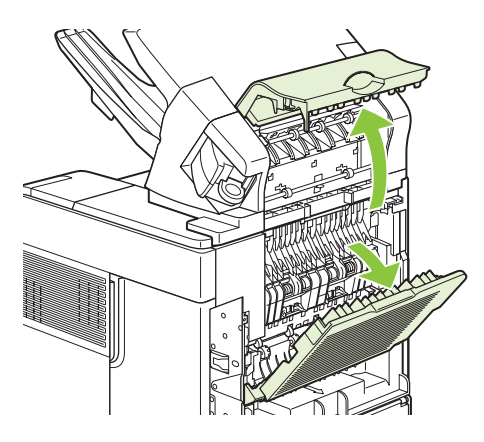

**2.** Uzmanīgi izvelciet iestrēgušo papīru

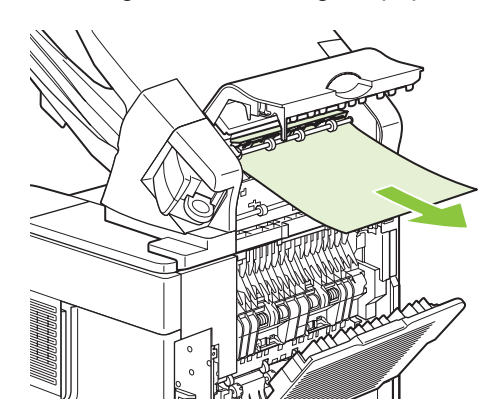

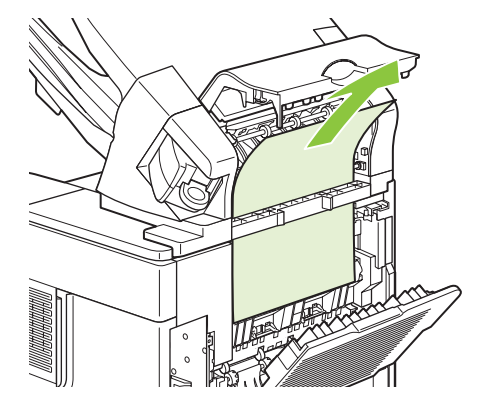

**3.** Aizveriet šķirotāja vai skavotāja/šķirotāja vāku un aizveriet aizmugures izdrukas uztvērēju.

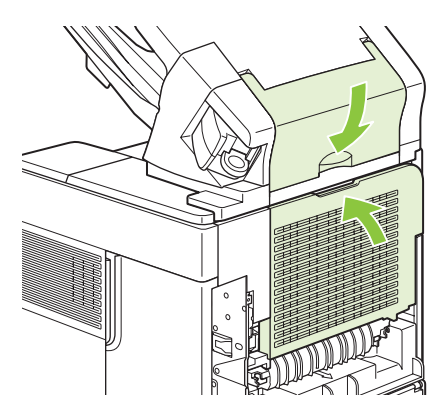

**4.** Ja ziņojums par iestrēgušu papīru nepazūd, joprojām ir iesprūdusi kāda lapa. Meklējiet to citā iekārtas daļā. Pārbaudiet piederuma priekšējo daļu un uzmanīgi izvelciet iestrēgušo papīru. Skatiet Iestrē[guma vietas](#page-178-0) 167. lpp.

**PIEZĪME** Lai turpinātu drukāšanu, izdrukas uztvērējs jāiestumj tās zemākajā stāvoklī.

#### **iestrēguša skavotāja atbrīvošana skavotājā/šķirotājā (nopērkams atsevišķi)**

- **PIEZĪME** Atbrīvojiet iestrēgušu skavotāju, ja iekārtas vadības paneļa displejā parādās uzraksts **JAM IN STAPLER** (iestrēdzis skavotājs).
	- **1.** Skavotāja/šķirotāja labajā pusē pagrieziet skavotāju iekārtas priekšējās daļas virzienā, kamēr tas fiksējas atvērtā stāvoklī. Pavelciet uz āru zilo skavu kasetni, lai to izņemtu.

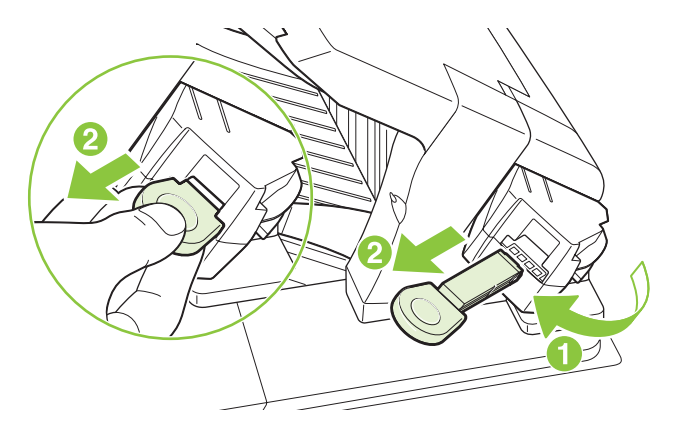

**2.** Pagrieziet zaļo vāku skavu kasetnes galā uz augšu un izņemiet iestrēgušo skavu.

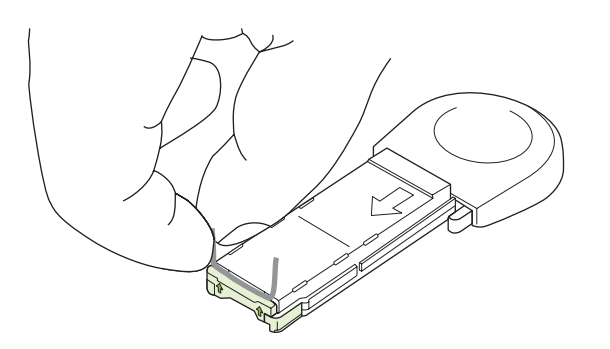

**3.** Ievietojiet skavu kasetni skavotājā un pagrieziet to iekārtas aizmugures daļas virzienā, kamēr skavotājs fiksējas savā vietā.

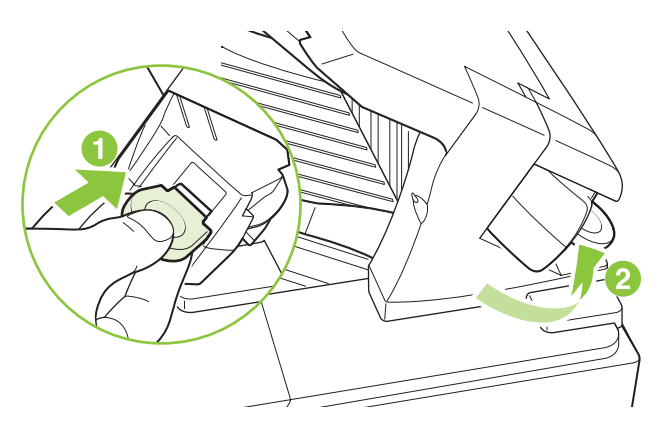

Skavotājam nepieciešams pārlādēties pēc iestrēgušas skavas izņemšanas, tādēļ pirmie pāris dokumenti var netikt saskavoti. Ja ir nosūtīts drukas darbs un skavotājs ir iestrēdzis, vai arī tam ir beigušās skavas, darbs tiks izdrukāts, ja ceļš uz šķirotāja eju nebūs bloķēts.

#### **iestrēguša papīra izvilkšana no pastkastītes ar 5 uztvērējiem (nopērkama atsevišķi)**

**1.** Izņemiet visu papīru no izdruku uztvērējiem.

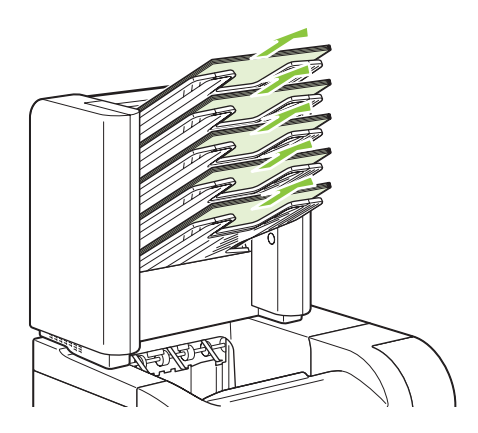

**2.** Atveriet iestrēguša papīra piekļuves vāku pastkastītes ar 5 uztvērējiem aizmugures daļā.

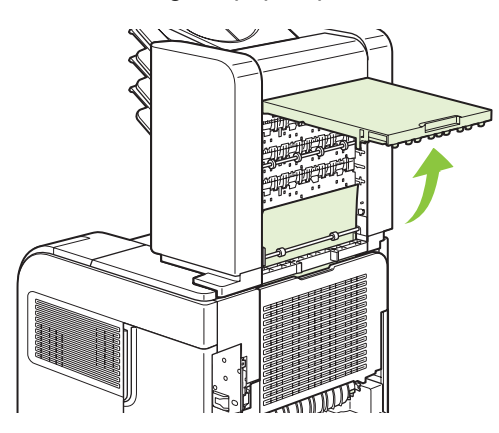

**3.** Ja papīrs ir iestrēdzis pastkastītes ar 5 uztvērējiem augšējā daļā, velciet to uz leju, lai izņemtu.

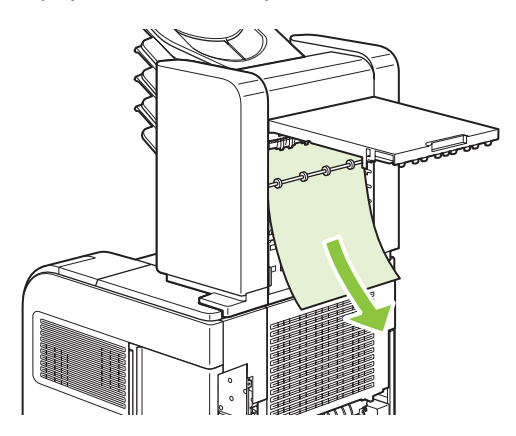

<span id="page-195-0"></span>**4.** Ja papīrs ir iestrēdzis pastkastītes ar 5 uztvērējiem apakšējā daļā, atveriet aizmugures izdrukas uztvērēju un pavelciet papīru uz augšu, lai to izņemtu.

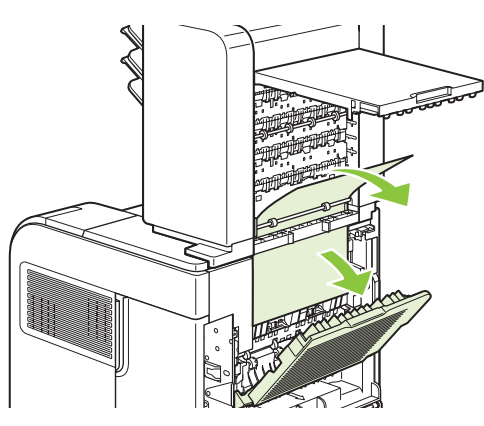

**5.** Aizveriet iestrēguša papīra piekļuves vāku un aizmugures izdrukas uztvērēju.

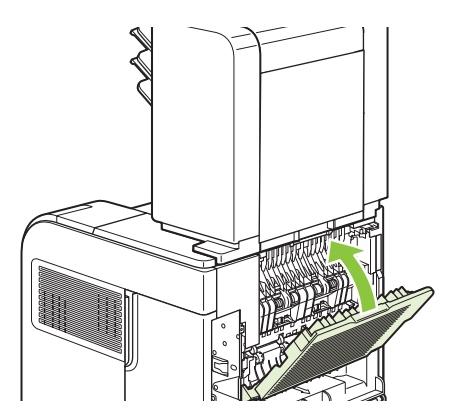

## **Iestrēgušu dokumentu atkopšana**

Šajā iekārtā ir pieejama iestrēgušu dokumentu atkopšanas funkcija, kas atkārtoti izdrukā iesprūdušās lapas. Pieejamas šādas opcijas:

- **AUTO** iekārta mēģina atkārtoti izdrukāt iestrēgušās lapas, ja ir pieejams pietiekams atmiņas daudzums.
- **OFF (IZSLĒGTS)** Iekārta nemēģina atkārtoti izdrukāt iestrēgušas lapas. Tā kā pēdējo lapu saglabāšanai netiek tērēta atmiņa, iekārtas veiktspēja nemainās.
- **PIEZĪME** Ja, izmantojot šo opciju, iekārtā beidzas papīrs, un darbs tiek drukāts uz abām pusēm, iespējams, ka dažas lapas pazudīs.
- **ON (IESLĒGTS)**  Iekārta vienmēr atkārtoti izdrukā iesprūdušas lapas. Daļa atmiņas tiek atvēlēta pēdējo izdrukāto lapu saglabāšanai. Tā rezultātā var pazemināties kopējā veiktspēja.

#### **iestrēgušu dokumentu atkopšanas funkcijas iestatīšana**

- 1. Nospiediet Menu (Izvēlne) .
- 2. Nospiediet bultiņu uz leju ▼, lai izceltu **CONFIGURE DEVICE** (Iekārtas konfigurācija), un tad nospiediet OK.
- 3. Nospiediet bultiņu uz leju ▼, lai izceltu **SYSTEM SETUP** (Sistēmas iestatīšana), un tad nospiediet OK.
- **4.** Nospiediet bultiņu uz leju , lai izceltu **JAM RECOVERY (PAPĪRA IESTRĒGŠANAS IZLABOŠANA)**, un tad nospiediet OK.
- 5. Nospiediet bultiņu uz leju ▼ vai bultiņu uz augšu ▲, lai izceltu attiecīgo iestatījumu, un tad nospiediet OK.

## **Drukas kvalitātes problēmu risināšana**

Lielāko daļu problēmu, kas saistītas ar izdruku kvalitāti, var novērst, ievērojot šādas vadlīnijas.

- **Konfigurējiet padeves pareizajam papīra veida iestatījumam. Skatiet [Padevju](#page-98-0)** [konfigur](#page-98-0)ēšana 87. lpp.
- · Izmantojiet papīru, kas atbilst HP specifikācijām. Skatiet Papī[rs un apdruk](#page-82-0)ājamie materiāli [71. lpp.](#page-82-0)
- **Laikus tīriet iekārtu. Skatiet Papīra ceļa tīrīšana [138. lpp.](#page-149-0)**

## **Izdruku kvalitātes problēmas, kas saistītas ar papīru**

Dažreiz izdruku kvalitāte ir slikta, jo netiek izmantots HP specifikācijām atbilstošs papīrs.

- Papīra virsma ir pārāk gluda.
- Papīra mitruma sastāvs nav vienmērīgs, tas ir pārāk liels, vai pārāk mazs. Izmantojiet cita piegādātāja papīru vai papīru no neatvērtas rīses.
- Dažas papīra daļas atgrūž toneri. Izmantojiet cita piegādātāja papīru vai papīru no neatvērtas rīses.
- Izmantotie vēstules rekvizīti tiek drukāti uz nelīdzena papīra. Izmantojiet gludāku, kserogrāfijas papīru. Ja tādējādi izdodas atrisināt problēmu, palūdziet vēstules rekvizītu piegādātājam izmantot papīru, kas atbilst HP specifikācijām.
- Papīrs ir ļoti nelīdzens. Izmantojiet gludāku, kserogrāfijas papīru.
- Papīrs ir pārāk smags izvēlētajam papīra veida iestatījumam, tādēļ toneri nevar piekausēt papīram.

Lai uzzinātu visu HP LaserJet izstrādājumu papīra specifikācijas, skatiet *HP LaserJet Printer Family Print Media Guide*. Šo pamācību atradīsiet interneta vietnē [www.hp.com/support/ljpaperguide.](http://www.hp.com/support/ljpaperguide)

### **Izdruku kvalitātes problēmas, kas saistītas ar vidi**

Ja iekārta tiek izmantota ļoti mitrā vai sausā vidē, pārliecinieties, vai drukāšanas vide atbilst specifikāciju prasībām. Skatiet [Darba vide](#page-232-0) 221. lpp.

## **Izdruku kvalitātes problēmas, kas saistītas ar iestrēgušu papīru**

Pārliecinieties, vai no papīra vadotnes ir izņemtas visas lapas. Skatiet lestrē[gušu dokumentu](#page-195-0) [atkopšana](#page-195-0) 184. lpp.

- Ja iekārtā tikko bija iestrēdzis papīrs, izdrukājiet divas vai trīs lapas, lai atbrīvotu papīra vadotni.
- Ja lapas netiek laistas caur kausētāju un izraisa attēla bojājumus nākamajos dokumentos, izdrukājiet divas vai trīs lapas, lai atbrīvotu papīra vadotni. Ja problēma saglabājas, izdrukājiet un apstrādājiet tīrīšanas lapu. Skatiet Papīra ceļa tīrīšana [138. lpp.](#page-149-0)

### **Attēlu defektu piemēri**

Šajos piemēros parādītas izplatītākās drukas kvalitātes problēmas. Ja pēc ieteikto risinājumu izmēģināšanas problēmas joprojām pastāv, sazinieties ar HP klientu atbalsta dienestu.

### **Tabula 10-2 Attēlu defektu piemēri**

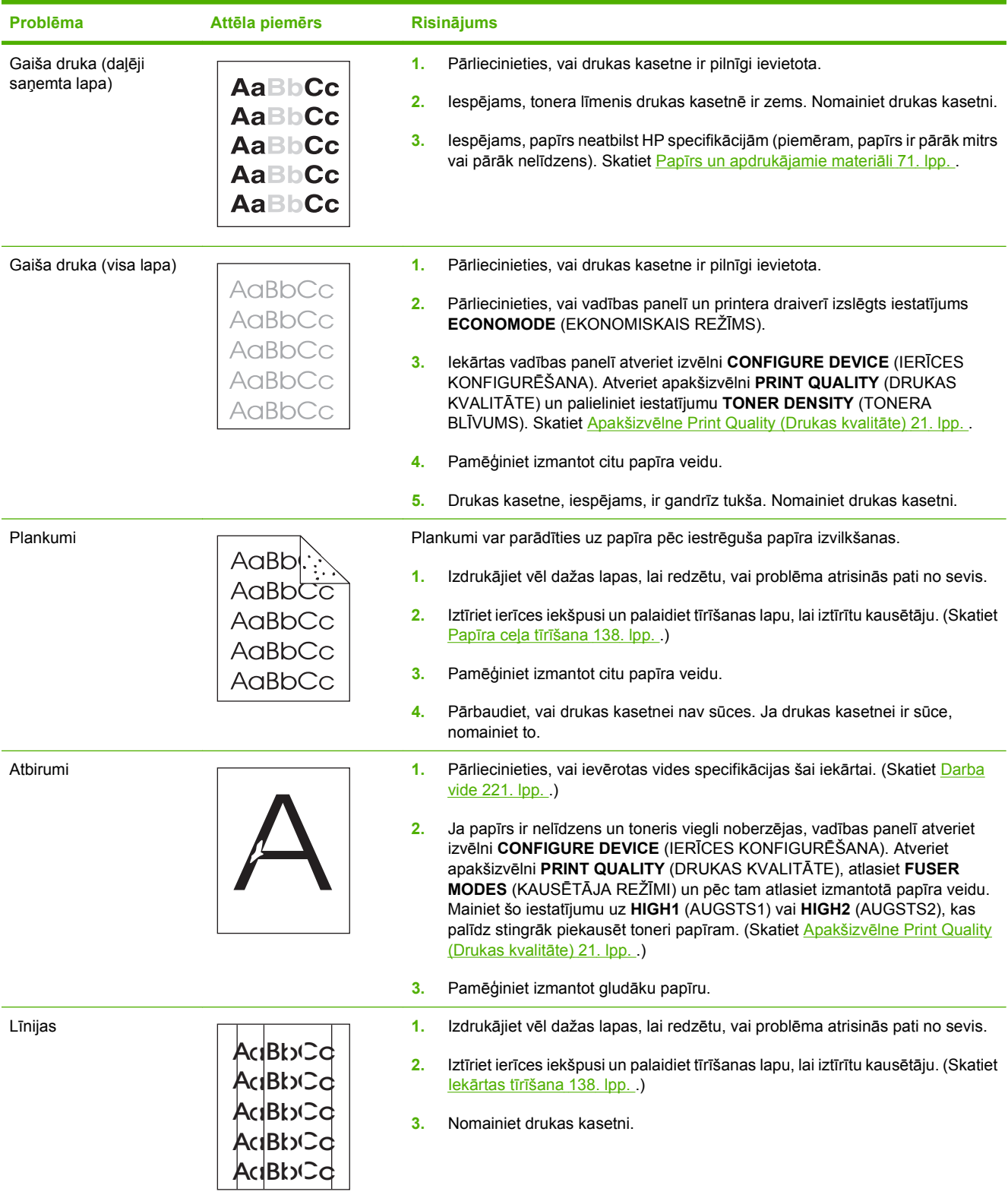

### **Tabula 10-2 Attēlu defektu piemēri (turpinājums)**

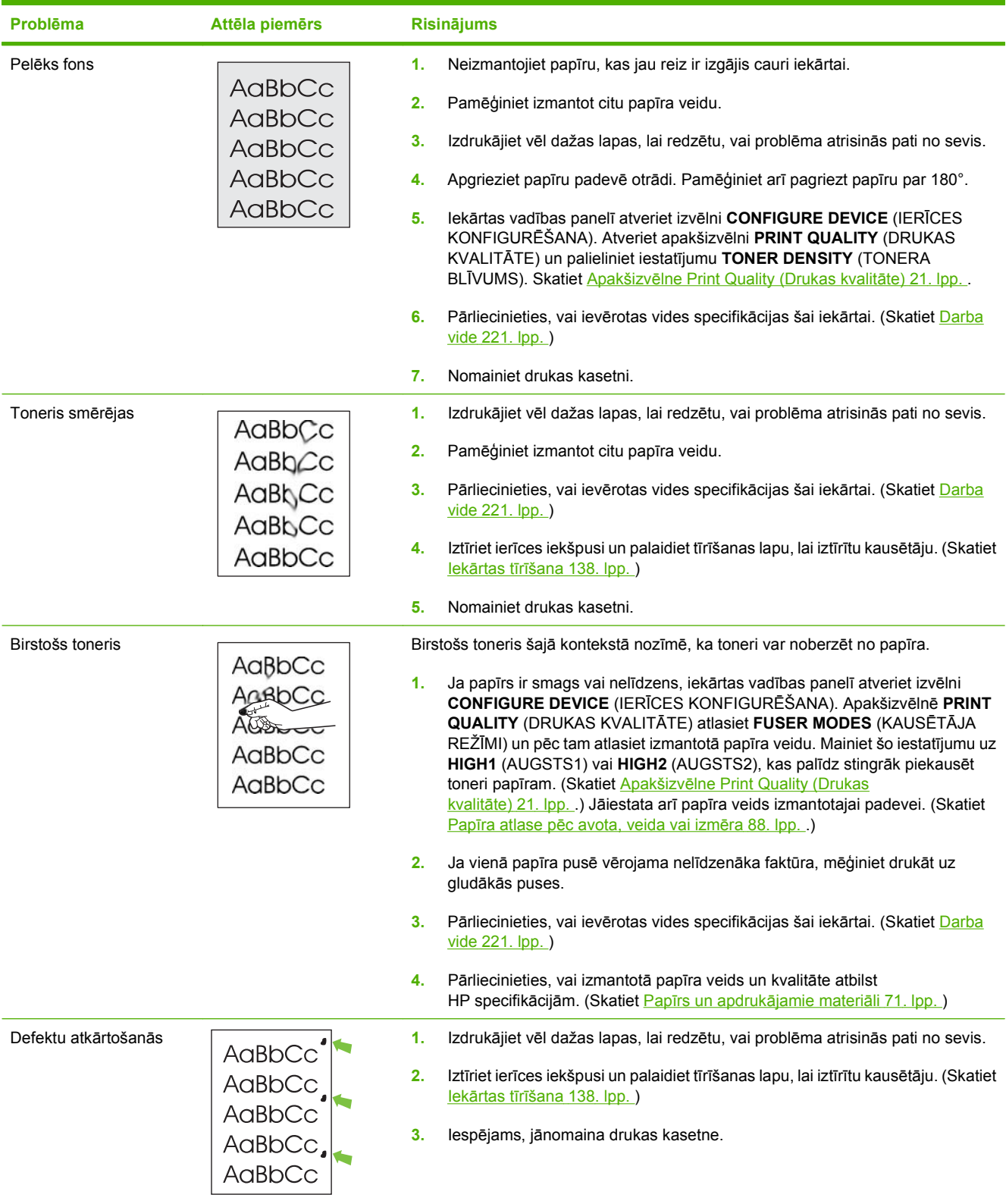

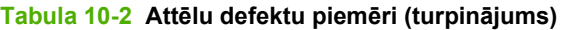

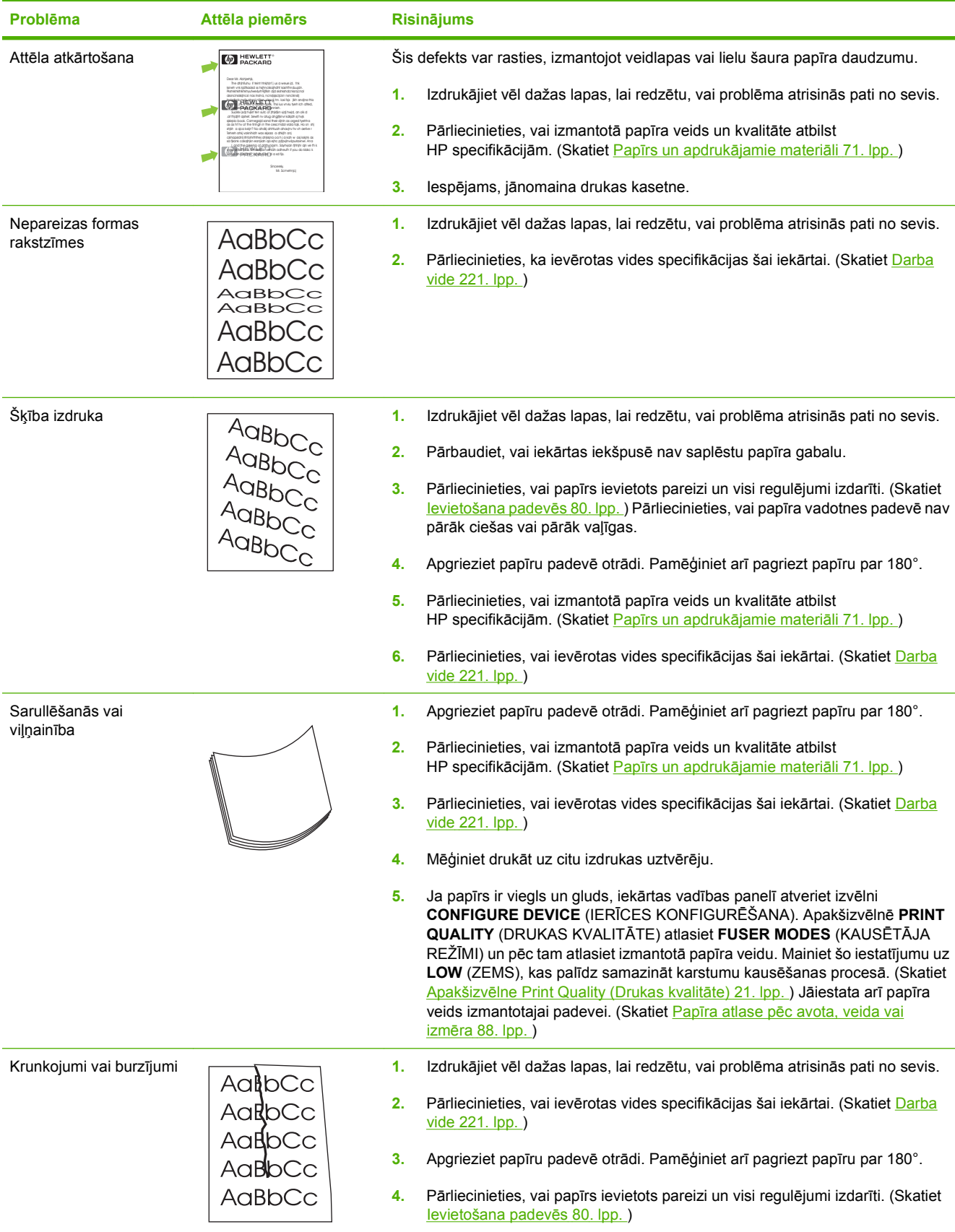

### **Tabula 10-2 Attēlu defektu piemēri (turpinājums)**

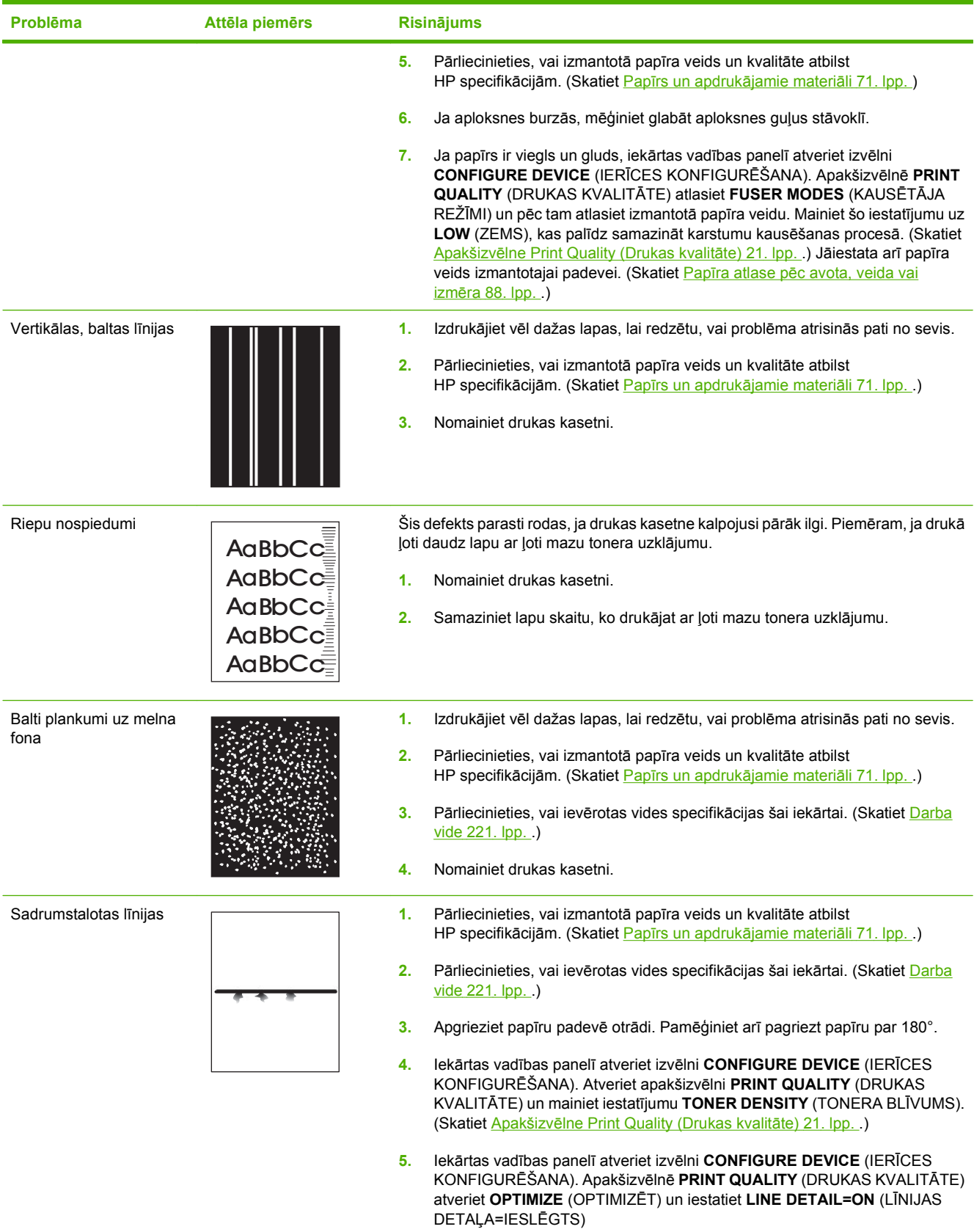

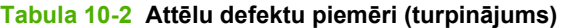

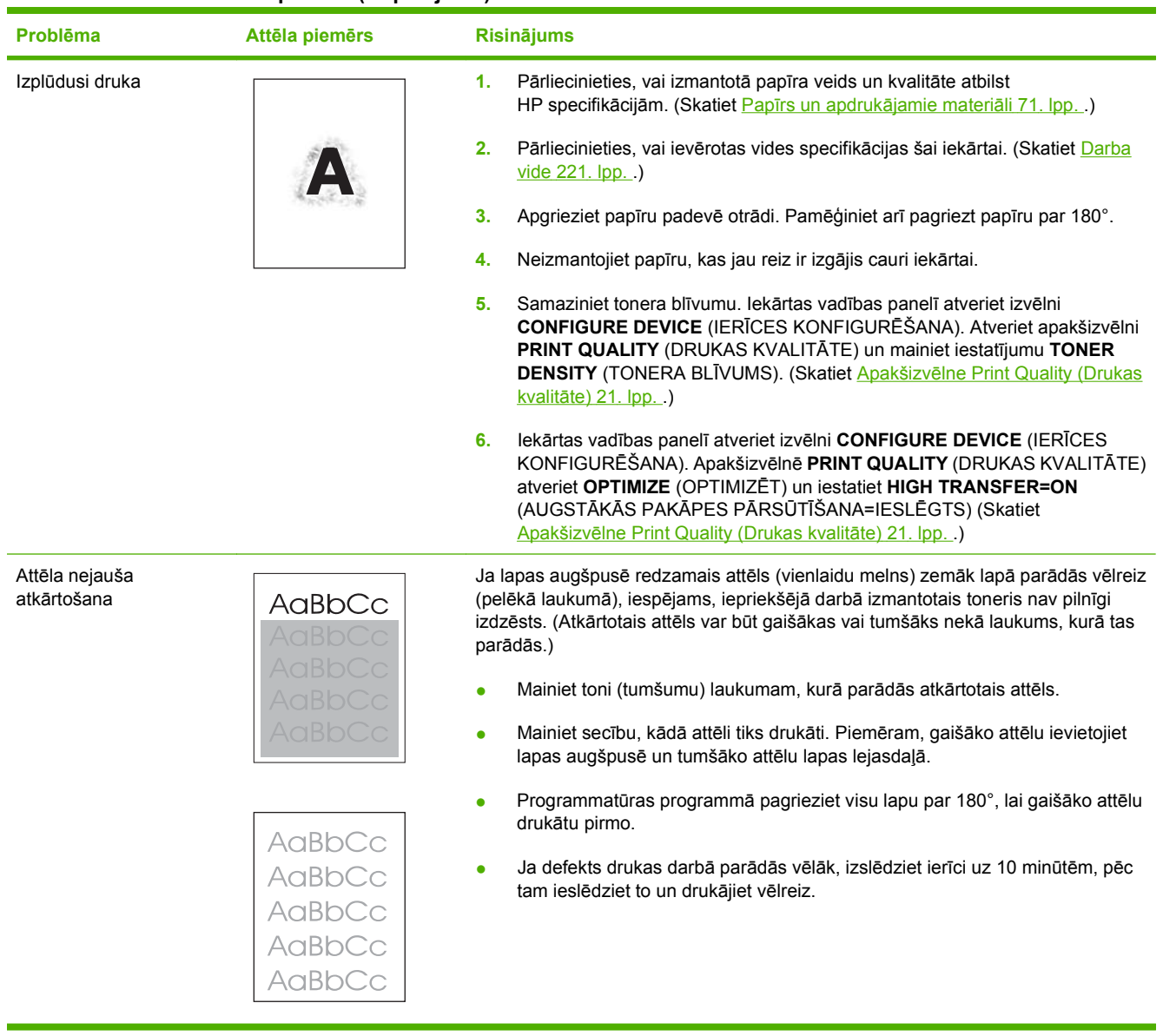

## **Veiktspējas problēmu risināšana**

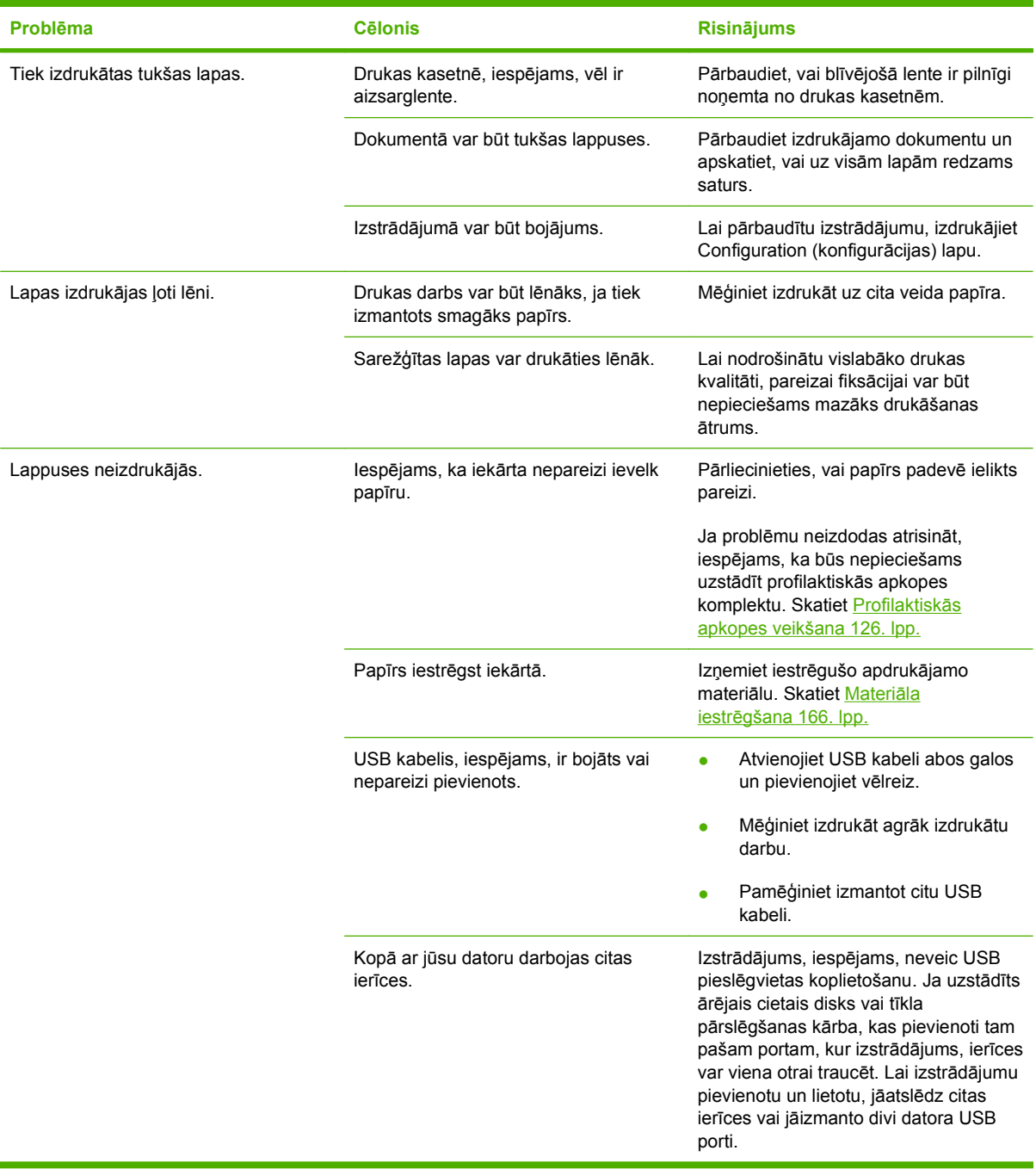

## **Savienojamības problēmu risinājums**

### **Tiešā savienojuma problēmu risināšana**

Ja esat pievienojis iekārtu tieši datoram, pārbaudiet USB kabeli.

- Pārliecinieties, vai kabelis ir pievienots datoram un iekārtai.
- Pārliecinieties, vai kabelis nav garāks par 2 meteriem (5 pēdas). Ja nepieciešams, nomainiet kabeli.
- Pārliecinieties, vai kabelis darbojas pareizi, pievienojot to citai iekārtai. Ja nepieciešams, nomainiet kabeli.

## **Tīkla problēmu risināšana**

Pārbaudiet šādas lietas, lai pārliecinātos, ka iekārta komunicē ar tīklu. Vispirms izdrukājiet konfigurācijas lapu. Skatiet Informā[cijas un ilustrat](#page-121-0)īvo lapu izdrukāšana 110. lpp.

**1.** Vai ir fiziskas savienojuma problēmas starp darbstaciju vai datnes serveri un iekārtu?

Pārliecinieties, vai tīkla kabeļi, savienojumi un maršrutētāja konfigurācija ir pareiza. Pārbaudiet, vai tīkla kabeļa garums atbilst tīkla specifikācijām.

2. Vai tīkla kabeļi ir pareizi savienoti?

Pārliecinieties, vai iekārta ir pieslēgta tīklam, izmantojot atbilstošu portu un kabeli. Pārbaudiet katru kabeļa savienojumu, lai pārliecinātos, ka tas ir drošs un pareizajā vietā. Ja problēma nepazūd, izmēģiniet citu kabeli vai citus centrmezgla vai raiduztvērēja portus. Jādeg dzintarkrāsas darbības indikatoram un zaļajam saites stāvokļa indikatoram blakus porta pieslēgvietai iekārtas aizmugurē.

**3.** Vai saites ātruma un divpusējās drukas iestatījumu norādītu pareizi?

Hewlett-Packard iesaka atstāt šo iestatījumu automātiskajā režīmā (noklusējuma iestatījums). Skatiet Saites ā[trums un divpus](#page-80-0)ējās drukas iestatījumi 69. lpp.

**4.** Vai iespējams ehotestēt iekārtu?

Izmantojiet komandu uzvedni, lai ehotestētu iekārtu no datora. Piemēram:

ehotestēt 192.168.45.39

Pārliecinieties, vai ehotests uzrāda pilnus aprites laikus.

Ja varat ehotestēt iekārtu, pārliecinieties, vai iekārtas IP adreses konfigurācija datorā ir pareiza. Ja tā ir pareiza, izdzēsiet un atkal pievienojiet iekārtu.

Ja ehotesta komanda neizdevās, pārliecinieties, vai tīkla centrmezgli ir ieslēgti, un tad pārliecinieties, vai tīkla iestatījumi, iekārta un dators ir konfigurēts vienam tīklam.

**5.** Vai tīklam ir pievienotas jebkādas programmatūras lietotnes?

Pārliecinieties, vai tās ir savietojamas un pareizi instalētas ar pareizajiem printera draiveriem.

**6.** Vai citi lietotāji var izdrukāt?

Problēma varētu būt tikai vienā darbstacijā. Pārbaudiet darbstacijas tīkla draiverus, printera draiverus un virzienmaiņu (nosakiet to ar Novell NetWare).

**7.** Ja citi lietotāji var izdrukāt, vai viņi izmanto to pašu tīkla operētājsistēmu?

Pārbaudiet sistēmu, vai tajā ir pareizi uzstādīta tīkla operētājsistēma.

**8.** Vai jūsu protokols ir iespējots?

Pārbaudiet protokola stāvokli Konfigurācijas lapā. Citu protokolu pārbaudei varat izmantot arī iegulto tīmekļa serveri. Skatiet legultā tīmekļ[a servera izmantošana](#page-126-0) 115. lpp.

- **9.** Vai produkts ir redzams HP Web Jetadmin vai citā pārvaldības lietotnē?
	- Pārbaudiet tīkla iestatījumus Tīkla konfigurācijas lapā.
	- Pārbaudiet iekārtas tīkla iestatījumus, izmantojot iekārtas vadības paneli (iekārtās, kas ir aprīkotas ar vadības paneli).

## **Izplatītāko Windows problēmu risinājums**

**Kļūdas paziņojums:**

**"General Protection FaultException OE" (Vispārējās aizsardzības pārkāpums Izņēmums OE)**

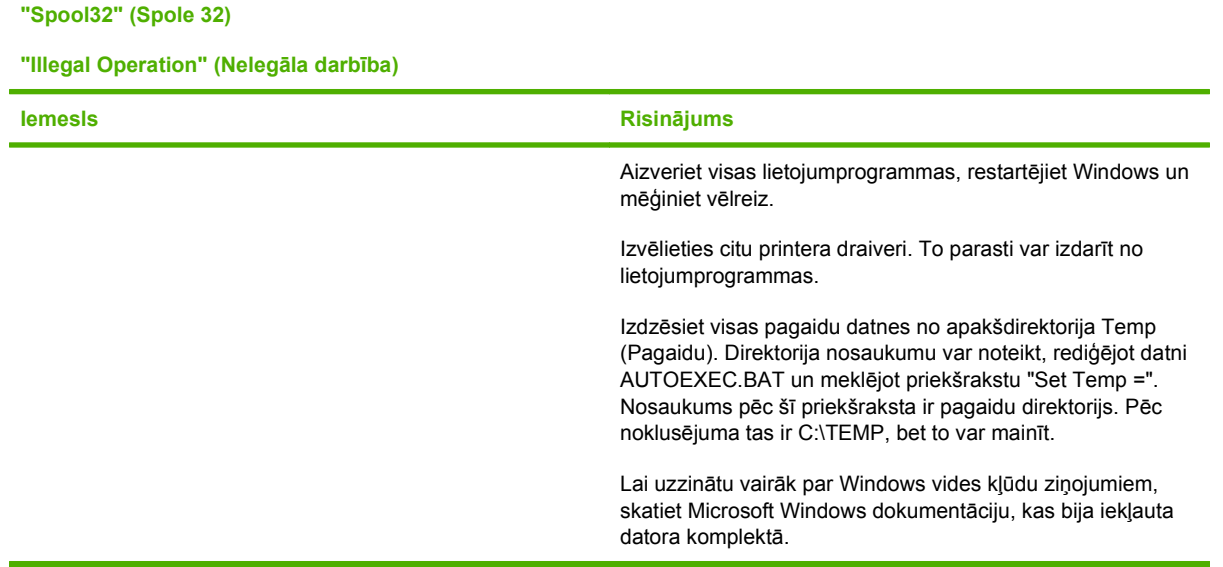

## **Visizplatītāko Macintosh problēmu risinājums**

**E** PIEZĪME USB un IP drukāšanas iestatīšanu veic caur Desktop Printer Utility (darbvirsmas printera utilītprogrammu). Iekārta *neparādīsies* programmā Chooser.

#### **Printera draiveris nav iekļaut Print Center sarakstā.**

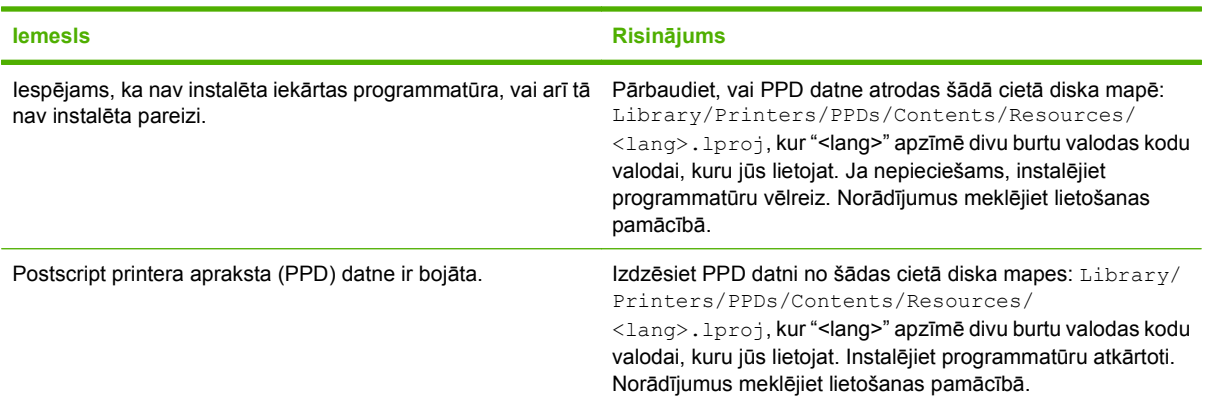

#### **Iekārtas nosaukums, IP adrese vai Rendezvous saimnieka vārds neparādās drukas centra printeru sarakstā.**

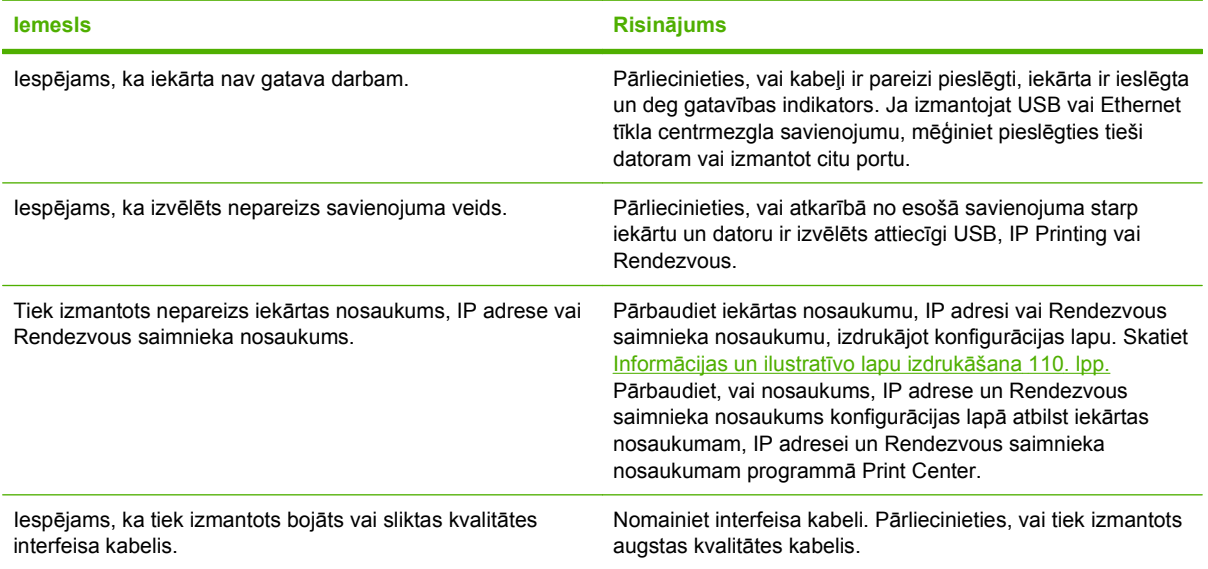

#### **Programmā Print Center printera draiveris neveic automātisku iekārtas uzstādīšanu.**

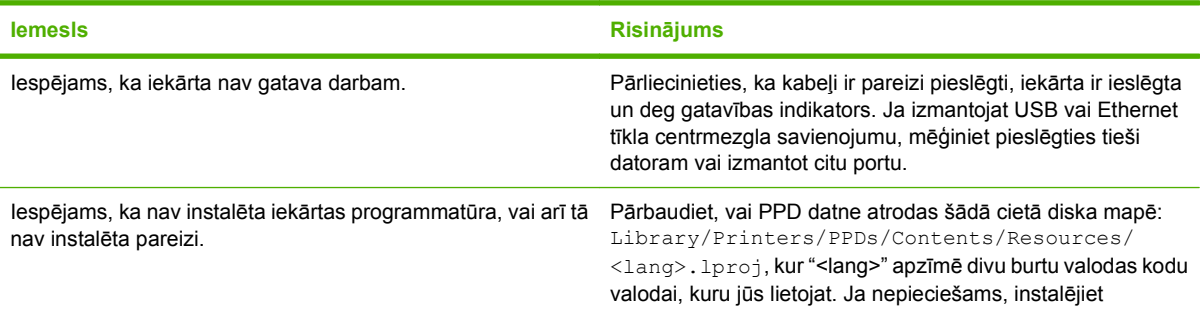

#### **Programmā Print Center printera draiveris neveic automātisku iekārtas uzstādīšanu.**

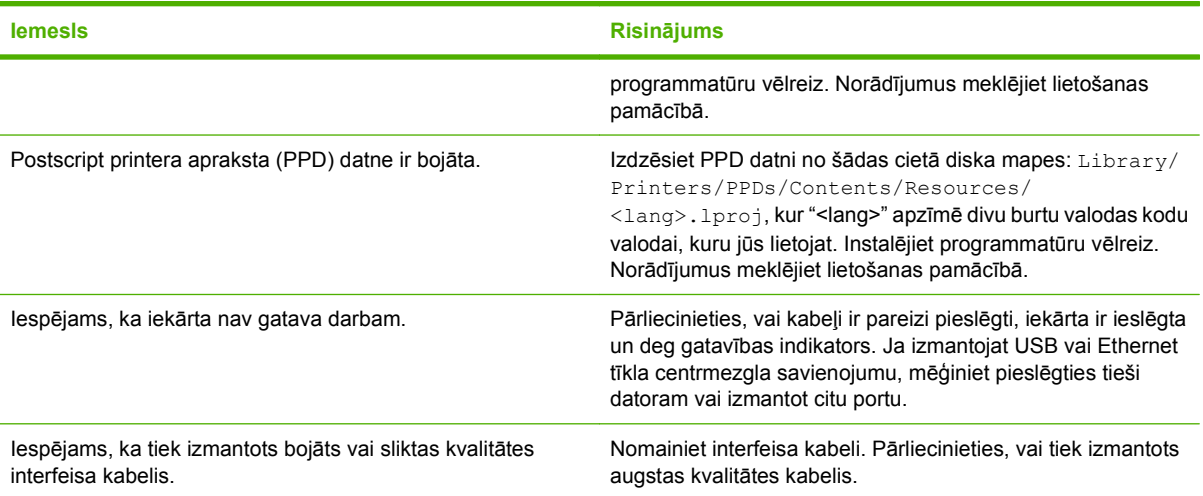

#### **Drukas darbs netika nosūtīts uz vēlamo iekārtu.**

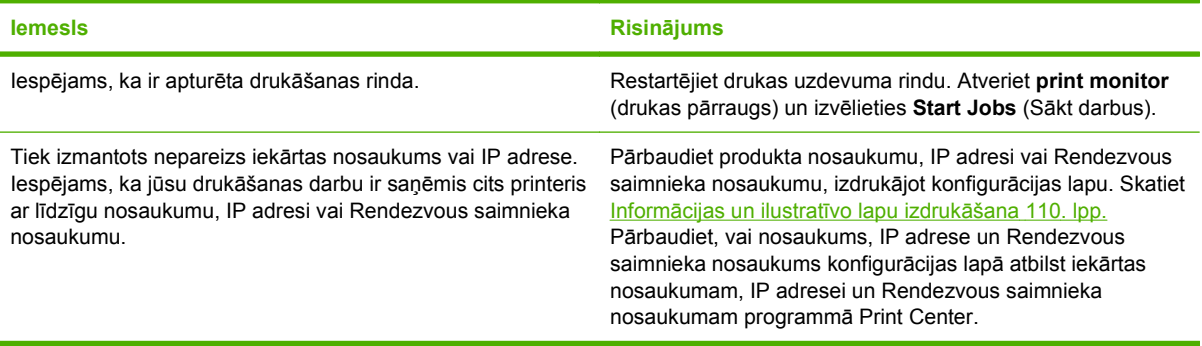

#### **Iekapsulēta PostScript (EPS) datne nedrukājas ar pareizajiem fontiem.**

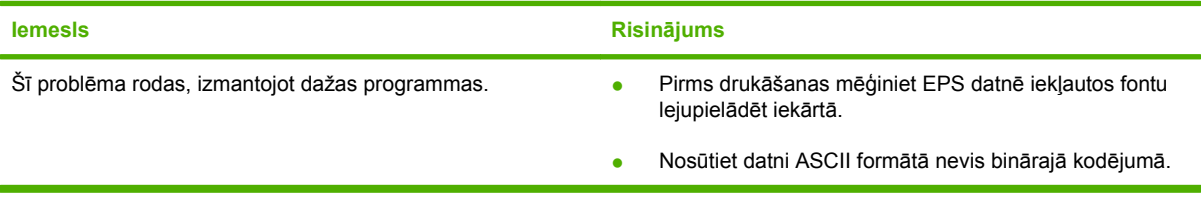

#### **Nevar izdrukāt no trešās personas USB kartes.**

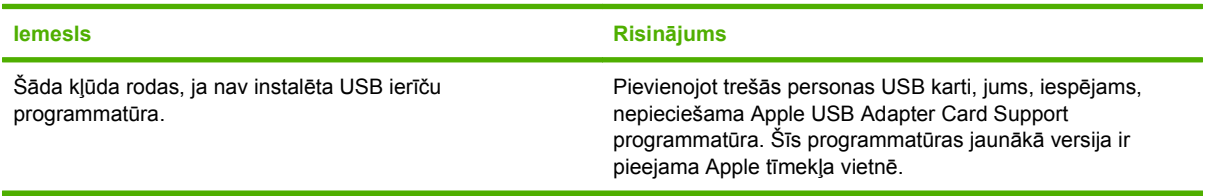

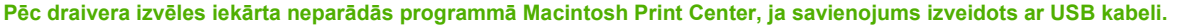

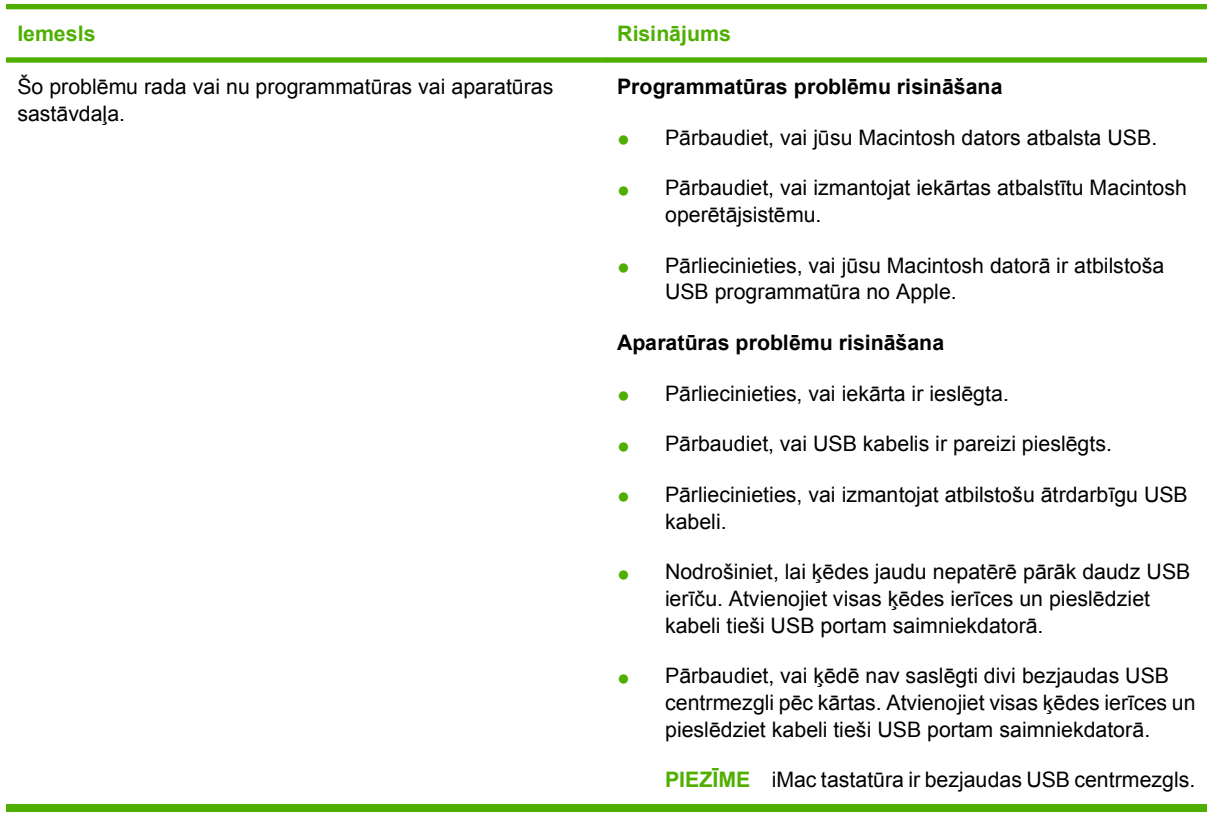

## **Linux problēmu risināšana**

Informāciju par Linux problēmu risināšanu skatiet HP Linux atbalsta tīmekļa vietnē: [hp.sourceforge.net/](http://hp.sourceforge.net/).

# **A Materiāli un piederumi**

- Daļ[u, piederumu un izejmateri](#page-213-0)ālu pasūtināšana
- Detaļ[u numuri](#page-214-0)

## <span id="page-213-0"></span>**Daļu, piederumu un izejmateriālu pasūtināšana**

Pieejamas vairākas daļu, izejmateriālu un piederumu pasūtināšanas metodes.

## **Pasūtināšana tieši no HP**

Šādus priekšmetus var iegādāties tieši no HP.

- **Rezerves daļas:** lai pasūtinātu rezerves daļas ASV, apmeklējiet [www.hp.com/go/hpparts](http://www.hp.com/go/hpparts). Ārpus ASV pasūtiniet daļas, sazinoties ar vietējo oficiālo HP apkalpošanas centru.
- **Izejmateriāli un piederumi:** lai pasūtinātu izejmateriālus ASV, apmeklējiet [www.hp.com/go/](http://www.hp.com/go/ljsupplies) [ljsupplies](http://www.hp.com/go/ljsupplies). Lai pasūtinātu izejmateriālus visā pasaulē, apmeklējiet [www.hp.com/ghp/](http://www.hp.com/ghp/buyonline.html) [buyonline.html](http://www.hp.com/ghp/buyonline.html). Lai pasūtinātu piederumus, apmeklējiet [www.hp.com/support/hpljp4010series](http://www.hp.com/support/hpljp4010series) vai [www.hp.com/support/hpljp4510series](http://www.hp.com/support/hpljp4510series).

### **Pasūtināšana pie atbalsta un pakalpojumu sniedzējiem**

Lai pasūtinātu daļas vai piederumus, sazinieties ar oficiālo HP apkalpošanas centru vai atbalsta sniedzēju.

### **Pasūtināšana tieši no HP Printera vienkārša apkalpošana programmatūras**

HP Printera vienkārša apkalpošana programmatūra ir iekārtas pārvaldības rīks, kas paredzēts printera konfigurācijai, uzraudzībai, materiālu pasūtīšanai, problēmrisināšanai un atjaunināšanai pēc iespējas vienkāršākajā un iedarbīgākajā veidā. Plašāku informāciju par HP Printera vienkārša apkalpošana programmatūru, skatiet Programmatūras HP Printera vienkā[rša apkalpošana izmantošana](#page-123-0) 112. lpp.

## <span id="page-214-0"></span>**Detaļu numuri**

Šis piederumu saraksts bija apgrozībā iespiešanas laikā. Piederumu pieejamība un to pasūtīšanas informācija iekārtas kalpošanas laikā var mainīties.

## **Papīra apstrādes piederumi**

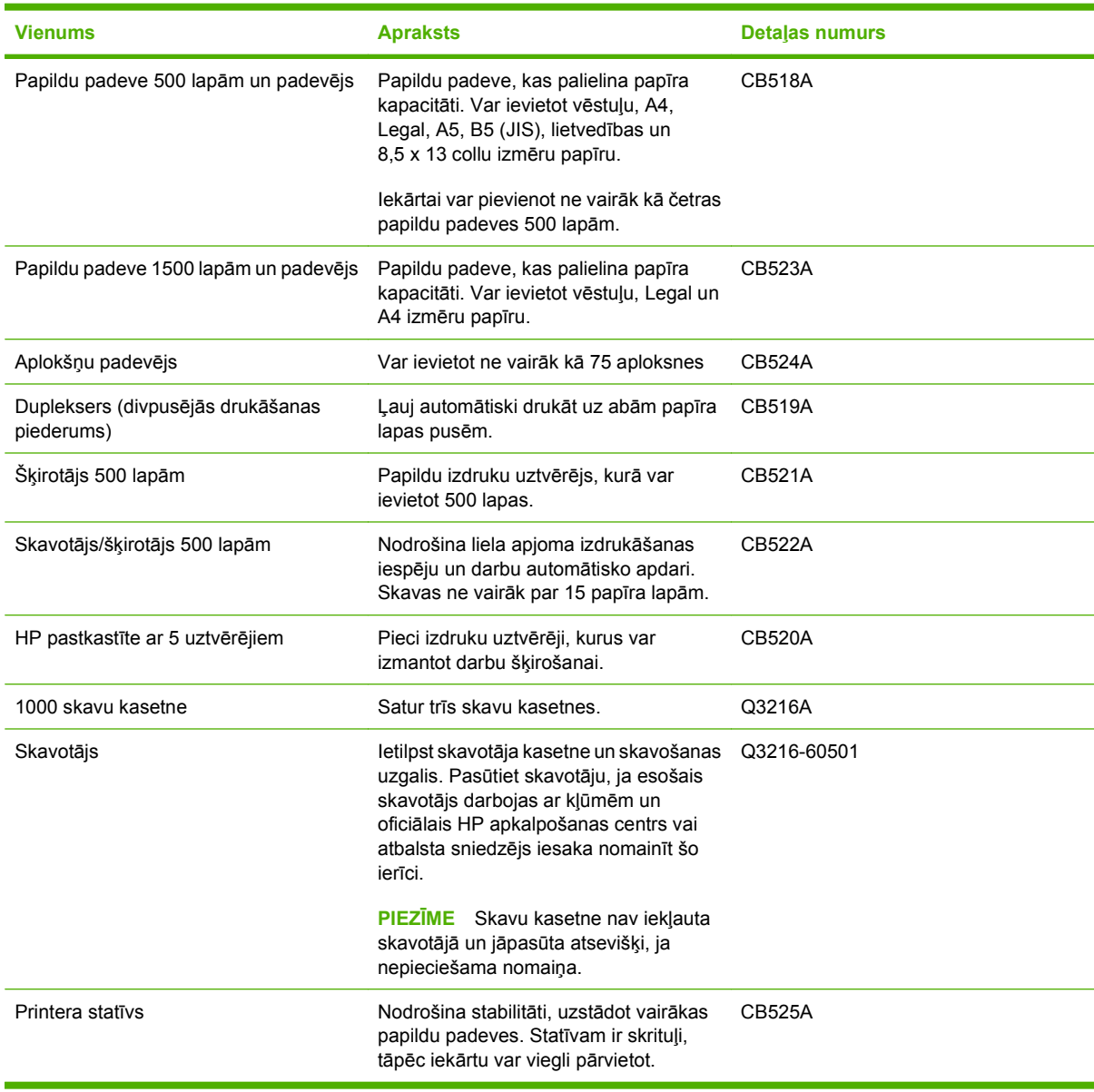

## **Drukas kasetnes**

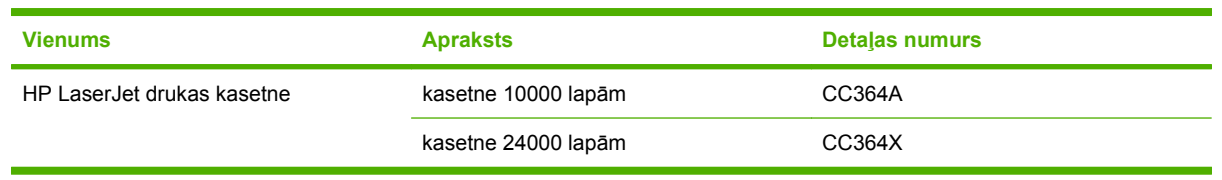

## **Apkopes komplekti**

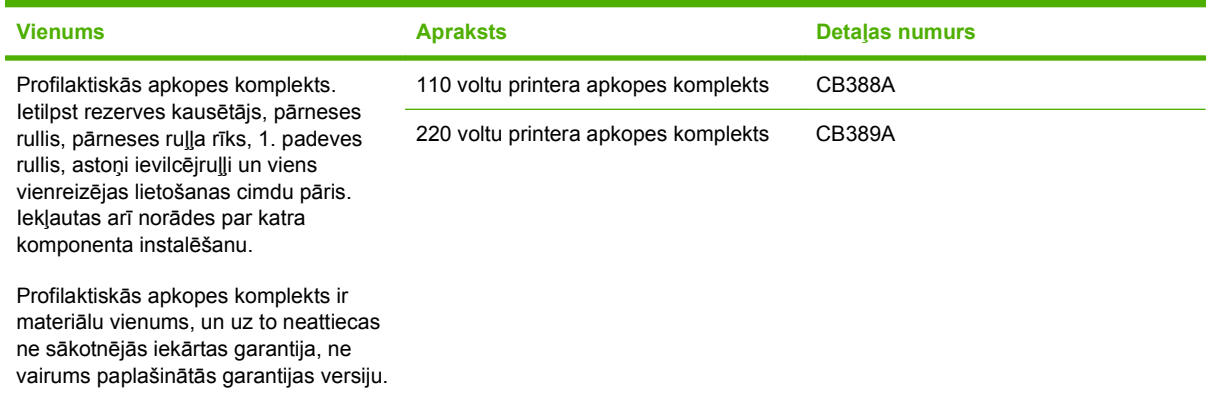

## **Atmiņa**

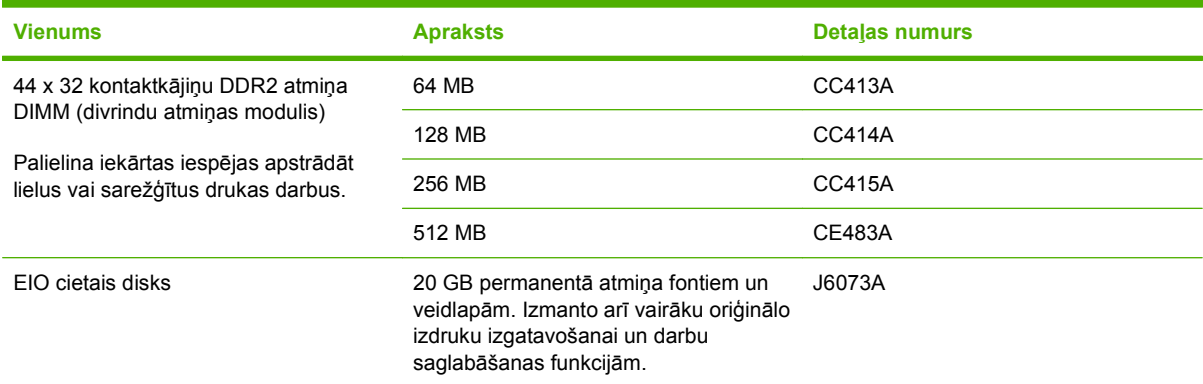

## **Kabeļi un saskarnes**

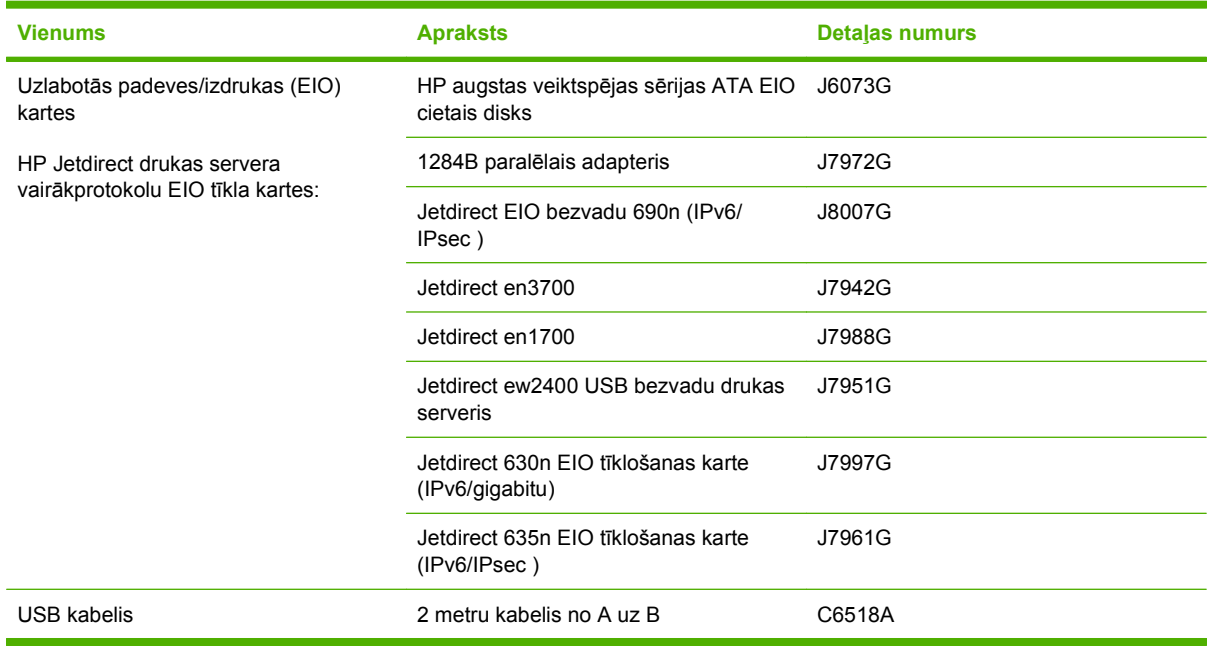
## <span id="page-216-0"></span>**Papīrs**

Lai iegūtu vairāk informācijas par papīru, apmeklējiet<http://www.hp.com/go/ljsupplies>.

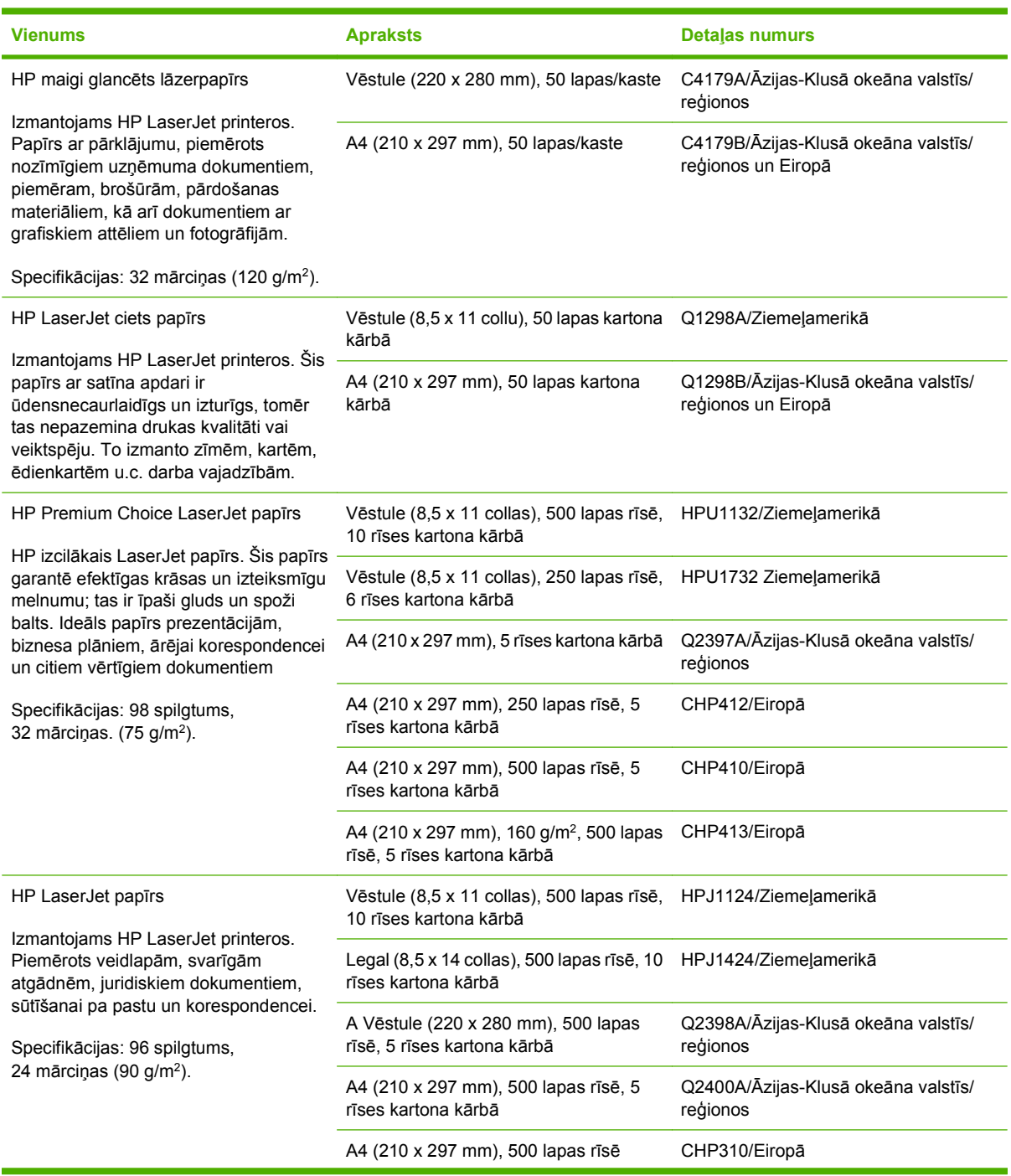

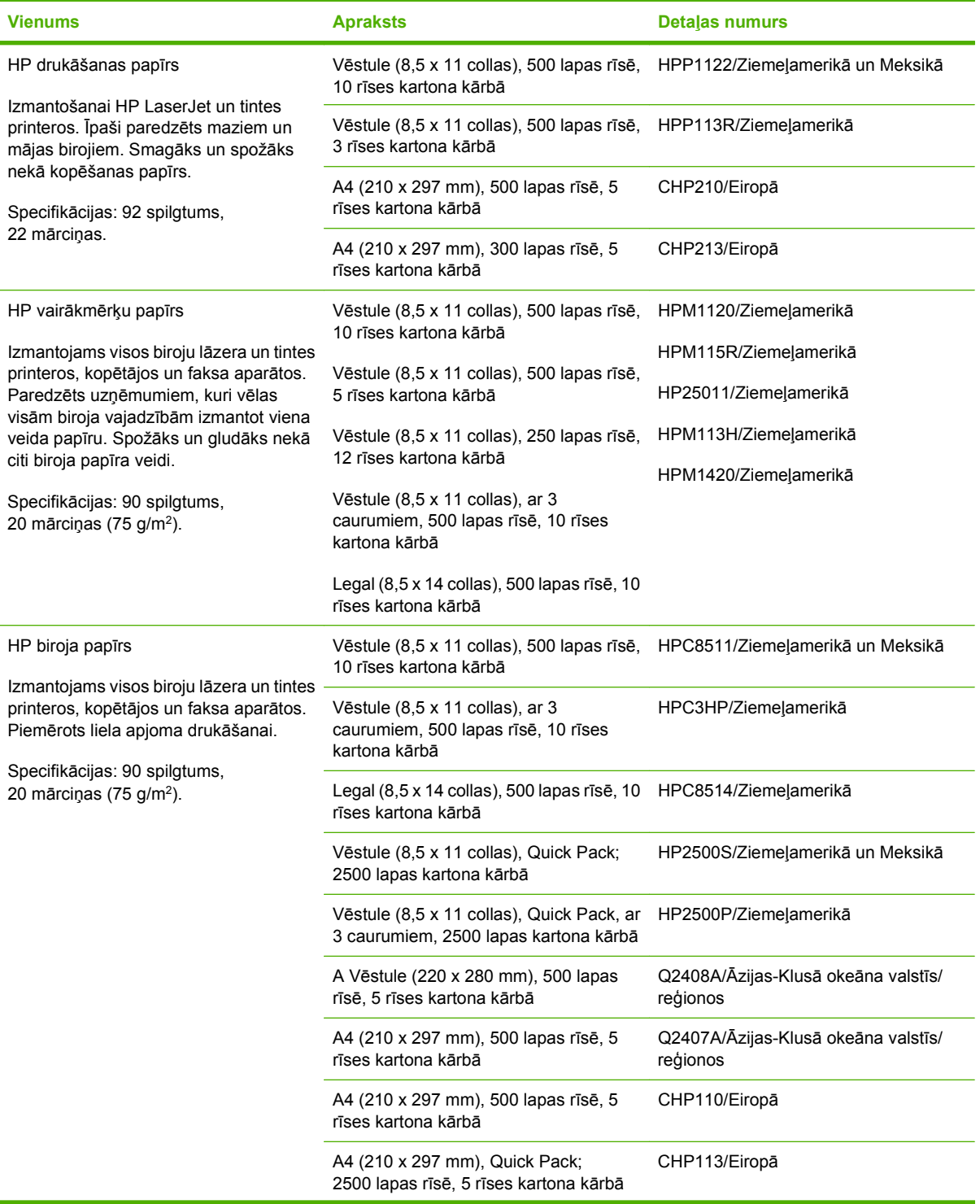

<span id="page-218-0"></span>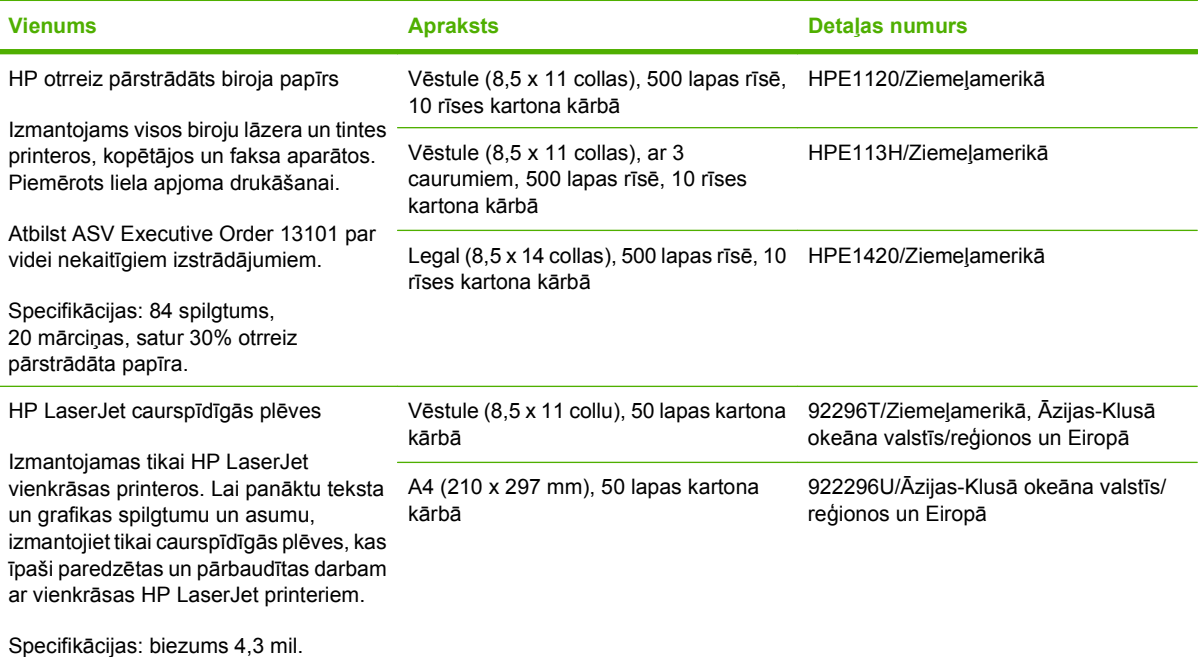

# <span id="page-220-0"></span>**B Apkalpošana un atbalsts**

## **Hewlett-Packard paziņojums par ierobežoto garantiju**

HP LaserJet P4014, P4014n, P4015n, P4015tn, P4015x, P4515n, P4515tn, P4515x, P4515xm

HP IZSTRĀDĀJUMS IEROBEŽOTĀS GARANTIJAS LAIKS

Viena gada ierobežota garantija

HP garantē jums – klientam un lietotājam, ka HP aparatūrai un piederumiem nebūs apdrukājamo materiālu un ražošanas defektu iepriekš norādītajā laika periodā, sākot ar iegādes brīdi. Ja HP garantijas perioda laikā saņem paziņojumu par šādiem defektiem, HP apņemas pēc savas izvēles izlabot vai nomainīt iekārtu, kurai ir pierādīts defekts. Nomainītās iekārtas var būt jaunas vai ar tādu pašu veiktspēju kā jaunas.

HP garantē, ka HP programmatūra nepārtrauks izpildīt programmēšanas norādījumus iepriekš norādītajā laika periodā, sākot ar iegādes brīdi, materiālu vai ražošanas defektu dēļ, ja tā tiek pareizi instalēta un lietota. Ja garantijas perioda laikā HP saņem paziņojumu par šādiem defektiem, HP apņemas nomainīt programmatūru, kas šādu defektu dēļ neizpilda programmēšanas norādījumus.

HP negarantē, ka HP iekārta darbosies bez pārtraukumiem un kļūdām. Ja HP pieņemamā laikā nevarēs salabot vai nomainīt izstrādājumu tā, lai tas darbotos saskaņā ar garantiju, jums, laicīgi atgriežot šo izstrādājumu, būs tiesības saņemt atpakaļ iztērēto naudu.

HP izstrādājumos var būt pārstrādātas detaļas, kuru veiktspēja atbilst jaunām detaļām, vai arī detaļas, kuras, iespējams, ir nejauši lietotas.

Garantija neattiecas uz defektiem, kurus izraisījusi: (a) nepareiza vai neatbilstoša apkope vai kalibrācija, (b) programmatūra, saskarne, detaļas vai izejmateriāli, kurus nav piegādājusi HP, (c) neatļauta modificēšana vai izmantošana neparedzētiem mērķiem, (d) darbs vidē, kuras specifikācija atšķiras no šai iekārtai publicētās, vai (e) neatbilstoša apkope vai neatbilstoša darba vietas sagatavošana.

CIKTĀL TO PIEĻAUJ VIETĒJĀ LIKUMDOŠANA, IEPRIEKŠ MINĒTĀS GARANTIJAS IR VIENĪGĀS, UN NE TIEŠI, NE NETIEŠI, NE RAKSTISKĀ, NE MUTISKĀ VEIDĀ NAV NOTEIKTA NEKĀDA CITA GARANTIJA VAI NOTEIKUMI. HP JO ĪPAŠI NEATZĪST NEKĀDAS DOMĀJAMĀS GARANTIJAS VAI NOTEIKUMUS, KAS SAISTĪTI AR PIEMĒROTĪBU PĀRDOŠANAI, APMIERINOŠU KVALITĀTI UN ATBILSTĪBU KONKRĒTAM MĒRĶIM. Dažās valstīs/reģionos, štatos vai provincēs netiek atļauti domājamās garantijas termiņa ierobežojumi, tāpēc iepriekš minētie ierobežojumi vai izņēmumi, iespējams, uz jums neattiecas. Šī garantija dod jums konkrētas juridiskas tiesības, un jums var būt arī citas tiesības, kas atšķiras atkarībā no valsts/reģiona. HP ierobežotā garantija ir spēkā jebkurā valstī/reģionā vai apvidū, kurā HP nodrošina šīs iekārtas tehnisko atbalstu un kurā HP pārdod šo iekārtu. Garantijas apkalpošanas līmenis var atšķirties atkarībā no vietējiem standartiem. HP nemainīs iekārtas formu, izmērus vai funkcijas, lai panāktu tā darbības iespējamību kādā valstī/reģionā, kurā to nav bijis paredzēts ieviest likuma vai reglamentējošo prasību dēļ.

JA TAS NAV PRETRUNĀ AR VIETĒJO LIKUMDOŠANU, ATLĪDZINĀJUMI ŠAJĀ GARANTIJAS PAZIŅOJUMĀ IR TIKAI UN VIENĪGI JŪSU ATLĪDZINĀJUMI. IZŅEMOT IEPRIEKŠ MINĒTO, HP VAI TĀS IZSTRĀDĀJUMU

PIEGĀDĀTĀJI NEKĀDĀ GADĪJUMĀ NAV ATBILDĪGI PAR DATU ZAUDĒJUMU VAI PAR TIEŠU, TĪŠU, NEJAUŠU, IZRIETOŠU (IESKAITOT ZAUDĒTOS IENĀKUMUS VAI DATUS) VAI CITA VEIDA ZAUDĒJUMU NEATKARĪGI NO TĀ, VAI TO NOSAKA LĪGUMS, LIKUMĀ NOTEIKTIE ATLĪDZINĀMIE ZAUDĒJUMI VAI KAS CITS. Dažas valstis/reģioni, pavalstis vai provinces nepieļauj izņēmumus vai ierobežojumus nejaušiem vai izrietošiem bojājumiem, tāpēc iepriekš minētie ierobežojumi vai izņēmumi var uz jums neattiekties.

GARANTIJAS NOTEIKUMI, KAS IETVERTI ŠAJĀ PAZIŅOJUMĀ, IZŅEMOT LIKUMĪGI ATĻAUTĀ APJOMA PĀRSNIEGŠANU, NEIZSLĒDZ, NEIEROBEŽO UN NEPĀRVEIDO, BET IR PAPILDINĀJUMS LIKUMĪGI SAISTOŠAJĀM TIESĪBĀM, KAS ATTIECAS UZ ŠĪ IZSTRĀDĀJUMA PĀRDOŠANU JUMS.

## <span id="page-222-0"></span>**Paziņojums par drukas kasetņu ierobežoto garantiju**

Tiek garantēts, ka šim HP izstrādājumam nav materiālu vai ražošanas defektu.

Garantija neattiecas uz izstrādājumiem, ja a) tie ir tikuši atkārtoti uzpildīti, apstrādāti, pārveidoti vai jebkādā veidā nesankcionēti lietoti; b) to problēmas ir radušās nepareizas lietošanas vai neatbilstošas glabāšanas dēļ vai arī tāpēc, ka printeris ir ticis izmantots vidē, kas neatbilst publicētajai šī izstrādājuma specifikācijai; c) tie ir nolietoti.

Izstrādājumu garantijas apkalpošanai nododiet pirkšanas vietā (ar rakstisku problēmas aprakstu un izdruku paraugiem) vai arī kontaktējieties ar HP klientu servisu. HP pēc savas izvēles bojāto izstrādājumu nomainīs vai arī atmaksās tā iegādei iztērēto naudas summu.

CIKTĀL TO ATĻAUJ VIETĒJIE LIKUMI, AUGSTĀK MINĒTĀS GARANTIJAS IR IZSMEĻOŠAS UN NEKĀDAS CITAS RAKSTĪTAS VAI MUTVĀRDOS IZTEIKTAS GARANTIJAS VAI NOTEIKUMI NETIEK TIEŠI VAI PASTARPINĀTI NOTEIKTI, UN HP IT SEVIŠĶI NEATZĪST JEBKĀDAS PASTARPINĀTI IZTEIKTAS GARANTIJAS VAI NOTEIKUMUS PAR IESPĒJĀM PĀRDOT, APMIERINOŠU KVALITĀTI UN PIELIETOJAMĪBU KĀDAM KONKRĒTAM MĒRĶIM.

CIKTĀL TO ATĻAUJ VIETĒJIE LIKUMI, HP VAI TĀS PIEGĀDĀTĀJI NEKĀDĀ VEIDĀ NAV ATBILDĪGI PAR TIEŠIEM, SPECIĀLIEM, NEJAUŠIEM BOJĀJUMIEM, KĀDAS DARBĪBAS SEKĀM (IESKAITOT PEĻŅAS VAI DATU ZUDUMU) VAI CITIEM BOJĀJUMIEM, JA ARĪ TO NOSAKA LĪGUMS, LIKUMĀ NOTEIKTIE ATLĪDZINĀJUMI VAI KAS CITS.

GARANTIJAS NOTEIKUMI, KAS IETVERTI ŠAJĀ PAZIŅOJUMĀ, IZŅEMOT LIKUMĪGI ATĻAUTĀ APJOMA PĀRSNIEGŠANU, NEIZSLĒDZ, NEIEROBEŽO UN NEPĀRVEIDO, BET IR PAPILDINĀJUMS LIKUMĪGI SAISTOŠAJĀM TIESĪBĀM, KAS ATTIECAS UZ ŠĪ IZSTRĀDĀJUMA PĀRDOŠANU JUMS.

## <span id="page-223-0"></span>**Klientu veikta remonta garantija**

HP izstrādājumi ir veidoti ar daudzām klientu veikta remonta (CSR) sastāvdaļām, lai samazinātu remontam nepieciešamo laiku un panāktu elastīgāku bojāto detaļu nomaiņu. Ja pārbaudes laikā HP nosaka, ka remontu iespējams veikt, izmantojot CSR detaļu, HP to nosūtīs tieši uz jūsu adresi, lai jūs varētu veikt nomaiņu. Ir divas SCR detaļu kategorijas: 1) detaļas, kuras noteikti jānomaina klientam. Ja vēlaties, lai HP nomainītu šīs detaļas, jums būs jāsedz ceļa un darba izmaksas; 2) detaļas, kuras klients var nomainīt pats, ja vēlas. Šīs detaļas arī ir izveidotas tā, lai klients tās varētu nomainīt pats. Ja jūs tomēr vēlaties, lai detaļas nomaina HP, to var izdarīt bez papildu samaksas saskaņā ar jūsu iekārtas garantijas remonta veidu.

Atkarībā no pieejamības un attāluma CSR detaļas tiks piegādātas nākamajā darba dienā. Ja attālums nav pārāk liels, detaļu var piegādāt tajā pašā dienā vai četru stundu laikā par papildu samaksu. Ja nepieciešama palīdzība, zvaniet uz HP tehniskās palīdzības centru un speciālists jums palīdzēs pa tālruni. Maiņas CSR detaļas komplektā ir HP norādījums vai bojātā detaļa jānodod HP. Gadījumos, kad bojātā detaļa jānodod HP, jums tā jānosūta HP noteiktā laikā, parasti, piecu (5) darba dienu laikā. Bojātā detaļa jānodod kopā ar saistīto dokumentāciju piegādātajā sūtīšanas materiālā. Ja bojātā detaļa netiks nodota, HP var piestādīt rēķinu par maiņas detaļu. Gadījumā, kad remontu veic klients pats, HP sedz visas izmaksas par detaļas sūtīšanu un bojātās detaļas nodošanu, kā arī izvēlas izmantojamo kurjeru/ transportētāju.

## <span id="page-224-0"></span>**Klientu atbalsts**

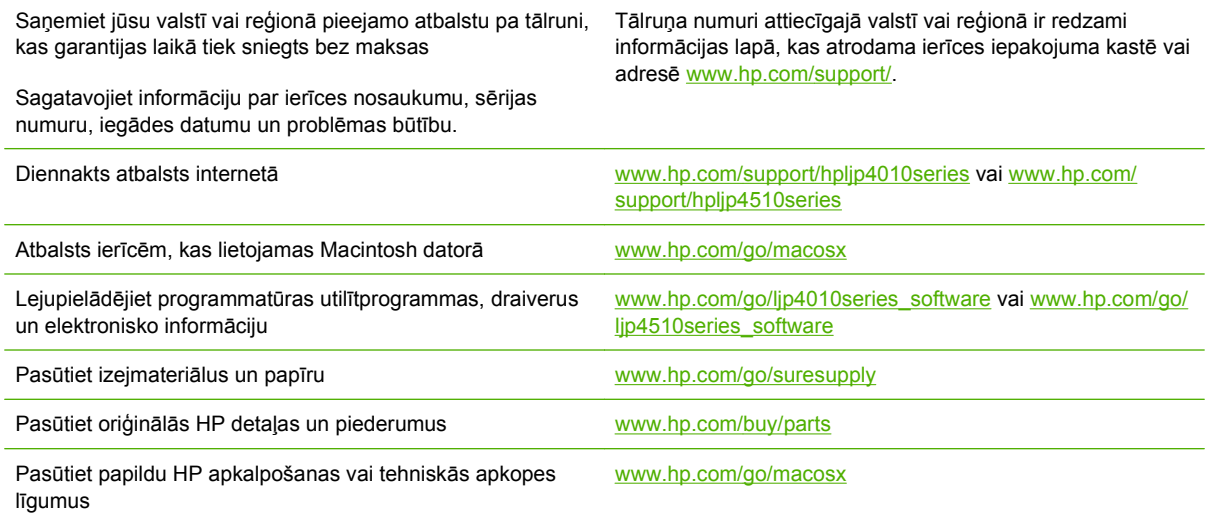

## <span id="page-225-0"></span>**HP apkopes līgumi**

HP piedāvā vairāku veidu apkopes līgumus, kas atbilst dažādām atbalsta vajadzībām. Apkopes līgumi nav standarta garantijas daļa. Atbalsta pakalpojumi dažādās vietās var atšķirties. Sazinieties ar vietējo HP oficiālo pārstāvi, lai uzzinātu, kādi pakalpojumi jums ir pieejami.

## **Izsaukuma apkalpošanas līgumi**

Lai sniegtu tādu atbalsta līmeni, kas vislabāk atbilst jūsu vajadzībām, HP piedāvā izsaukuma apkalpošanas līgumus ar dažādām reaģēšanas laika iespējām.

#### **Apkalpošana nākamajā dienā pēc izsaukuma**

Šis līgums nodrošina atbalstu ne vēlāk kā nākamajā darbadienā pēc apkalpošanas pieprasījuma. Lielākajai daļai izsaukuma apkalpošanas līgumu ir pieejams ilgāks darbalaiks un lielāks izbraukuma attālums uz vietu, kas neatrodas HP obligātās apkalpošanas zonā (par papildu samaksu).

#### **Iknedēļas (lielapjoma) izsaukuma apkalpošana**

Šajā līgumā paredzēti regulāri iknedēļas apmeklējumi iekārtu uzstādīšanas vietā – šāds līgums ir piemērots organizācijām, kurās ir daudz HP produktu. Šis līgums ir īpaši paredzēts birojiem, kuros ir 25 vai vairāki darbstaciju izstrādājumi, tajā skaitā ierīces, ploteri, datori un diskdziņi.

### **Ierīces atkārtota iepakošana**

Ja HP Klientu apkalpošanas dienests konstatēs, ka jūsu ierīce ir jānosūta atpakaļ HP remontdarbu veikšanai, veiciet turpmāk norādītās darbības, lai pirms ierīces nosūtīšanas to iepakotu.

**UZMANĪBU!** Ja nepareiza iepakojuma dēļ ierīcei transportēšanas laikā rodas bojājumi, par tiem atbildīgs ir klients.

#### **Lai atkārtoti iepakotu ierīci**

- **1.** Izņemiet un noglabājiet DIMM kartes, kuras esat iegādājies atsevišķi un uzstādījis ierīcē. Neizņemiet DIMM kartes, kuras saņēmāt kopā ar ierīci.
- **UZMANĪBU!** Statiskās elektrības lādiņš var izraisīt DIMM bojājumus. Strādājot ar DIMM kartēm, vai nu valkājiet antistatisko aproci, vai arī bieži pieskarieties DIMM antistatiskā iepakojuma virsmai un pēc tam pieskarieties ierīces atsegtajām metāla detaļām. Norādījumus par DIMM izņemšanu skatiet Atmiņas instalēšana [128. lpp.](#page-139-0) .
- **2.** Izņemiet un noglabājiet drukas kasetni.
	- **UZMANĪBU!** Ir *ārkārtīgi svarīgi*, lai pirms ierīces transportēšanas drukas kasetne būtu izņemta. Ja transportēšanas laikā ierīcē būs kasetne, no tās iztecēs toneris, kas pilnībā pārklās ierīces drukas bloku un citas detaļas.

Lai novērstu drukas kasetnes bojājumus, nepieskarieties tās rullītim un noglabājiet drukas kasetni tās sākotnējā iepakojuma materiālā vai tā, lai to neapspīdētu gaisma.

**3.** Atvienojiet un noglabājiet strāvas kabeli, interfeisa kabeli un papildaprīkojumu.

- <span id="page-226-0"></span>**4.** Ja iespējams, nosūtiet arī 50 līdz 100 papīra lokšņu vai cita drukas materiāla paraugus, kas nav izdrukājušies pareizi.
- **5.** Ja atrodaties ASV, zvaniet HP klientu apkalpošanas dienestam, lai pieprasītu jaunu iepakojuma materiālu. Citās teritorijās, ja iespējams, izmantojiet sākotnējo iepakojuma materiālu. Hewlett-Packard iesaka apdrošināt transportējamo aprīkojumu.

## **Paplašinātā garantija**

HP Support attiecas uz HP aparatūras izstrādājumiem un visām HP piegādātajām iekšējām sastāvdaļām. Aparatūras apkope attiecas uz 1 līdz 3 gadu laika posmu kopš HP izstrādājuma iegādes. Klients var iegādāties HP Support noteiktās rūpnīcas garantijas robežās. Lai iegūtu papildinformāciju, lūdzu, sazinieties ar HP klientu apkalpošanas dienestu vai atbalsta grupu.

# **C Specifikācijas**

- [Fizisko lielumu specifik](#page-229-0)ācija
- Elektrī[bas specifik](#page-230-0)ācijas
- [Akustikas specifik](#page-231-0)ācijas
- [Darba vide](#page-232-0)

## <span id="page-229-0"></span>**Fizisko lielumu specifikācija**

#### **Tabula C-1 Iekārtas izmēri un svars**

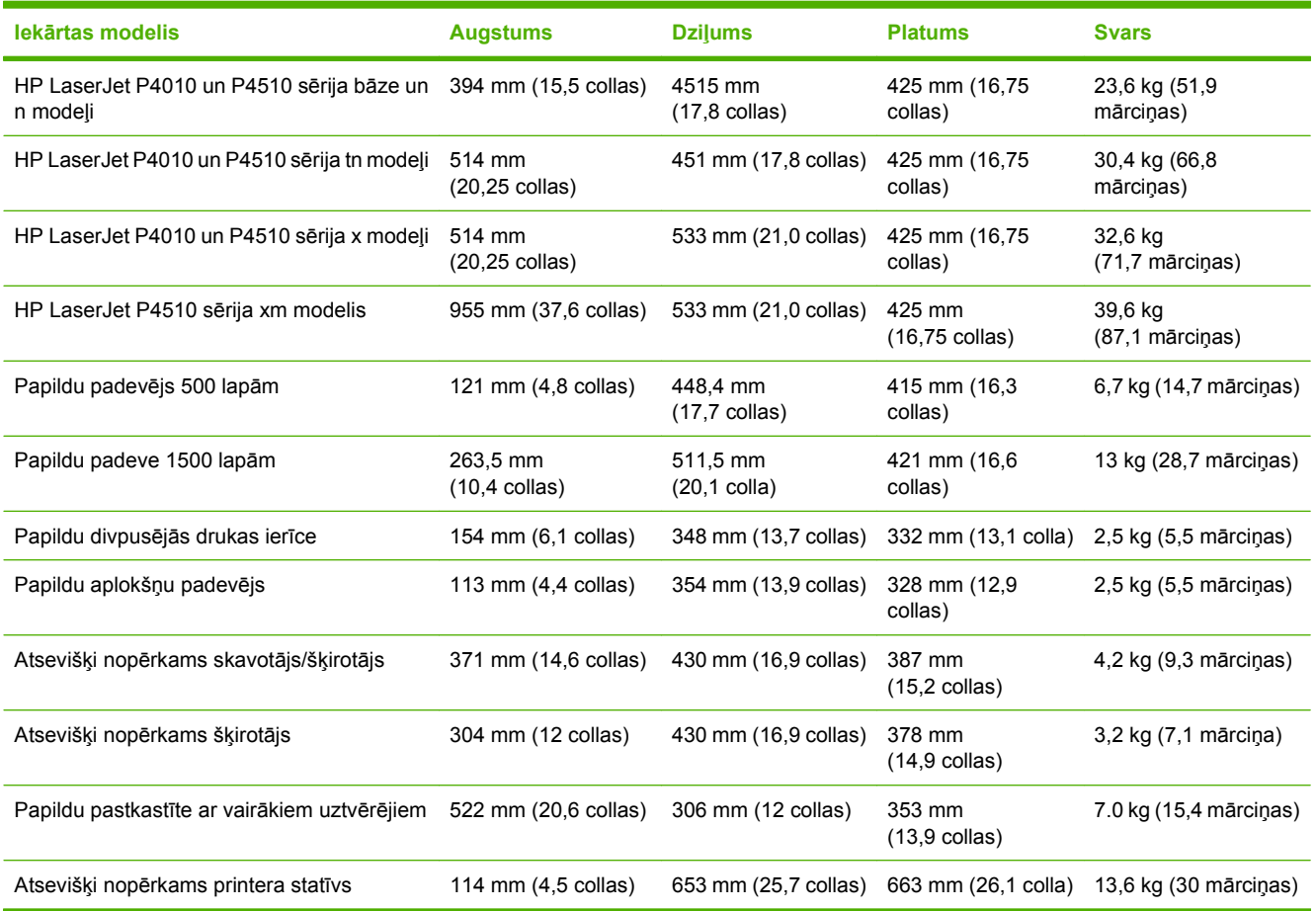

#### **Tabula C-2 Iekārtas izmēri, ja visas durvis un padeves ir pilnīgi atvērtas**

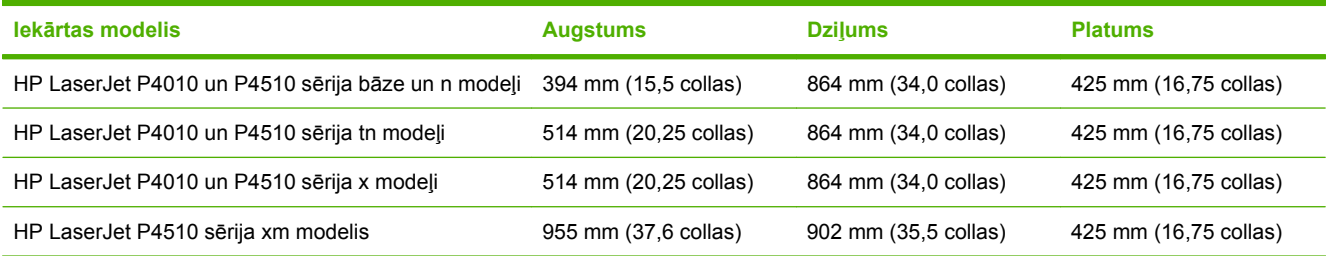

## <span id="page-230-0"></span>**Elektrības specifikācijas**

**BRĪDINĀJUMS!** Strāvas stipruma prasības ir atkarīgas no valsts/reģiona, kur printeris tiek pārdots. Nepārveidojiet darba spriegumus. Tā var sabojāt iekārtu un zaudēt garantiju.

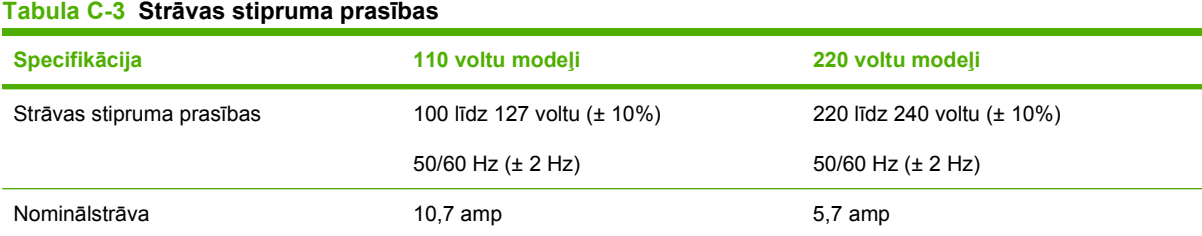

#### **Tabula C-4 Strāvas patēriņš (vidējais, vatos)**

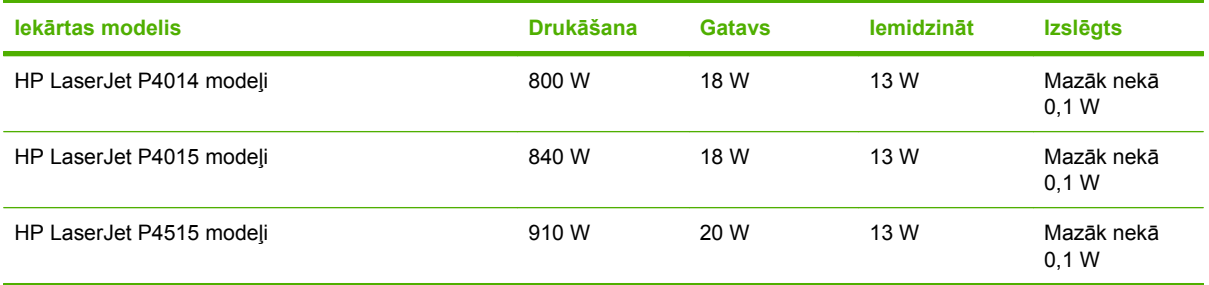

<sup>1</sup> Vērtības var mainīties Pašreizējo informāciju skatiet [www.hp.com/support/hpljp4010series](http://www.hp.com/support/hpljp4010series) vai [www.hp.com/support/](http://www.hp.com/support/hpljp4510series) [hpljp4510series](http://www.hp.com/support/hpljp4510series).

<sup>2</sup> Strāvas stipruma skaitliskie rādītāji ir vislielākie, kas izmērīti pie visām standarta spriegumu vērtībām.

<sup>3</sup> Noklusējuma laiks no režīma Gatavs līdz Iemidzināt ir 30 minūtes.

<sup>4</sup> Siltuma daudzums, kas izdalās režīmā Gatavs ir 70 BTU/stundā.

<sup>5</sup> Atkopšanas laiks no režīma Iemidzināt līdz drukāšanas sākšanai ir mazāk nekā 15 sekundes.

<sup>6</sup> HP LaserJet P4014 ātrums ir 45 lpp./min. vēstules formātam. HP LaserJet P4015 ātrums ir 52 lpp./min. vēstules formātam. HP LaserJet P4515 ātrums ir 62 lpp./min. vēstules formātam.

## <span id="page-231-0"></span>**Akustikas specifikācijas**

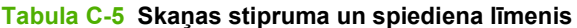

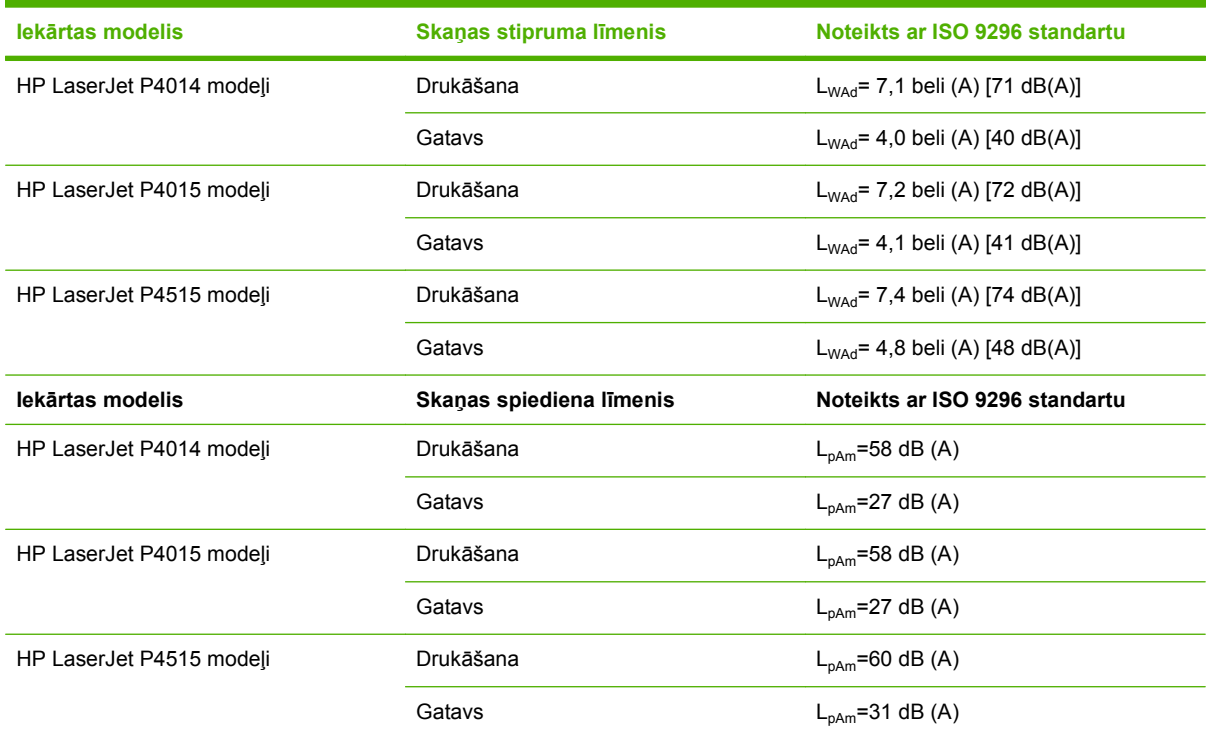

<sup>1</sup> Vērtību pamatā ir iepriekšēji dati. Pašreizējo informāciju skatiet [www.hp.com/support/hpljp4010series](http://www.hp.com/support/hpljp4010series) vai [www.hp.com/](http://www.hp.com/support/hpljp4510series) [support/hpljp4510series.](http://www.hp.com/support/hpljp4510series)

<sup>2</sup> HP LaserJet P4014 ātrums ir 45 lpp./min. vēstules formātam. HP LaserJet P4015 ātrums ir 52 lpp./min. vēstules formātam. HP LaserJet P4515 ātrums ir 62 lpp./min. vēstules formātam.

<sup>3</sup> Konfigurācija pārbaudīta (HP LaserJet P4014): LJ P4014n modelis, drukāšana uz A4 izmēra papīra vienpusējas drukas režīmā

<sup>4</sup> Konfigurācija pārbaudīta (HP LaserJet P4015): LJ P4015n modelis, drukāšana uz A4 izmēra papīra vienpusējas drukas režīmā

<sup>5</sup> Konfigurācija pārbaudīta (HP LaserJet P4515): LJ P4515n modelis, drukāšana uz A4 izmēra papīra vienpusējas drukas režīmā

## <span id="page-232-0"></span>**Darba vide**

#### **Tabula C-6 Nepieciešamie apstākļi**

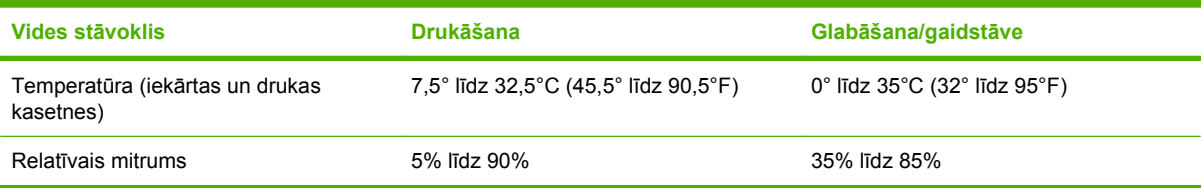

# **D Reglamentējoša informācija**

- [FCC noteikumi](#page-235-0)
- Iekā[rtas vides aizsardz](#page-236-0)ības programma
- Paziņ[ojums par atbilst](#page-240-0)ību
- Drošī[bas pazi](#page-241-0)ņojumi

## <span id="page-235-0"></span>**FCC noteikumi**

Šī ierīce ir pārbaudīta un atbilst ierobežojumiem, kas attiecībā uz B klases digitālajām ierīcēm noteikti FCC noteikumu 15. daļā. Šo ierobežojumu nolūks ir nodrošināt pietiekamu iedzīvotāju aizsardzību pret kaitīgiem traucējumiem. Šī ierīce rada, izmanto un var izstarot radio frekvenču enerģiju. Ja ierīce nav uzstādīta un netiek lietota atbilstoši norādījumiem, tā var izraisīt radiosakaru traucējumus. Tomēr nevar garantēt, ka konkrētā situācijā traucējumu nebūs. Ja šī ierīce rada radio vai televīzijas signāla uztveršanas traucējumus (tas nosakāms, izslēdzot un atkal ieslēdzot ierīci), lietotājs var mēģināt novērst šos traucējumus, veicot vienu vai vairākas no šīm darbībām:

- pārorientēt vai pārvietot uztverošo antenu;
- palielināt attālumu starp ierīci un uztvērēju;
- pieslēgt ierīci kontaktligzdai, kas neatrodas vienā kontūrā ar uztvērēju;
- konsultēties ar izplatītāju vai kvalificētu radio/TV tehniķi.
- **PIEZĪME** Jebkuras HP neapstiprinātas izmaiņas vai printera modifikācijas var anulēt tiesības lietotājam izmantot šo ierīci.

Lai nodrošinātu atbilstību FCC noteikumu 15. daļas prasībām, jālieto ekranēts savienojošais kabelis.

## <span id="page-236-0"></span>**Iekārtas vides aizsardzības programma**

### **Vides aizsardzība**

Hewlett-Packard Company ir apņēmusies ražot kvalitatīvus izstrādājumus apkārtējai videi nekaitīgā veidā. Izstrādājuma ražošanas laikā tiek ievēroti visi priekšnosacījumi, lai pēc iespējas mazinātu ietekmi uz vidi.

## **Ozona izdalīšanās**

Šis izstrādājums nerada manāmu ozona gāzes  $(O_3)$  daudzumu.

## **Enerģijas patēriņš**

Gatavības un miega režīmā, kas taupa dabas resursus un naudu, neietekmējot iekārtas augsto veiktspēju, ievērojami samazinās strāvas patēriņš. Lai noteiktu ENERGY STAR® kvalifikācijas statusu šim izstrādājumam, skatiet Izstrādājuma datu lapu un Tehnisko lielumu lapu. Izstrādājumi, kas atbilst šai kvalifikācijai, ir atrodami arī lapā:

[www.hp.com/go/energystar](http://www.hp.com/go/energystar)

### **Tonera patēriņš**

Ekonomiskais režīms izmanto mazāk tonera, tādēļ drukas kasetnes ekspluatācijas laiks var paildzināties.

### **Papīra izmantošana**

Šīs iekārtas atsevišķi nopērkamā automātiskā dupleksa funkcija (divpusēja drukāšana) un N-up drukāšanas (vairāku lappušu izdrukāšana uz vienas lapas) iespēja ļauj samazināt izmantotā papīra daudzumu un tādējādi arī dabas resursu patēriņu.

### **Plastmasa**

Plastmasas detaļas, kuru svars pārsniedz 25 gramus, tiek marķētas saskaņā ar starptautiskajiem standartiem, kas uzlabo iespēju identificēt plastmasu pārstrādes nolūkos, kad izstrādājuma ekspluatācijas laiks ir beidzies.

### **HP LaserJet drukas izejmateriāli**

Tukšās HP LaserJet drukas kasetnes var ērti bez maksas nodot otrreizējai pārstrādei ar programmas HP Planet Partners starpniecību. Vairākās valodās sagatavotā informācija un norādījumi par programmu ir iekļauti katrā HP LaserJet drukas kasetnes un izejmateriālu iesaiņojumā. Atgriežot vairākas kasetnes kopā, jums būs jāmaksā mazāks vides nodoklis nekā nododot tās atsevišķi.

HP ir apņēmies nodrošināt atjautīgus, kvalitatīvus izstrādājumus un pakalpojumus, kuru projektēšana, ražošana, izplatīšana, lietošana un otrreizēja pārstrāde nav videi kaitīga. Ja jūs piedalāties HP Planet Partners programmā, mēs nodrošinām jūsu HP LaserJet drukāšanas kasetņu pienācīgu otrreizēju pārstrādi, tādējādi iegūstot plastmasu un metālus jauniem izstrādājumiem un novēršot miljoniem tonnu atkritumu nonākšanu izgāztuvēs. Ņemiet vērā, ka kasetnes jums netiks atdotas. Paldies, ka rūpējaties par vidi!

<span id="page-237-0"></span>**PIEZĪME** Nodošanas uzlīmes izmantojiet tikai, lai nodotu oriģinālas HP LaserJet drukāšanas kasetnes. Lūdzu, neizmantojiet šo uzlīmi, lai nodotu HP strūklprinteru kasetnes, kasetnes, kuras nav ražojis HP , vēlreiz uzpildītas vai ražotas kasentes, kā arī lai nodotu kasetni saskaņā ar garantiju. Lai uzzinātu par HP strūklprinteru otrreizējo pārstrādi, lūdzu, atveriet [www.hp.com/recycle.](http://www.hp.com/recycle)

## **Atgriešanas un otrreizējās pārstrādes norādījumi**

#### **ASV un Puertoriko**

HP LaserJet tonera kasetnes komplektācijā iekļautā uzlīme ir domāta vienas vai vairāku HP LaserJet drukas kasetņu atgriešanai un otrreizējai pārstrādei pēc to izlietošanas. Lūdzu, izpildiet zemāk redzamos norādījumus.

#### **Vairāki nododami objekti (vairāk par vienu kasetni)**

- **1.** Ievietojiet katru HP LaserJet drukas kasetni tās oriģinālajā iepakojumā un kastē.
- **2.** Sasieniet kastes kopā, izmantojot auklu vai līmlenti. Iepakojuma svars var būt līdz 31 kg (70 mārciņas).
- **3.** Izmantojiet vienu iepriekš apmaksātu transportēšanas uzlīmi.

#### **VAI**

- **1.** Izmantojiet jebkuru piemērotu kasti, vai arī pieprasiet liela apjoma savākšanas kasti vietnē [www.hp.com/recycle](http://www.hp.com/recycle) vai pa tālruni 1-800-340-2445 (kastē ietilpst 31 kg (70 mārciņas) HP LaserJet drukāšanas kasetņu).
- **2.** Izmantojiet vienu iepriekš apmaksātu transportēšanas uzlīmi.

#### **Vienas kasetnes atgriešana**

- **1.** Ievietojiet HP LaserJet drukas kasetni tās oriģinālajā iepakojumā un kastē.
- **2.** Uzlīmējiet transportēšanas uzlīmi kastes priekšpusē.

#### **Transportēšana**

Lai nodotu HP LaserJet drukāšanas kasetnes otrreizējai pārstrādei, iedodiet iepakojumu UPS, kad saņemat kādu pasūtījumu, vai nogādājiet to UPS pieņemšanas vietā. Lai uzzinātu, kur atrodas tuvākā UPS pieņemšanas vieta, zvaniet uz 1-800-PICKUPS vai atveriet [www.ups.com](http://www.ups.com). Ja vēlaties nodot iepakojumu, izmantojot ASV pasta pakalpojumus, nododiet to ASV pasta pastniekam vai nogādājiet kādā no ASV pasta nodaļām. Lai uzzinātu vairāk vai lai pasūtītu papildu uzlīmes vai liela apjoma kastes, atveriet [www.hp.com/recycle](http://www.hp.com/recycle) vai zvaniet pa tālruni 1-800-340-2445. UPS iekasēs parasto likmi par paciņas savākšanu. Informācija var mainīties bez iepriekšēja brīdinājuma.

#### **Nodošana ārpus ASV**

Lai piedalītos HP Planet Partners nodošanas un otrreizējas pārstrādes programmā, ievērojiet vienkāršos norādījumus otrreizējas pārstrādes rokasgrāmatā (tā atrodas iekārtas jaunās izejvielas iepakojumā) vai atveriet [www.hp.com/recycle](http://www.hp.com/recycle). Izvēlieties savu valsti/reģionu, lai uzzinātu, kā nodot HP LaserJet drukāšanas izejvielas.

## <span id="page-238-0"></span>**Papīrs**

Šajā izstrādājumā var izmantot otrreiz pārstrādātu papīru, ja papīrs atbilst rokasgrāmatā *HP LaserJet Printer Family Print Media Guide* sniegtajiem norādījumiem. Šis izstrādājums ir piemērots otrreiz pārstrādāta papīra izmantošanai saskaņā ar EN12281:2002.

## **Materiālu ierobežojumi**

Šis HP izstrādājums nesatur pievienotu dzīvsudrabu.

Šim HP izstrādājumam ir akumulators, kuram kalpošanas laika beigās var būt nepieciešama īpaša apstrāde. Akumulatori, kas ir izstrādājumā vai ko tam nodrošina Hewlett-Packard, satur:

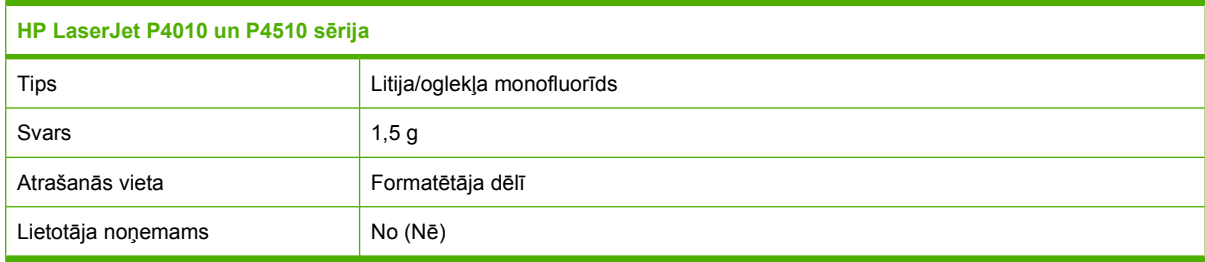

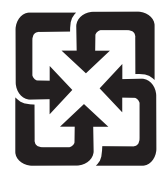

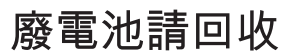

Lai iegūtu informāciju par otrreizējo pārstrādi, skatiet [www.hp.com/recycle](http://www.hp.com/recycle), sazinieties ar vietējām iestādēm vai Elektronikas nozares uzņēmumu apvienību (Electronics Industries Alliance): [www.eiae.org.](http://www.eiae.org)

## **Atbrīvošanās no nevajadzīgā aprīkojuma Eiropas Savienības mājsaimniecībās**

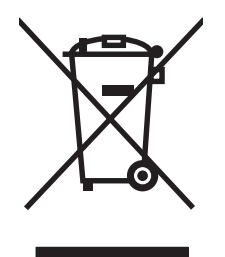

Šis simbols uz izstrādājuma un tā iepakojuma norāda, ka no šī izstrādājuma nedrīkst atbrīvoties vienlaikus ar pārējiem mājsaimniecības atkritumiem. Tā vietā jums no nevajadzīgā aprīkojuma ir jāatbrīvojas, to nododot norādītajā savākšanas vietā, lai veiktu nevajadzīgā elektriskā un elektroniskā aprīkojuma otrreizējo pārstrādi. Nevajadzīgā aprīkojuma dalīta savākšana un otrreizējā pārstrāde palīdz taupīt dabas resursus un ļauj veikt otrreizējo pārstrādi tā, lai aizsargātu cilvēku veselību un apkārtējo vidi. Lai saņemtu papildinformāciju par vietām, kur nevajadzīgo aprīkojumu var nodot otrreizējai pārstrādei, sazinieties ar vietējo pašvaldību, mājsaimniecības atkritumu apsaimniekošanas firmu vai izstrādājuma iegādes veikalu.

## **Ķīmiskas vielas**

HP ir apņēmies nodrošināt klientus ar informāciju par izstrādājumos esošajām ķīmiskajām vielām, kā vajadzīgs, lai atbilstu, piemēram, REACH regulas (Eiropas Parlamenta un Padomes regula EK Nr.

1907/2006) likumīgajām prasībām. Pārskatu ar informāciju par ķīmiskajām vielām šajā izstrādājumā var atrast vietnē: [www.hp.com/go/reach.](http://www.hp.com/go/reach)

## <span id="page-239-0"></span>**Materiālu drošības datu lapa (MSDS)**

Materiālu drošības informācijas lapas (MSDS) par izejvielām, kuru sastāvā ir ķīmiskas vielas (piemēram, toneris), var atrast HP tīmekļa vietnē [www.hp.com/go/msds](http://www.hp.com/go/msds) vai [www.hp.com/hpinfo/community/](http://www.hp.com/hpinfo/community/environment/productinfo/safety) [environment/productinfo/safety.](http://www.hp.com/hpinfo/community/environment/productinfo/safety)

## **Papildu informācija**

Informāciju par šādiem ar vidi saistītiem jautājumiem:

- Izstrādājuma vides profila lapa šim un daudziem saistītiem HP izstrādājumiem
- HP apņemšanās saudzēt vidi
- HP vides aizsardzības pārvaldības sistēma
- HP izlietoto izstrādājumu atgriešanas un pārstrādes programma
- Materiālu drošības datu lapa

Apmeklējiet [www.hp.com/go/environment](http://www.hp.com/go/environment) vai [www.hp.com/hpinfo/globalcitizenship/environment.](http://www.hp.com/hpinfo/globalcitizenship/environment)

## <span id="page-240-0"></span>**Paziņojums par atbilstību**

## **Paziņojums par atbilstību**

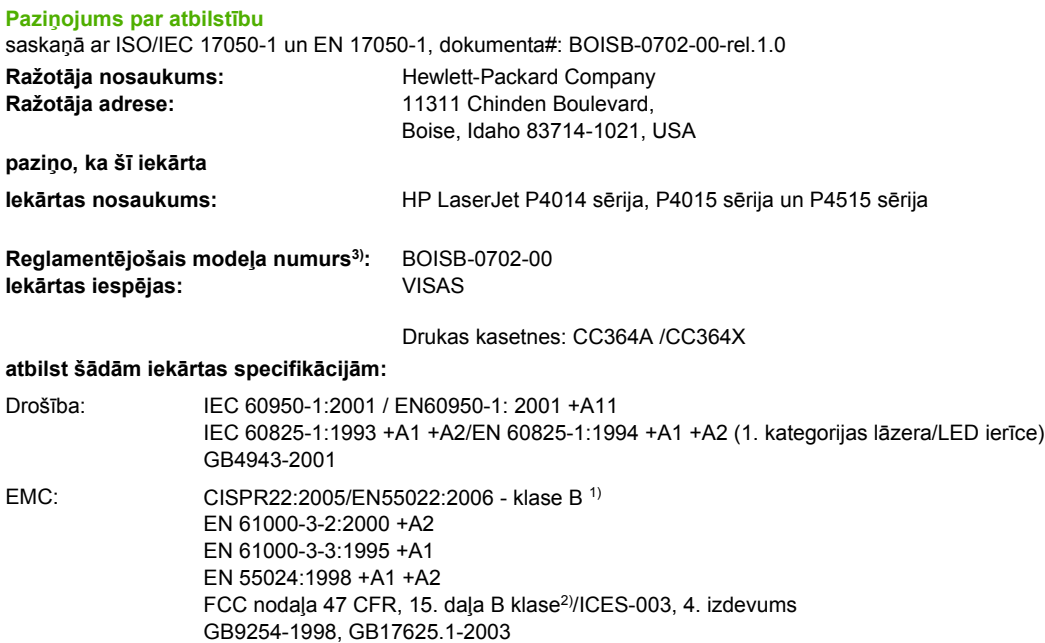

#### **Papildinformācija:**

Šis izstrādājums atbilst EMC direktīvas 2004/108/EEC un zemsprieguma direktīvas 2006/95/EC prasībām, un tas atbilst CE atzīmei.

1) Šī iekārta ir pārbaudīta tipiskā konfigurācijā ar Hewlett-Packard personālo datoru sistēmām.

2) Šī ierīce atbilst FCC noteikumu 15. daļai. Darbību nosaka šādi apstākļi: (1) šī ierīce nevar radīt bīstamus traucējumus un (2) šai ierīcei jāatbilst jebkuriem uztvertajiem traucējumiem, ieskaitot traucējumus, ko var radīt nevēlama darbība.

3) Reglamentēšanas nolūkos šim izstrādājumam ir piešķirts reglamentējošais modeļa numurs. Šo numuru nedrīkst sajaukt ar iekārtas nosaukumu vai iekārtas numuru (-iem).

Boise, Idaho , USA

#### **2007. gada 29. jūnijā**

#### **Tikai jautājumos par reglamentāciju:**

Kontaktinformācija Vietējais Hewlett-Packard tirdzniecības un apkalpošanas birojs vai Hewlett-Packard GmbH, Department HQ-TRE/ Eiropā: Standards Europe,, Herrenberger Strasse 140, , D-71034, Böblingen, (FAKSS: +49-7031-14-3143), [http://www.hp.com/](http://www.hp.com/go/certificates) [go/certificates](http://www.hp.com/go/certificates)

Kontaktinformācija Product Regulations Manager, Hewlett-Packard Company,, PO Box 15, Mail Stop 160, Boise, ID 83707-0015, , (Tālrunis: ASV: 208-396-6000)

## <span id="page-241-0"></span>**Drošības paziņojumi**

## **Lāzera drošība**

ASV Pārtikas un medikamentu administrācijas Ierīču un radioloģiskās veselības centrs (CDRH) 1976.t 1. augustā ieviesis noteikumus lāzera izstrādājumu ražotājiem. Amerikas Savienotajām Valstīm paredzētajiem izstrādājumiem ir obligāti jāatbilst šiem noteikumiem. Šī ierīce ASV Veselības un cilvēku apkalpošanas departamentā (DHHS) Radiācijas snieguma standarta ietvaros saskaņā ar 1968. gada lēmumu par radiācijas kontroli attiecībā uz veselību un drošību ir sertificēta kā "1. klases" lāzerierīce. Tā kā izstarotā radiācija ir pilnīgi iekļauta aizsargkorpusos un ārējos pārsegos, parastas lietošanas laikā lāzera stars nevar izkļūt no tiem nevienā darba posmā.

**BRĪDINĀJUMS!** Lietojot vadības ierīces, pielāgojot vai veicot citas darbības, kas nav norādītas šajā lietotāja rokasgrāmatā, var sevi pakļaut bīstamai radiācijai.

## **Kanādas DOC noteikumi**

Complies with Canadian EMC Class B requirements.

« Conforme à la classe B des normes canadiennes de compatibilité électromagnétiques. « CEM ». »

## **VCCI paziņojums (Japāna)**

この装置は、情報処理装置等電波障害自主規制協議会(VCCI)の基準 に基づくクラスB情報技術装置です。この装置は、家庭環境で使用すること を目的としていますが、この装置がラジオやテレビジョン受信機に近接して 使用されると、受信障害を引き起こすことがあります。 取扱説明書に従って正しい取り扱いをして下さい。

## **Paziņojums par strāvas vadu (Japāna)**

製品には、同梱された電源コードをお使い下さい。 同梱された電源コードは、他の製品では使用出来ません。

## **EMI paziņojums (Koreja)**

B급 기기 (가정용 정보통신기기)

이 기기는 가정용으로 전자파적합등록을 한 기기로서 주거지역에서는 물론 모든지역에서 사용할 수 있습니다.

## **Lāzera paziņojums Somijai**

#### **Luokan 1 laserlaite**

Klass 1 Laser Apparat

HP LaserJet P4014, P4014n, P4015n, P4015tn, P4015x, P4515n, P4515tn, P4515x, P4515xm, laserkirjoitin on käyttäjän kannalta turvallinen luokan 1 laserlaite. Normaalissa käytössä kirjoittimen suojakotelointi estää lasersäteen pääsyn laitteen ulkopuolelle. Laitteen turvallisuusluokka on määritetty standardin EN 60825-1 (1994) mukaisesti.

#### **VAROITUS !**

Laitteen käyttäminen muulla kuin käyttöohjeessa mainitulla tavalla saattaa altistaa käyttäjän turvallisuusluokan 1 ylittävälle näkymättömälle lasersäteilylle.

#### **VARNING !**

Om apparaten används på annat sätt än i bruksanvisning specificerats, kan användaren utsättas för osynlig laserstrålning, som överskrider gränsen för laserklass 1.

#### **HUOLTO**

HP LaserJet P4014, P4014n, P4015n, P4015tn, P4015x, P4515n, P4515tn, P4515x, P4515xm kirjoittimen sisällä ei ole käyttäjän huollettavissa olevia kohteita. Laitteen saa avata ja huoltaa ainoastaan sen huoltamiseen koulutettu henkilö. Tällaiseksi huoltotoimenpiteeksi ei katsota väriainekasetin vaihtamista, paperiradan puhdistusta tai muita käyttäjän käsikirjassa lueteltuja, käyttäjän tehtäväksi tarkoitettuja ylläpitotoimia, jotka voidaan suorittaa ilman erikoistyökaluja.

#### **VARO !**

Mikäli kirjoittimen suojakotelo avataan, olet alttiina näkymättömällelasersäteilylle laitteen ollessa toiminnassa. Älä katso säteeseen.

#### **VARNING !**

Om laserprinterns skyddshölje öppnas då apparaten är i funktion, utsättas användaren för osynlig laserstrålning. Betrakta ej strålen. Tiedot laitteessa käytettävän laserdiodin säteilyominaisuuksista: Aallonpituus 775-795 nm Teho 5 m W Luokan 3B laser.

## **Vielu tabula (Ķīna)**

## 有毒有害物质表

根据中国电子信息产品污染控制管理办法的要求而出台

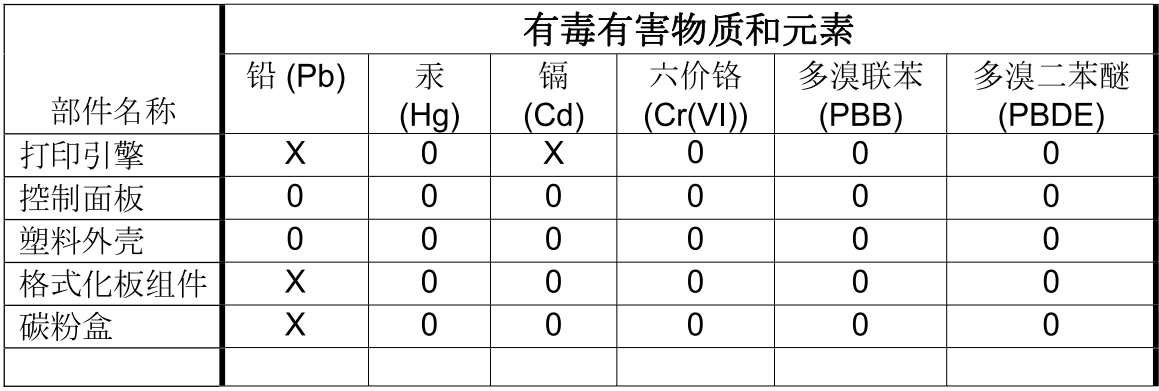

 $3685$ 

0: 表示在此部件所用的所有同类材料中, 所含的此有毒或有害物质均低于 SJ/T11363-2006 的限制要求。

X: 表示在此部件所用的所有同类材料中, 至少一种所含的此有毒或有害物质高于 SJ/T11363-2006 的限制要求。

注:引用的"环保使用期限"是根据在正常温度和湿度条件下操作使用产品而确定的。

# **Alfabētiskais rādītājs**

#### **Simboli/Skaitļi**

"General Protection FaultException OE" (Vispārējās aizsardzības pārkāpums Izņēmums OE) [195](#page-206-0) 1. padeve iestatījumi [18](#page-29-0) iestrēdzis papīrs [171](#page-182-0) ievietošana [81](#page-92-0) manuālās padeves iestatījumi [20](#page-31-0) 2. padeve iestatījumi [18](#page-29-0) 3. padeve fizisko lielumu specifikācija [218](#page-229-0) 500 lapu padeve iestrēdzis papīrs [171,](#page-182-0) [173](#page-184-0)

### **A**

A4 formāta iestatījumi [20](#page-31-0) abas puses, apdruka Macintosh iestatījumi [56](#page-67-0) abas puses, drukāšana uz iesējuma malas iestatījumi [19](#page-30-0) izmantošanas lapa [17](#page-28-0) izvēlne Show Me How (Kā to darīt) [15](#page-26-0) abpusēja druka Macintosh iestatījumi [56](#page-67-0) abpusējā druka Windows [104](#page-115-0) abpusējā drukāšana [60](#page-71-0) ainavorientācija iestatīšana, Windows [104](#page-115-0) iestatīt kā noklusējumu [21](#page-32-0) aizmugures izdrukas uztvērējs atrašanās vieta [7](#page-18-0) iestrēdzis papīrs [179](#page-190-0) aizmugures izdruku uztvērējs drukāšana uz [90](#page-101-0)

aizturētie darbi iestatījumi [25](#page-36-0) vadības paneļa izvēlne Retrieve Job (Darba izgūšana) [16](#page-27-0) akustikas specifikācijas [220](#page-231-0) alternatīvs veidlapu režīms [106](#page-117-0) apakštīkla maska [66](#page-77-0) apdrukājamais materiāls izvēlne Show Me How (Kā to darīt) [15](#page-26-0) apdrukājamā materiāla izmantošanas lapa [17](#page-28-0) apdrukājamie materiāli skavošana [97](#page-108-0) apkalpošana ierīces atkārtota iepakošana [214](#page-225-0) apkalpošana nākamajā dienā pēc izsaukuma [214](#page-225-0) apkalpošanas līgumi [214](#page-225-0) apkopes komplekta izmantošana [126](#page-137-0) apkopes komplekts detaļas numurs [204](#page-215-0) apkopes līgumi [214](#page-225-0) aploksnes izdruku uztvērējs, atlasīšana [90](#page-101-0) noklusējuma izmērs, iestatīšana [19](#page-30-0) sakrunkots, problēmu risināšana [190](#page-201-0) aploksnes, ievietošana [80](#page-91-0) aplokšņu padevējs detaļas numurs [203](#page-214-0) iestrēdzis papīrs [170](#page-181-0) AppleTalk iestatījumi [32](#page-43-0), [68](#page-79-0) atbalstītais materiāls [73](#page-84-0)

atbalstītās operētājsistēmas [42](#page-53-0), [54](#page-65-0) atbalstītie porti [6](#page-17-0) USB porti [6](#page-17-0) atbalsts HP Printer Utility lapas [56](#page-67-0) iegultā tīmekļa servera saites [116](#page-127-0) ierīces atkārtota iepakošana [214](#page-225-0) Linux [199](#page-210-0) tiešsaiste [106](#page-117-0), [213](#page-224-0) atbalsts klientiem iegultā tīmekļa servera saites [116](#page-127-0) atbirumi, problēmu risināšana [187](#page-198-0) atcelšana drukāšana [102](#page-113-0) atdalošā lappuse Windows [105](#page-116-0) atkārtoti defekti, problēmu risināšana [188](#page-199-0), [191](#page-202-0) atkopšana, iestrēgšana [28](#page-39-0) atmiņa detaļu numuri [204](#page-215-0) DIMM instalēšana [128](#page-139-0) iekļauta [55](#page-66-0) jaunināšana [128](#page-139-0) pastāvīgie resursi [132](#page-143-0) RAM diska iestatījumi [28](#page-39-0) uzstādīšanas pārbaude [132](#page-143-0) atmiņa, darbs Macintosh iestatījumi [61](#page-72-0) atmiņas DIMM drošība [120](#page-131-0) atmiņas jaunināšana [128](#page-139-0)

atmodas laiks mainīšana [27](#page-38-0), [95](#page-106-0) atspējošana AppleTalk [68](#page-79-0) DLC/LLC [68](#page-79-0) IPX/SPX [68](#page-79-0) tīkla protokoli [68](#page-79-0) attālinātā programmaparatūras jaunināšana (RFU) [139](#page-150-0) attēla atkārtošana, problēmu risināšana [191](#page-202-0) attēlu defekti, problēmu risināšana [186](#page-197-0) augšējais izdrukas uztvērējs iestrēdzis papīrs [179](#page-190-0) augšējais izdruku uztvērējs atrašanās vieta [7](#page-18-0) drukāšana uz [90](#page-101-0) augšējais vāks iestrēdzis papīrs, izvilkšana [168](#page-179-0) automātiskas turpināšanas iestatījums [27](#page-38-0)

#### **Ā**

ātrās kopēšanas darbi [25](#page-36-0) ātrie iestatījumi [103](#page-114-0) ātrums izšķirtspējas iestatījumi [23](#page-34-0)

#### **B**

baltas līnijas vai plankumi, problēmu risināšana [190](#page-201-0) barošanas slēdzis, atrašanās vieta [7](#page-18-0) biezs papīrs izdruku uztvērējs, atlasīšana [90](#page-101-0) birstošs toneris, problēmu risināšana [188](#page-199-0) blīvuma iestatījumi [24](#page-35-0) blīvums iestatījumi [56](#page-67-0) problēmu risināšana [187](#page-198-0) bloķēt resursus, Macintosh [56](#page-67-0) Bonjour iestatījumi [57](#page-68-0) brīdinājumi, e-pasts [57](#page-68-0) brīdinājumu iestatīšana [27](#page-38-0)

#### **C**

caurspīdīgās plēves HP, pasūtīšana [207](#page-218-0) izdruku uztvērējs [90](#page-101-0) kausētāja režīmi [22](#page-33-0) cilne Networking (Tīklošana), iegultais tīmekļa serveris [116](#page-127-0) cilne Settings (Iestatījumi), iegultais tīmekļa serveris [116](#page-127-0) cilnis Services (Pakalpojumi) Macintosh [61](#page-72-0)

#### **D**

darba saglabāšana piekļūšana [98](#page-109-0) darba vide specifikācijas [221](#page-232-0) darbi izvēlne Retrieve Job (Darba izgūšana) [16](#page-27-0) Macintosh iestatījumi [57](#page-68-0) darbu atmiņa Macintosh iestatījumi [61](#page-72-0) darbu saglabāšana funkcijas [98](#page-109-0) Windows [105](#page-116-0) datnes augšupielāde, Macintosh [56](#page-67-0) datums, iestatīšana [24](#page-35-0) daudzas lappuses uz vienas loksnes [59](#page-70-0) daudzu lappušu drukāšana Windows [104](#page-115-0) detaļu numuri apkopes komplekts [204](#page-215-0) atmiņa [204](#page-215-0) drukas kasetnes [203](#page-214-0) EIO kartes [204](#page-215-0) kabeli [204](#page-215-0) padeves [203](#page-214-0) papīrs, HP [205](#page-216-0) diagnostika tīkls [33](#page-44-0) DIMM detaļu numuri [204](#page-215-0) instalēšana [128](#page-139-0) pieejamie veidi [128](#page-139-0) piekļūšana [7](#page-18-0) uzstādīšanas pārbaude [132](#page-143-0) diska iznemšana [137](#page-148-0) disks faila direktorija, drukāšana [17](#page-28-0) instalēšana [136](#page-147-0) divpusēja druka izmantošanas lapa [17](#page-28-0) Macintosh iestatījumi [56](#page-67-0) divpusēja drukāšana izvēlne Show Me How (Kā to darīt) [15](#page-26-0) divpusējas drukas ierīces izmantošanas lapa [17](#page-28-0) divpusējā drukāšana iesējuma malas iestatījumi [19](#page-30-0) divpusējās drukas ierīce iestatījumi [19](#page-30-0) divpusējās drukāšanas piederums detaļas numurs [203](#page-214-0) DLC/LLC [32](#page-43-0) DLC/LLC iestatījumi [68](#page-79-0) DNS iestatījumi [31](#page-42-0) dokumentu skavošana [97](#page-108-0) dpi (punkti uz collu), iestatījumi [56](#page-67-0) dpi, iestatījumi [23](#page-34-0) draiveri atbalstītie [43](#page-54-0) iestatījumi [47](#page-58-0), [54,](#page-65-0) [55](#page-66-0) īsceļi (Windows) [103](#page-114-0) Macintosh iestatījumi [58](#page-69-0) Macintosh, problēmu risināšana [196](#page-207-0) papīra veidi [76](#page-87-0) sākumiestatījumi (Macintosh) [58](#page-69-0) universālie [44](#page-55-0) Windows, atvēršana [103](#page-114-0) drošība tīkla iestatījumi [33](#page-44-0) drošības funkcijas [119](#page-130-0) drošības paziņojumi [230](#page-241-0) drukas darbi saglabāšana [25](#page-36-0) drukas darbu kontrole [88](#page-99-0) drukas kasetnes blīvuma iestatījumi [24](#page-35-0) detaļu numuri [203](#page-214-0)

EconoMode (Ekonomiskais režīms) [23](#page-34-0) funkcijas [6](#page-17-0) garantija [211](#page-222-0) iestrēdzis papīrs [168](#page-179-0) nav oriģinālās HP [122](#page-133-0) nomaiņas intervāli [122](#page-133-0) pārstrāde [225](#page-236-0) statusa ziņojumi [12](#page-23-0) uzglabāšana [122](#page-133-0) drukas kasetņu nomaiņa [123](#page-134-0) drukas kasetņu nomaiņa [123](#page-134-0) drukas kvalitāte atbirumi [187](#page-198-0) atkārtojošies attēli [191](#page-202-0) atkārtoti defekti [188](#page-199-0) attēlu defekti [186](#page-197-0) baltas līnijas [190](#page-201-0) balti plankumi [190](#page-201-0) birstošs toneris [188](#page-199-0) gaiša druka [187](#page-198-0) iestatījumi [23](#page-34-0) izplūdusi [191](#page-202-0) izsmērējies toneris [188](#page-199-0) līnijas [187](#page-198-0) nepareizas formas rakstzīmes [189](#page-200-0) pelēks fons [188](#page-199-0) plankumi [187](#page-198-0) problēmu risināšana [186](#page-197-0) riepu nospiedumi [190](#page-201-0) sadrumstalotas līnijas [190](#page-201-0) drukas pieprasījuma apturēšana [102](#page-113-0) drukas pieprasījuma atcelšana [102](#page-113-0) drukas pieprasījuma pauzēšana [102](#page-113-0) drukas uzdevumi [101](#page-112-0) drukāšana problēmrisināšana [192](#page-203-0) drukāšana melnraksta kvalitātē [23](#page-34-0) drukāšanas kasetnes Macintosh stāvoklis [61](#page-72-0) drukāšanas papildopcijas Windows [106](#page-117-0) drukāt uz abām pusēm Windows [104](#page-115-0)

dupleksā drukāšana Windows [104](#page-115-0) dupleksās drukas piederums iestrēdzis papīrs [174](#page-185-0) dupleksers izvēlne Show Me How (Kā to darīt) [15](#page-26-0) papīra vadotnes pārbaude [37](#page-48-0) duplekss Macintosh iestatījumi [56](#page-67-0) dzēšamu brīdinājumu iestatīšana [27](#page-38-0) dzini iestatījumi [46](#page-57-0) tai skaitā [5](#page-16-0)

### **E**

e-pasta brīdinājumi [57](#page-68-0) EconoMode (Ekonomiskā režīma) iestatīšana [23](#page-34-0) EIO karšu iestatījumi [29](#page-40-0) EIO kartes detaļu numuri [204](#page-215-0) instalēšana [136](#page-147-0) izņemšana [137](#page-148-0) eiropas Savienība, atbrīvošanās no nevajadzīgā aprīkojuma [227](#page-238-0) ekonomiskā režīma iestatījums [94](#page-105-0) ekonomiskie iestatījumi [94](#page-105-0) eksemplāri, noklusējuma skaits [19](#page-30-0) eksemplāru skaits, noklusējuma iestatīšana [19](#page-30-0) elektrības specifikācijas [219](#page-230-0) enerģijas specifikācijas [219](#page-230-0) EPS datnes, problēmu risināšana [197](#page-208-0) Ethernet kartes, detaļu numuri [204](#page-215-0)

### **F**

faila direktorija, drukāšana [17](#page-28-0) FastRes [5,](#page-16-0) [23](#page-34-0) fizisko lielumu specifikācija [218](#page-229-0) Fonta Courier iestatījumi [20](#page-31-0) fonti augšupielāde Macintosh [56](#page-67-0) Courier [20](#page-31-0)

EPS datnes, problēmu risināšana [197](#page-208-0) iestatījumi [21](#page-32-0) pastāvīgie resursi [132](#page-143-0) saraksts, drukāšana [17](#page-28-0) formatētājs drošība [120](#page-131-0) funkcijas [2,](#page-13-0) [5](#page-16-0)

### **G**

gaiša druka problēmu risināšana [187](#page-198-0) tonera blīvuma iestatīšana [24](#page-35-0) garantija drukas kasetnes [211](#page-222-0) iekārta [209](#page-220-0) klientu veikts remonts [212](#page-223-0) paplašināta [215](#page-226-0) glabāšana, darba iestatījumi [25](#page-36-0) glabāšana, darbs izvēlne Retrieve Job (Darba izgūšana) [16](#page-27-0) grubuļains papīrs izdruku uztvērējs, atlasīšana [90](#page-101-0)

## **H**

HP Jetdirect drukas servera iestatījumi [30](#page-41-0) instalēšana [136](#page-147-0) HP Jetdirect drukas serveris detaļu numuri [204](#page-215-0) izņemšana [137](#page-148-0) programmaparatūras atjauninājumi [142](#page-153-0) HP Klientu serviss [213](#page-224-0) HP papīrs, pasūtīšana [205](#page-216-0) HP Printer Utility [56](#page-67-0) HP Printer Utility (Printera utilītprogramma), Macintosh [55](#page-66-0) HP Printera vienkārša apkalpošana apraksts [50](#page-61-0) atbalstītās operētājsistēmas [50](#page-61-0) atbalstītās pārlūkprogrammas [50](#page-61-0) atvēršana [112](#page-123-0) lejupielāde [50](#page-61-0) opcijas [112](#page-123-0)

HP SupportPack [215](#page-226-0) HP universālais drukāšanas draiveris (Universal Print Driver) [44](#page-55-0) HP-UX programmatūra [52](#page-63-0) HP viltojumu uzticības tālrunis [122](#page-133-0) HP Web Jetadmin programmaparatūras atjauninājumi [141](#page-152-0)

#### **I**

iegultais tīmekļa serveris drošība [119](#page-130-0) funkcijas [115](#page-126-0) iegultā tīmekļa serveris [50](#page-61-0), [57](#page-68-0) iekārtas valodas iestatījumi [27](#page-38-0) iekārtas vide specifikācijas [221](#page-232-0) iekārtu salīdzinājums [2](#page-13-0) iekļautie fonti [5](#page-16-0) iekļautie akumulatori [227](#page-238-0) ierīces atkārtota iepakošana [214](#page-225-0) ierīces atrašana [65](#page-76-0) ierīces iepakošana [214](#page-225-0) ierīces stāvoklis HP Printera vienkārša apkalpošana [112](#page-123-0) Macintosh cilnis Services (Pakalpojumi) [61](#page-72-0) ierīces transportēšana [214](#page-225-0) iesējuma malas iestatījumi [19](#page-30-0) ieslēgšanas/izslēgšanas slēdzis, atrašanās vieta [7](#page-18-0) iestatījumi draivera sākumiestatījumi (Macintosh) [58](#page-69-0) draiveri [47,](#page-58-0) [55](#page-66-0) noklusējumu atjaunošana [36](#page-47-0) prioritāte [46](#page-57-0), [54](#page-65-0) iestrēdzis papīrs 1. padeve [171](#page-182-0) 1500 lapu padeve [173](#page-184-0) 500 lapu padeve [171](#page-182-0) aplokšņu padevējs [170](#page-181-0) atkopšana [184](#page-195-0) augšējais vāks [168](#page-179-0) dupleksers [174](#page-185-0)

izdrukas uztvērējs [179](#page-190-0) izdruku kvalitāte pēc tam [186](#page-197-0) izplatītākie iemesli [166](#page-177-0) kausētāja daļa [176](#page-187-0) vietas [168](#page-179-0) iestrēdzis skavotājs [182](#page-193-0) iestrēgšana atkopšanas iestatīšana [28](#page-39-0) skava [182](#page-193-0) iestrēgšanas atbrīvošana skava [182](#page-193-0) iestrēguša papīra izvilkšana 1. padeve [171](#page-182-0) aplokšņu padevējs [170](#page-181-0) augšējais vāks [168](#page-179-0) dupleksers [174](#page-185-0) izdruku daļa [179](#page-190-0) kausētāja daļa [176](#page-187-0) vietas [168](#page-179-0) iestrēgušu papīru izvilkšana 500 lapu padeve [171](#page-182-0) ievietošana 1. padeve [81](#page-92-0) izvēlne Show Me How (Kā to darīt) [15](#page-26-0) padeve 1500 lapām [84](#page-95-0) padeve 500 lapām [82](#page-93-0) skavas [125](#page-136-0) ievilcējruļļi, nomaiņa [126](#page-137-0) ignorēt A4/vēstuli [20](#page-31-0) iknedēļas izsaukuma apkalpošana [214](#page-225-0) ilustratīvās lapas izdrukāšana [110](#page-121-0) indikatori, vadības panelis [12](#page-23-0) Information (Informācijas) cilne, iegultais tīmekļa serveris [115](#page-126-0) informācijas lapas izdrukāšana [110](#page-121-0) instalēšana atmiņa (DIMM) [128](#page-139-0) EIO kartes [136](#page-147-0) USB ierīces [133](#page-144-0) Internet Explorer, atbalstītās versijas iegultais tīmekļa serveris [115](#page-126-0)

IP adrese Macintosh, problēmu risināšana [196](#page-207-0) parādīšana [25](#page-36-0) IP adresēšana [65](#page-76-0) IP drošība [119](#page-130-0) IPdrošs [119](#page-130-0) IPSEC statuss [33](#page-44-0) IPV6 iestatījumi [31](#page-42-0) IPX/SPX iestatījumi [32](#page-43-0), [68](#page-79-0) izdrukas kvalitāte. *Sk.* drukas kvalitāte izdrukas uztvērēji iestrēdzis papīrs [179](#page-190-0) izdruku kvalitāte iestrēdzis papīrs, pēc tam [186](#page-197-0) papīrs [186](#page-197-0) vide [186](#page-197-0) izejmateriāli drukas kasetņu nomaiņa [123](#page-134-0) pasūtināšana [202](#page-213-0) pasūtīšana caur iegultā tīmekļa serveri [116](#page-127-0) pārstrāde [225](#page-236-0) statusa lapa, drukāšana [17](#page-28-0) stāvoklis, apskatāms ar iegulto tīmekļa serveri [115](#page-126-0) izejmateriāli, statuss vadības paneļa ziņojumi [12](#page-23-0) izejmateriāli, stāvoklis HP Printera vienkārša apkalpošana [112](#page-123-0) izejmateriālu statuss, cilne Services (Pakalpojumi) Windows [106](#page-117-0) izejmateriālu stāvoklis, cilne Services (Pakalpojumi) Macintosh [61](#page-72-0) izmantošanas lapa [17](#page-28-0) izmēri, iekārta [218](#page-229-0) izplūdusi druka, problēmu risināšana [191](#page-202-0) izsaukuma apkalpošanas līgumi [214](#page-225-0) izsmērējies toneris, problēmu risināšana [188](#page-199-0) izstrādājuma vide problēmu risināšana [186](#page-197-0) izstrādājumi, kas nesatur dzīvsudrabu [227](#page-238-0)

izšķirtspēja iestatījumi [23](#page-34-0), [56](#page-67-0) līdzekļi [5](#page-16-0) problēmu risināšanas kvalitāte [186](#page-197-0) izšķirtspējas uzlabošanas tehnoloģija (REt) [56](#page-67-0) izvades paplātes atlasīšana Windows [105](#page-116-0) izvēlne Configure Device (Iekārtas konfigurēšana) [19](#page-30-0) izvēlne Diagnostics (Diagnostika) [37](#page-48-0) izvēlne I/O (Padeve/Izvade) [29](#page-40-0) izvēlne Information (Informācija) [17](#page-28-0) izvēlne Paper Handling (Papīra apstrāde) [18](#page-29-0) izvēlne Print Quality (Drukas kvalitāte) [21](#page-32-0) izvēlne Printing (Drukāšana) [19](#page-30-0) izvēlne Resets (Atiestatīšana) [36](#page-47-0) izvēlne Retrieve Job (Darba izgūšana) [16](#page-27-0) izvēlne Show Me How (Kā to darīt) [15](#page-26-0) izvēlne System Setup (Sistēmas iestatīšana) [24](#page-35-0) izvēlnes, vadības panelis atiestatīšana [36](#page-47-0) Configure Device (Iekārtas konfigurēšana) [19](#page-30-0) diagnostika [37](#page-48-0) I/O (Padeve/Izvade) [29](#page-40-0) informācija [17](#page-28-0) Paper Handling (Papīra apstrāde) [18](#page-29-0) piekļūšana [12,](#page-23-0) [14](#page-25-0) Print Quality (Drukas kvalitāte) [21](#page-32-0) Printing (Drukāšana) [19](#page-30-0) Retrieve Job (Darba izgūšana) [16](#page-27-0) Show Me How (Kā to darīt) [15](#page-26-0) System Setup (Sistēmas iestatīšana) [24](#page-35-0) izvēlņu karte [17](#page-28-0)

### **Ī**

īpaša izmēra papīrs padeves iestatījumi [19](#page-30-0) īpaši apdrukājamie materiāli vadlīnijas [79](#page-90-0) īpašs papīrs vadlīnijas [79](#page-90-0) īsceļi [103](#page-114-0)

#### **J**

Japānas VCCI paziņojums [230](#page-241-0) Jetadmin programmaparatūras atjauninājumi [141](#page-152-0) Jetadmin, HP vietne [50,](#page-61-0) [118](#page-129-0) Jetdirect drukas servera iestatījumi [30](#page-41-0) instalēšana [136](#page-147-0) Jetdirect drukas serveris izņemšana [137](#page-148-0) programmaparatūras atjauninājumi [142](#page-153-0)

## **K**

kabeli USB, pievienošana [64](#page-75-0) USB, problēmrisināšana [192](#page-203-0) Kanādas DOC noteikumi [230](#page-241-0) kartītes izdruku uztvērējs, atlasīšana [90](#page-101-0) kausētāja režīmi [22](#page-33-0) kasetnes blīvuma iestatījumi [24](#page-35-0) detaļu numuri [203](#page-214-0) EconoMode (Ekonomiskais režīms) [23](#page-34-0) funkcijas [6](#page-17-0) garantija [211](#page-222-0) nav oriģinālās HP [122](#page-133-0) nomaiņas intervāli [122](#page-133-0) pārstrāde [225](#page-236-0) statusa ziņojumi [12](#page-23-0) uzglabāšana [122](#page-133-0) kasetnes, drukas iestrēdzis papīrs [168](#page-179-0) kasetnes, drukāt Macintosh stāvoklis [61](#page-72-0) kasetnes, skavu ievietošana [125](#page-136-0)

kasetņu nomaiņa [123](#page-134-0) kausētāja nomaiņa [126](#page-137-0) kausētājs iestrēdzis papīrs [176](#page-187-0) režīmi [22](#page-33-0) klienta atbalsts Linux [199](#page-210-0) klientu atbalsts HP Printer Utility lapas [56](#page-67-0) ierīces atkārtota iepakošana [214](#page-225-0) tiešsaiste [213](#page-224-0) kļūdas ziņojumi indikatori, vadības panelis [12](#page-23-0) kļūdu ziņojumi e-pasta brīdinājumi [57](#page-68-0) iestatījumi [27](#page-38-0) notikumu žurnāls [37](#page-48-0) veidi [147](#page-158-0) komplekts, apkope detaļas numurs [204](#page-215-0) komplekts, printera apkope izmantošana [126](#page-137-0) konfigurācijas lapa Macintosh [56](#page-67-0) kopijas, skaits Windows [106](#page-117-0) Korejas EMI paziņojums [230](#page-241-0) krāsains teksts drukāt kā melnbaltu [106](#page-117-0) kvalitāte. *Sk.* drukas kvalitāte

## **L**

labās puses panelis, atrašanās vieta [7](#page-18-0) laiks, iestatīšana [24](#page-35-0) lapas tukšas [192](#page-203-0) lappuses drukājas lēni [192](#page-203-0) nedrukājas [192](#page-203-0) lappuses katrā lapā Windows [104](#page-115-0) lappuses orientācija noklusējuma, iestatījums [21](#page-32-0) lappuses uz vienas loksnes [59](#page-70-0) lapu secība, maiņa [106](#page-117-0)

lāzera drošības paziņojumi [230](#page-241-0) link speed (saites ātrums) [35](#page-46-0) Linux draiveri [199](#page-210-0) Linux programmatūra [52](#page-63-0) līnijas, problēmu risināšana [187,](#page-198-0) [190](#page-201-0)

#### **M**

Macintosh AppleTalk [68](#page-79-0) AppleTalk iestatījumi [32](#page-43-0) atbalstītās operētājsistēmas [54](#page-65-0) atbalsts [213](#page-224-0) draivera iestatījumi [55](#page-66-0), [58](#page-69-0) draiveri, problēmu risināšana [196](#page-207-0) HP Printer Utility [56](#page-67-0) pārveidojiet dokumentu izmērus [58](#page-69-0) problēmas, problēmu risināšana [196](#page-207-0) programmatūra [55](#page-66-0) programmatūras noņemšana [54](#page-65-0) skavošanas opcijas [61](#page-72-0) USB karte, problēmu risināšana [197](#page-208-0) Macintosh draivera iestatījumi cilnis Services (Pakalpojumi) [61](#page-72-0) darbu atmiņa [61](#page-72-0) pielāgots papīra izmērs [58](#page-69-0) ūdenszīmes [59](#page-70-0) Macintosh programmatūras dzēšana [54](#page-65-0) Macintosh programmatūras noņemšana [54](#page-65-0) mainīt dokumentu izmēru Windows [104](#page-115-0) manuālā padeve iestatījumi [20](#page-31-0) materiāla iestrēgšana izvēlne Show Me How (Kā to darīt) [15](#page-26-0) materiāli detaļu numuri [203](#page-214-0) nav oriģinālie HP [122](#page-133-0) nomaiņas intervāli [122](#page-133-0)

materiāls A4 formāta iestatījumi [20](#page-31-0) atbalstītie izmēri [73](#page-84-0) īpaša izmēra [19](#page-30-0) noklusējuma izmērs, iestatīšana [19](#page-30-0) padeves iestatījumi [18](#page-29-0) materiālu drošības datu lapa (MSDS) [228](#page-239-0) materiālu ierobežojumi [227](#page-238-0) mazs papīrs, drukāšana uz [90](#page-101-0) mērogot dokumentus Windows [104](#page-115-0) miega aizkave atspējošana [95](#page-106-0) iespējošana [95](#page-106-0) iestatījumu mainīšana [94](#page-105-0) laiks [94](#page-105-0) miega režīms aizkave, iestatīšana [26](#page-37-0) ieslēgšana vai izslēgšana [36](#page-47-0) strāvas stipruma specifikācijas [219](#page-230-0) mitrums problēmu risināšana [186](#page-197-0) specifikācijas [221](#page-232-0) modeļi, funkciju salīdzinājums [2](#page-13-0)

### **N**

nelegālas darbības kļūdas [195](#page-206-0) neoriģinālie materiāli [122](#page-133-0) nepareizas formas rakstzīmes, problēmu risināšana [189](#page-200-0) Netscape Navigator, atbalstītās versijas iegultais tīmekļa serveris [115](#page-126-0) noklusējuma iestatījumi, atjaunošana [36](#page-47-0) noklusējuma iestatījumu atjaunošana [36](#page-47-0) noklusējuma vārteja, iestatīšana [66](#page-77-0) noteikt dokumenta mērogu Macintosh [58](#page-69-0) notikumu žurnāls [37](#page-48-0)

### **O**

orientācija iestatīšana, Windows [104](#page-115-0) orientācija, lappuse noklusējuma, iestatījums [21](#page-32-0)

### **P**

padeve 1500 lapām ievietošana [84](#page-95-0) padeve 500 lapām ievietošana [82](#page-93-0) padeves abpusējā drukāšana [60](#page-71-0) atrašanās vieta [7](#page-18-0) detaļu numuri [203](#page-214-0) iestatījumi [18](#page-29-0) iestrēdzis papīrs [168,](#page-179-0) [171,](#page-182-0) [173](#page-184-0) ievietošana 1. padevē [81](#page-92-0) ievietošana padevē 1500 lapām [84](#page-95-0) ievietošana padevē 500 lapām [82](#page-93-0) izvēlne Show Me How (Kā to darīt) [15](#page-26-0) īpaša izmēra iestatījumi [19](#page-30-0) konfigurēšana [87](#page-98-0) Macintosh iestatījumi [57](#page-68-0) manuālās padeves iestatījumi [20](#page-31-0) papīra orientācija [80](#page-91-0) papīra vadotnes pārbaude [37](#page-48-0) reģistrācijas iestatījumi [21](#page-32-0) padeves, stāvoklis HP Printera vienkārša apkalpošana [112](#page-123-0) palīdzība, izvēlne Show Me How (Kā to darīt) [15](#page-26-0) palīdzības poga, vadības panelis [12](#page-23-0) papīra izmantošanas lapa [17](#page-28-0) padeves iestatījumi [18](#page-29-0) papīra vadotnes pārbaude [37](#page-48-0) papīrs A4 formāta iestatījumi [20](#page-31-0) atbalstītie izmēri [73](#page-84-0) atbalstītie veidi [76](#page-87-0) HP, pasūtīšana [205](#page-216-0) ievietošana 1. padevē [81](#page-92-0) ievietošana padevē 500 lapām [82](#page-93-0) izmērs, atlase [103](#page-114-0)

izvēlne Show Me How (Kā to darīt) [15](#page-26-0) īpaša izmēra [19](#page-30-0) kausētāja režīmi [22](#page-33-0) lappuses uz vienas loksnes [59](#page-70-0) noklusējuma izmērs, iestatīšana [19](#page-30-0) pielāgoti formāti [75](#page-86-0) pielāgots izmērs, atlase [103](#page-114-0) pielāgots izmērs, Macintosh iestatījumi [58](#page-69-0) pirmā lappuse [58](#page-69-0) pirmā un pēdējā lappuse, atšķirīga papīra izmantošana [103](#page-114-0) problēmu risināšana [186](#page-197-0) sakrunkots [189](#page-200-0) sarullējies [189](#page-200-0) skavošana [97](#page-108-0) šķībs [189](#page-200-0) vāciņi, atšķirīga papīra izmantošana [103](#page-114-0) veids, atlase [103](#page-114-0) papīrs ar perforāciju kausētāja režīmi [22](#page-33-0) papīrs ar trīs caurumu perforāciju kausētāja režīmi [22](#page-33-0) paplašinātā garantija [215](#page-226-0) pastāvīgie resursi [132](#page-143-0) pastkartes izdruku uztvērējs, atlasīšana [90](#page-101-0) pasūtināšana izejmateriāli un piederumi [202](#page-213-0) pasūtīšana detaļu numurus [203](#page-214-0) izejmateriāli caur iegultā tīmekļa serveri [116](#page-127-0) papīrs, HP [205](#page-216-0) paziņojums nepieciešama printera apkope [126](#page-137-0) paziņojums par atbilstību [229](#page-240-0) pārbaude un aizture Windows [105](#page-116-0) pārbaudes tīkls [33](#page-44-0) pārlūkprogrammas prasības iegultais tīmekļa serveris [115](#page-126-0)

pārneses rullīši, nomaiņa [126](#page-137-0) pārstrāde HP drukas izejmateriālu atgriešanas un vides programma [226](#page-237-0) pārveidojiet dokumentu izmērus Macintosh [58](#page-69-0) PCL draiberis universālie [44](#page-55-0) PCL draiveri [43](#page-54-0) PCL fontu saraksts, drukāšana [17](#page-28-0) PCL, iestatīšana par iekārtas valodu [27](#page-38-0) PDF faili, drukāšana [128](#page-139-0) PDF kļūdu lapas [20](#page-31-0) pelēks fons, problēmu risināšana [188](#page-199-0) perforēts papīrs kausētāja režīmi [22](#page-33-0) personalitātes iestatījumi [27](#page-38-0) piederumi detaļu numuri [203](#page-214-0) pasūtināšana [202](#page-213-0) pieejamie piederumi [5](#page-16-0) pieejamības funkcijas [6](#page-17-0) piegādātāji viltojumi [122](#page-133-0) piegādes stāvoklis, apskate ar HP Printer Utility [56](#page-67-0) pielāgota papīra izmēra iestatījumi Macintosh [58](#page-69-0) pielāgoti papīra formāti [75](#page-86-0) piemales iestatījumi [21](#page-32-0) pirmā lappuse lietot atšķirīgu papīru [58](#page-69-0) plankumi, problēmu risināšana [187](#page-198-0), [190](#page-201-0) platie A4 formāta iestatījumi [20](#page-31-0) pogas, vadības panelis [12](#page-23-0) porti problēmu risināšana Macintosh [197](#page-208-0) USB [64](#page-75-0)

portretorientācija iestatīšana, Windows [104](#page-115-0) iestatīt kā noklusējumu [21](#page-32-0) PostScript iestatīšana par iekārtas valodu [27](#page-38-0) PostScript kļūdu lapas iestatījumi [20](#page-31-0) PostScript printera apraksta (PPD) datnes problēmu risināšana [196](#page-207-0) PostScript Printera apraksta (PPD) faili iekļauti [55](#page-66-0) PPD iekļauts [55](#page-66-0) PPDs problēmu risināšana [196](#page-207-0) pretviltojumu pasākumi [122](#page-133-0) printera apkopes komplekts detalas numurs [204](#page-215-0) izmantošana [126](#page-137-0) printera statīvs detaļas numurs [203](#page-214-0) printera valodas iestatījumi [27](#page-38-0) prioritāte, iestatījumi [46,](#page-57-0) [54](#page-65-0) privātie darbi Windows [105](#page-116-0) problēmrisināšana lappuses drukājas lēni [192](#page-203-0) lappuses nedrukājas [192](#page-203-0) USB kabeļi [192](#page-203-0) problēmu novēršana izvēlne Show Me How (Kā to darīt) [15](#page-26-0) problēmu risināšana atbirumi [187](#page-198-0) atkārtojošies attēli [191](#page-202-0) atkārtoti defekti [188](#page-199-0) attēlu defekti [186](#page-197-0) balti plankumi [190](#page-201-0) e-pasta brīdinājumi [57](#page-68-0) EPS datnes [197](#page-208-0) gaiša druka [187](#page-198-0) izdrukas kvalitāte [186](#page-197-0) izplūdusi druka [191](#page-202-0) izsmērējies toneris [188](#page-199-0) Linux [199](#page-210-0) līnijas [187](#page-198-0), [190](#page-201-0)

Macintosh problēmas [196](#page-207-0) notikumu žurnāls [37](#page-48-0) papīrs [186](#page-197-0) pelēks fons [188](#page-199-0) plankumi [187](#page-198-0) riepu nospiedumi [190](#page-201-0) sadrumstalotas līnijas [190](#page-201-0) sakrunkots papīrs [189](#page-200-0) sarullējies papīrs [189](#page-200-0) šķības izdrukas [189](#page-200-0) teksta kvalitāte [189,](#page-200-0) [191](#page-202-0) vide [186](#page-197-0) ziņojumi, veidi [147](#page-158-0) procesora ātrums [5](#page-16-0) programmaparatūra, jaunināšana [139](#page-150-0) programmaparatūras atiaunināšana, Macintosh [56](#page-67-0) programmaparatūras jaunināšana [139](#page-150-0) programmatūra atbalstītās operētājsistēmas [42,](#page-53-0) [54](#page-65-0) HP Printer Utility [56](#page-67-0) HP Printera vienkārša apkalpošana [50,](#page-61-0) [112](#page-123-0) HP Web Jetadmin [50](#page-61-0) iegultā tīmekļa serveris [50](#page-61-0), [57](#page-68-0) iestatījumi [46](#page-57-0), [54](#page-65-0) Macintosh [55](#page-66-0) Macintosh dzēšana [54](#page-65-0) ProRes [5](#page-16-0) protokoli, tīkls [30](#page-41-0), [36,](#page-47-0) [65](#page-76-0) PS emulācijas draiveri [43](#page-54-0) PS fontu saraksts, drukāšana [17](#page-28-0) PS, iestatīšana par iekārtas valodu [27](#page-38-0) punkti, problēmu risināšana [187,](#page-198-0) [190](#page-201-0)

#### **R**

rakstatgriezes, iestatījumi [21](#page-32-0) rakstzīmes, nepareizas formas [189](#page-200-0) RAM disks iestatījumi [28](#page-39-0) reģistrācijas iestatījumi [21](#page-32-0)

Resolution Enhancement technology (REt) (Uzlabotās izšķirtspējas tehnoloģija) [23](#page-34-0) resursu taupīšana [132](#page-143-0) resursu taupīšana, atmiņa [132](#page-143-0) REt (Izšķirtspējas uzlabošanas tehnoloģija) [56](#page-67-0) REt (Resolution Enhancement technology) (Uzlabotās izšķirtspējas tehnoloģija) [23](#page-34-0) riepu nospiedumi, problēmu risināšana [190](#page-201-0) rindiņu atstarpe, noklusējuma iestatīšana [21](#page-32-0) rullīši , nomaiņa [126](#page-137-0) rūpnīcas noklusējuma iestatījumi, atjaunošana [36](#page-47-0)

#### **S**

saburzīts papīrs, problēmu risināšana [189](#page-200-0) saglabāšana, darba iestatījumi [25](#page-36-0) piekļūšana [98](#page-109-0) saglabāšana, darbs izvēlne Retrieve Job (Darba izgūšana) [16](#page-27-0) saglabāšana, darbu funkcijas [98](#page-109-0) saglabāti darbi dzēšana [99](#page-110-0) saglabātie darbi drukāšana [98](#page-109-0) sakrunkots papīrs, problēmu risināšana [189](#page-200-0) saliektas lapas [189](#page-200-0) sarullējies papīrs, problēmu risināšana [189](#page-200-0) sākumiestatījumi (Macintosh) [58](#page-69-0) simbolu komplekti [21](#page-32-0) SIMM, nesaderīgums [128](#page-139-0) sistēmas prasības iegultais tīmekļa serveris [115](#page-126-0) skavošanas opcijas Macintosh [61](#page-72-0) Windows [105](#page-116-0) skavotājs/šķirotājs detaļas numurs [203](#page-214-0) drukāšana uz [91](#page-102-0), [97](#page-108-0) iestrēgšana, skavotājs [182](#page-193-0)

noklusējums, iestatīšana kā [97](#page-108-0) skavu ievietošana [125](#page-136-0) skavu kasetnes detaļu numuri [203](#page-214-0) ievietošana [125](#page-136-0) smags papīrs kausētāja režīmi [22](#page-33-0) Solaris programmatūra [52](#page-63-0) Somijas lāzera drošības paziņojums [230](#page-241-0) specifikācijas akustika [220](#page-231-0) darba vide [221](#page-232-0) elektrības [219](#page-230-0) fiziskie lielumi [218](#page-229-0) funkcijas [5](#page-16-0) spole 32 kļūdas [195](#page-206-0) sprieguma specifikācijas [219](#page-230-0) starpniekservera iestatījumi [32](#page-43-0) statuss izejmateriālu lapa, drukāšana [17](#page-28-0) statuss, izejmateriāli vadības paneļa ziņojumi [12](#page-23-0) stāvoklis HP Printer Utility, Macintosh [56](#page-67-0) HP Printera vienkārša apkalpošana [112](#page-123-0) iegultā tīmekļa serveris [115](#page-126-0) Macintosh cilnis Services (Pakalpojumi) [61](#page-72-0) stāvokļa ziņojumi, veidi [147](#page-158-0) strāvas padeve traucējummeklēšana [144](#page-155-0) strāvas stipruma specifikācijas [219](#page-230-0) SupportPack, HP [215](#page-226-0) svars, iekārta [218](#page-229-0) svars, papīrs dokumentu skavošana [97](#page-108-0)

### **Š**

šķirotājs detaļas numurs [203](#page-214-0) drukāšana uz [91](#page-102-0), [97](#page-108-0) šķības izdrukas [189](#page-200-0)
# **T**

taimauta iestatījumi aizturētie darbi [25](#page-36-0) I/O (Padeve/Izvade) [30](#page-41-0) miega režīms [26](#page-37-0) taisnais papīra ceļš [90](#page-101-0) TCP/IP iestatījumi [30](#page-41-0) TCP/IP parametri, manuāla konfigurēšana [66,](#page-77-0) [67](#page-78-0) tehniskais atbalsts ierīces atkārtota iepakošana [214](#page-225-0) Linux [199](#page-210-0) tiešsaiste [213](#page-224-0) teksts, problēmu risināšana izplūdusi [191](#page-202-0) nepareizas formas rakstzīmes [189](#page-200-0) temperatūras specifikācijas [221](#page-232-0) tiešsaistes atbalsts [213](#page-224-0) tīkla iestatījumi mainīšana [66](#page-77-0) skatīšana [66](#page-77-0) tīkla parole iestatīšana [66](#page-77-0) mainīšana [66](#page-77-0) tīkla pārvaldīšana [66](#page-77-0) tīkli apakštīkla maska [66](#page-77-0) AppleTalk [68](#page-79-0) atbalstītie protokoli [65](#page-76-0) diagnostika [33](#page-44-0) drošības iestatījumi [33](#page-44-0) ierīces atrašana [65](#page-76-0) iestatījumi [30](#page-41-0) IP adrese [65](#page-76-0), [66](#page-77-0), [67](#page-78-0) konfigurēšana [65](#page-76-0) Macintosh iestatījumi [57](#page-68-0) noklusējuma vārteja [66](#page-77-0) protokoli [30,](#page-41-0) [36](#page-47-0) protokolu atspējošana [68](#page-79-0) saites ātrums [35](#page-46-0) tīklu HP Web Jetadmin [118](#page-129-0) tīmekļa vietnes izejmateriālu pasūtināšana [202](#page-213-0) klientu atbalsts [213](#page-224-0) Linux atbalsts [199](#page-210-0) Macintosh klientu atbalsts [213](#page-224-0)

universālais drukāšanas draiveris [44](#page-55-0) ziņojumi par viltojumiem [122](#page-133-0) tīrīšana ārpuse [138](#page-149-0) tīrīšanas lapa [24](#page-35-0) tonera blīvuma iestatīšana [24](#page-35-0) tonera kasetnes. *Sk.* drukas kasetnes toneris blīvuma iestatījums [56](#page-67-0) EconoMode (Ekonomiskais režīms) [23](#page-34-0) tonerisizdrukas kvalitāte , problēmu risināšana [188](#page-199-0) traipi, problēmu risināšana [187](#page-198-0), [190](#page-201-0) traucējummeklēšana 1500 lapu padevē iestrēdzis papīrs [173](#page-184-0) 500 lapu padevē iestrēdzis papīrs [171](#page-182-0) aplokšņu padevējā iestrēdzis papīrs [170](#page-181-0) duplekserā iestrēdzis papīrs [174](#page-185-0) iestrēdzis papīrs [168](#page-179-0) iestrēdzis papīrs 1. padevē [171](#page-182-0) iestrēdzis papīrs pie augšējā vāka [168](#page-179-0) iestrēdzis skavotājs [182](#page-193-0) izdruku uztvērējā iestrēdzis papīrs [179](#page-190-0) kausētāja daļā iestrēdzis papīrs [176](#page-187-0) pārbaužu saraksts [144](#page-155-0) tukšas lapas [192](#page-203-0) trokšņa specifikācijas [220](#page-231-0) tukšas lapas traucējummeklēšana [192](#page-203-0) tukšas lappuses atmešana [21](#page-32-0) tumšums, iestatīšana [24](#page-35-0)

## **U**

ugunsmūra iestatījumi [33](#page-44-0) universālais drukāšanas draiveris [44](#page-55-0)

UNIX rakstatgriezes iestatījumi [21](#page-32-0) UNIX programmatūra [52](#page-63-0) USB ierīces instalēšana [133](#page-144-0) USB kabelis, detaļas numurs [204](#page-215-0) USB ports pievienošana [64](#page-75-0) problēmrisināšana [192](#page-203-0) problēmu risināšana Macintosh [197](#page-208-0) utilizēšana kalpošanas laika beigās [227](#page-238-0) utilizēšana, kalpošanas laika beigas [227](#page-238-0) uzglabāšana drukas kasetnes [122](#page-133-0) uzglabāšana, darbs Macintosh iestatījumi [57](#page-68-0) uzglabātie darbi drošība [119](#page-130-0) uzlīmes izdruku uztvērējs, atlasīšana [90](#page-101-0) kausētāja režīmi [22](#page-33-0) uztvērēji, izdruka atlasīšana [90](#page-101-0) uztvērēji, izdruku atrašanās vieta [7](#page-18-0) uztvērēji, izeja iestrēdzis papīrs, izvilkšana [179](#page-190-0) uztvērēji, izvade papīra vadotnes pārbaude [37](#page-48-0)

# **Ū**

ūdenszīmes Windows [104](#page-115-0)

# **V**

vadības panelis atrašanās vieta [7](#page-18-0) datuma/laika iestatījumi [24](#page-35-0) displejs [12](#page-23-0) drošība [119](#page-130-0) dzēšamu brīdinājumu iestatījumi [27](#page-38-0) iestatījumi [46](#page-57-0), [54](#page-65-0) indikatori [12](#page-23-0) izvēlne Atiestatīšana [36](#page-47-0)

izv ēlne Configure Device (Iek ārtas konfigur ēšana) [19](#page-30-0) izv ēlne Diagnostika [37](#page-48-0) izv ēlne I/O (Padeve/ Izvade) [29](#page-40-0) izv ēlne Information (Inform ācija) [17](#page-28-0) izv ēlne Paper Handling (Pap īra apstr āde) [18](#page-29-0) izv ēlne Print Quality (Drukas kvalit āte) [21](#page-32-0) izv ēlne Printing (Druk āšana) [19](#page-30-0) izv ēlne Retrieve Job (Darba izg ūšana) [16](#page-27-0) izv ēlne Show Me How (K ā to darīt) [15](#page-26-0) izv ēlne System Setup (Sist ēmas iestatīšana) [24](#page-35-0) izv ēlnes [14](#page-25-0) pogas [12](#page-23-0) skavot ājs/š ķirot ājs, atlas īšana [97](#page-108-0) tī rīšanas lapa, druk āšana [138](#page-149-0) valoda, atlas īšana [28](#page-39-0) zi ņojumi, veidi [147](#page-158-0) vair ākas lappuses katr ā lap ā Windows [104](#page-115-0) valoda, vad ības panelis [28](#page-39-0) valodas, iek ārtas iestatījumi [27](#page-38-0) v āci ņa lappuses [58,](#page-69-0) [103](#page-114-0) v ārteja, noklus ējuma iestatīšana [66](#page-77-0) veidlapa kausētāja režīmi [22](#page-33-0) veidlapas kausētāja režīmi [22](#page-33-0) veidlapu pap īrs, iel āde [106](#page-117-0) vertik ā l ā atstarpe, noklus ējuma iestatīšana [21](#page-32-0) v ēstu ļform āta pap īrs, ignor ēt A4 form āta iestatījumus [20](#page-31-0) vide lappuses uz vienas loksnes [59](#page-70-0) piel āgots izm ērs, Macintosh iestatījumi [58](#page-69-0) pirm ā lappuse [58](#page-69-0)

vides aizsardz ības programma [225](#page-236-0) viltojumu piegādātāji [122](#page-133-0) viltojumu uzticības t ālrunis [122](#page-133-0) viļņots pap īrs, probl ēmu risin āšana [189](#page-200-0)

### **W**

Web Jetadmin programmaparat ūras atjaunin ājumi [141](#page-152-0) Web vietas materi ālu droš ības datu lapa (MSDS) [228](#page-239-0) Web vietnes HP Web Jetadmin, lejupiel ā d ēšana [118](#page-129-0) Windows atbalstī t ā s oper ē t ājsist ēmas [42](#page-53-0) atbalstītie draiveri [43](#page-54-0) draivera iestatījumi [47](#page-58-0) univers ālais druk āšanas draiveris [44](#page-55-0)

# **Z**

zi ņojumi e-pasta zi ņojumi [57](#page-68-0) iestatījumi [27](#page-38-0) indikatori, vad ības panelis [12](#page-23-0) notikumu žurn āls [37](#page-48-0) veidi [147](#page-158-0)

invent

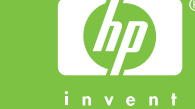